# Departamento de Treinamentos BIG SISTEMAS

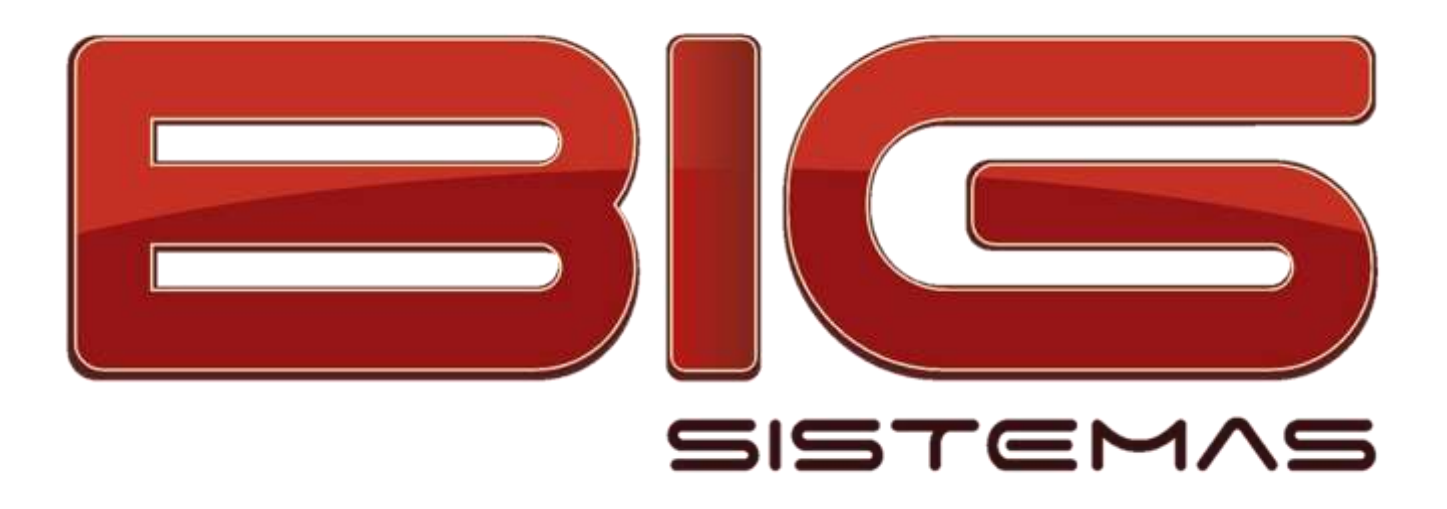

# **Certificação em PDV**

(Tela de Vendas)

# Sumário

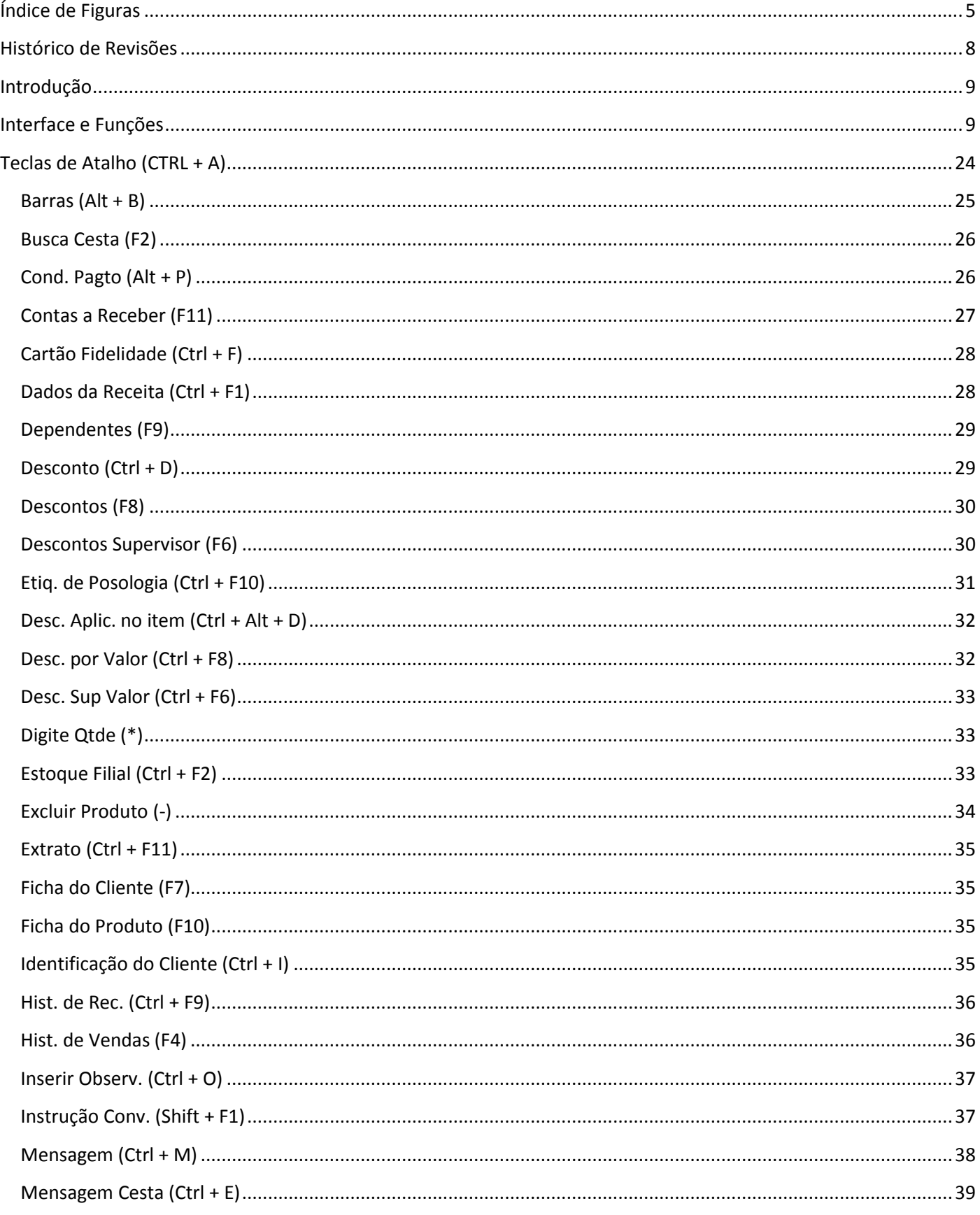

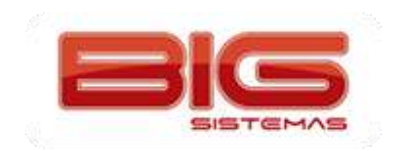

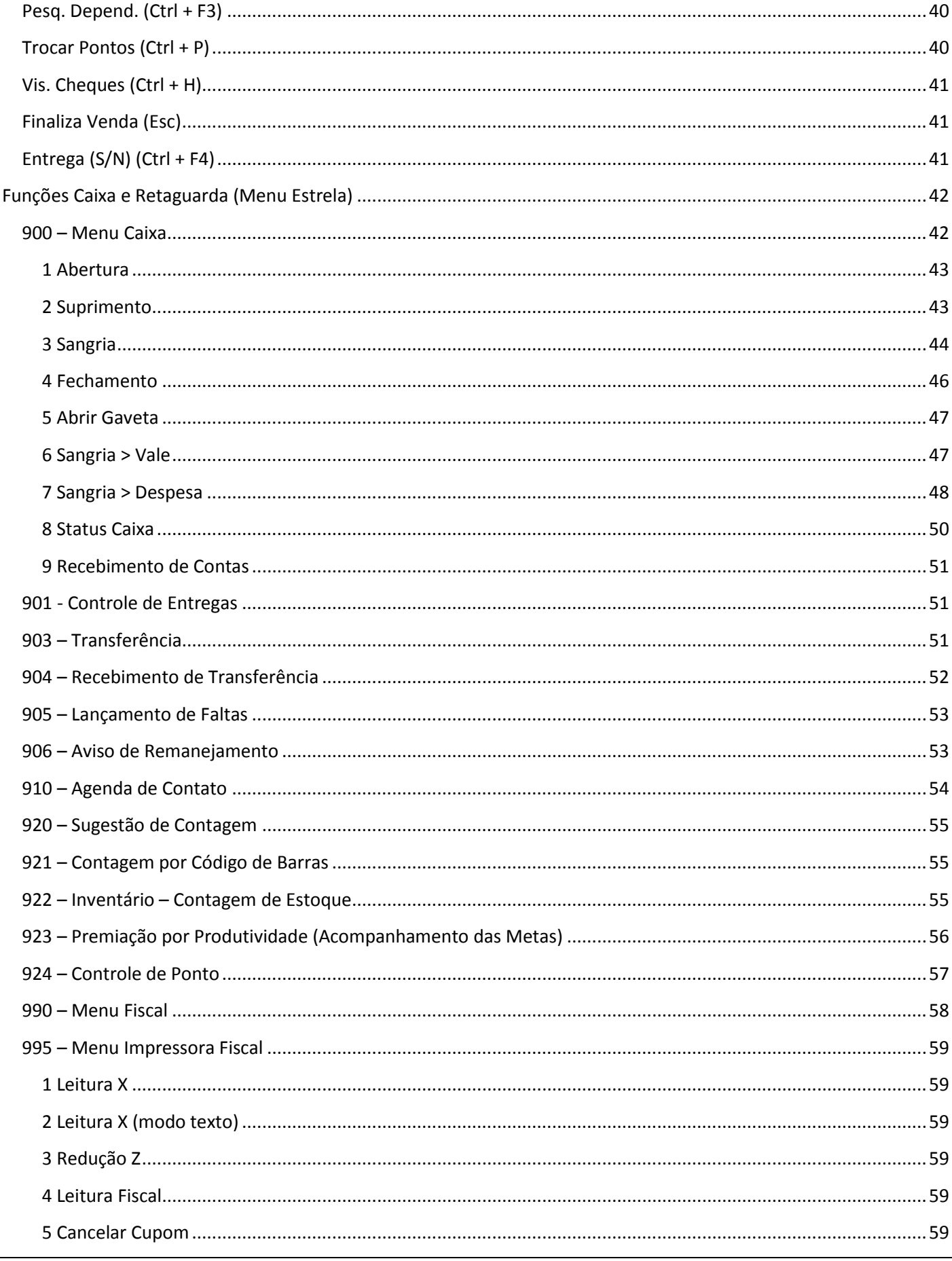

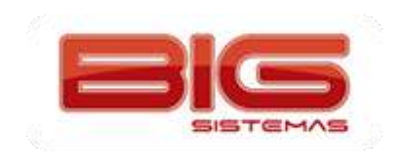

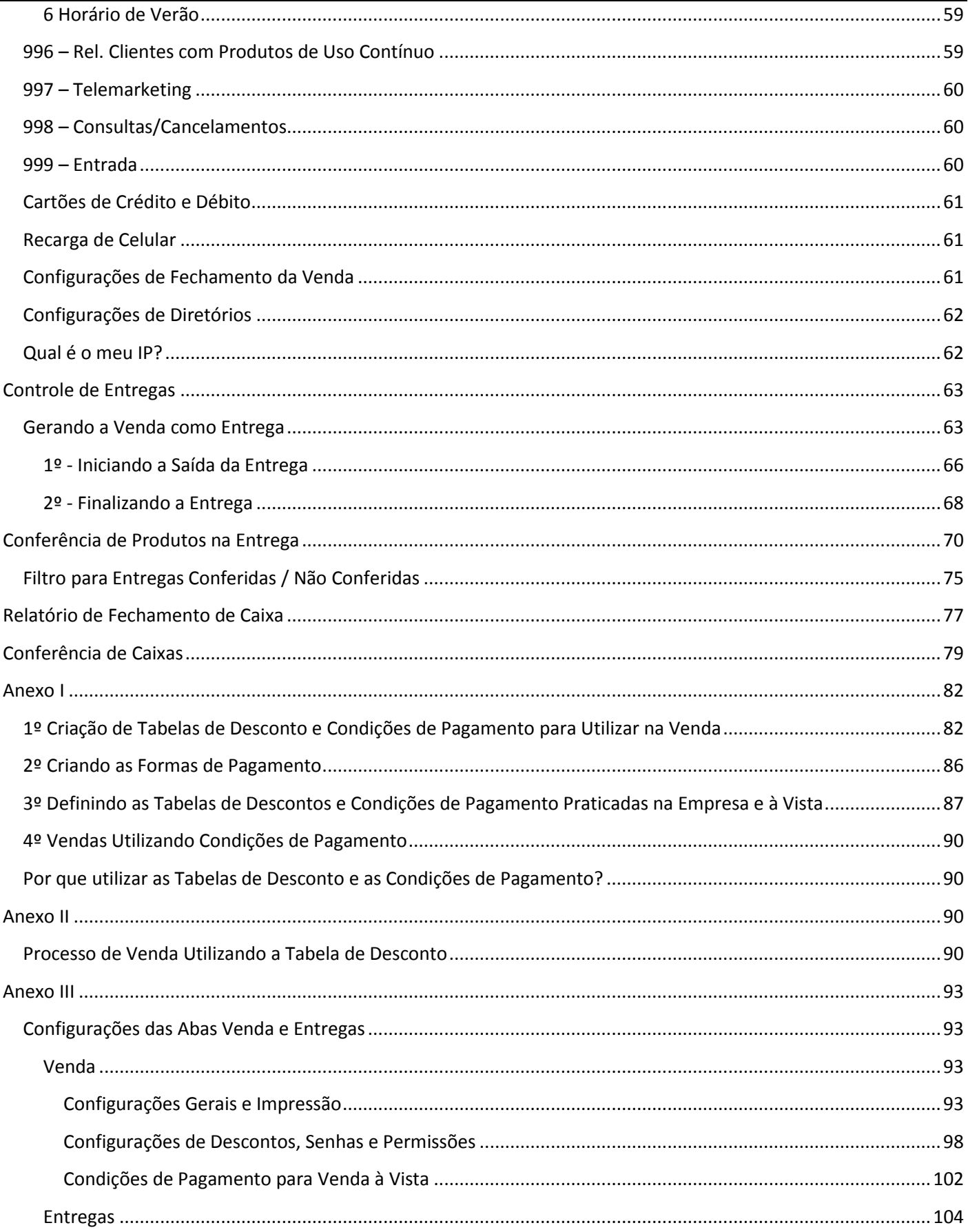

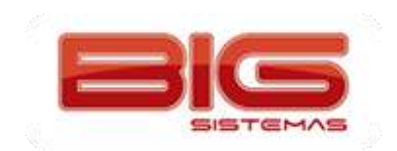

# Índice de Figuras

<span id="page-4-0"></span>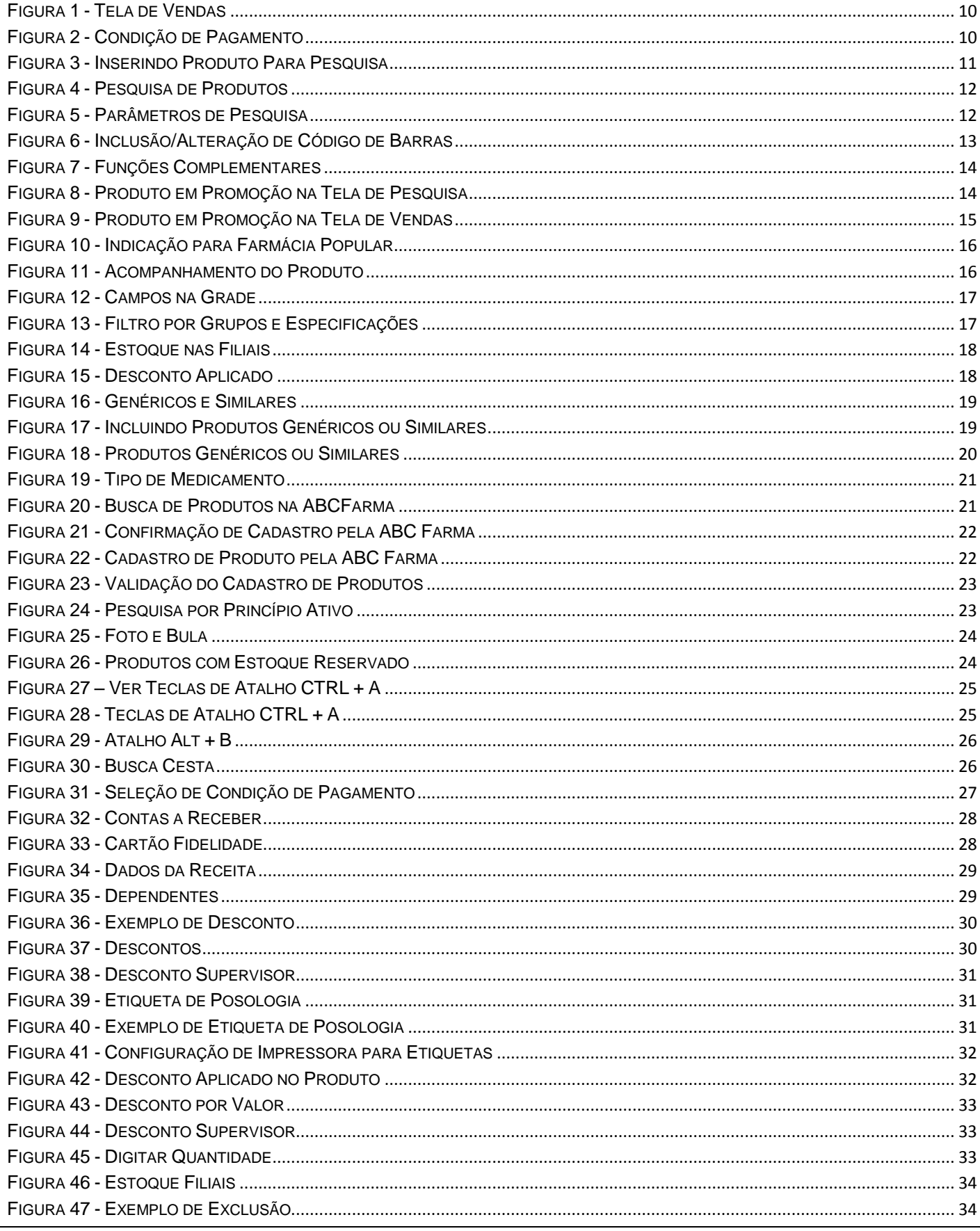

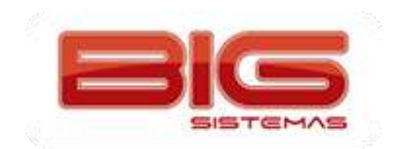

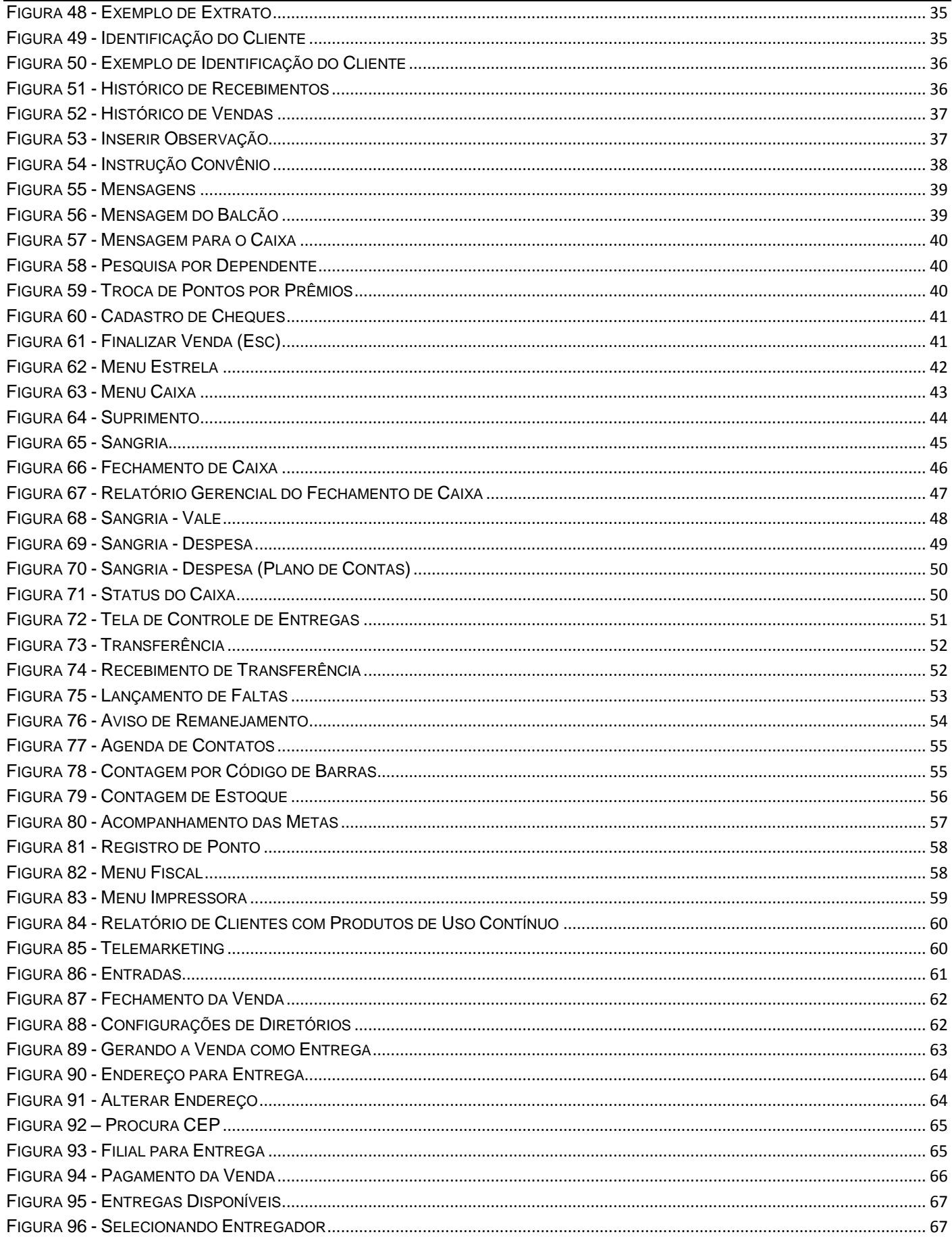

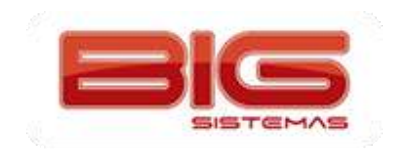

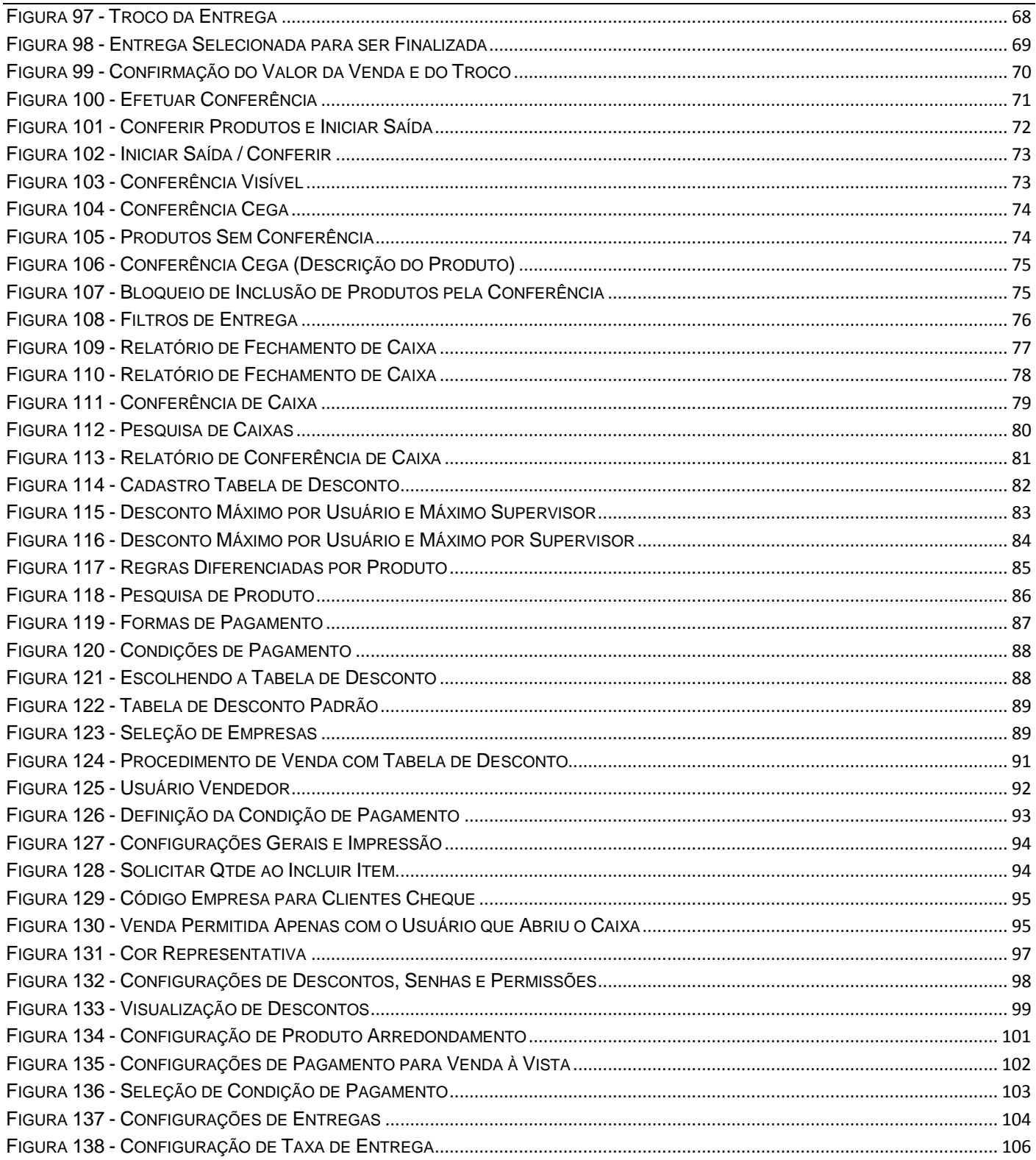

# **Histórico de Revisões**

<span id="page-7-0"></span>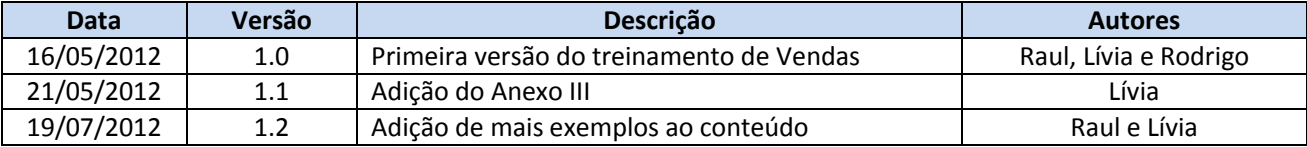

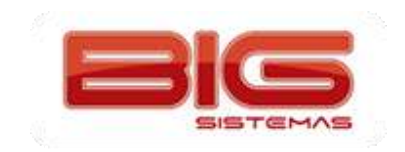

### **Introdução**

<span id="page-8-0"></span>Este manual contém orientações acerca das configurações e das formas de adaptar a Tela de Vendas do SistemaBIG à realidade/necessidade do estabelecimento.

A Tela de Vendas dispõe de várias funções tanto na versão 'Balcão' quanto na versão 'Caixa', porém determinadas funções podem ou não ser autorizadas para utilização, de acordo com as permissões liberadas.

Com design sofisticado e visual agradável, a Tela de Vendas facilita a visualização dos principais campos que têm importância tanto para o operador do caixa, quanto para o cliente.

A versão Caixa tem total integração e dependência da impressora fiscal (ECF) e atende a todos os requisitos da legislação em vigor, ou seja, o conjunto de normas PAF-ECF. Podemos dizer que a Tela de Vendas versão 'Caixa' é um PAF-ECF (Programa Aplicativo Fiscal – Emissor de Cupom Fiscal).

Já a versão Balcão, tem a função de registrar os Orçamentos ou Pré-vendas, para que posteriormente estas sejam finalizadas no Caixa, a fim de emitir o cupom fiscal que deve ser entregue ao cliente.

Existem funções complementares que se mostram muito úteis no dia a dia do estabelecimento, por exemplo, a etiqueta de posologia, visualização do estoque de outras filiais, visualização da ficha e conta do cliente, inserção e alteração de descontos no ato da venda, entre outras.

Visando maior rapidez na operação de venda, é possível com alguns cliques alterar a condição de pagamento, mesmo com a venda em aberto, para que os descontos e condição sejam atualizados automaticamente, de forma que o operador de caixa tenha maior liberdade para realizar as operações, uma vez que as regras já foram definidas anteriormente na retaguarda.

Os tipos de venda mais utilizados nas farmácias, atualmente são suportados pelo SistemaBIG, tais como: Venda à Vista, Venda Convênio, PBM's, Farmácia Popular e Venda por Administradora de Convênio.

Em suma, a Tela de Vendas do SistemaBIG foi desenvolvida visando o bom rendimento dos operadores de caixa, para que não haja filas e demora no atendimento. Além de atender à legislação e oferecer ferramentas para tornar o PDV um diferencial no estabelecimento.

#### **Interface e Funções**

<span id="page-8-1"></span>A parte gráfica da Tela de Vendas, ou seja, sua interface, foi desenvolvida visando maior conforto ao usuário, de forma que os principais campos estejam sempre visíveis e não fiquem sobrepostos a outros campos que são igualmente importantes no ato da venda. Confira estes campos, conforme Figura 1:

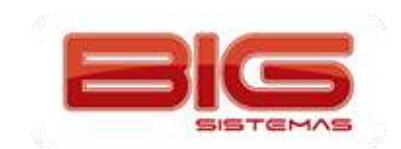

Certificação em PDV | Tela de Vendas

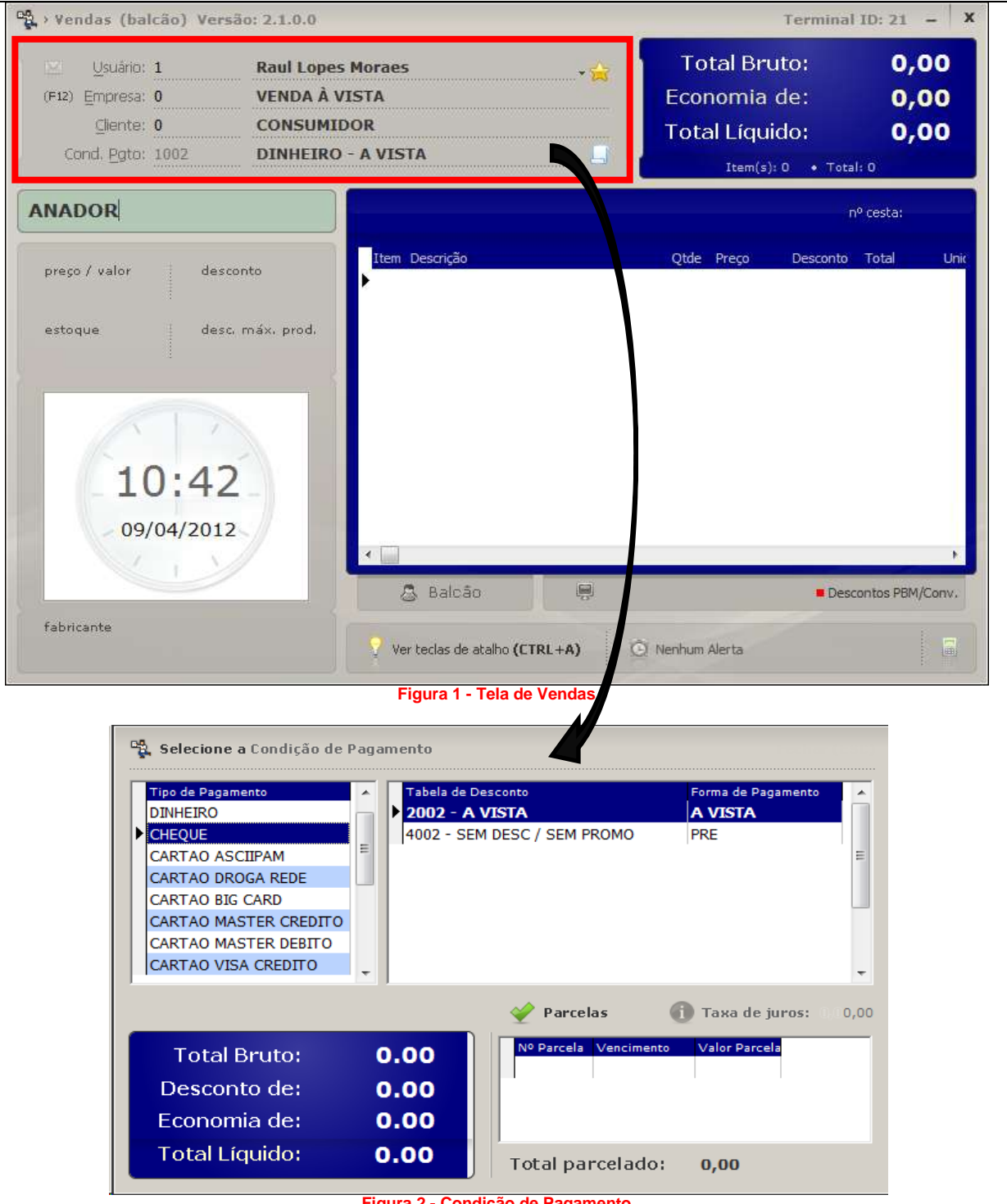

**Figura 2 - Condição de Pagamento**

<span id="page-9-1"></span><span id="page-9-0"></span>Nesta primeira seção destacada, é possível ver os primeiros campos a serem informados, para início da venda/pré-venda.

*Usuário:* Informado exclusivamente pelo código. É o mesmo usuário utilizado no SistemaBIG retaguarda.

*Empresa:* Pesquisa pode ser por nome ou código. Indica a empresa a qual o conveniado é vinculado.

*Cliente:* Cliente previamente cadastrado, pode ser buscado por nome, código ou chapa.

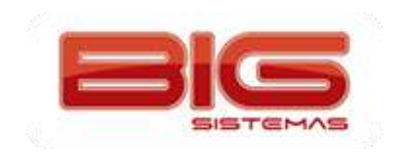

*Cond. Pgto:* Este campo é formado por três cadastros, que são: *Tipo de pagamento*, *Forma de pagamento* e *Tabela de desconto*. Na tela aparece a condição de pagamento para o cliente selecionado. Pode-se configurar uma condição de pagamento padrão, ou ser escolhida no ato da venda.

**Obs.:** *É possível por meio da condição de pagamento, definir descontos diferenciados para cada tipo de pagamento, ou em caso de parcelamento.*

O segundo campo em destaque, é o campo de busca de produtos. A busca pode ser feita por Nome, Código do produto ou Código de Barras.

Ao realizar a pesquisa por nome, a tela a seguir é exibida, para que o item seja escolhido pelo usuário:

<span id="page-10-0"></span>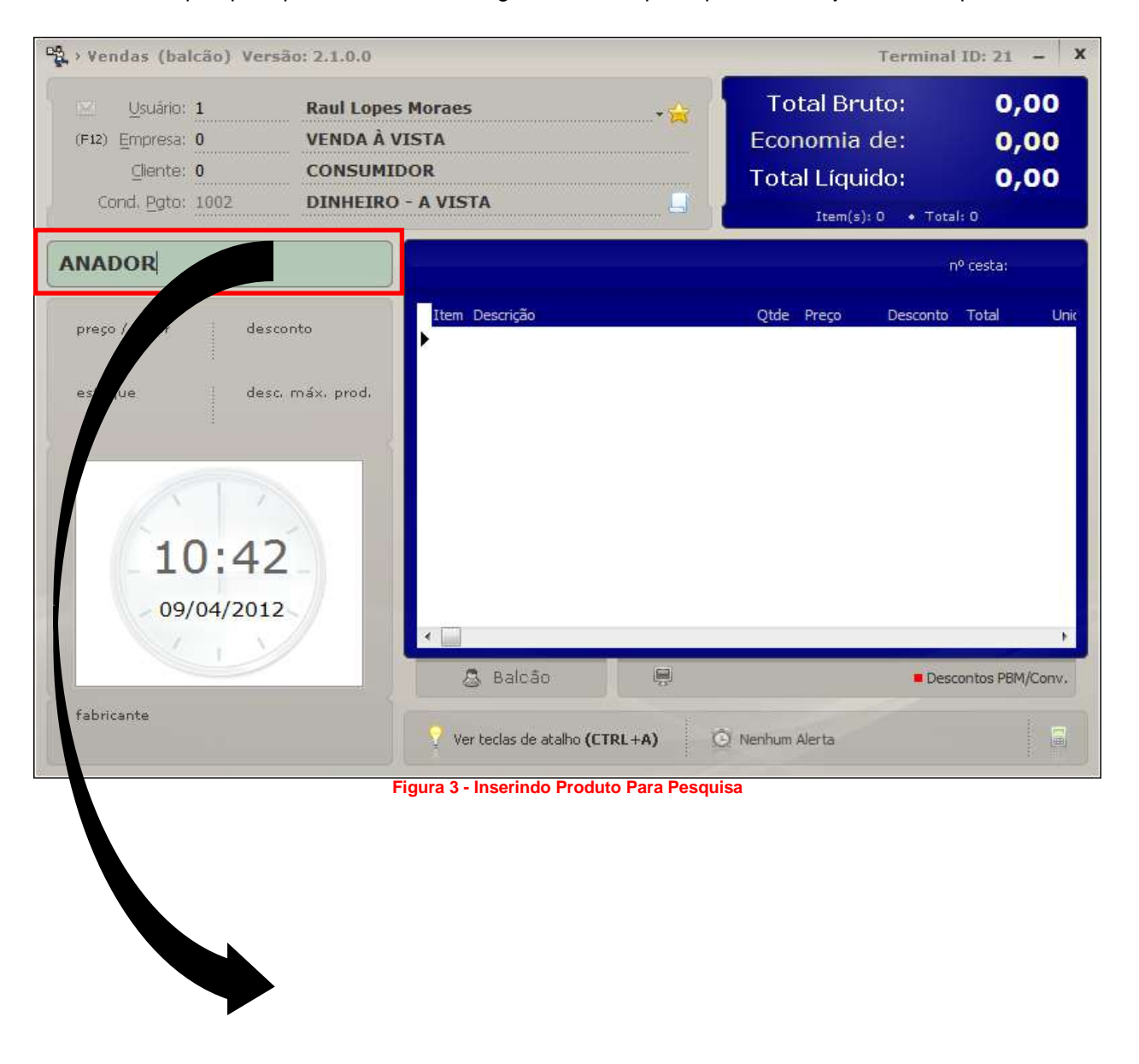

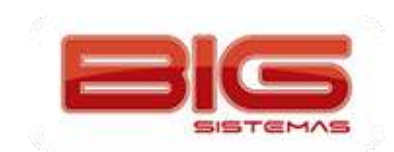

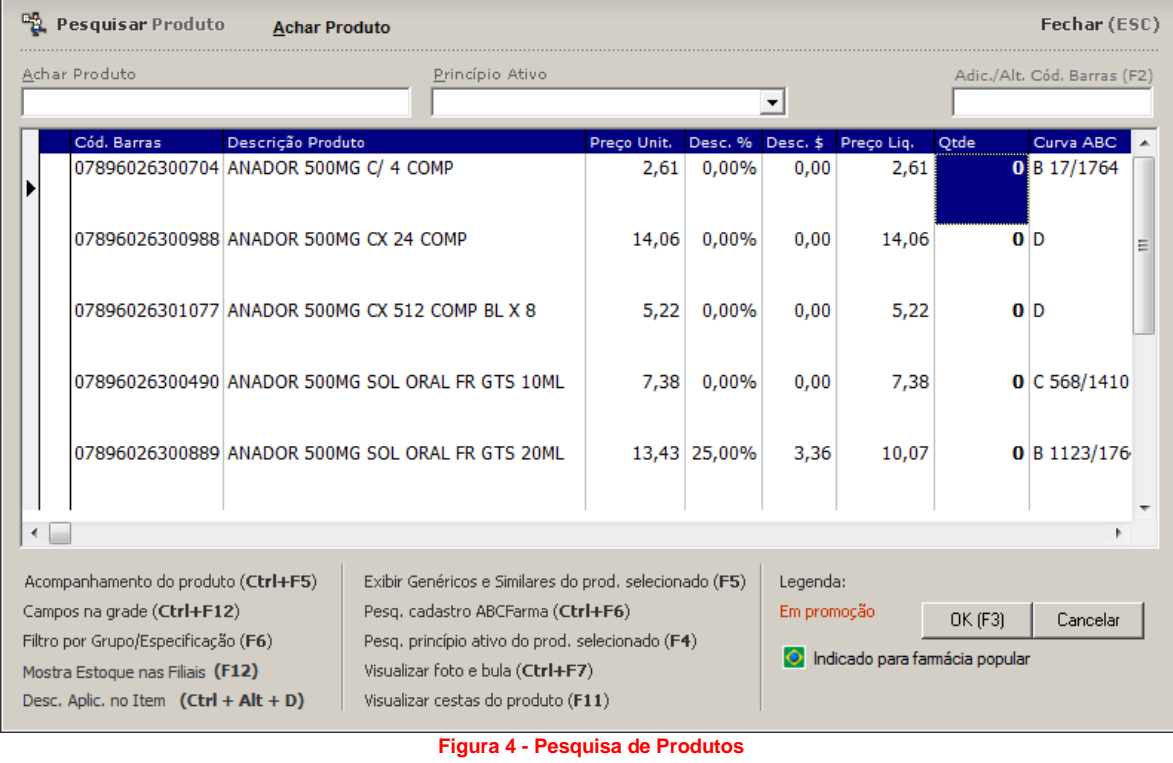

<span id="page-11-0"></span>Na tela de pesquisa de produtos, é possível procurar novamente, com base na pesquisa feita anteriormente, por vários parâmetros, que são:

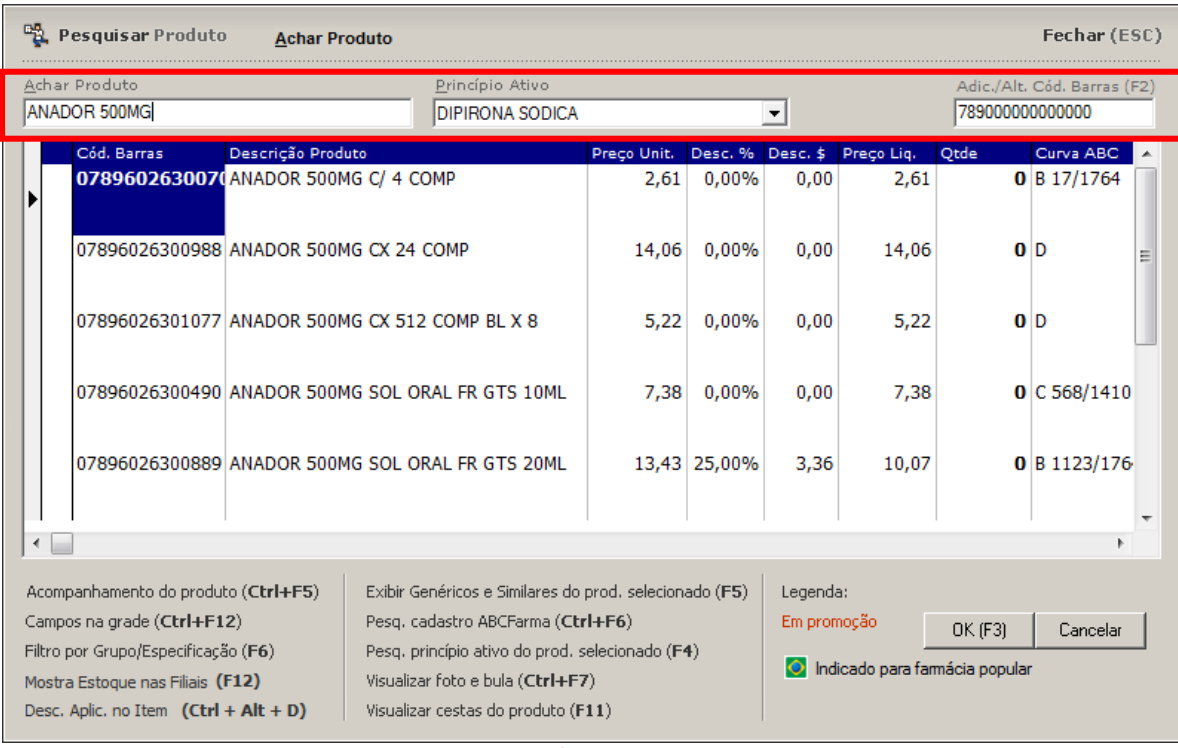

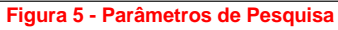

<span id="page-11-1"></span>*Achar Produto:* Faz uma busca em cima dos produtos que foram retornados na primeira pesquisa, é possível buscar apenas por nome;

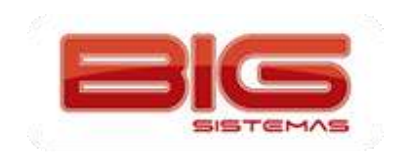

*Princípio Ativo:* Busca dentre os produtos retornados na primeira pesquisa, apenas os itens de mesmo Principio Ativo. O produto deve conter no seu cadastro o principio ativo previamente cadastrado.

*Adic./Alt. Cód. Barras (F2):* Este campo permite ao usuário, criar um código de barras adicional para o item selecionado, ou alterar o código principal. Ao incluir um código neste campo, o sistema exibe uma mensagem, onde o usuário pode escolher a ação:

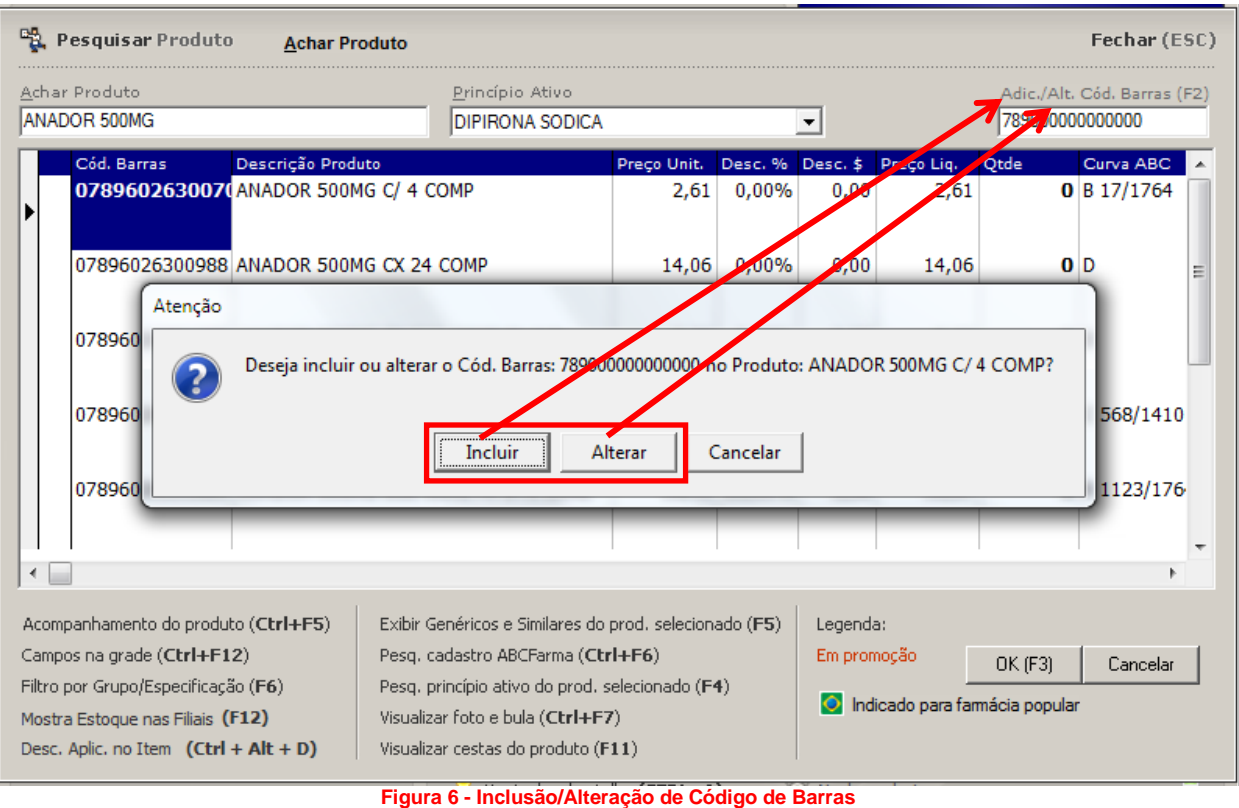

<span id="page-12-0"></span>Ainda na tela de pesquisa de produtos, temos algumas funções complementares que serão listadas abaixo:

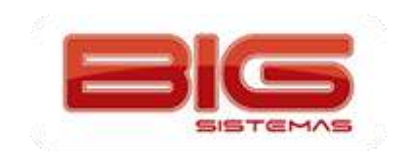

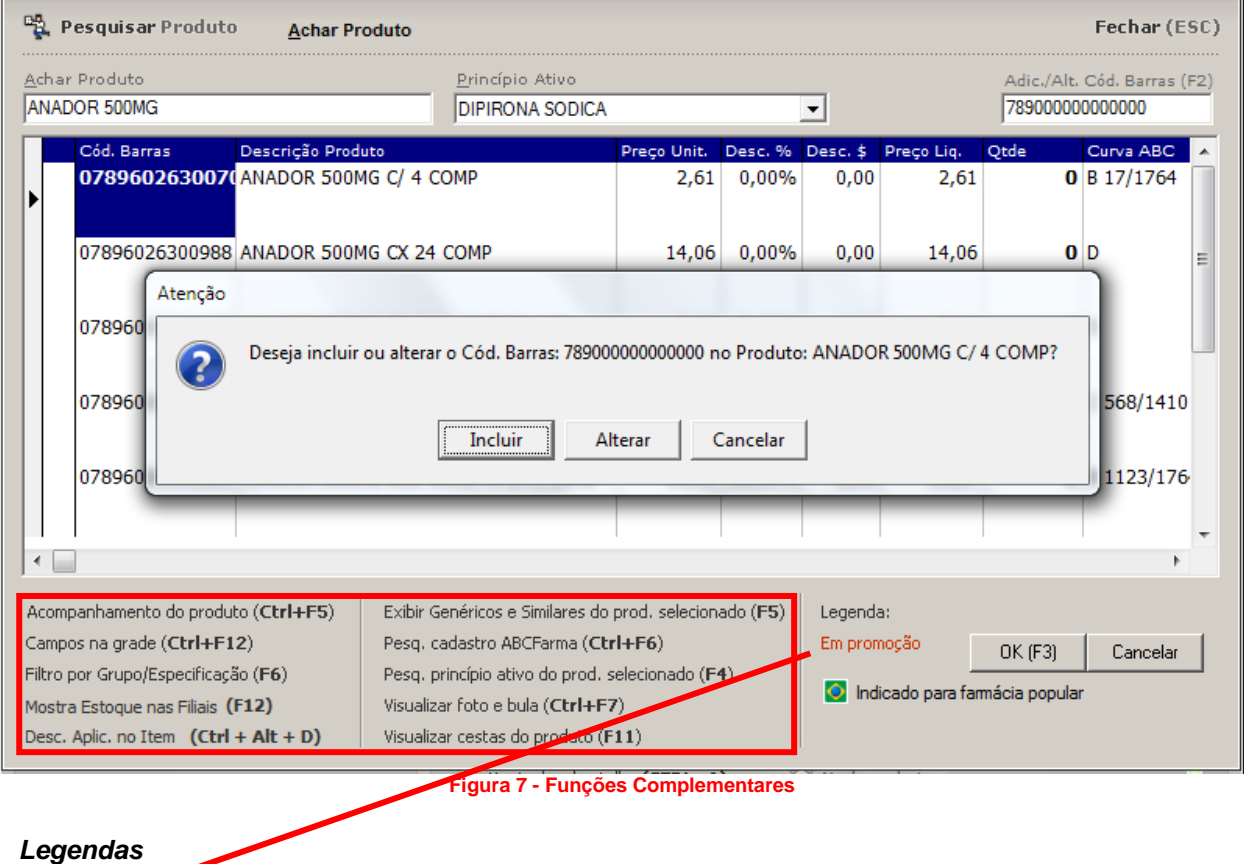

<span id="page-13-0"></span>*Em Promoção:* Indica que o produto está com promoção vigente, ou seja, o campo *Final Promoção* no Cadastro do Produto está preenchido com uma data posterior a data atual. O item será mostrado em vermelho na tela de pesquisa e na tela de vendas:

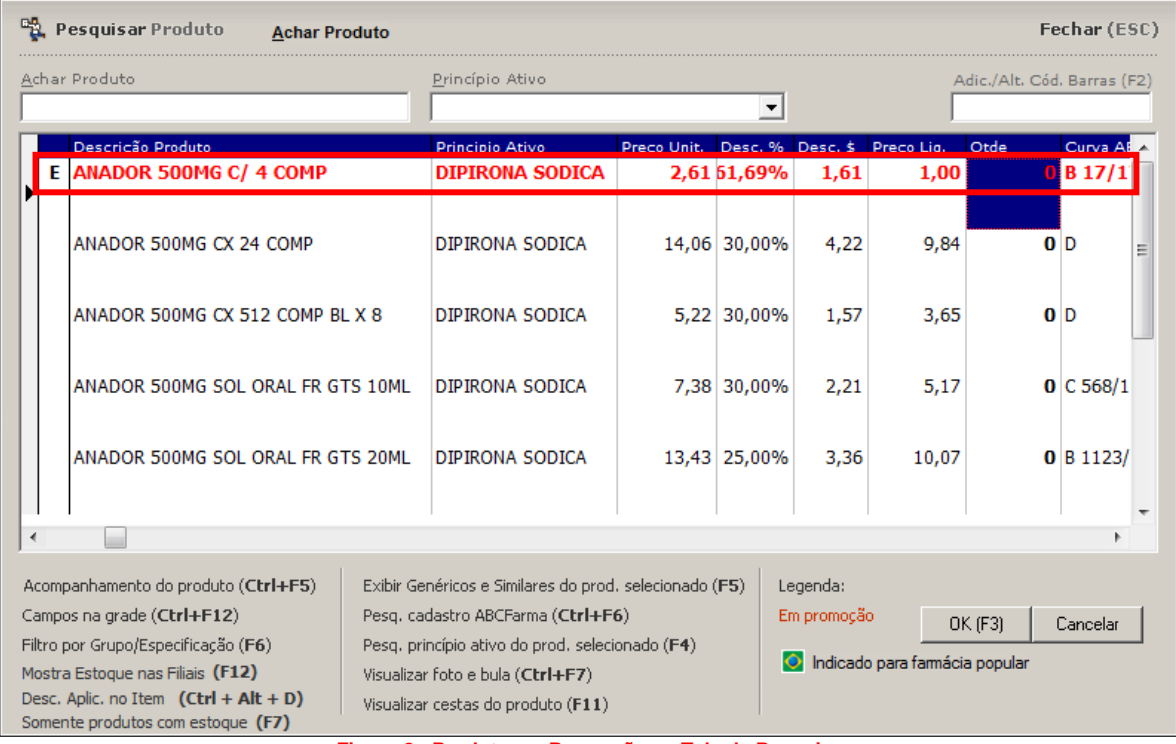

<span id="page-13-1"></span>**Figura 8 - Produto em Promoção na Tela de Pesquisa**

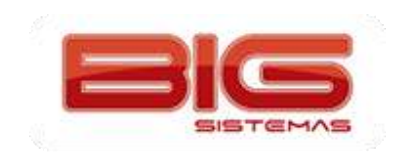

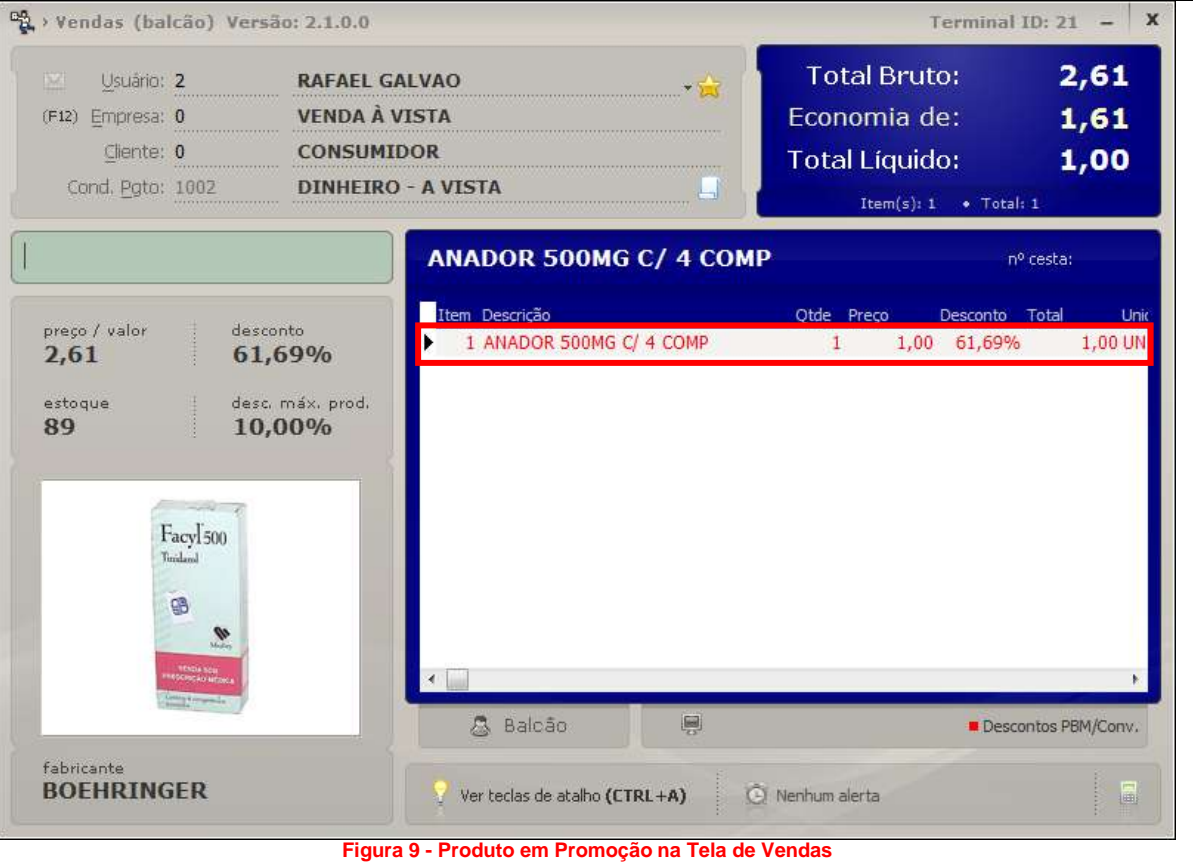

<span id="page-14-0"></span>**Indicado para Farmácia Popular:** Esta é uma maneira mais prática de identificar os produtos que têm preço exclusivo de farmácia popular, entretanto, se a opção não estiver marcada, o produto poderá ser vendido com o preço estipulado para o programa Farmácia Popular da mesma maneira, a diferença é que a bandeirinha não aparecerá na pesquisa de produtos da tela de Vendas. Para utilizar esta opção basta acessar o cadastro do item e marcar a opção abaixo:

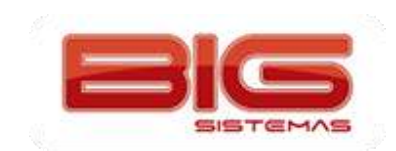

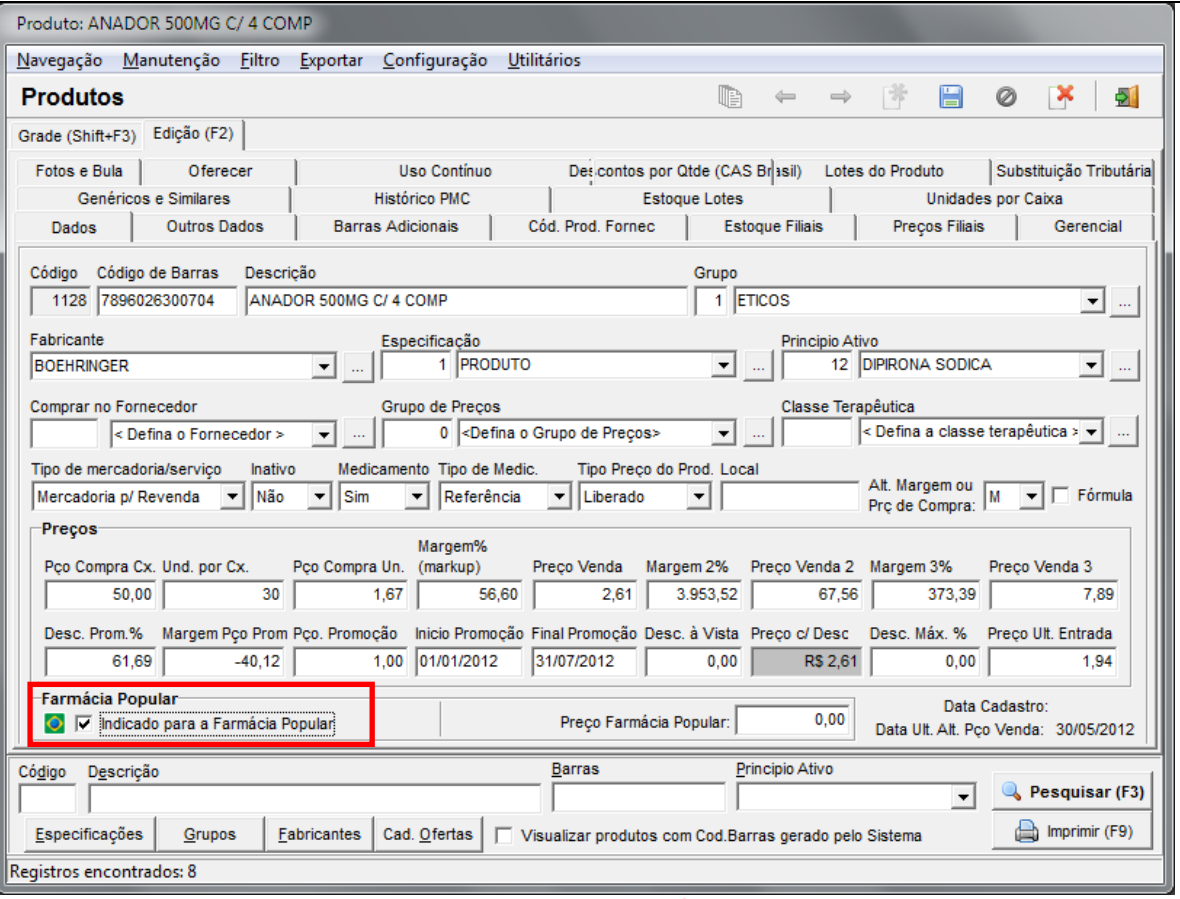

**Figura 10 - Indicação para Farmácia Popular**

<span id="page-15-0"></span>*Acompanhamento do Produto (CTRL + F5):* Esta função é usada para tirar o acompanhamento das movimentações do produto selecionado, assim como é possível tirar pelo cadastro de produtos.

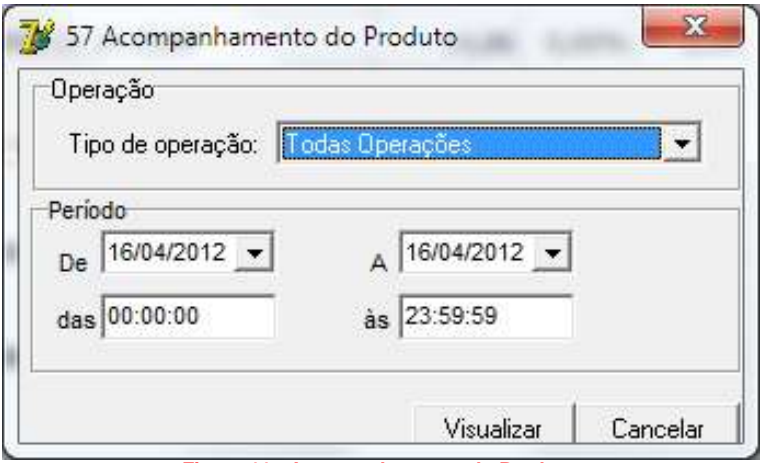

**Figura 11 - Acompanhamento do Produto**

<span id="page-15-1"></span>*Campos na grade (CTRL + F12):* Função utilizada para definir a ordem e quais campos serão exibidos na grade da tela de pesquisa.

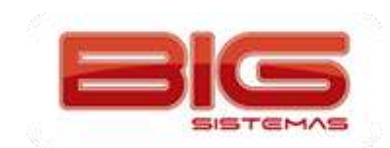

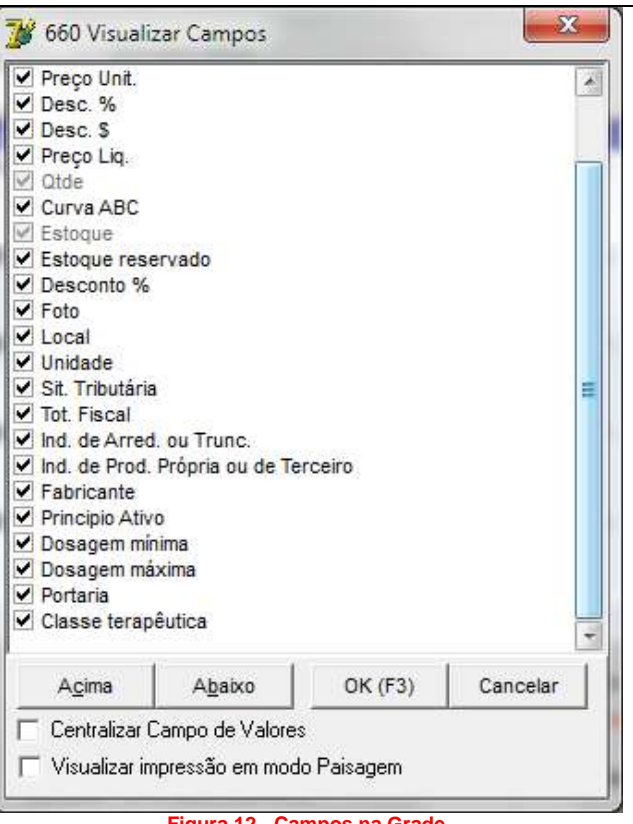

**Figura 12 - Campos na Grade**

<span id="page-16-0"></span>*Filtro por Grupo/Especificação (F6):* Esta função é usada para filtrar determinado GRUPO ou ESPECIFICAÇÃO dentre os itens previamente selecionados na primeira pesquisa por nome.

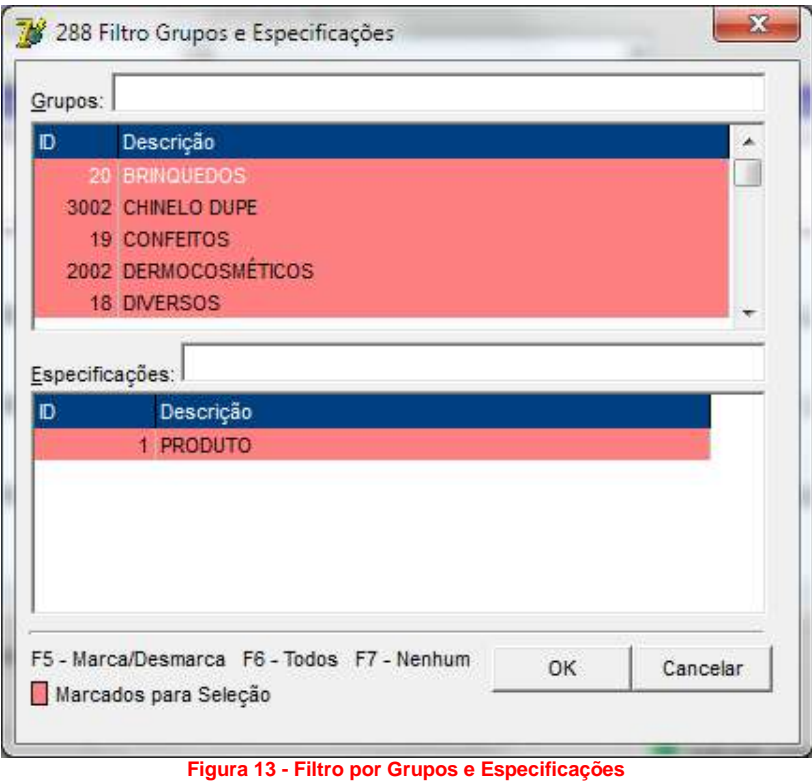

<span id="page-16-1"></span>

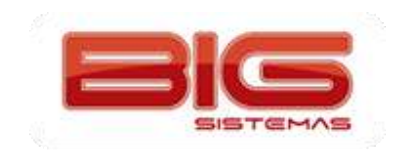

*Mostra Estoque nas Filiais (F12):* Caso o usuário necessite saber qual é a quantidade em estoque deste item em outra filial pertencente à rede, teclando F12 é exibida a tela abaixo onde é possível fazer a visualização.

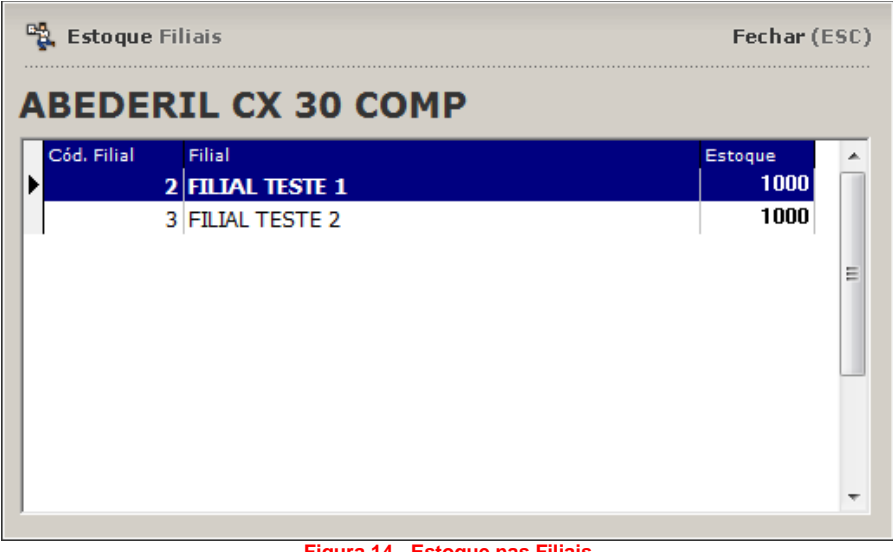

**Figura 14 - Estoque nas Filiais**

<span id="page-17-0"></span>*Desconto Aplic. No Item (CTRL + D):* Para saber qual regra de desconto está sendo aplicada ao item selecionado, é utilizada essa opção, que exibe a mensagem abaixo. Essas regras são previamente cadastradas na tabela de desconto.

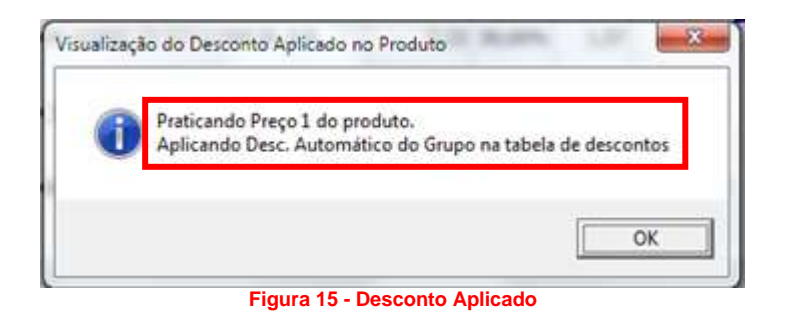

<span id="page-17-1"></span>*Exibir Genéricos e Similares do Prod. Selecionado (F5):* Função muito importante para o ponto de venda, no qual se exibe os produtos genéricos e similares do produto selecionado.

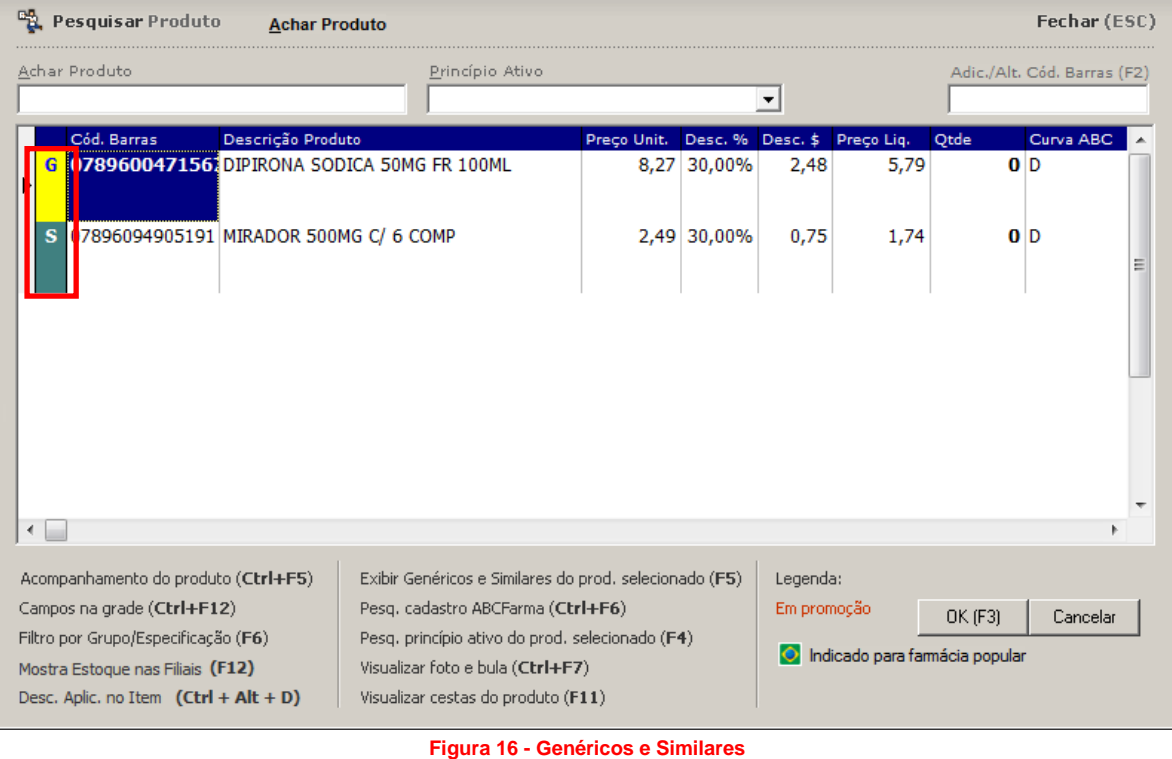

<span id="page-18-0"></span>A informação de genéricos e similares é inserida no cadastro do produto, na aba *Genéricos e Similares*:

<span id="page-18-1"></span>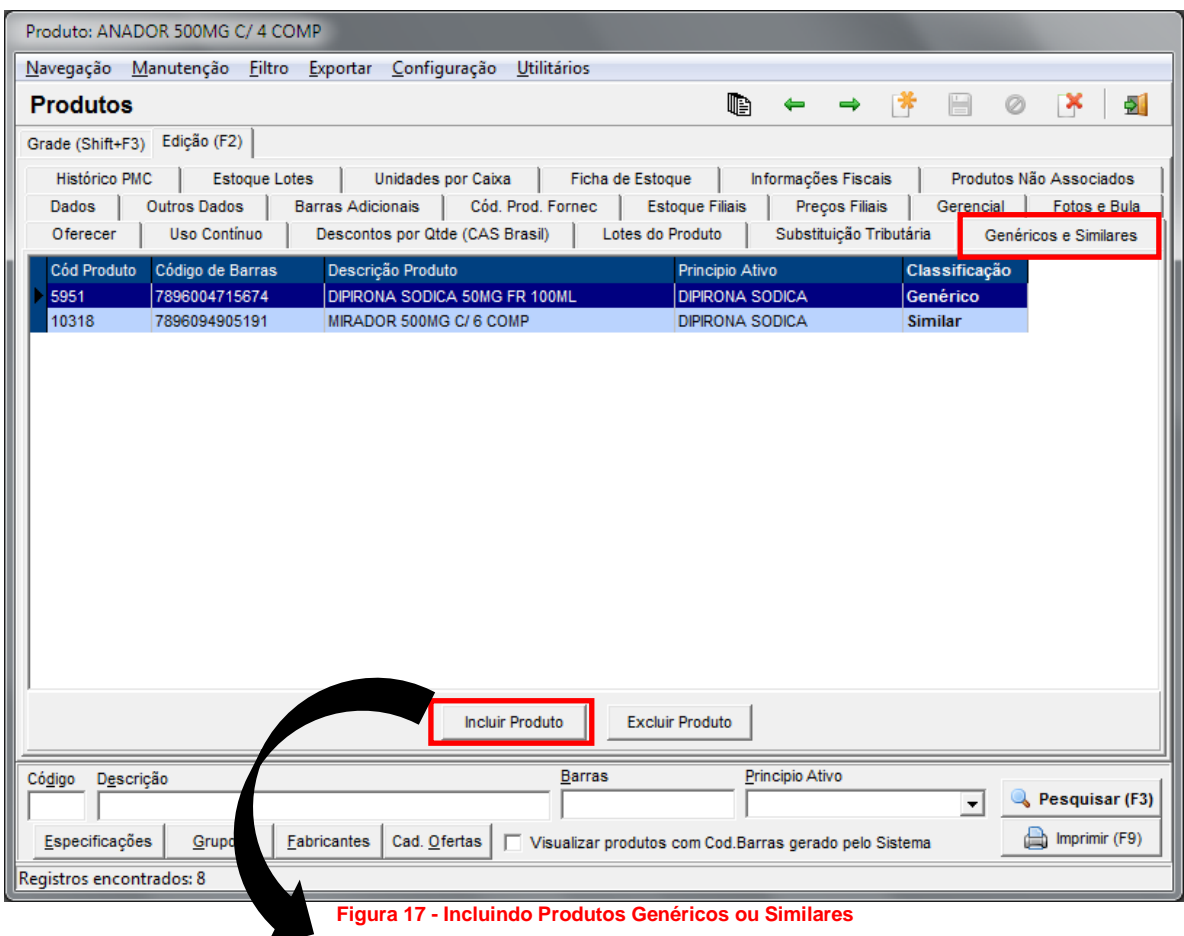

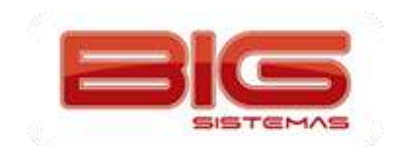

| Descrição do Produto<br>Pesquisar produto por<br>Pesquisar<br>Descrição do Produto<br>▼<br>Descricão do Produto<br>Fabricante do Produto<br>Descrição do Produto<br>Grupo de Produto<br>ABERALGINA 500MG SOL FR GTS 10ML<br>ABERALGINA 500MG SOL FR GTS 20ML<br><b>ISA MIYASIS DA LAGA LULLO BASA</b><br>698 7893353606622<br>ALGIRONA 500MG CX 200 COMP<br>699 7893353106610<br>ALGIRONA 500MG FR GTS 10ML<br>1128 7896026300704<br>ANADOR 500MG C/ 4 COMP<br>1129 7896026300988<br>ANADOR 500MG CX 24 COMP<br>1130 7896026301077<br>ANADOR 500MG CX 512 COMP BL X 8<br>1131 7896026300490<br>ANADOR 500MG SOL ORAL FRIGTS 10ML<br>1132 7896026300889<br>ANADOR 500MG SOL ORAL FR GTS 20ML<br>1147 7892885200179<br>ANALGESIL 500MG CX 200 COMP<br>1148 7892885005149<br>ANALGESIL 500MG FR 20ML<br>1149 7892885270042<br>ANALGESIL 500MG SOL FR GTS 10ML<br>1153 7896360000322<br>ANALVERIN CX 20 COMP<br>1154 7896360000421<br>ANALVERIN FR GTS 10ML<br>1202 7892984031018<br>ANFEBRIL 500MG FR GTS 10ML<br>1313 7893454202112<br>APIBON CX 200 COMP<br>1314 7893454302119<br>APIRON SOL FR GTS 10ML<br>1884 7896269900839<br>BARALGIN 500MG CX 20 COMP |  |  |  | ™ Produtos [genéricos ou similares] com Princípio Ativo = DIPIRONA SODICA | $\mathbf x$  |  |
|----------------------------------------------------------------------------------------------------|--|--|--|---------------------------------------------------------------------------|--------------|--|
|                                                                                                    |  |  |  |                                                                           |              |  |
|                                                                                                    |  |  |  |                                                                           |              |  |
|                                                                                                    |  |  |  |                                                                           |              |  |
|                                                                                                    |  |  |  |                                                                           | ▴<br>E       |  |
|                                                                                                    |  |  |  |                                                                           |              |  |
|                                                                                                    |  |  |  |                                                                           |              |  |
|                                                                                                    |  |  |  |                                                                           |              |  |
|                                                                                                    |  |  |  |                                                                           |              |  |
|                                                                                                    |  |  |  |                                                                           |              |  |
|                                                                                                    |  |  |  |                                                                           |              |  |
|                                                                                                    |  |  |  |                                                                           |              |  |
|                                                                                                    |  |  |  |                                                                           |              |  |
|                                                                                                    |  |  |  |                                                                           |              |  |
|                                                                                                    |  |  |  |                                                                           |              |  |
|                                                                                                    |  |  |  |                                                                           |              |  |
|                                                                                                    |  |  |  |                                                                           |              |  |
|                                                                                                    |  |  |  |                                                                           |              |  |
|                                                                                                    |  |  |  |                                                                           |              |  |
|                                                                                                    |  |  |  |                                                                           |              |  |
|                                                                                                    |  |  |  |                                                                           |              |  |
|                                                                                                    |  |  |  |                                                                           |              |  |
|                                                                                                    |  |  |  |                                                                           |              |  |
|                                                                                                    |  |  |  |                                                                           |              |  |
| $F3 - 0k$<br>F6 - Marca Todos<br>F7 - Desmarca Todos<br>F5 - Marca / Desmarca                                                                                                    |  |  |  |                                                                           | Esc - Fechar |  |

**Figura 18 - Produtos Genéricos ou Similares**

<span id="page-19-0"></span>Esta tela lista os produtos que têm o mesmo princípio ativo e pode-se buscar por **Descrição do produto**, **Fabricante** ou **Grupo de produto**.

A informação se o produto é *Genérico* ou *Similar*, fica dentro da ficha do próprio item, no campo **Tipo de Medicamento** conforme imagem abaixo:

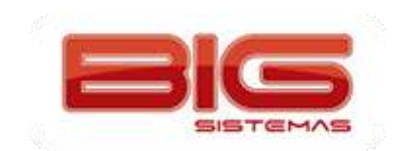

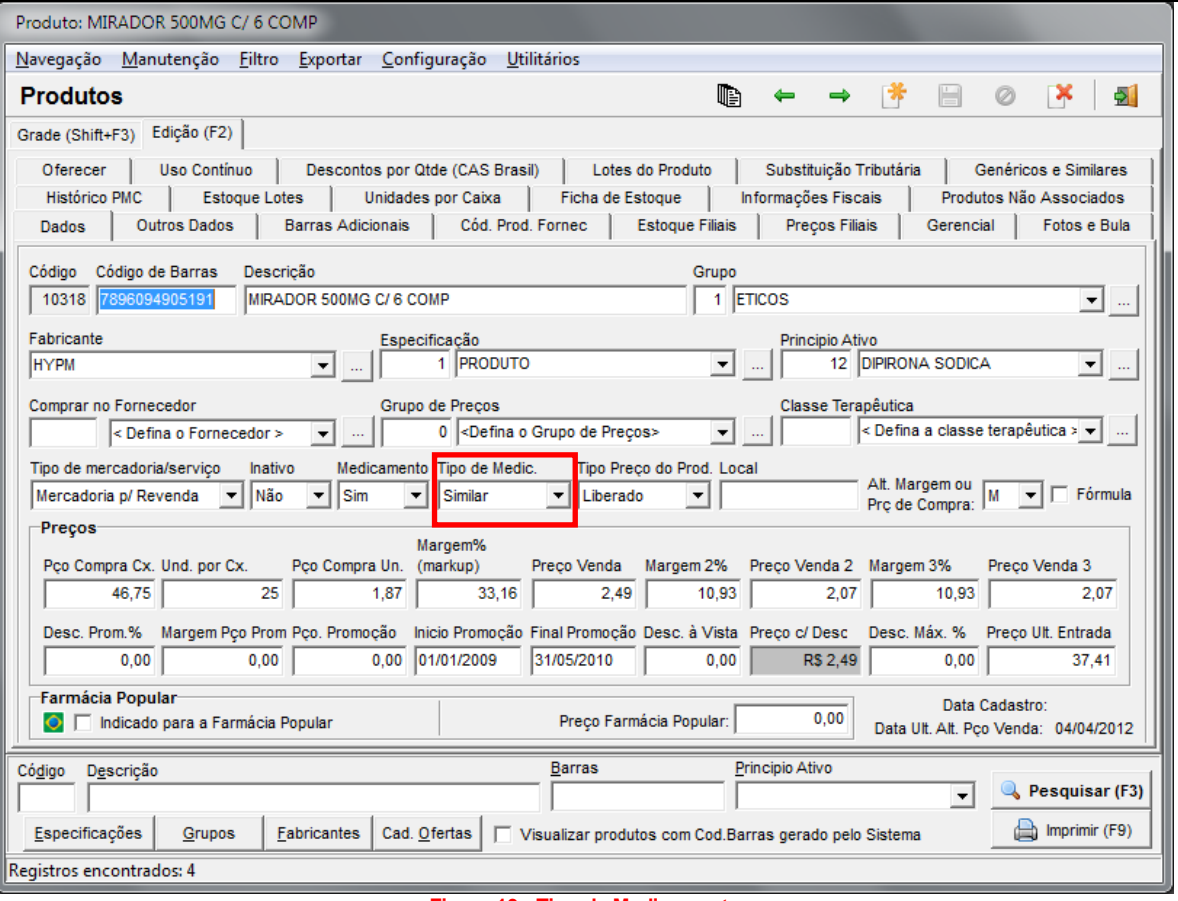

**Figura 19 - Tipo de Medicamento**

<span id="page-20-0"></span>*Pesq. No Cad. ABC Farma (CTRL + F6):* Busca informações no cadastro da ABC Farma, e ainda é possível realizar o cadastro automatizado com base nesta busca:

<span id="page-20-1"></span>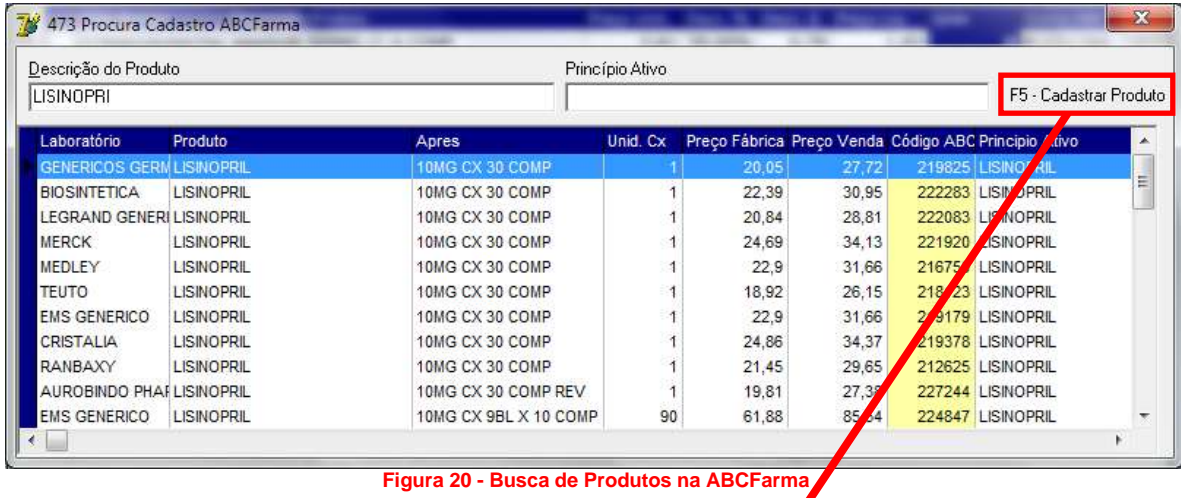

 $\mathbf{z}$ 

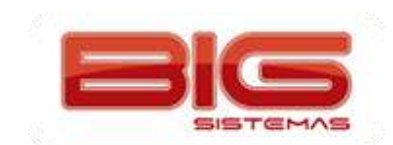

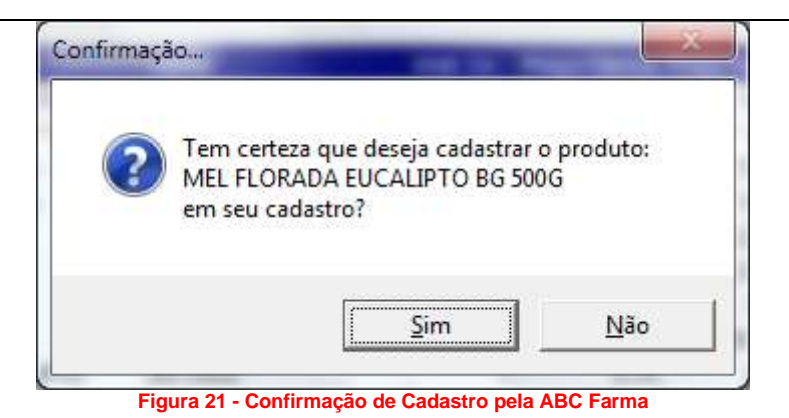

<span id="page-21-0"></span>Ao confirmar a mensagem anterior e informar usuário e senha (para o sistema validar a permissão), o sistema traz na tela de cadastro, todos os dados disponibilizados pela ABC Farma:

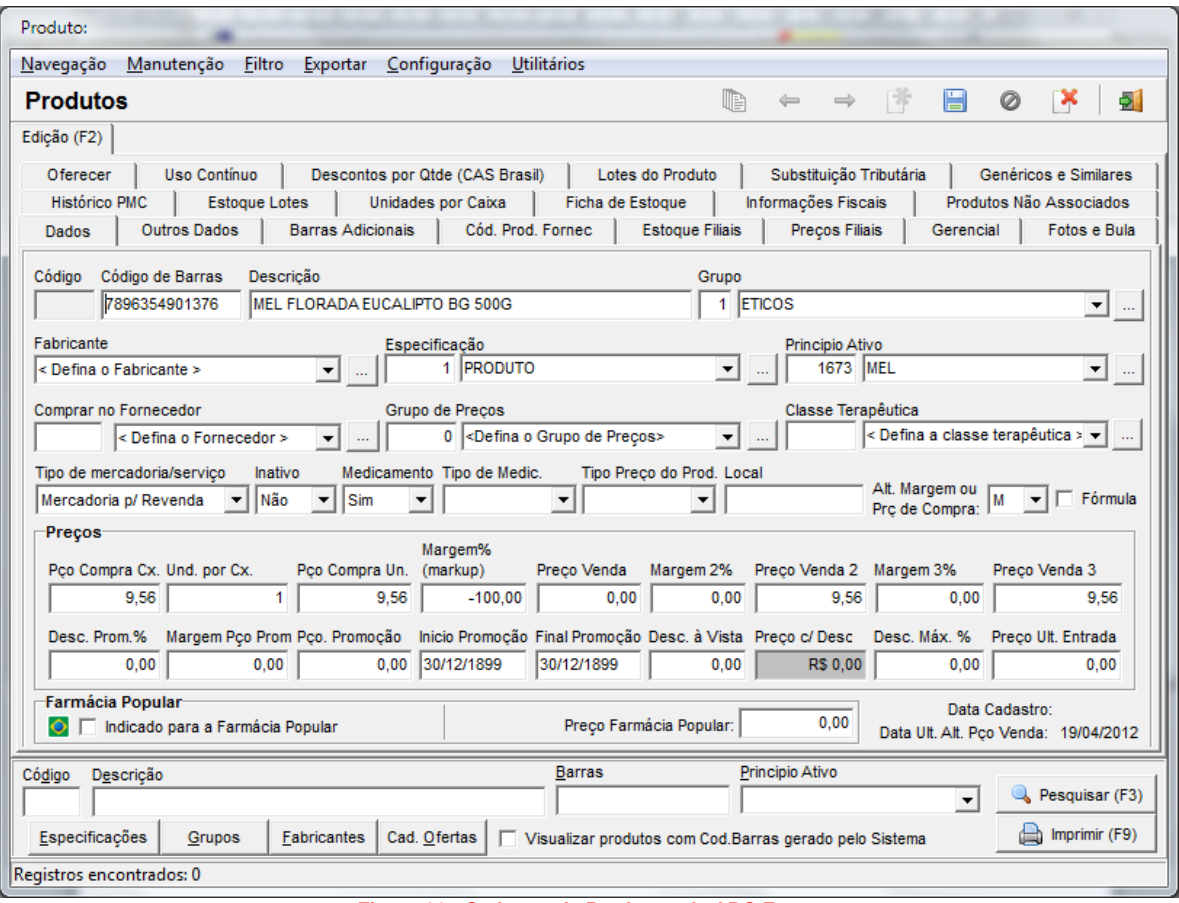

**Figura 22 - Cadastro de Produto pela ABC Farma**

<span id="page-21-1"></span>**Obs. 1:** *É importantíssimo definir os campos de Grupo, dados fiscais do produto (aba Informações Fiscais) e todos os outros campos em branco, pois estas informações não são fornecidas pela ABC Farma.*

**Obs. 2:** *O SistemaBIG tem uma função de validação dos dados fiscais de acordo com o regime tributário da filial, e caso encontre algo divergente exibirá a seguinte tela:*

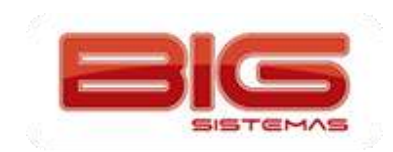

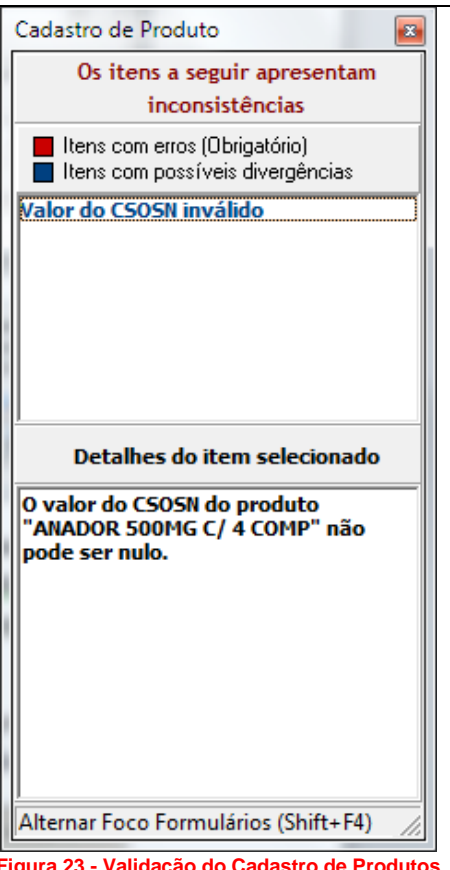

**Figura 23 - Validação do Cadastro de Produtos**

<span id="page-22-0"></span>*Pesq. Princípio ativo do prod. Selecionado (F4):* Lista todos os itens que têm o mesmo princípio ativo cadastrado na ficha de cadastro do item, desde que os produtos tenham esta informação cadastrada:

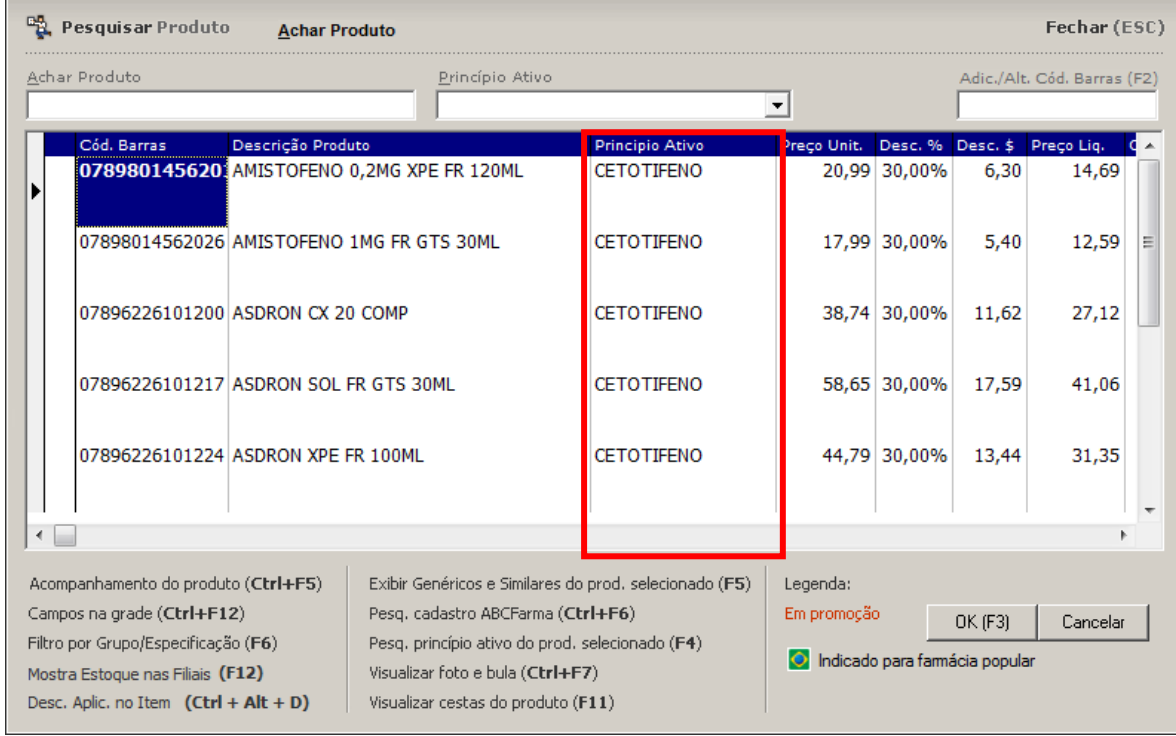

<span id="page-22-1"></span>**Figura 24 - Pesquisa por Princípio Ativo**

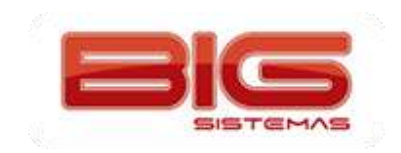

*Visualiza Foto e Bula (CTRL + F7):* Mostra a foto e a bula importadas para o cadastro do produto. Existe uma base de dados pronta com estes dados, porém algumas imagens podem estar desatualizadas.

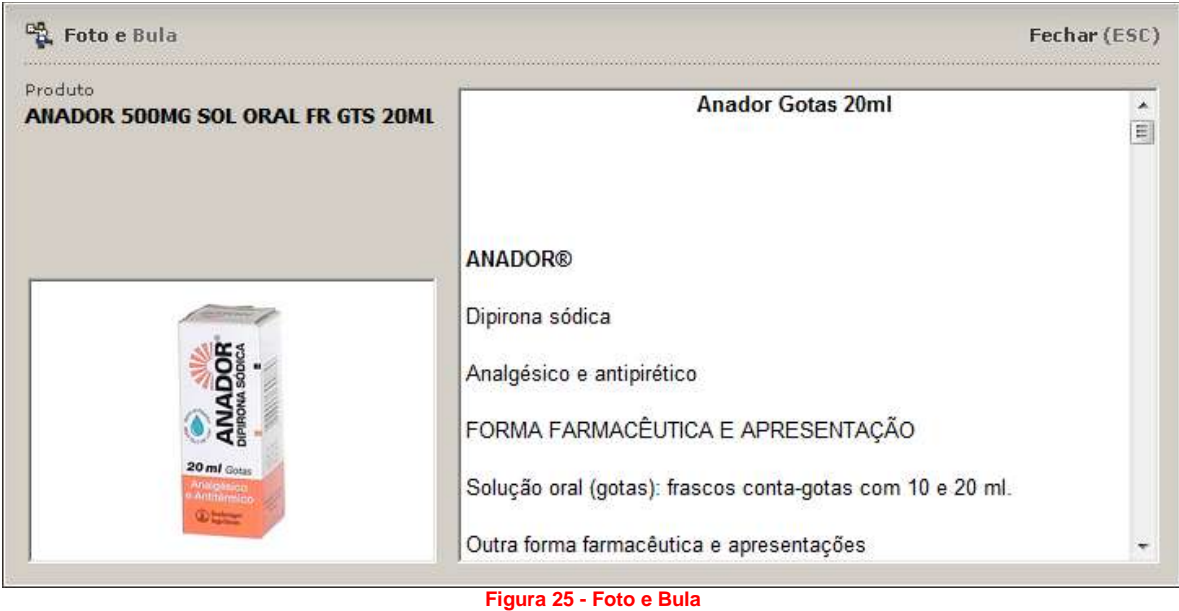

<span id="page-23-1"></span>*Visualizar cestas do produto (F11):* Mostra quais são as pré-vendas que estão computando estoque reservado para o item.

|         |          |                         |                  | <b>Cestas/Entregas</b>                               |         |
|---------|----------|-------------------------|------------------|------------------------------------------------------|---------|
| Entrega | Nº Lanc. | Data                    | Nº Cesta Cliente |                                                      | Empresa |
| N       |          | 443194 19/04/2012 11:43 |                  | 999888 BRAULIO DO NASCIMENTO RAMOS CARTAO DROGA REDE |         |
|         |          |                         |                  |                                                      |         |
|         |          |                         |                  |                                                      |         |
|         |          |                         |                  |                                                      |         |
|         |          |                         |                  |                                                      |         |

**Figura 26 - Produtos com Estoque Reservado**

## <span id="page-23-2"></span><span id="page-23-0"></span>**Teclas de Atalho (CTRL + A)**

A tela de vendas do SistemaBIG, conta com atalhos que auxiliam no operacional do ponto de venda.

Estas teclas de atalho acionam funções que variam desde acesso à cadastros até manipulação de descontos na tela de vendas, entre outras funções.

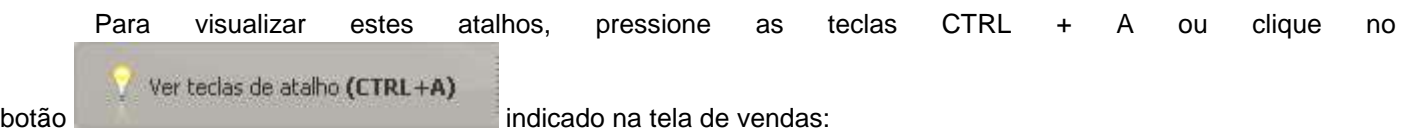

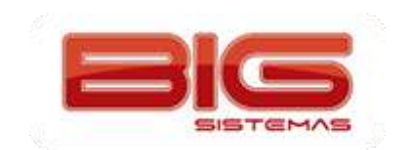

Certificação em PDV | Tela de Vendas

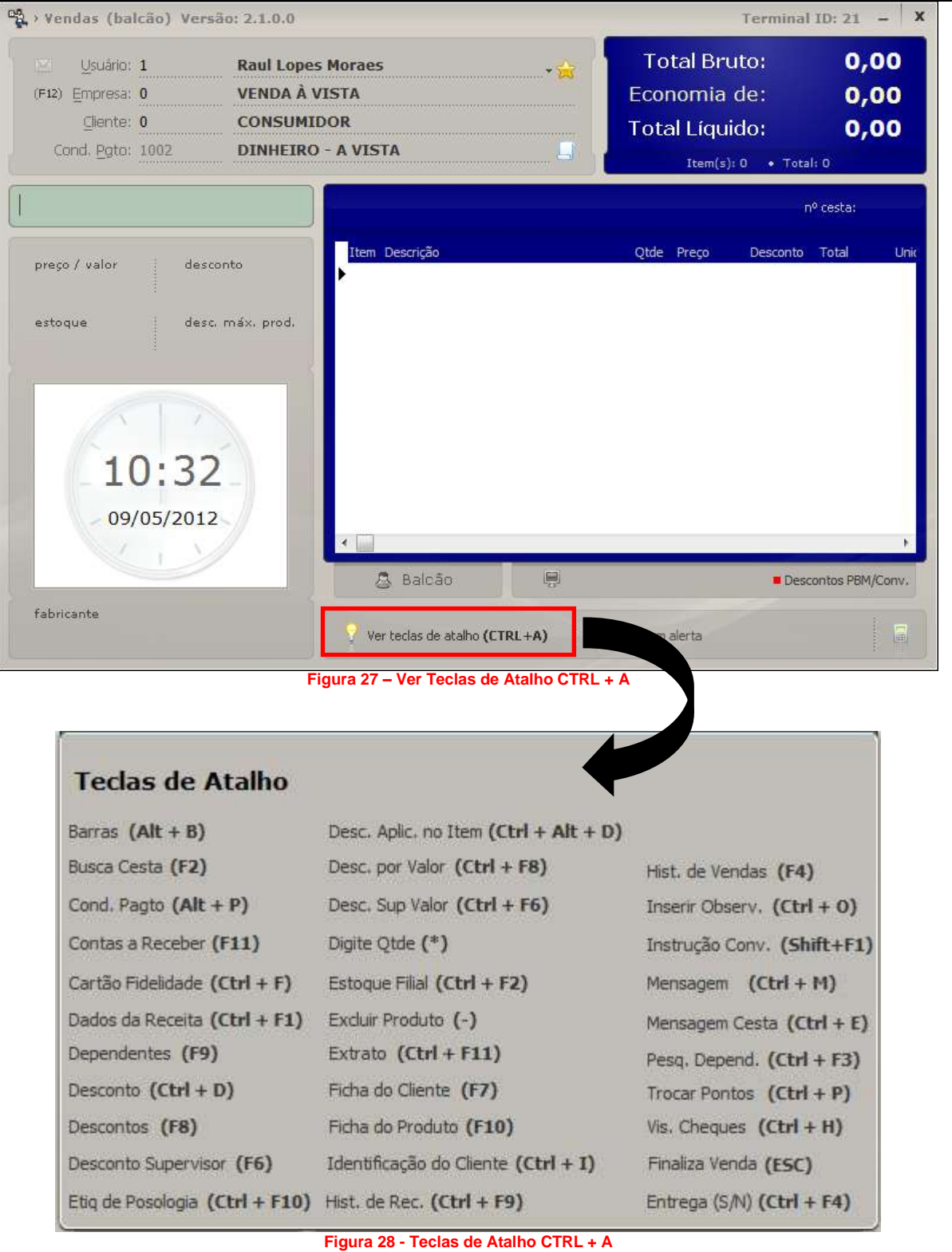

<span id="page-24-2"></span><span id="page-24-1"></span>Abaixo seguem as funções detalhadas de cada opção encontrada no menu *CTRL + A*.

#### **Barras (Alt + B)**

<span id="page-24-0"></span>Utilizado para colocar o foco onde é digitado o código de barras/nome do produto, isso facilita o uso da tela de vendas sem a utilização do mouse;

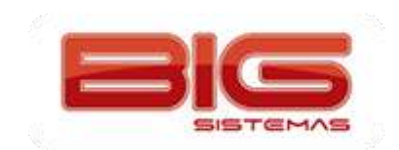

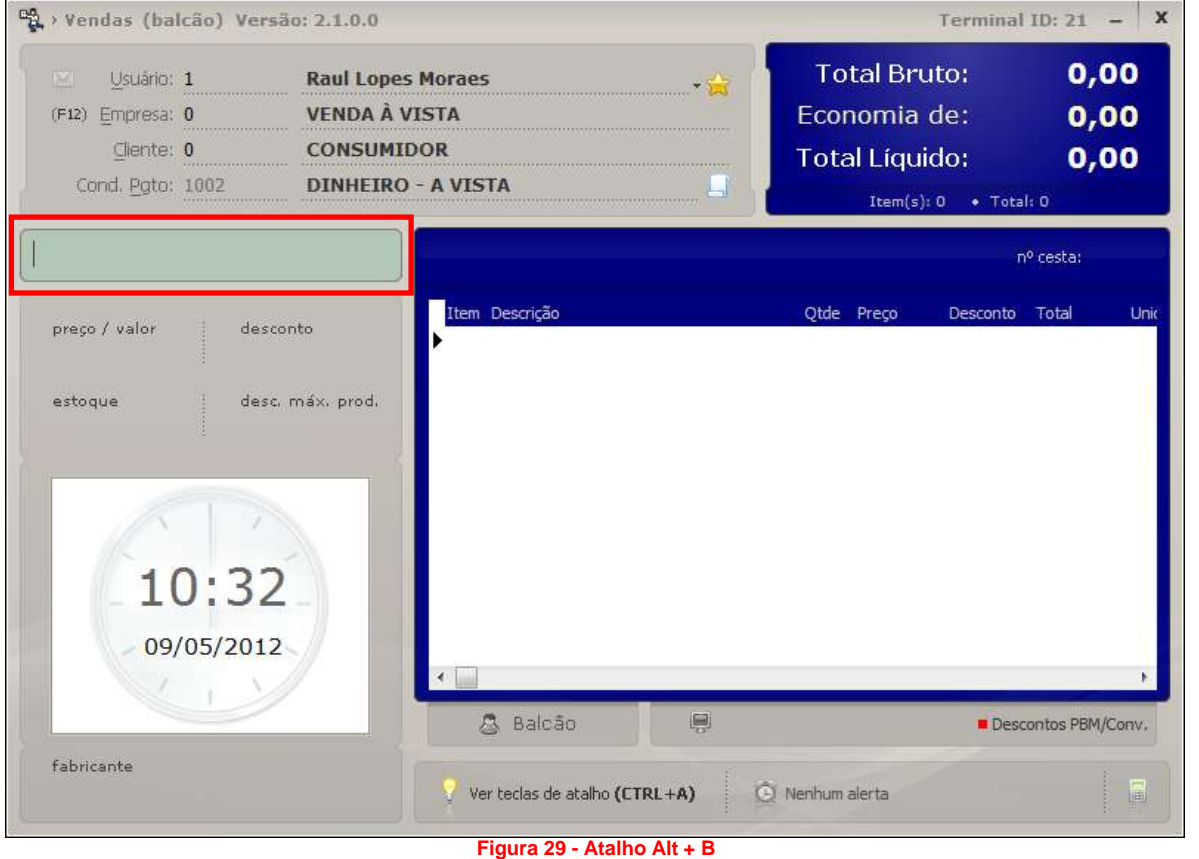

#### <span id="page-25-2"></span><span id="page-25-0"></span>**Busca Cesta (F2)**

Abre a tela de busca de cestas fechadas nos terminais Balcão (Pré-venda), conforme exemplo abaixo:

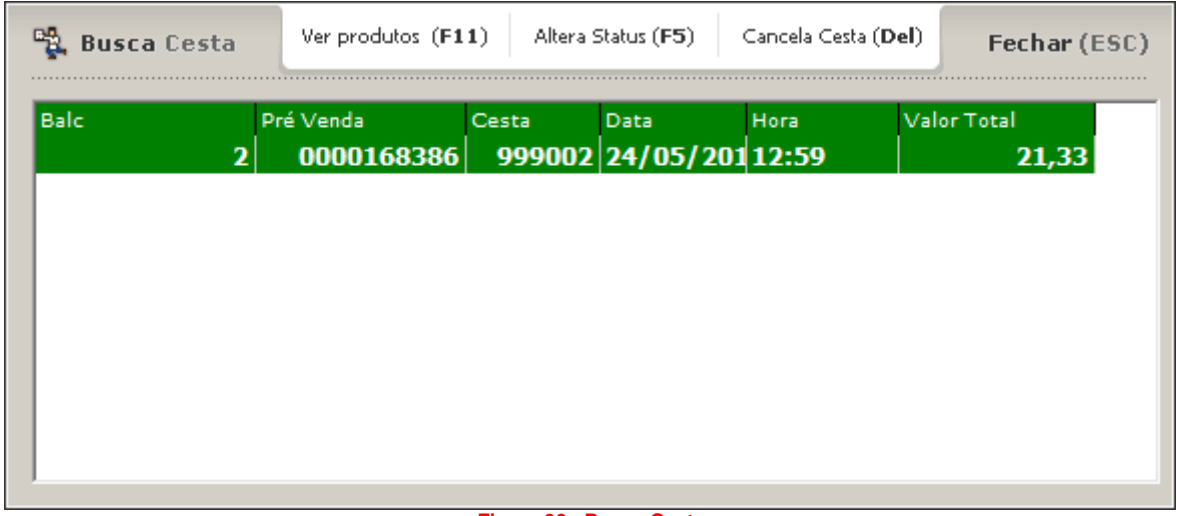

#### **Figura 30 - Busca Cesta**

#### <span id="page-25-3"></span>**Cond. Pagto (Alt + P)**

<span id="page-25-1"></span>Abre a tela de Condição de Pagamento que tem como objetivo disponibilizar ao usuário a seleção do tipo de pagamento como no exemplo **1**, da forma de pagamento e da tabela de desconto como no exemplo **2** e parcelas como no exemplo **3**, conforme abaixo:

Todos os direitos autorais reservados à BIG SISTEMAS® <sup>2012</sup> Página **<sup>26</sup>** de **<sup>107</sup>**

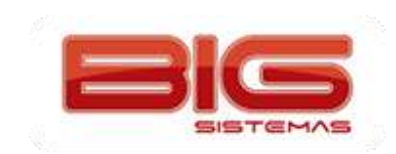

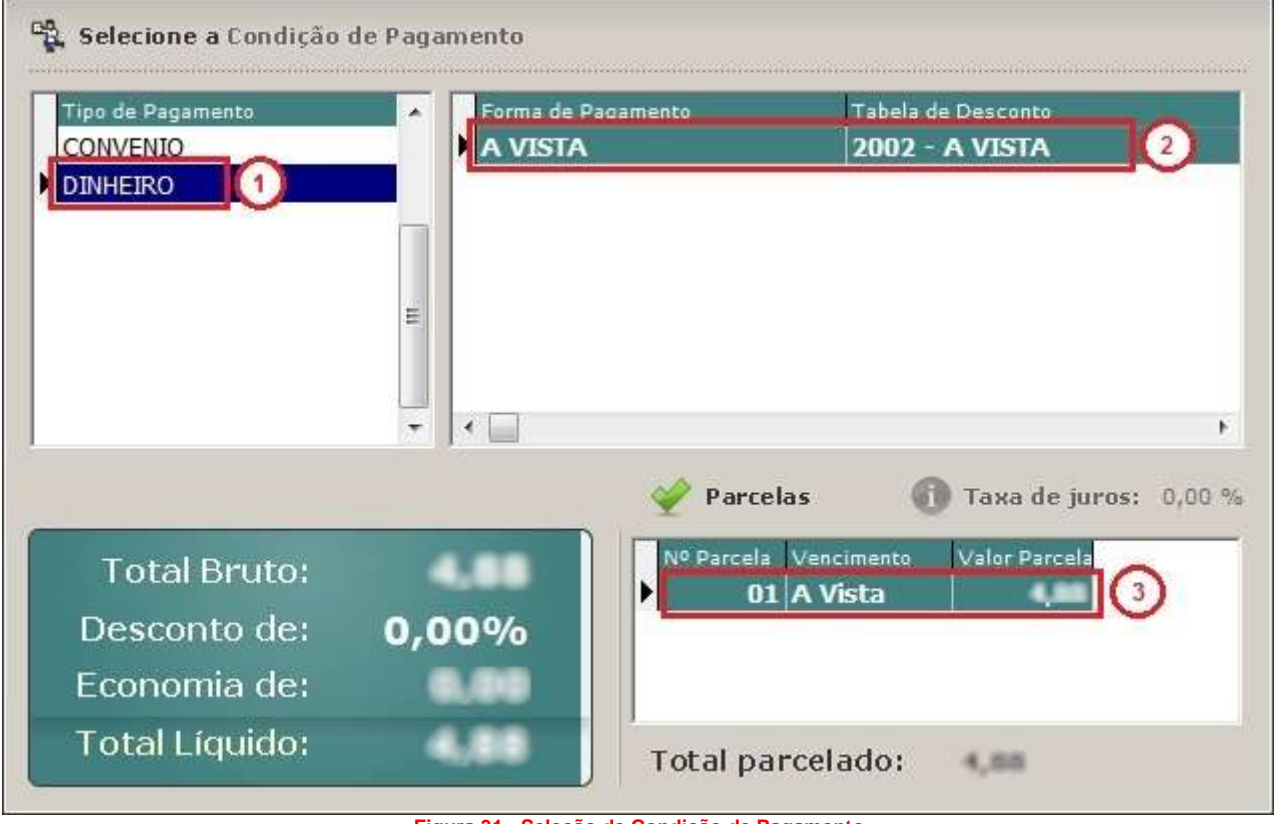

#### **Figura 31 - Seleção de Condição de Pagamento**

#### <span id="page-26-1"></span>**Contas a Receber (F11)**

<span id="page-26-0"></span>Atalho responsável por exibir a tela do módulo Contas a Receber do cliente selecionado na tela de vendas, para eventual consulta ou até mesmo baixa de conta, conforme o exemplo abaixo:

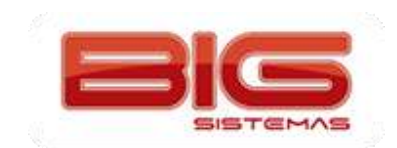

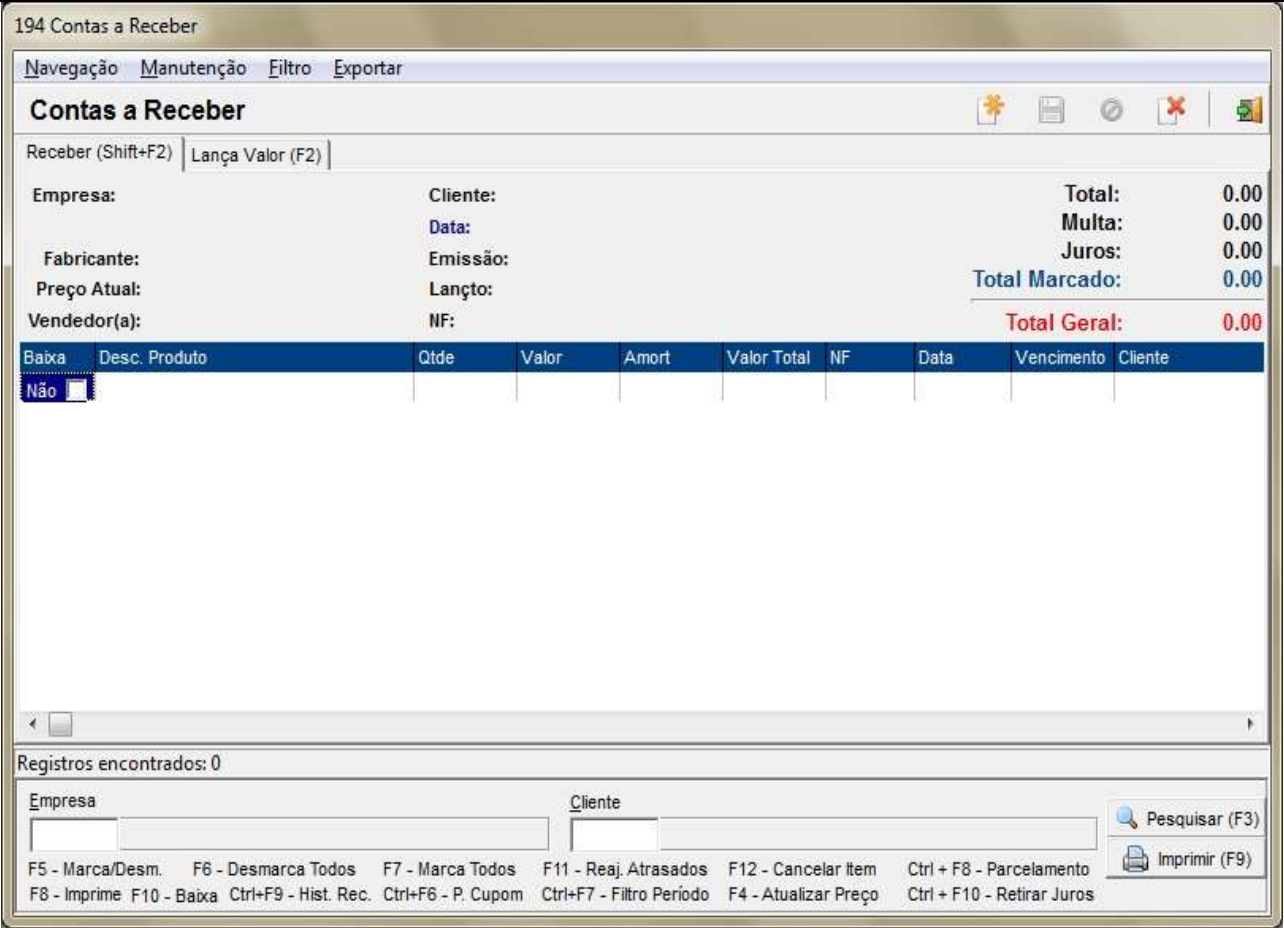

**Figura 32 - Contas a Receber**

#### <span id="page-27-2"></span><span id="page-27-0"></span>**Cartão Fidelidade (Ctrl + F)**

Tela para digitação do número do cartão fidelidade do cliente, conforme abaixo:

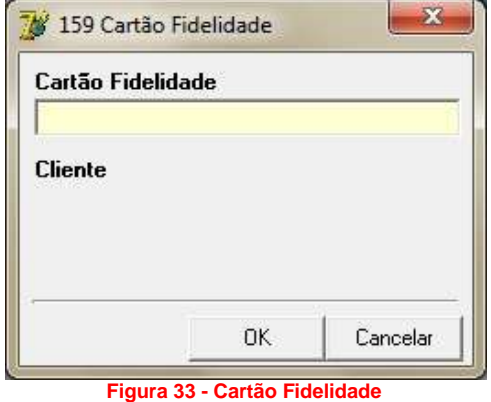

#### <span id="page-27-3"></span><span id="page-27-1"></span>**Dados da Receita (Ctrl + F1)**

Exibe uma tela para o preenchimento com os dados da receita, conforme abaixo:

Os dados da receita são fornecidos às empresas como IMS HEALTH e CLOSE-UP, que realizam estatísticas referentes às vendas com receita para fornecer às indústrias. Estas informações são utilizadas para realizar ações de marketing e propaganda farmacêutica.

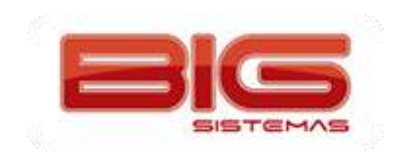

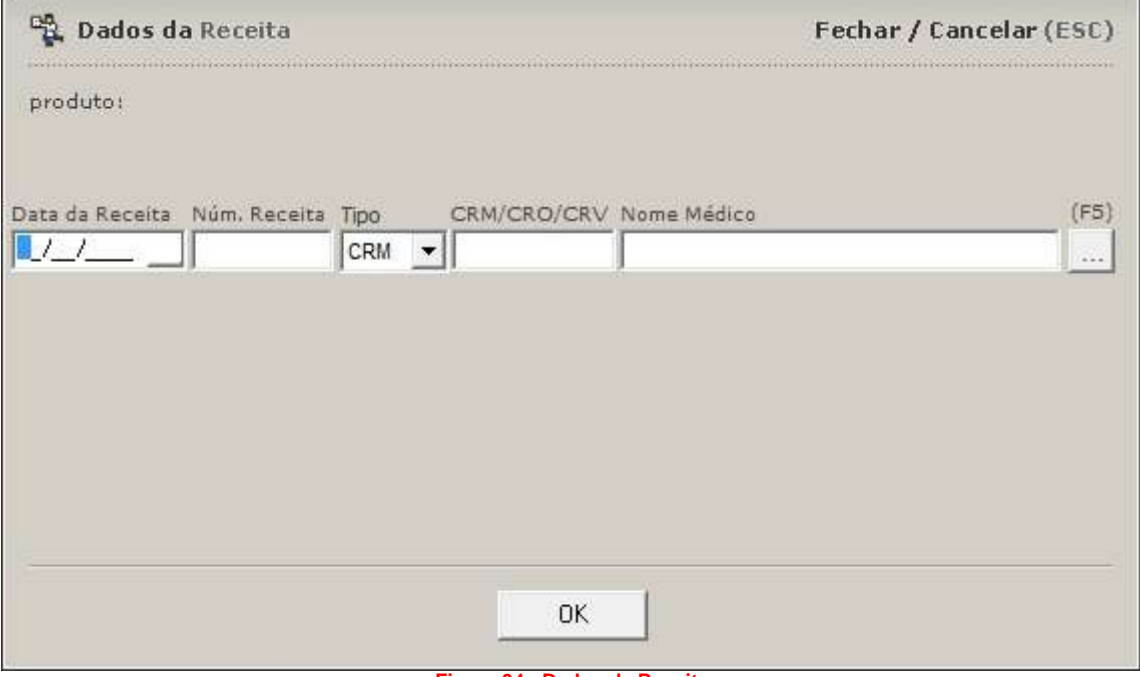

**Figura 34 - Dados da Receita**

#### <span id="page-28-2"></span>**Dependentes (F9)**

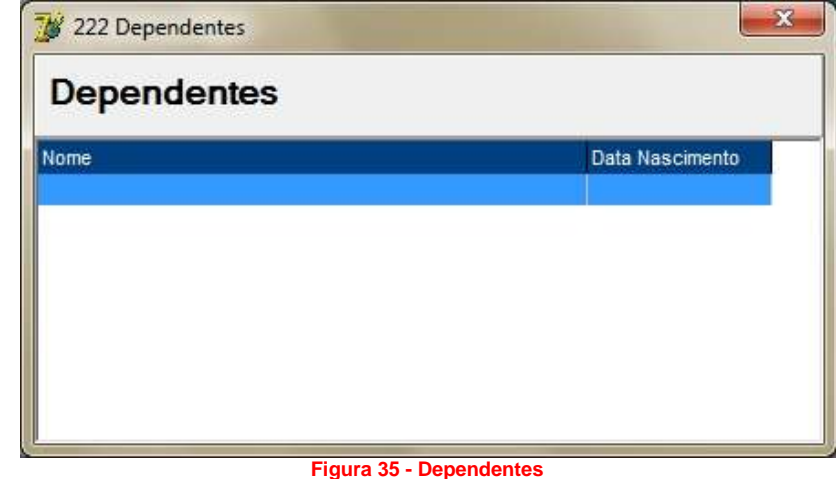

<span id="page-28-0"></span>Exibe a tela de Dependentes, que é utilizada para efetuar uma pesquisa de dependentes nos convênios dos clientes, conforme exemplo abaixo:

#### <span id="page-28-3"></span><span id="page-28-1"></span>**Desconto (Ctrl + D)**

Utilizado para posicionar o foco no campo desconto já mostrado na tela.

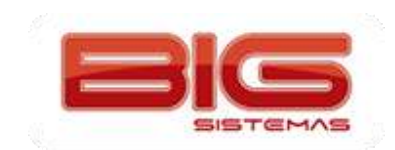

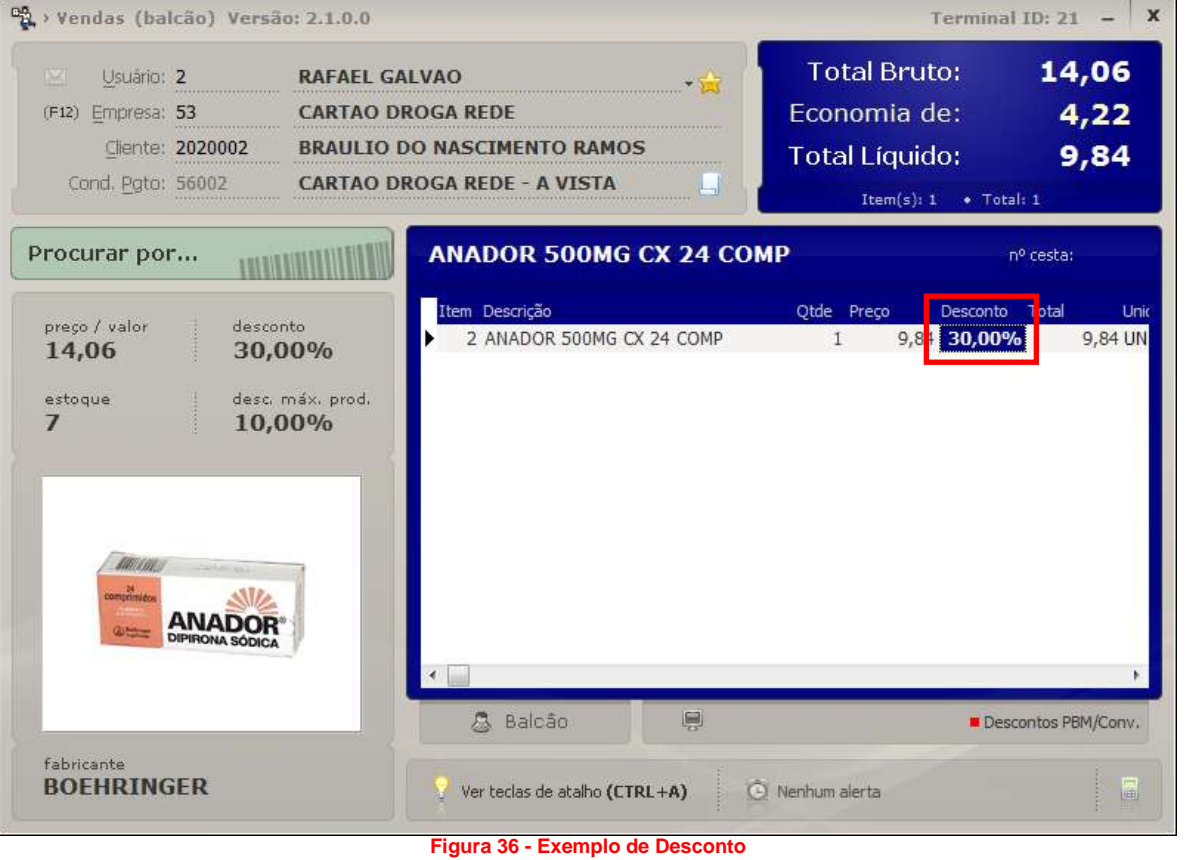

#### <span id="page-29-2"></span>**Descontos (F8)**

<span id="page-29-0"></span>Digitação manual de descontos concedidos aos produtos no ato da venda, de acordo com a configuração de permissões nos cadastros, conforme abaixo:

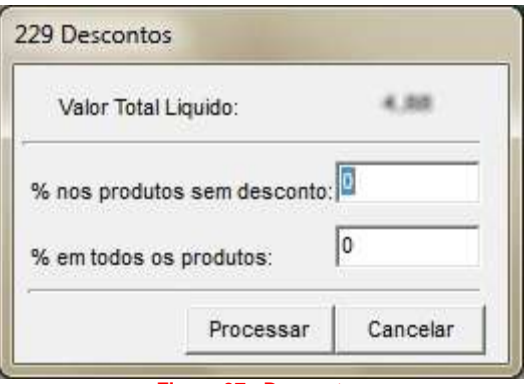

**Figura 37 - Descontos**

#### <span id="page-29-3"></span>**Descontos Supervisor (F6)**

<span id="page-29-1"></span>Utilizada exclusivamente para descontos concedidos por supervisores, previamente liberados em seu cadastro de usuários, conforme abaixo:

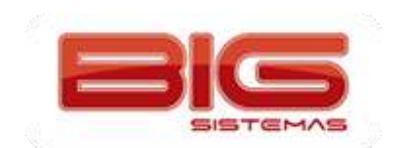

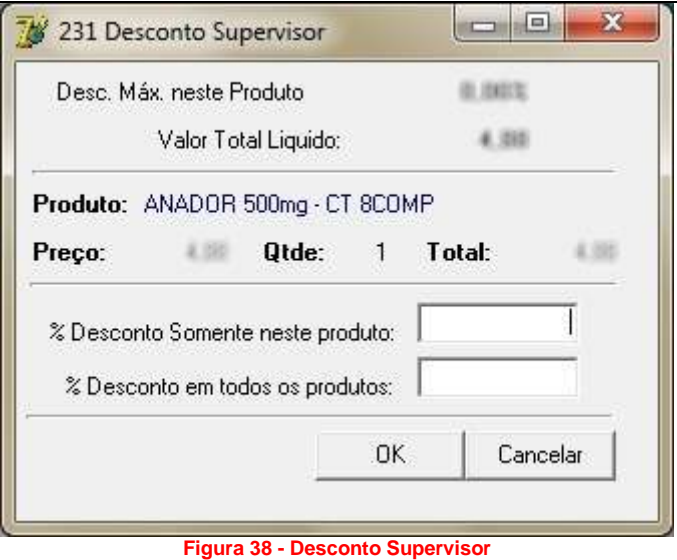

#### <span id="page-30-1"></span><span id="page-30-0"></span>**Etiq. de Posologia (Ctrl + F10)**

Exibe a tela de etiqueta de posologia, conforme o exemplo abaixo:

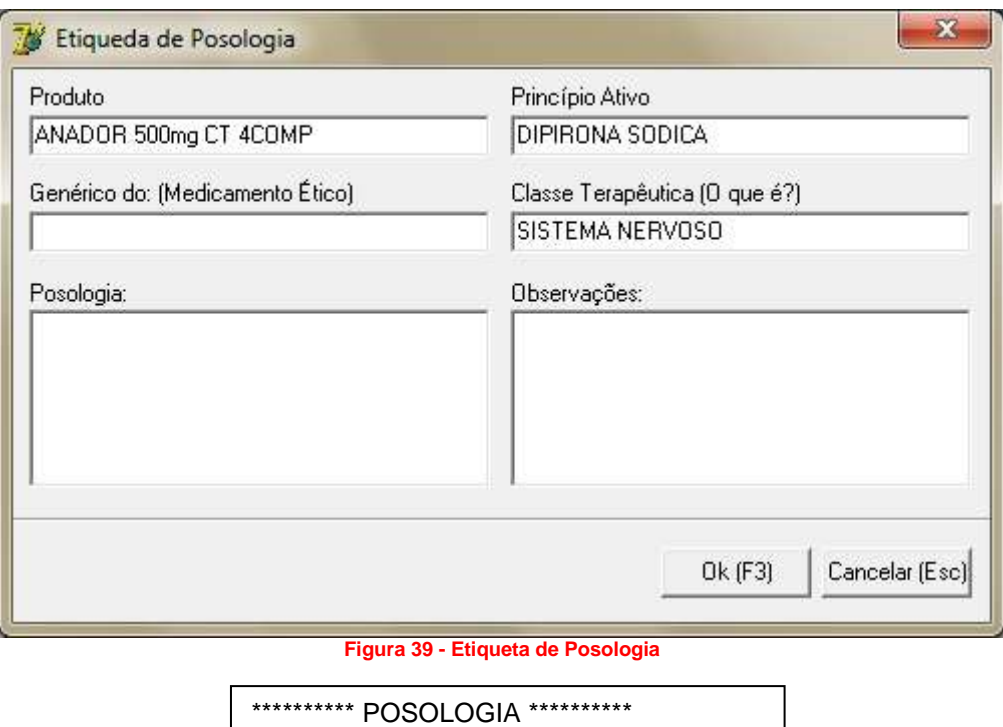

<span id="page-30-2"></span>Produto: ANADOR 500MG CX 24 COMP Princ. Ativo: DIPIRONA SODICA Genérico do: 25154 O que é: 54674987 Posologia: 1 COMPRIMIDO A CADA 8 HORAS Dúvidas? Ligue: 37 3232-3435 CRF: XX.XXX Farmaceutico Teste

<span id="page-30-3"></span>**Figura 40 - Exemplo de Etiqueta de Posologia**

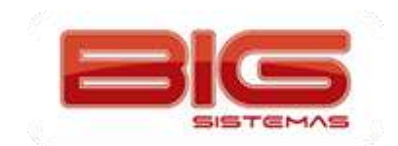

Esta etiqueta será impressa na impressora definida em *Configurações > Impressão*:

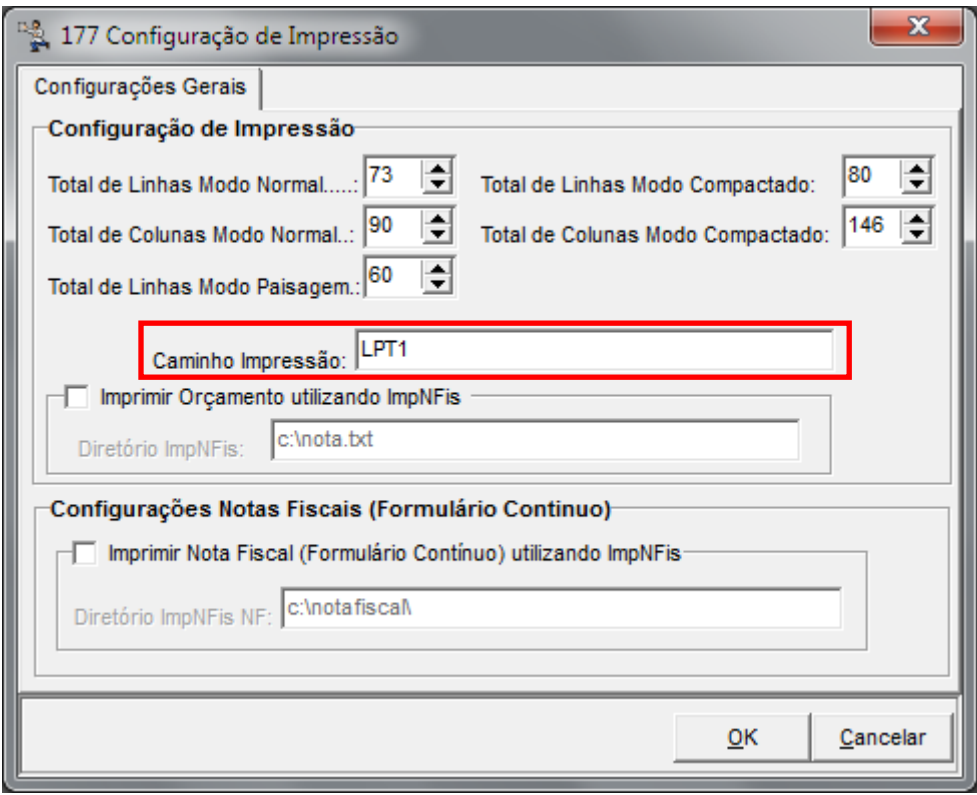

**Figura 41 - Configuração de Impressora para Etiquetas**

#### <span id="page-31-2"></span><span id="page-31-0"></span>**Desc. Aplic. no item (Ctrl + Alt + D)**

Visualiza a procedência do desconto aplicado no produto selecionado, conforme mostra o exemplo abaixo:

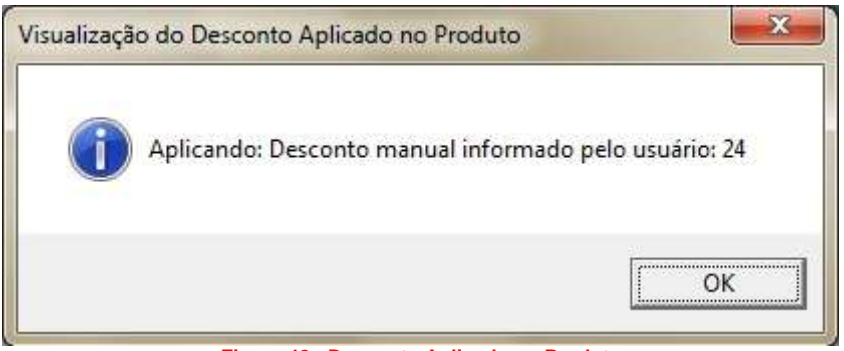

**Figura 42 - Desconto Aplicado no Produto**

#### <span id="page-31-3"></span>**Desc. por Valor (Ctrl + F8)**

<span id="page-31-1"></span>Aplica desconto em R\$ para o produto selecionado ou para a venda inteira, conforme mostra o exemplo abaixo:

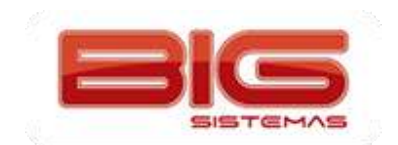

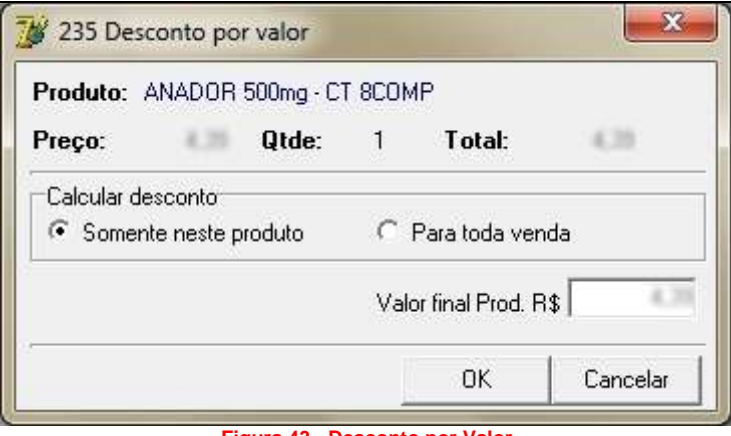

**Figura 43 - Desconto por Valor**

#### <span id="page-32-3"></span>**Desc. Sup Valor (Ctrl + F6)**

<span id="page-32-0"></span>Aplica desconto em R\$ para o produto selecionado de acordo com os parâmetros configurados no cadastro do usuário Supervisor, conforme mostra a tela abaixo:

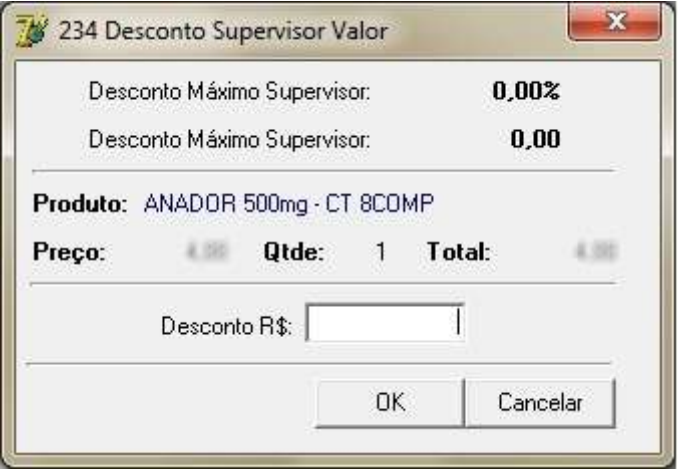

**Figura 44 - Desconto Supervisor**

#### <span id="page-32-4"></span><span id="page-32-1"></span>**Digite Qtde (\*)**

Abre a possibilidade de digitar a quantidade incluída na tela do produto, conforme abaixo:

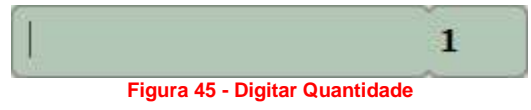

#### <span id="page-32-5"></span><span id="page-32-2"></span>**Estoque Filial (Ctrl + F2)**

Exibe estoque do produto nas filiais, como pode ser visto no exemplo abaixo:

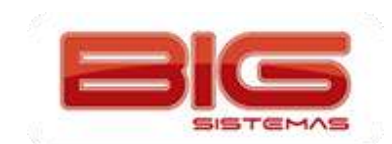

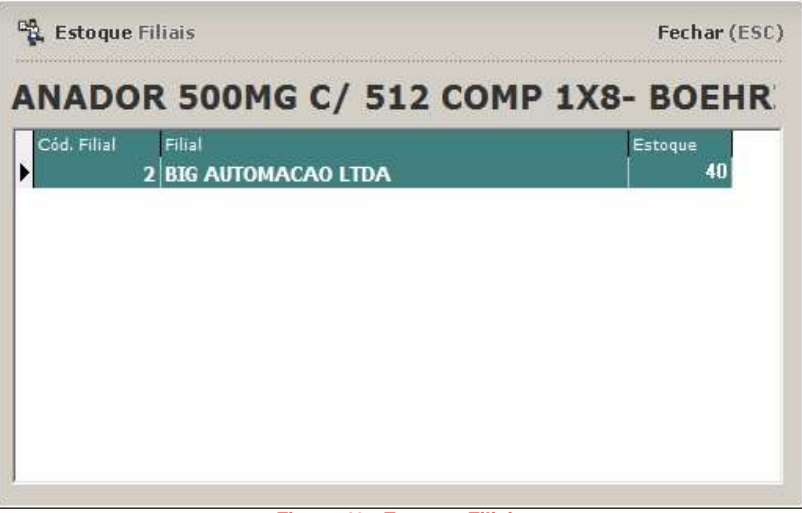

#### **Figura 46 - Estoque Filiais**

#### <span id="page-33-1"></span>**Excluir Produto (-)**

<span id="page-33-0"></span>Retira o produto da grade de venda. Em caso de exclusão na tela de vendas **Caixa**, o cupom fiscal será alterado, cancelando-se o produto, em função da impressão ser concomitante:

<span id="page-33-2"></span>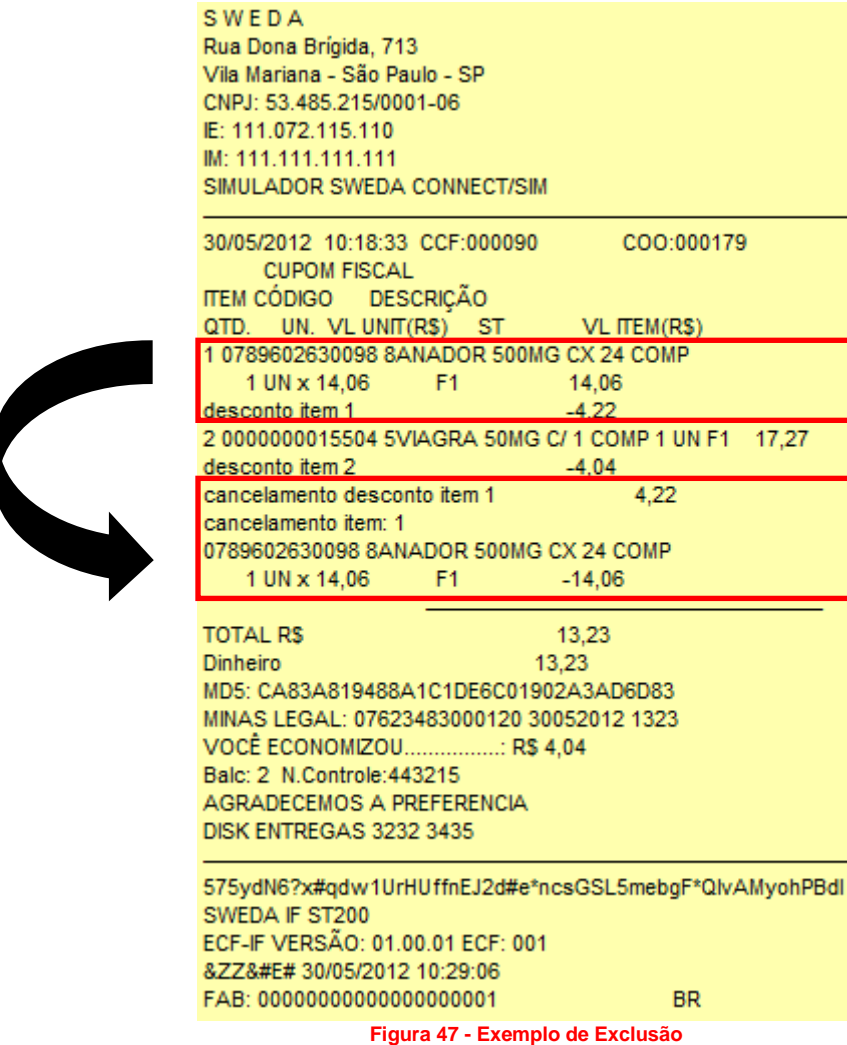

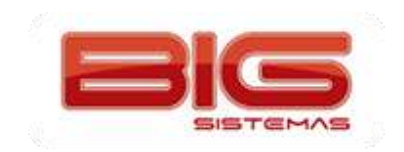

#### <span id="page-34-0"></span>**Extrato (Ctrl + F11)**

Imprime extrato da conta do cliente selecionado na venda;

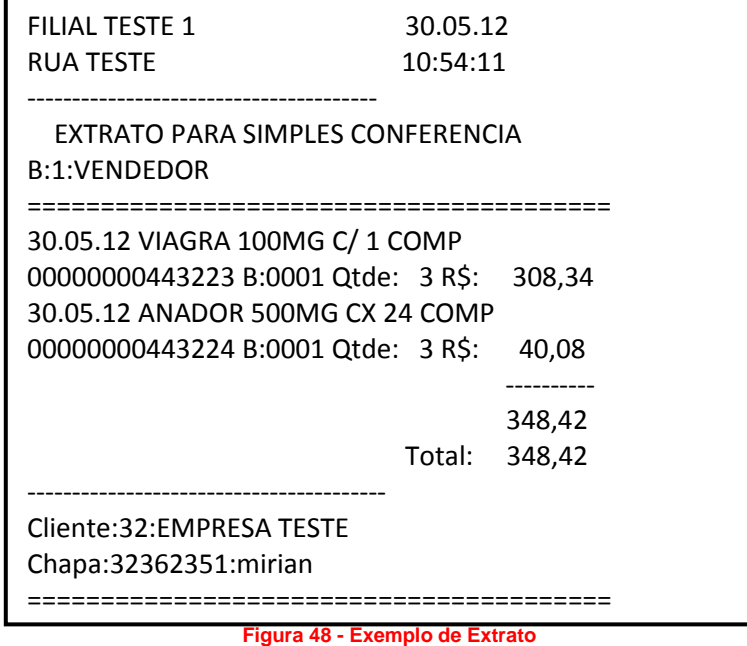

<span id="page-34-4"></span><span id="page-34-1"></span>**Obs.:** *Este extrato será impresso na mesma impressora citada na configuração da Etiqueta de Posologia*.

#### **Ficha do Cliente (F7)**

Abre a tela de cadastro do cliente selecionado na venda;

#### <span id="page-34-2"></span>**Ficha do Produto (F10)**

Abre a tela de cadastro do produto selecionado na grade;

#### **Identificação do Cliente (Ctrl + I)**

<span id="page-34-3"></span>Informação a ser impressa no cabeçalho ou rodapé do cupom fiscal, CPF/CNPJ, Nome e Endereço conforme abaixo:

<span id="page-34-5"></span>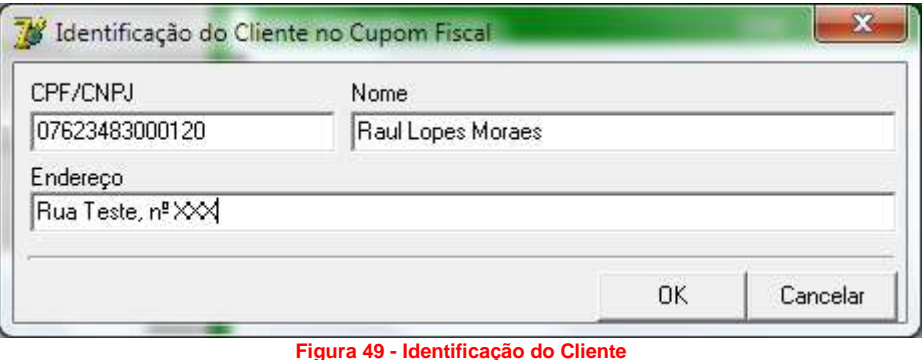

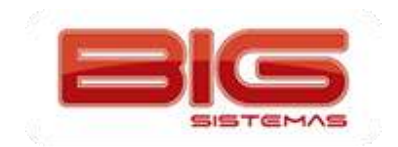

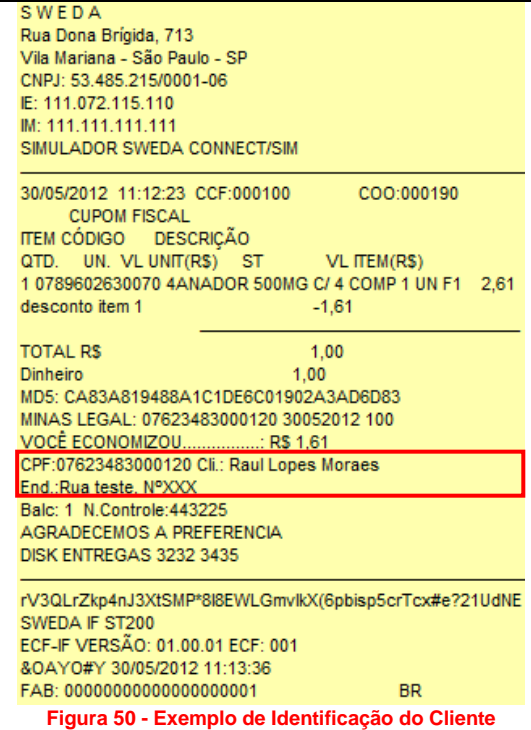

#### <span id="page-35-2"></span><span id="page-35-0"></span>**Hist. de Rec. (Ctrl + F9)**

Exibe tela com o histórico de recebimentos do cliente selecionado na venda:

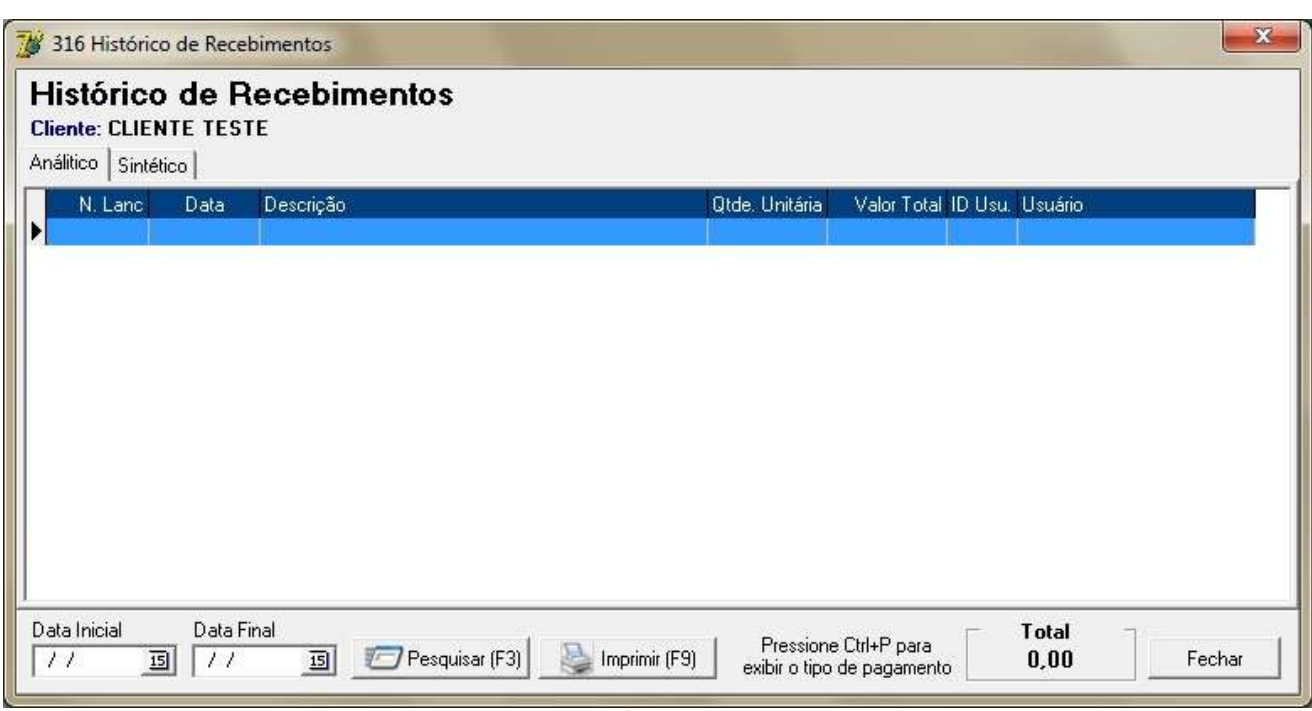

#### **Figura 51 - Histórico de Recebimentos**

#### <span id="page-35-3"></span><span id="page-35-1"></span>**Hist. de Vendas (F4)**

Exibe tela com o histórico de vendas do cliente selecionado na venda, conforme o exemplo abaixo:
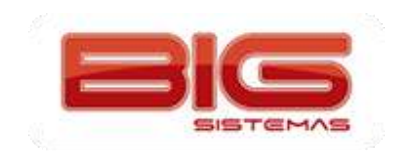

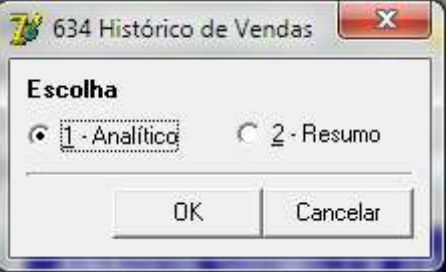

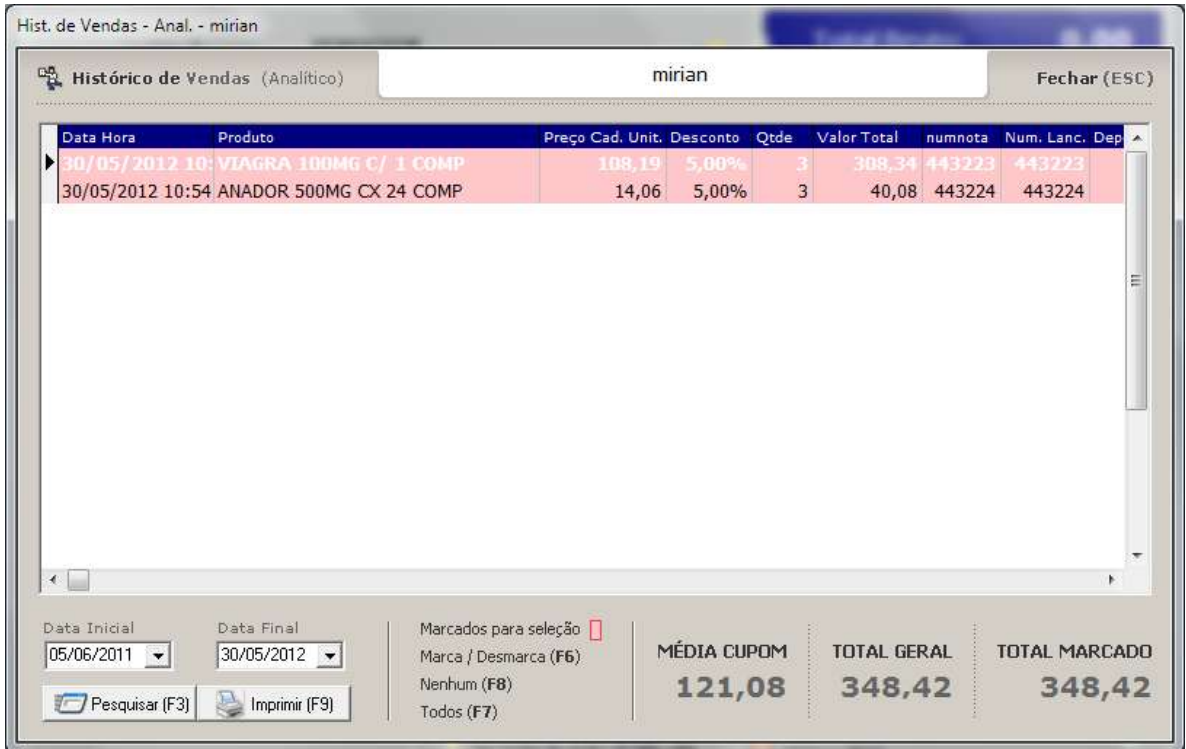

**Figura 52 - Histórico de Vendas**

# **Inserir Observ. (Ctrl + O)**

Insere observações no Cupom Fiscal:

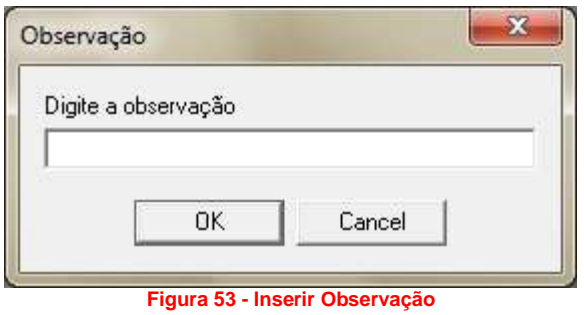

## **Instrução Conv. (Shift + F1)**

Exibe mensagens configuradas no cadastro da empresa nos campos *Obs* e *Obs 2*, conforme mostra o exemplo abaixo:

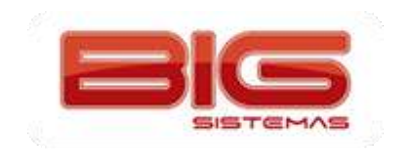

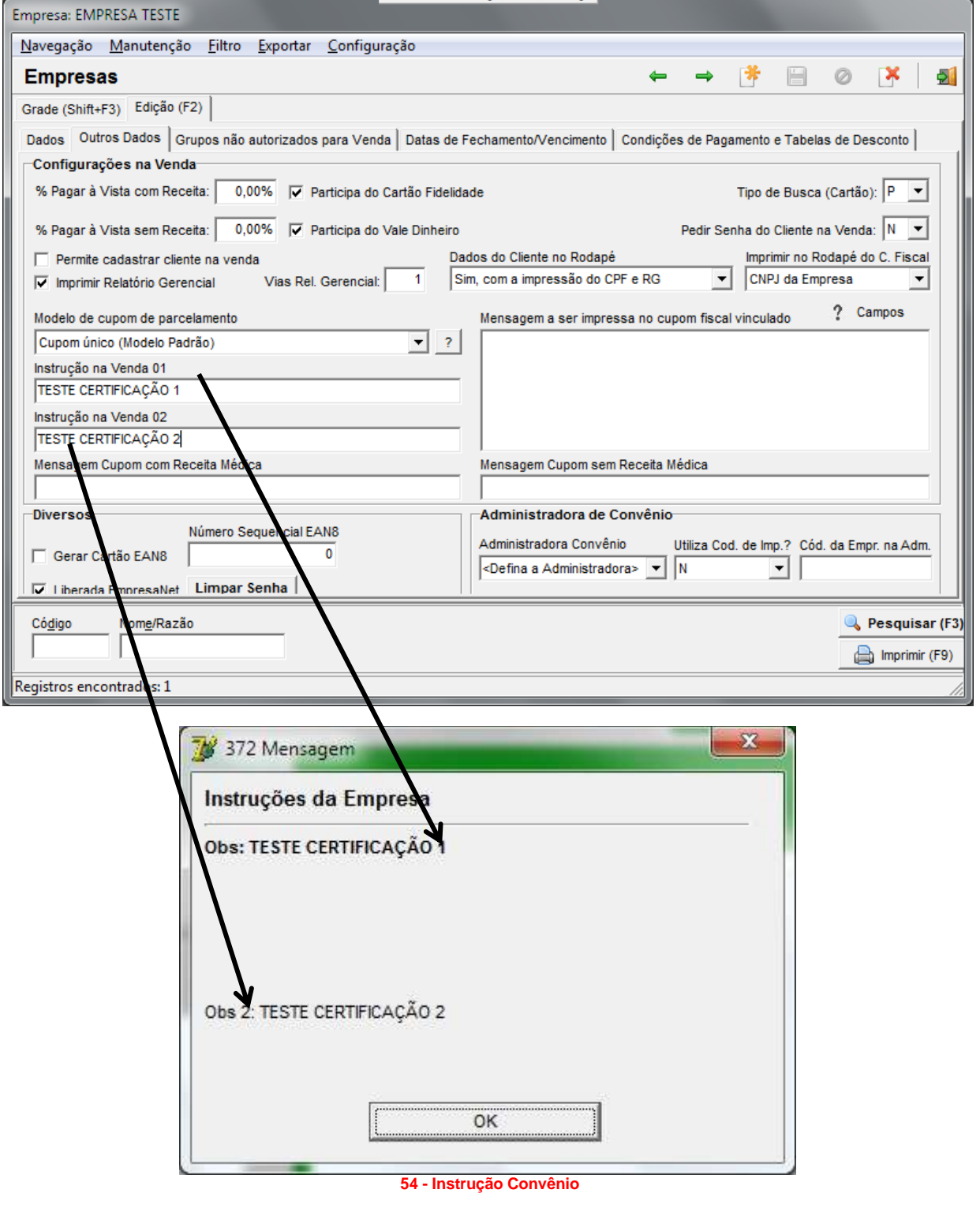

# **Mensagem (Ctrl + M)**

Exibe tela de mensagens internas filial/usuário, conforme mostra a tela abaixo:

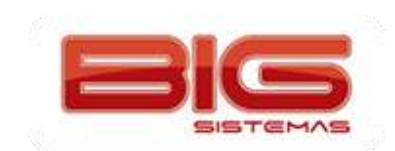

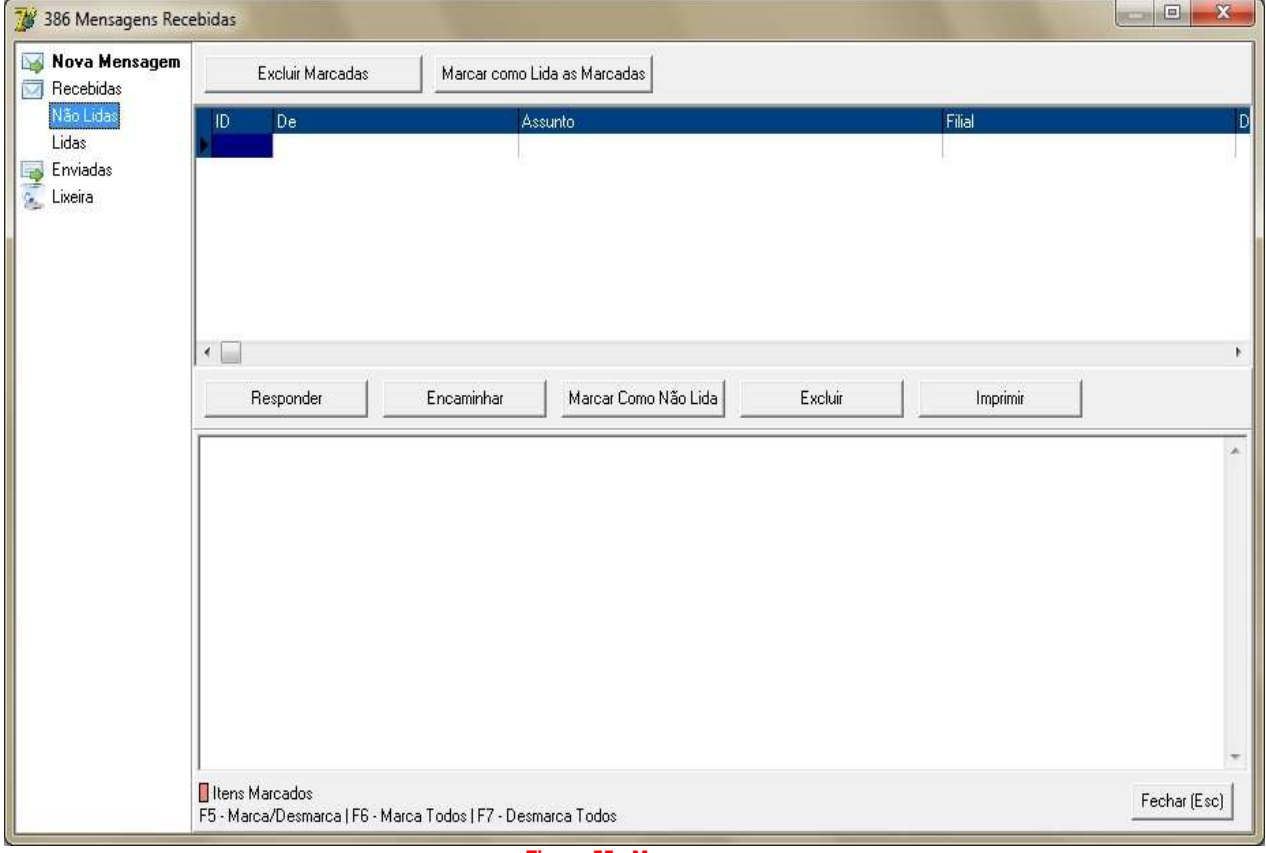

#### **Figura 55 - Mensagens**

# **Mensagem Cesta (Ctrl + E)**

Utilizado apenas no módulo Balcão para deixar mensagem específica na cesta enviada para o caixa:

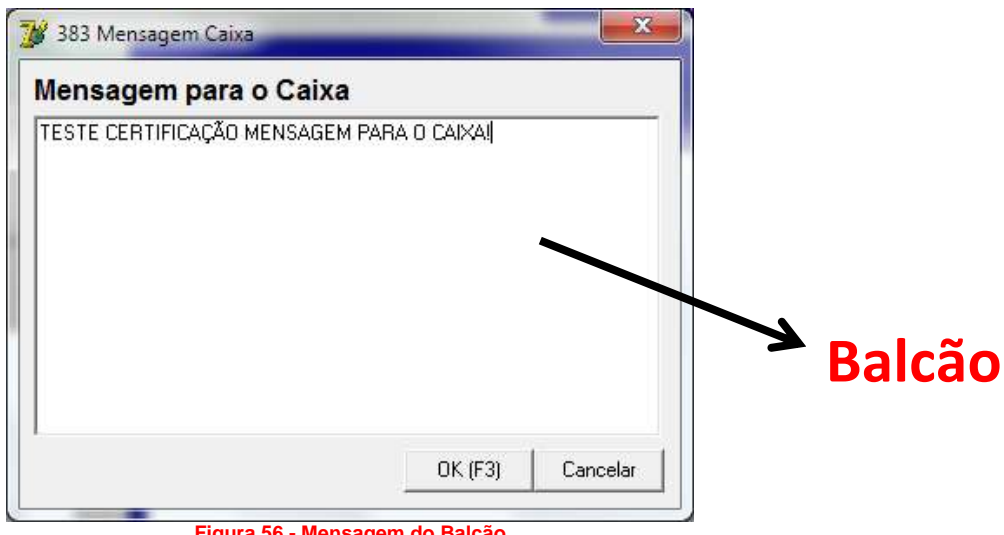

**Figura 56 - Mensagem do Balcão**

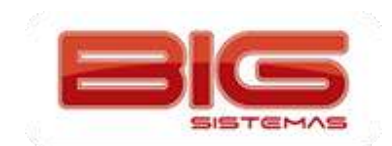

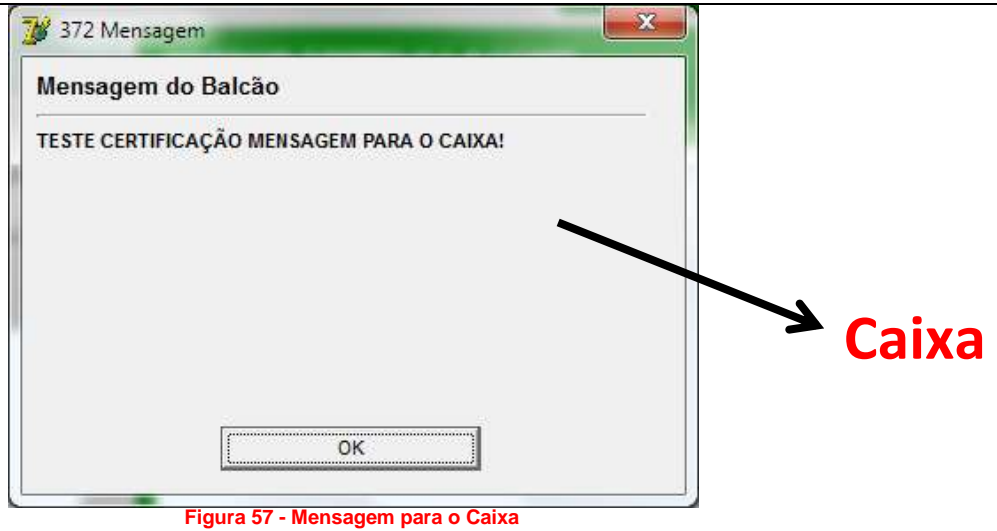

# **Pesq. Depend. (Ctrl + F3)**

Exibe a tela de pesquisa por dependentes:

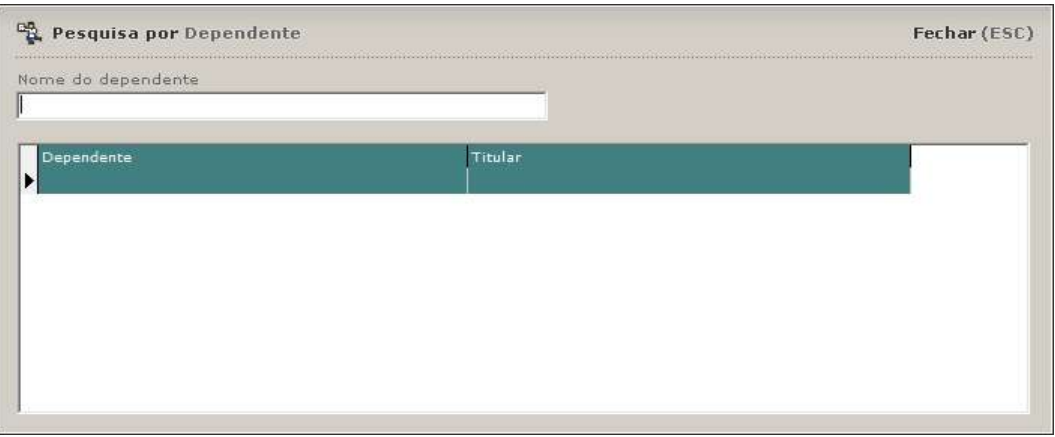

**Figura 58 - Pesquisa por Dependente**

## **Trocar Pontos (Ctrl + P)**

Exibe a tela de troca de pontos por prêmios:

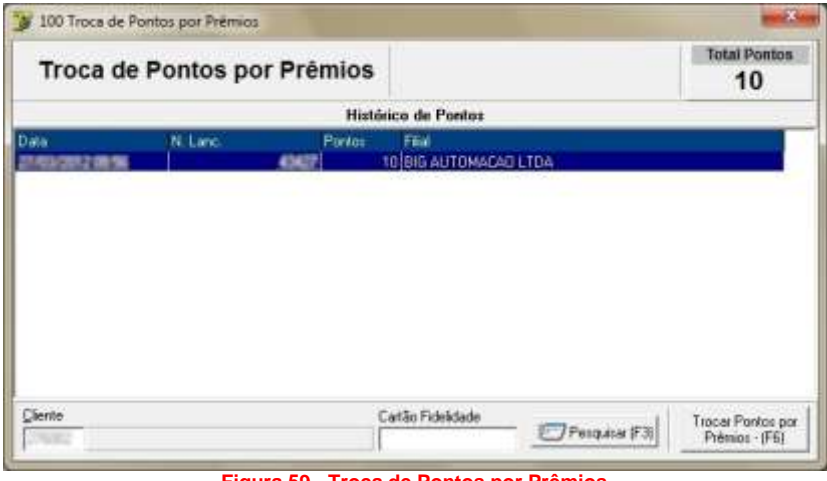

**Figura 59 - Troca de Pontos por Prêmios**

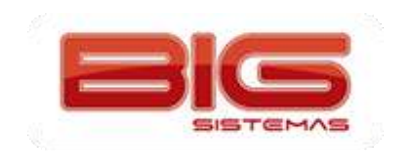

# **Vis. Cheques (Ctrl + H)**

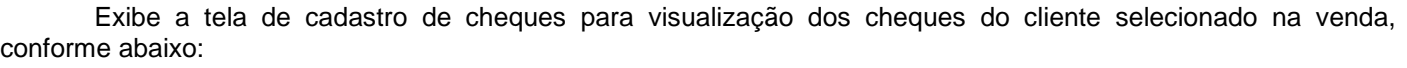

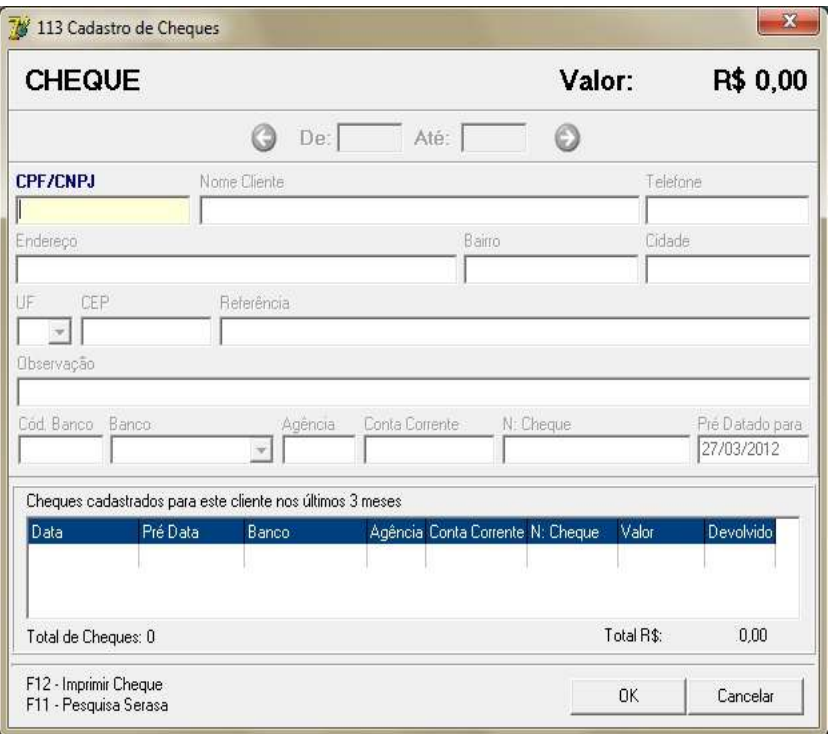

**Figura 60 - Cadastro de Cheques**

# **Finaliza Venda (Esc)**

Atalho para finalização da venda, conforme mostra o exemplo abaixo:

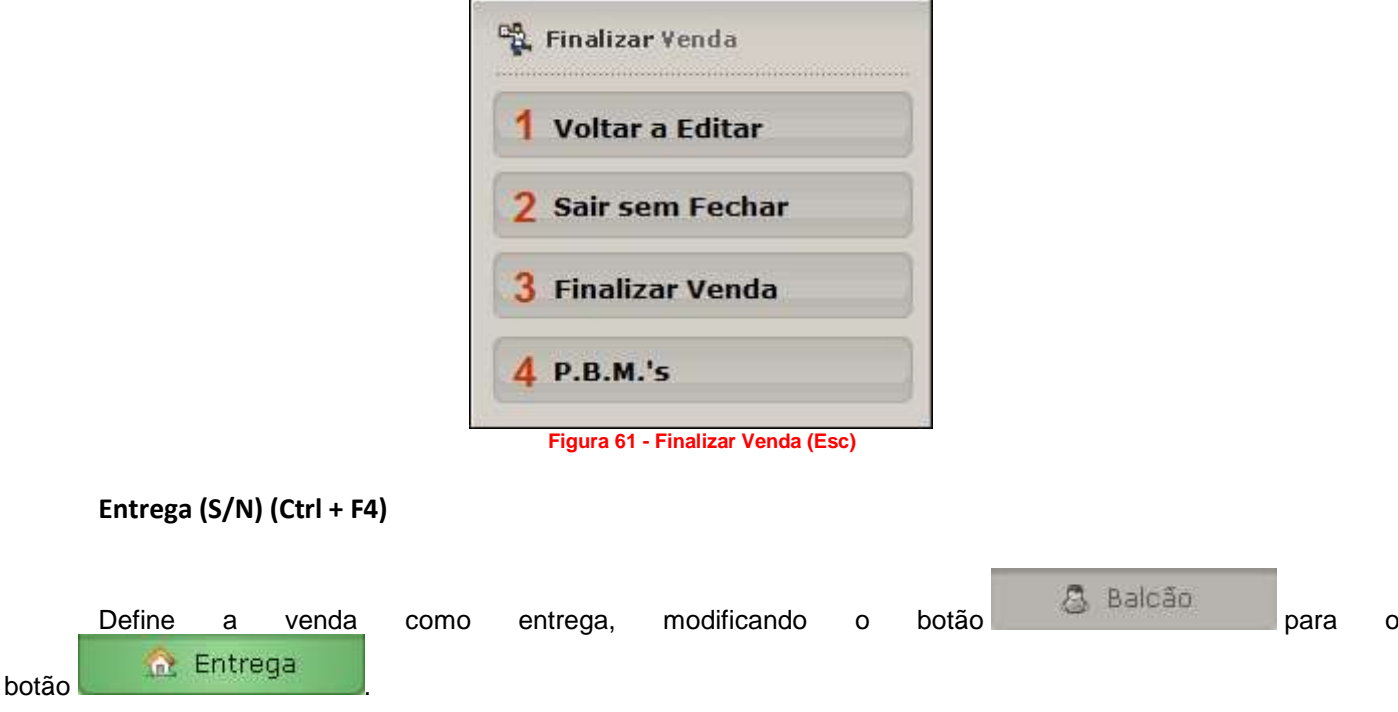

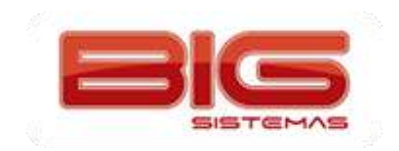

Para mais informações consulte mais abaixo o tópico específico detalhando o processo de Entregas do inicio ao fim, além de todas as funções do *Controle de Entregas*.

# **Funções Caixa e Retaguarda (Menu Estrela)**

O menu apresentado abaixo pertence a tela de vendas e exibe diversas funções do SistemaBIG Retaguarda.

Para acessá-lo clique no botão  $\overline{\mathbb{R}^n}$ , e aparecerá a tela de menus conforme a tela abaixo:

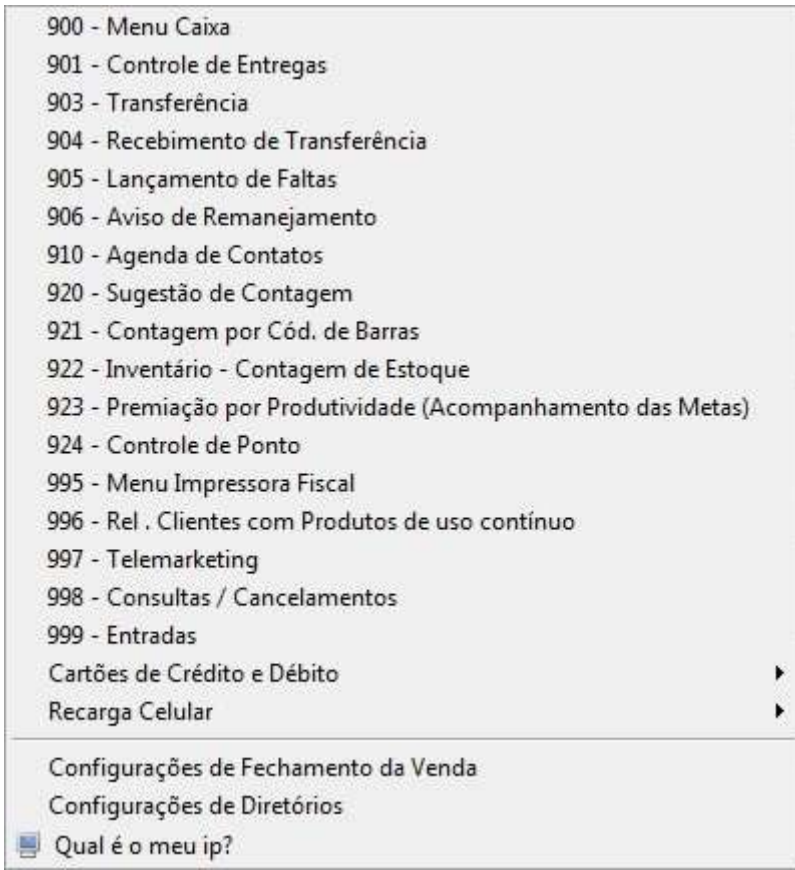

#### **Figura 62 - Menu Estrela**

#### **900 – Menu Caixa**

Apresenta as opções de caixa. Observe abaixo:

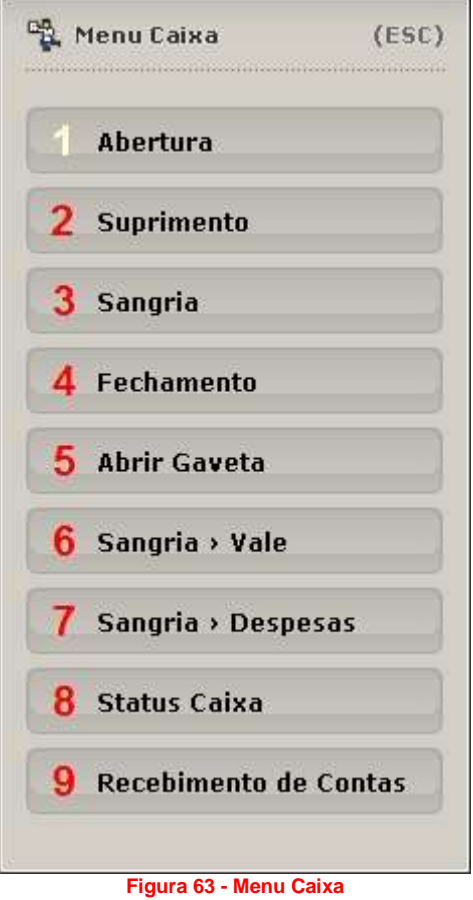

*1 Abertura:* Opção para iniciar o caixa; Necessita de Usuário e Senha ativos.

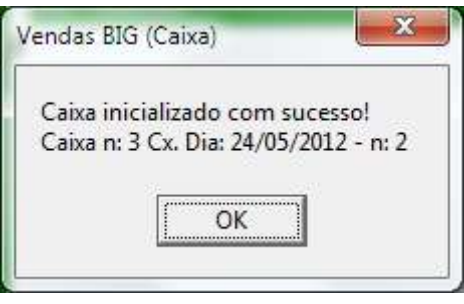

*2 Suprimento:* Efetua o suprimento, ou seja, a entrada de dinheiro no caixa sem saída de medicamento ou qualquer outro produto, por exemplo: Quando houver entrada de dinheiro ao iniciar o caixa, utilizado como troco, fundo fixo, ou entradas não provenientes de vendas. Vendas à vista não constam como suprimento;

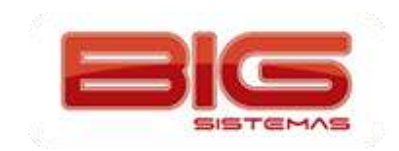

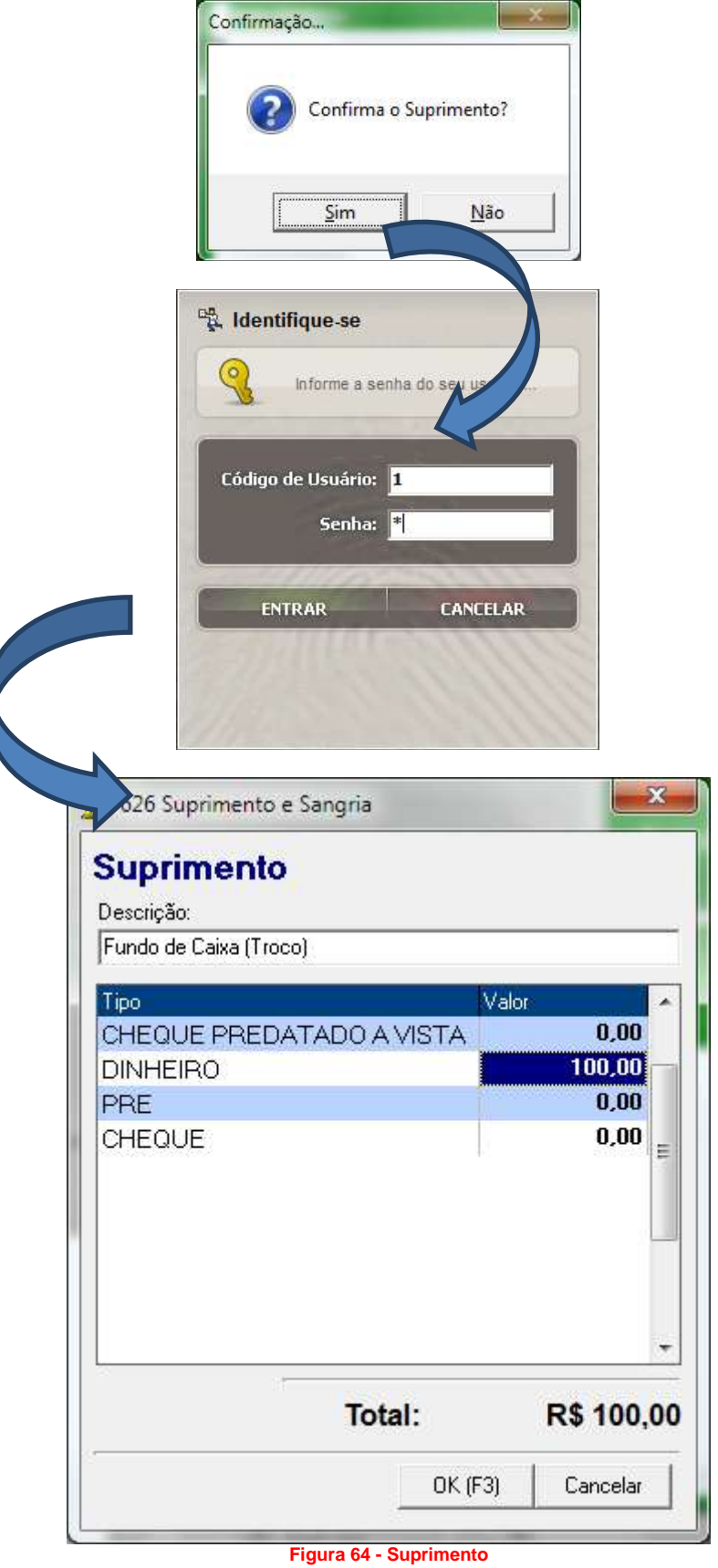

*3 Sangria:* Retirada de dinheiro do caixa, como: retirada de dinheiro quando for efetuar o fechamento do caixa, ou saída por qualquer motivo onde seja necessária a informação do mesmo;

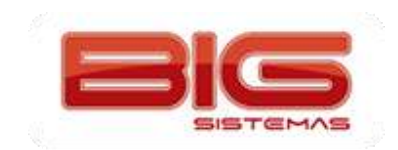

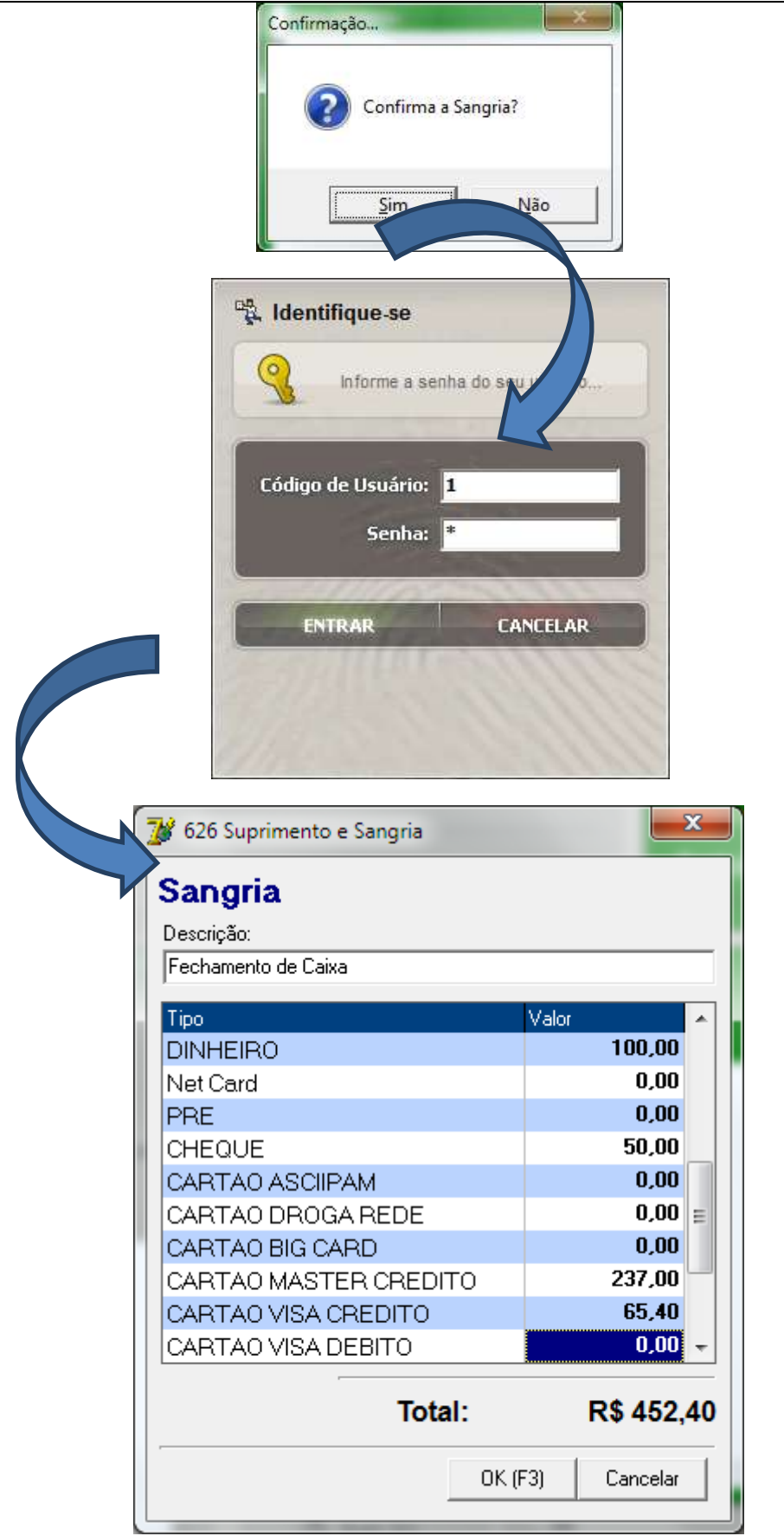

**Figura 65 - Sangria**

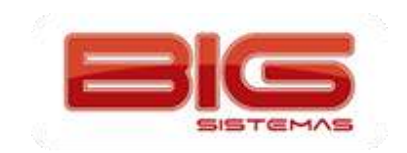

*4 Fechamento:* Efetua o fechamento do caixa, ou seja, finaliza os valores já inseridos durante o período de abertura até o fechamento;

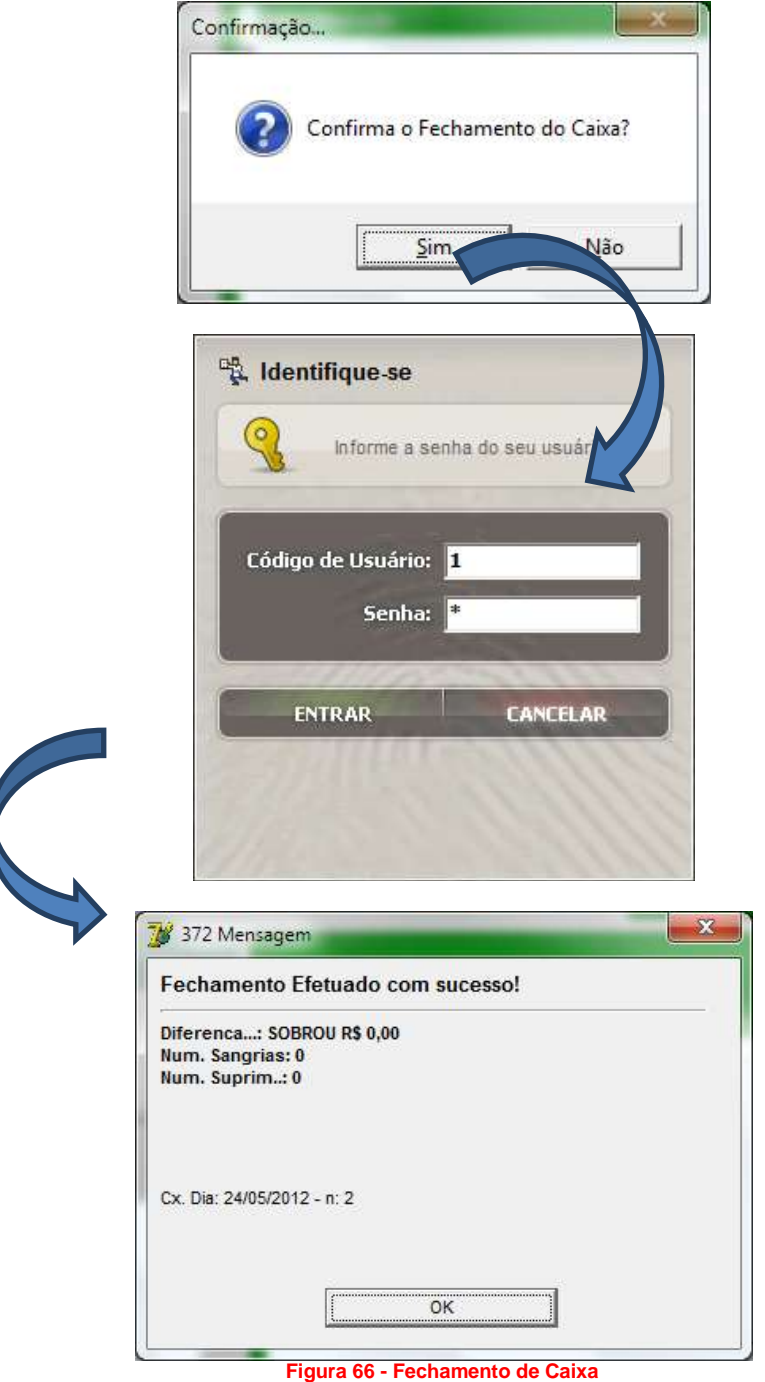

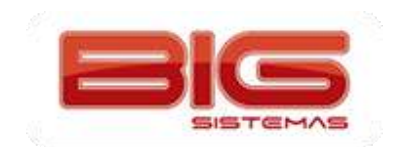

SWEDA Rua Dona Brígida, 713 Vila Mariana - São Paulo - SP CNPJ: 53.485.215/0001-06 IE: 111.072.115.110 IM: 111.111.111.111 SIMULADOR SWEDA CONNECT/SIM 24/05/2012 10:58:53 GNF:000003 COO:000170 GRG:000017 CER:0003 NÃO É DOCUMENTO FISCAL RELATÓRIO GERENCIAL Fecham. Caixa-4 24/05/2012 10:58:54 FILIAL TESTE 1 RUA BENEDITO VALADARES FECHAMENTO DE CAIXA :3 - Cx. Dia: 24/05/2012 - n: Usuario.....:1 Data Inicial: 24/05/2012 Hora Inicial:10:39:52 NÃO É DOCUMENTO FISCAL Diferenca...: SOBROU R\$ 0,00 Num.Sangrias:0 Num.Suprimen:0 Total Cancelamentos..: 0 Valor: 0,00 SWEDA IF ST200 ECF-IF VERSÃO: 01.00.01 ECF: 001 &Z&OAOE 24/05/2012 10:58:55 FAB: 00000000000000000001 **Figura 67 - Relatório Gerencial do Fechamento de Caixa**

*5 Abrir Gaveta:* Abre a gaveta do caixa automaticamente, necessitando de um executável específico;

*6 Sangria > Vale:* Quando houver necessidade de efetuar um adiantamento (vale) à um funcionário/colaborador. O funcionário deve estar cadastrado também como cliente, e o valor da sangria vale será inserido na conta do mesmo;

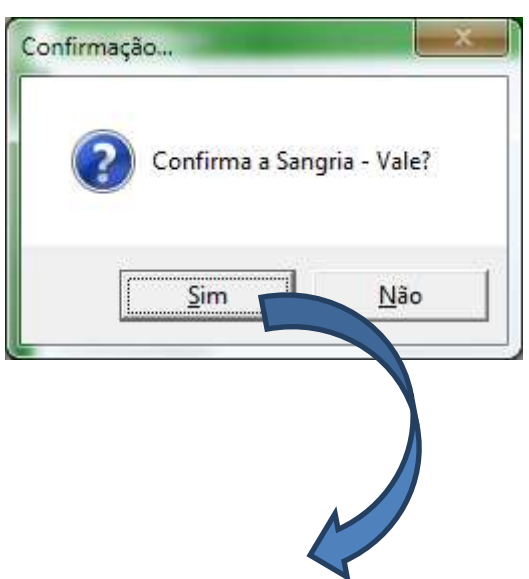

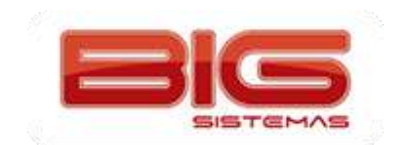

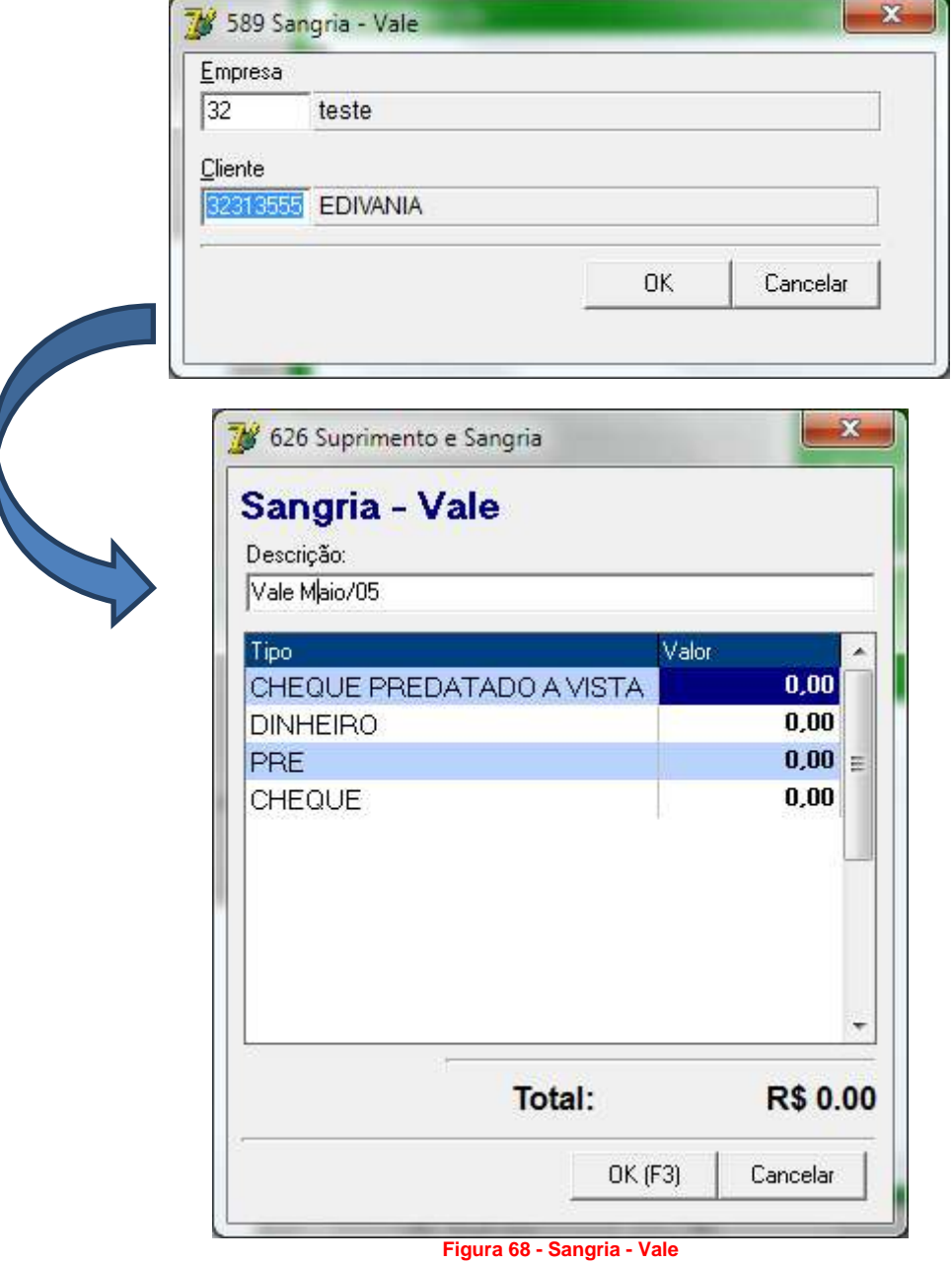

*7 Sangria > Despesa:* Ocorre ao efetuar uma retirada do caixa para pagamento de contas da própria farmácia como: pagamento de galão de água, botijão de gás, luz, entre outros.

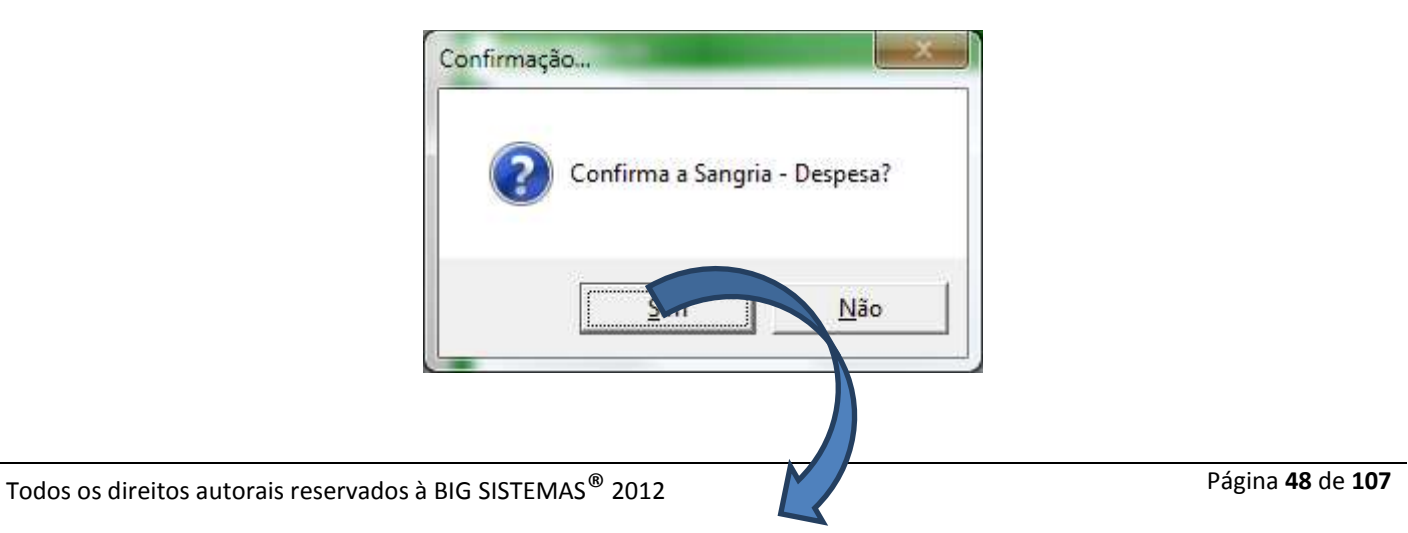

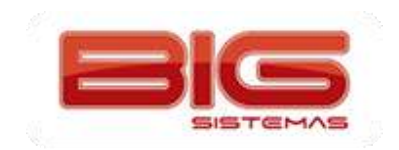

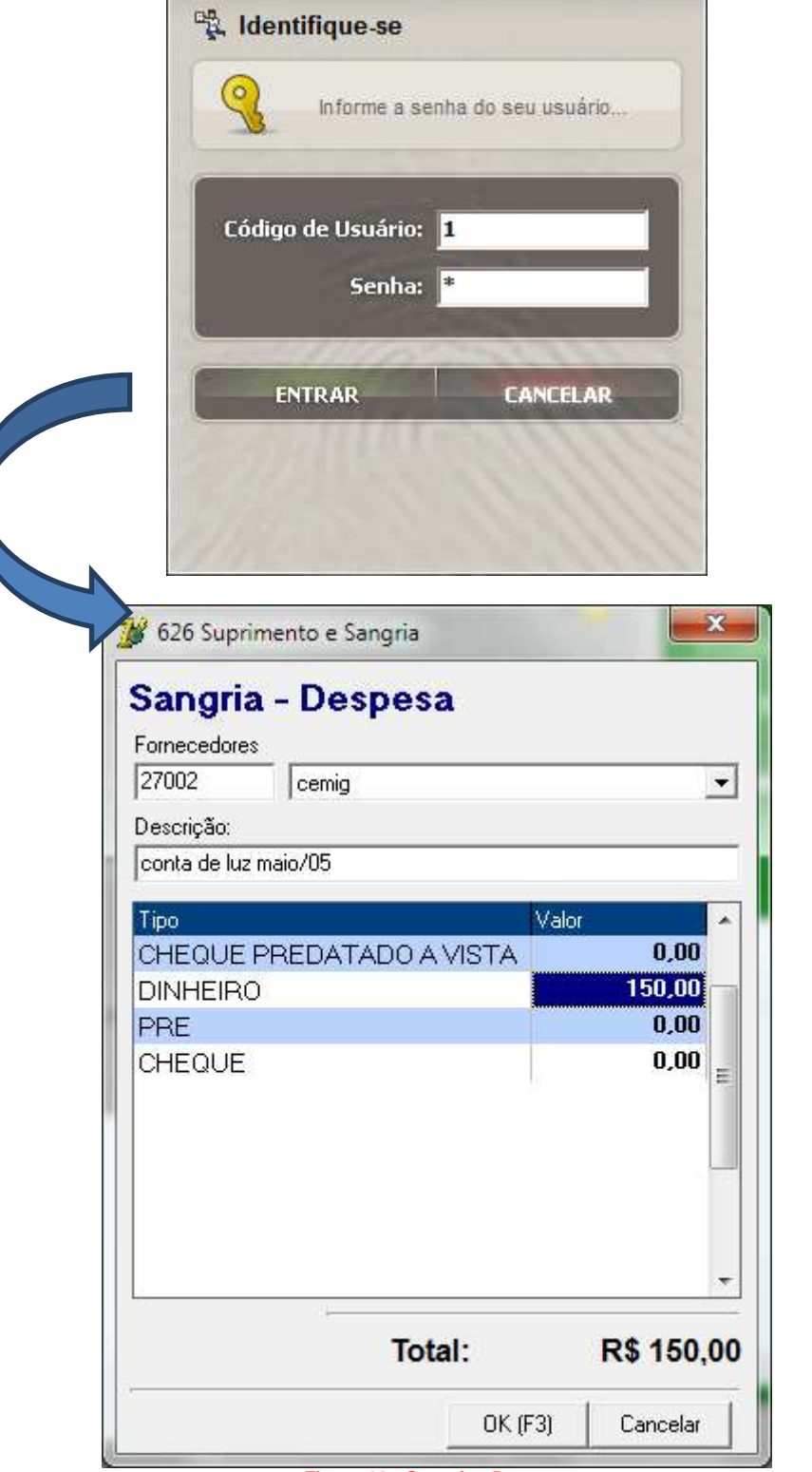

**Figura 69 - Sangria - Despesa**

**Obs.:** *Caso o cliente utilize plano de contas, ou seja, tenha algum plano de contas cadastrado, o sistema solicitará ao usuário que também informe o plano de contas para que a despesa fique devidamente registrada:*

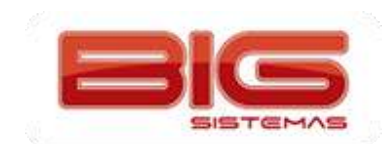

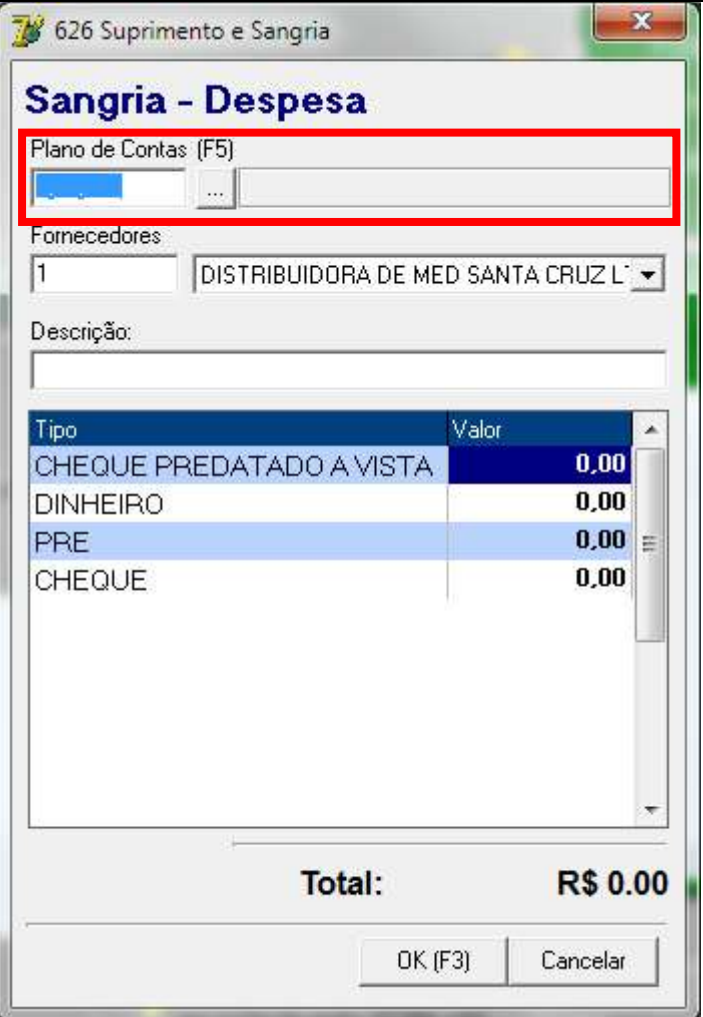

**Figura 70 - Sangria - Despesa (Plano de Contas)**

*8 Status Caixa:* Identifica se o caixa está ativo ou não.

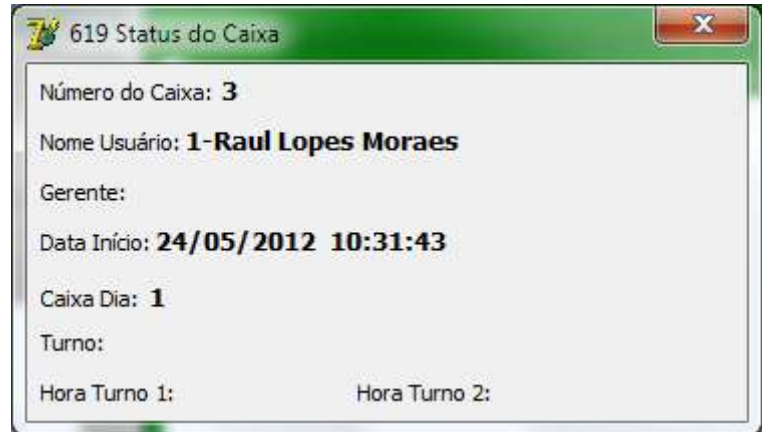

**Figura 71 - Status do Caixa**

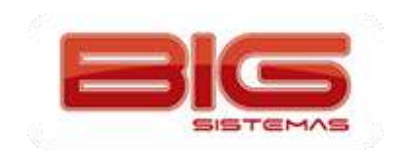

*9 Recebimento de Contas:* Quando houver entrada de dinheiro derivado do pagamento de contas de um cliente.

#### **901 - Controle de Entregas**

Ao acionar a opção será exibida a seguinte tela:

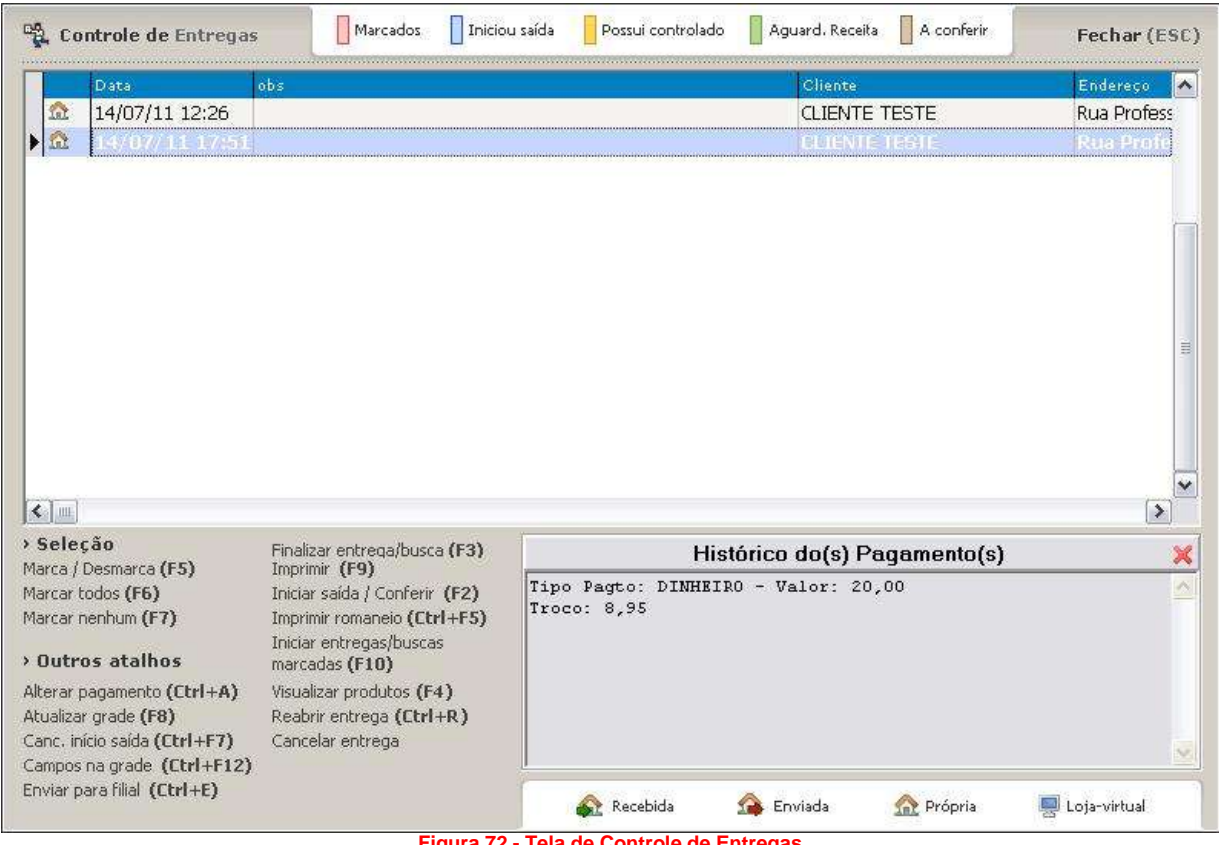

**Figura 72 - Tela de Controle de Entregas**

Na tela de *Controle de Entregas* é possível visualizar várias opções que serão detalhadas mais adiante no tópico *Controle de Entregas*.

#### **903 – Transferência**

(Disponível somente no módulo Balcão) exibe a tela abaixo:

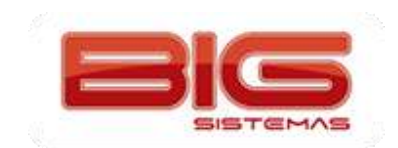

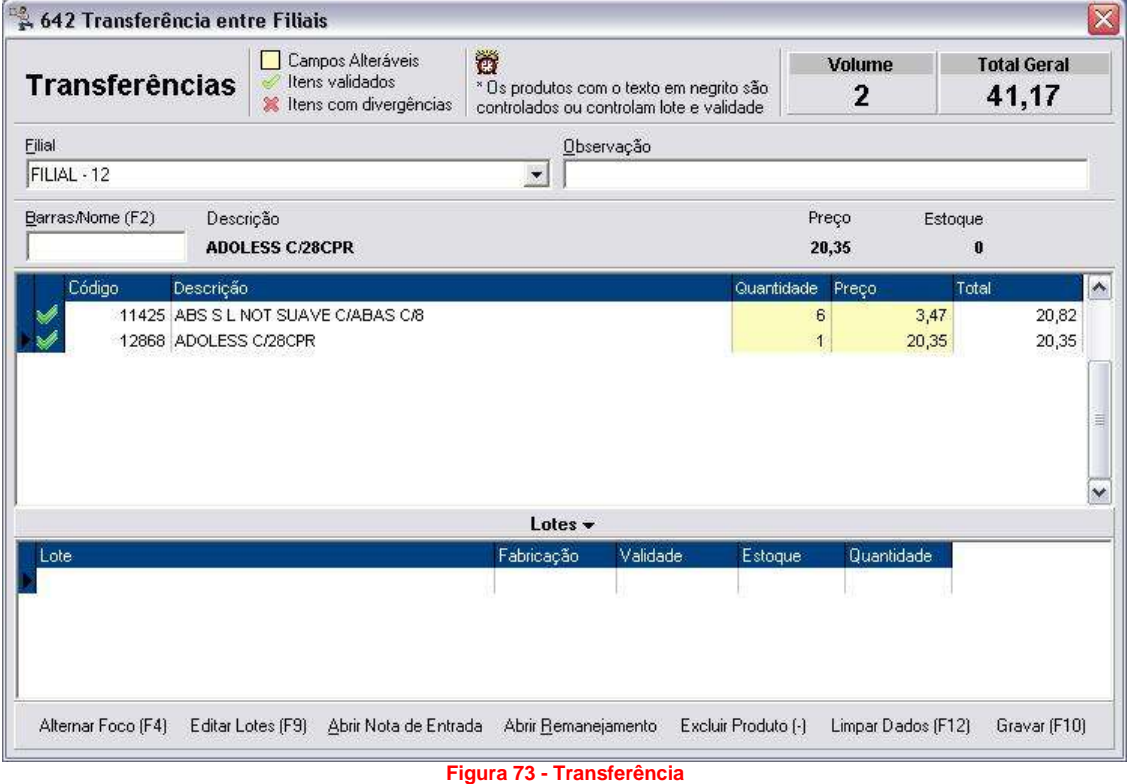

Na tela apresentada acima é possível gerar uma transferência ou até mesmo abrir um remanejamento.

## **904 – Recebimento de Transferência**

(Disponível somente no módulo Balcão) será aberta a seguinte tela:

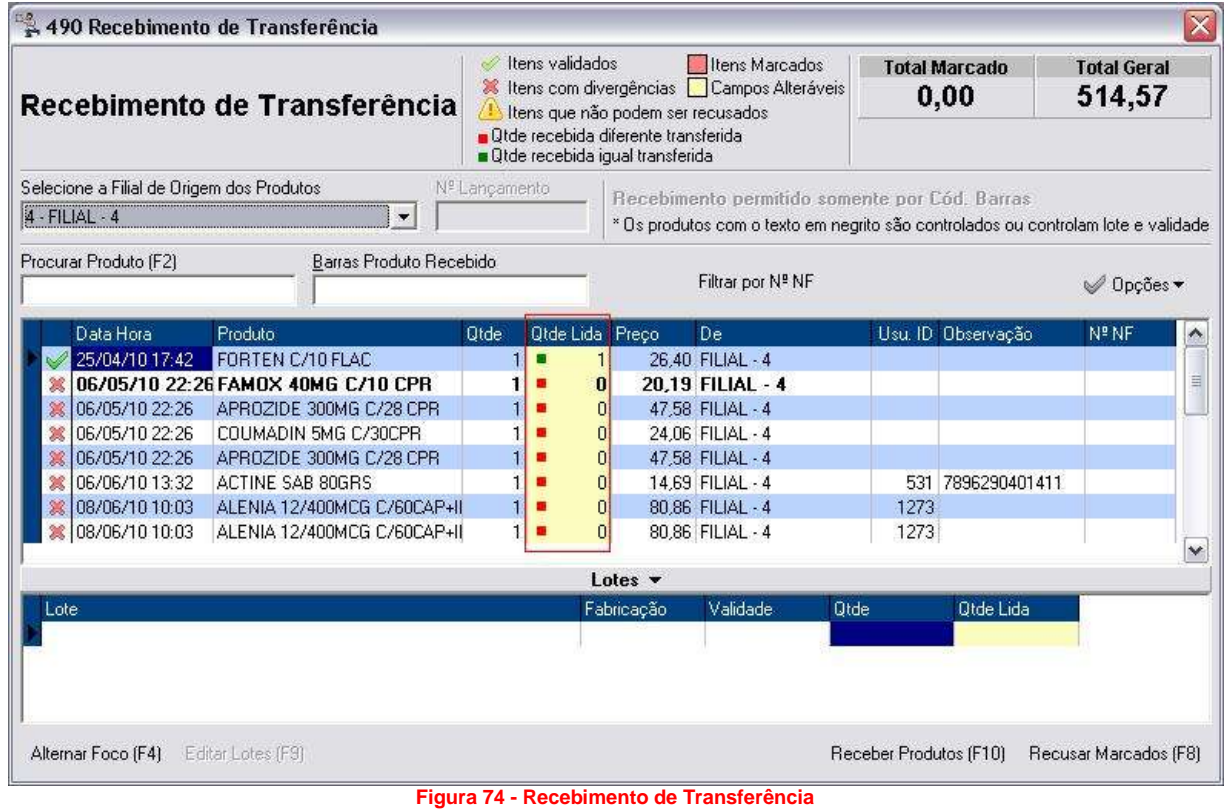

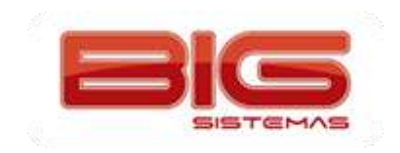

Por meio dessa tela é possível notar que a coluna *Qtde Lida* traz a quantidade que a filial recebeu da loja que enviou a transferência, para aceitar esse recebimento de medicamentos, basta clicar em *Receber Produtos (F10)*.

#### **905 – Lançamento de Faltas**

Exibe a tela exemplificada abaixo:

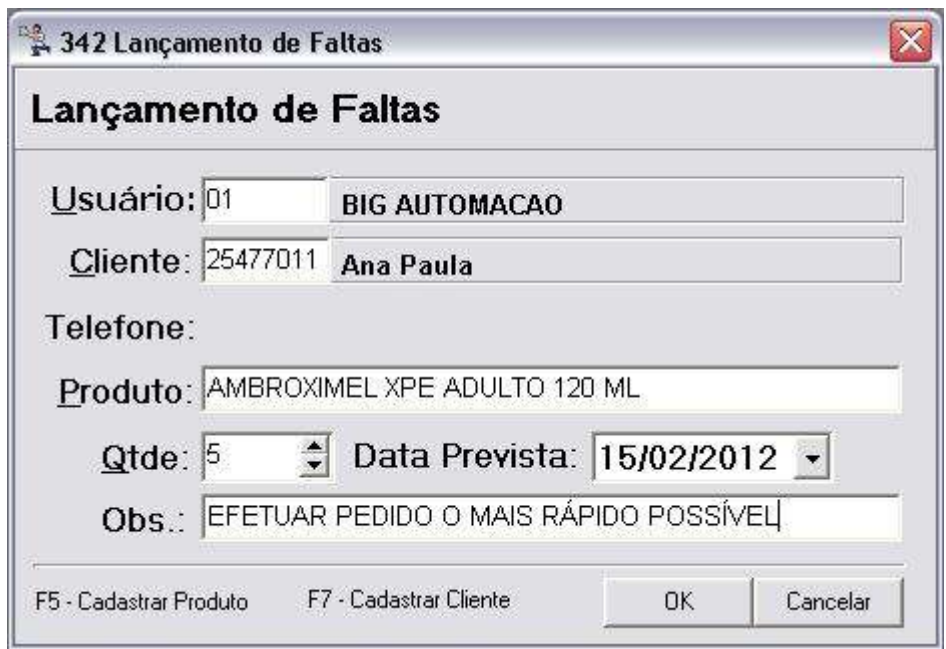

**Figura 75 - Lançamento de Faltas**

Essa tela possibilita ao usuário deixar registrada a falta de um produto.

#### **906 – Aviso de Remanejamento**

(Disponível somente no módulo Balcão) exibe a tela abaixo:

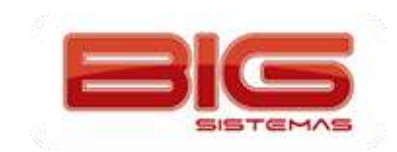

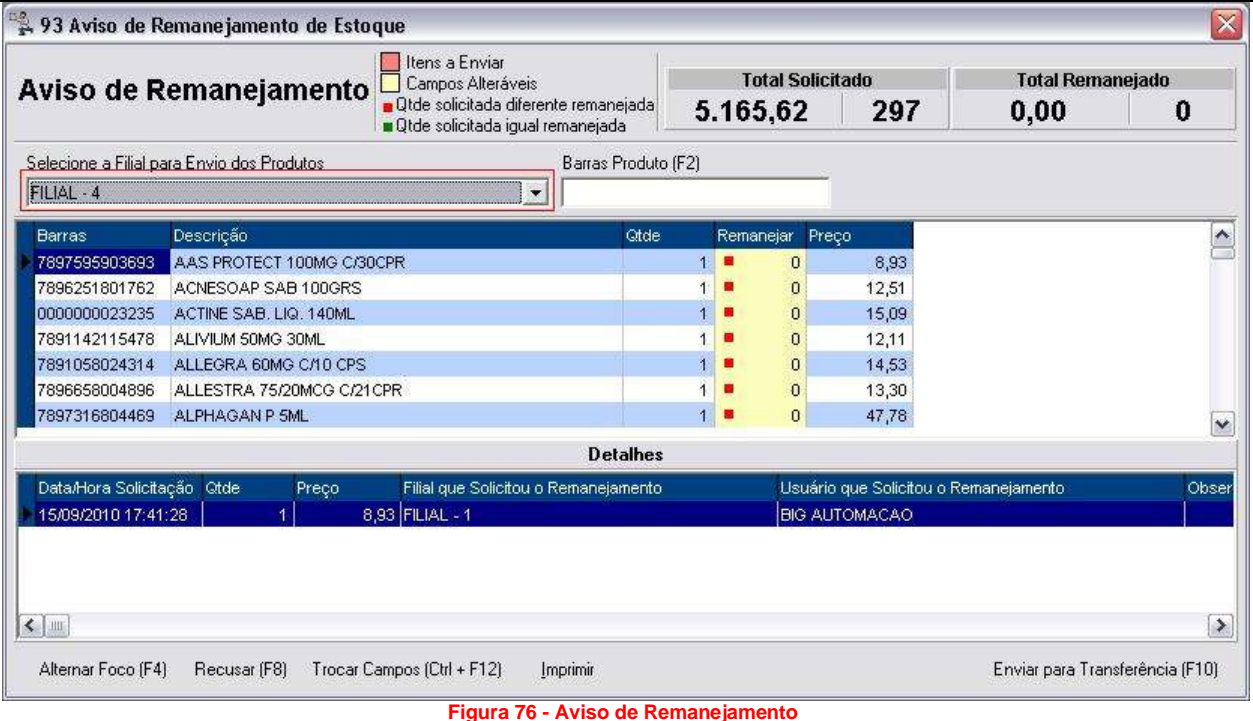

O campo destacado acima indica a filial que receberá o remanejamento da filial local. O aviso geralmente vem do escritório, o mesmo que envia o aviso de remanejamento para a loja que tem um grande número de estoque de um determinado medicamento. O aviso é emitido após o sistema fazer a verificação de qual loja necessita daquele produto encontrado em excesso, sendo assim, a loja com excesso recebe o aviso que precisa emitir uma transferência para a loja em falta.

## **910 – Agenda de Contato**

A agenda de contato tem como função básica o armazenamento de endereços, telefones, CPF's entre outros dados, geralmente são anotados os contatos de fornecedores e clientes. O funcionamento da agenda é simples,

basta digitar o *Código*, *Nome* ou *CNPJ / CPF*, e pressionar *F3* ou clicar no botão como como no exemplo **1**, em seguida clicar no cliente desejado, ir até a aba *Editar (F2)*, como no exemplo **2**, onde serão listados todos os dados disponíveis, conforme o exemplo abaixo:

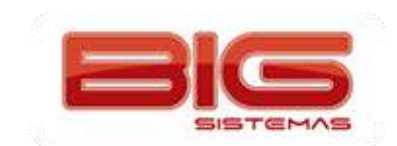

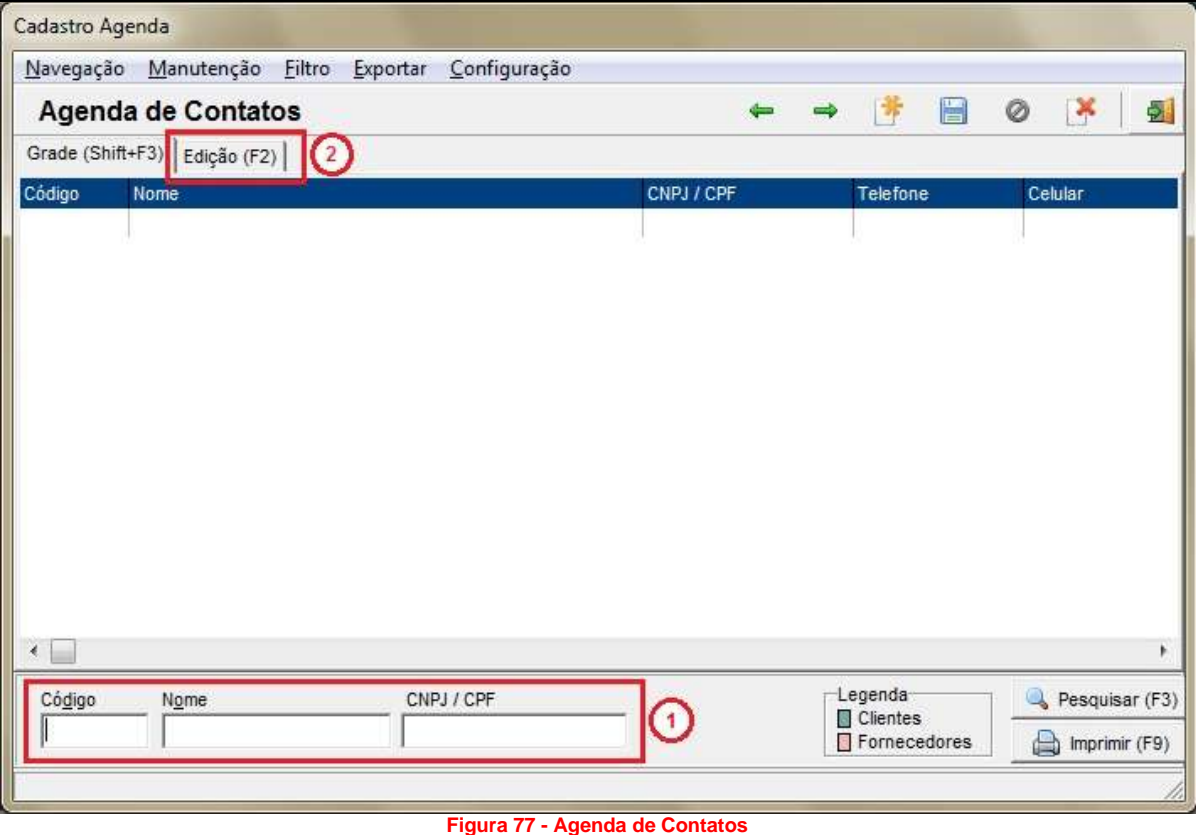

## **920 – Sugestão de Contagem**

(Disponível somente no módulo Balcão) possibilita iniciar a contagem, definida anteriormente nas configurações de sugestão de contagem, para posteriormente acessar o menu **921** e efetuar a contagem.

#### **921 – Contagem por Código de Barras**

Tem a função de efetuar a contagem de produtos.

Ao clicar no menu citado no parágrafo acima, será aberta a tela conforme abaixo:

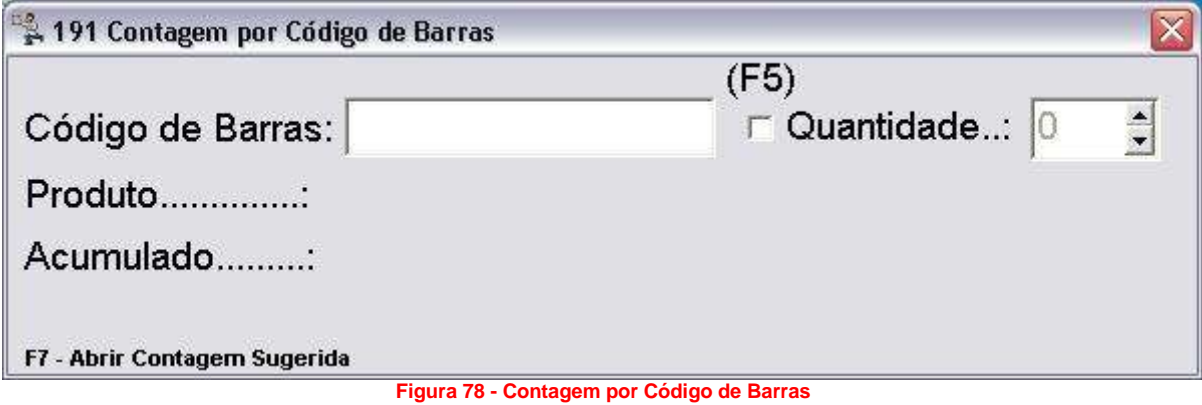

## **922 – Inventário – Contagem de Estoque**

(Disponível somente no módulo Balcão) tem como objetivo deixar disponível ao usuário a consulta de medicamentos que estejam marcados para efetuar a contagem e também permite o acerto de estoque.

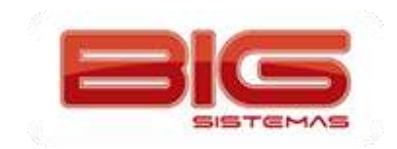

A tela será exibida conforme o exemplo abaixo:

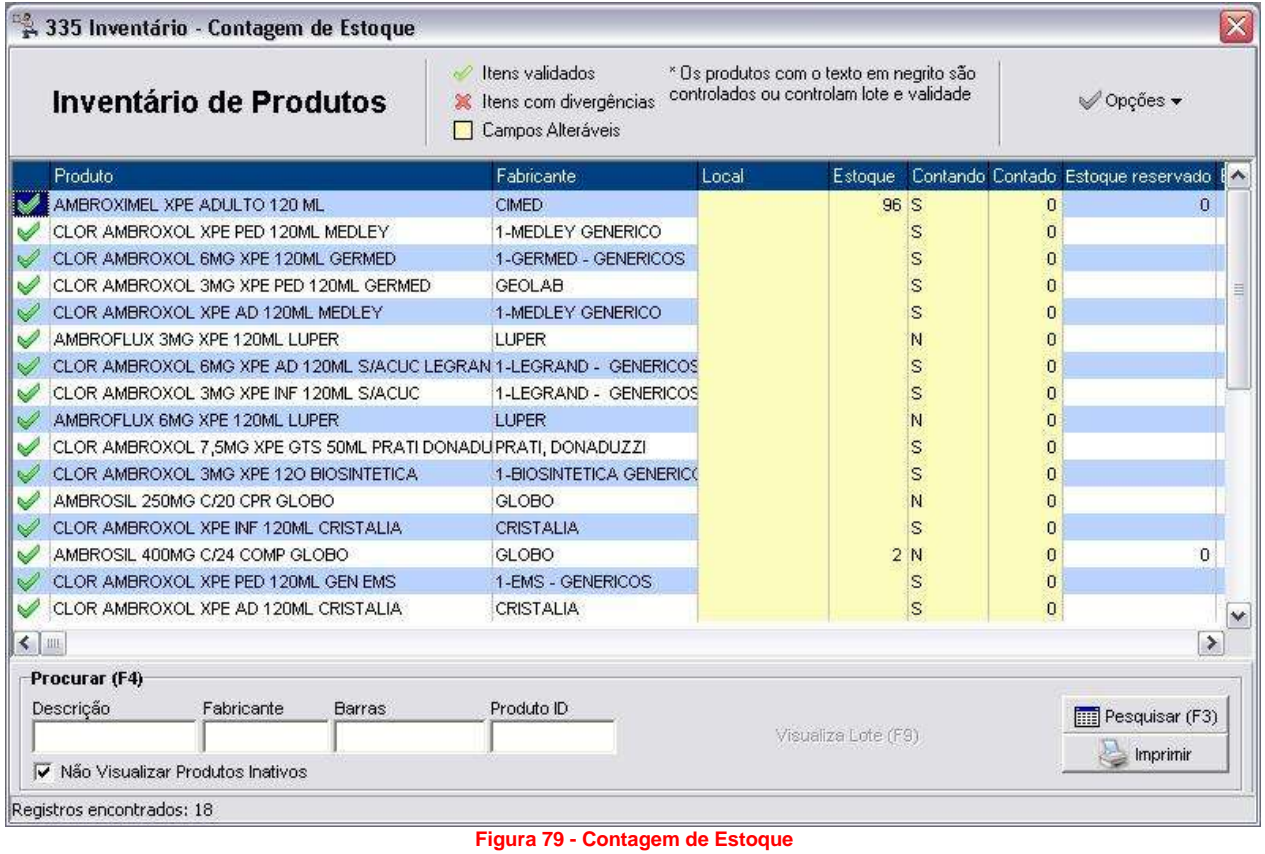

# **923 – Premiação por Produtividade (Acompanhamento das Metas)**

Se refere a premiação que o funcionário da farmácia recebe de acordo com a sua própria produtividade. Ao clicar no menu será exibida uma tela semelhante ao exemplo abaixo:

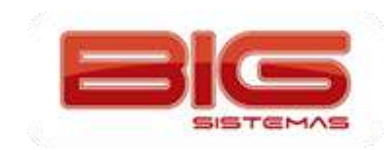

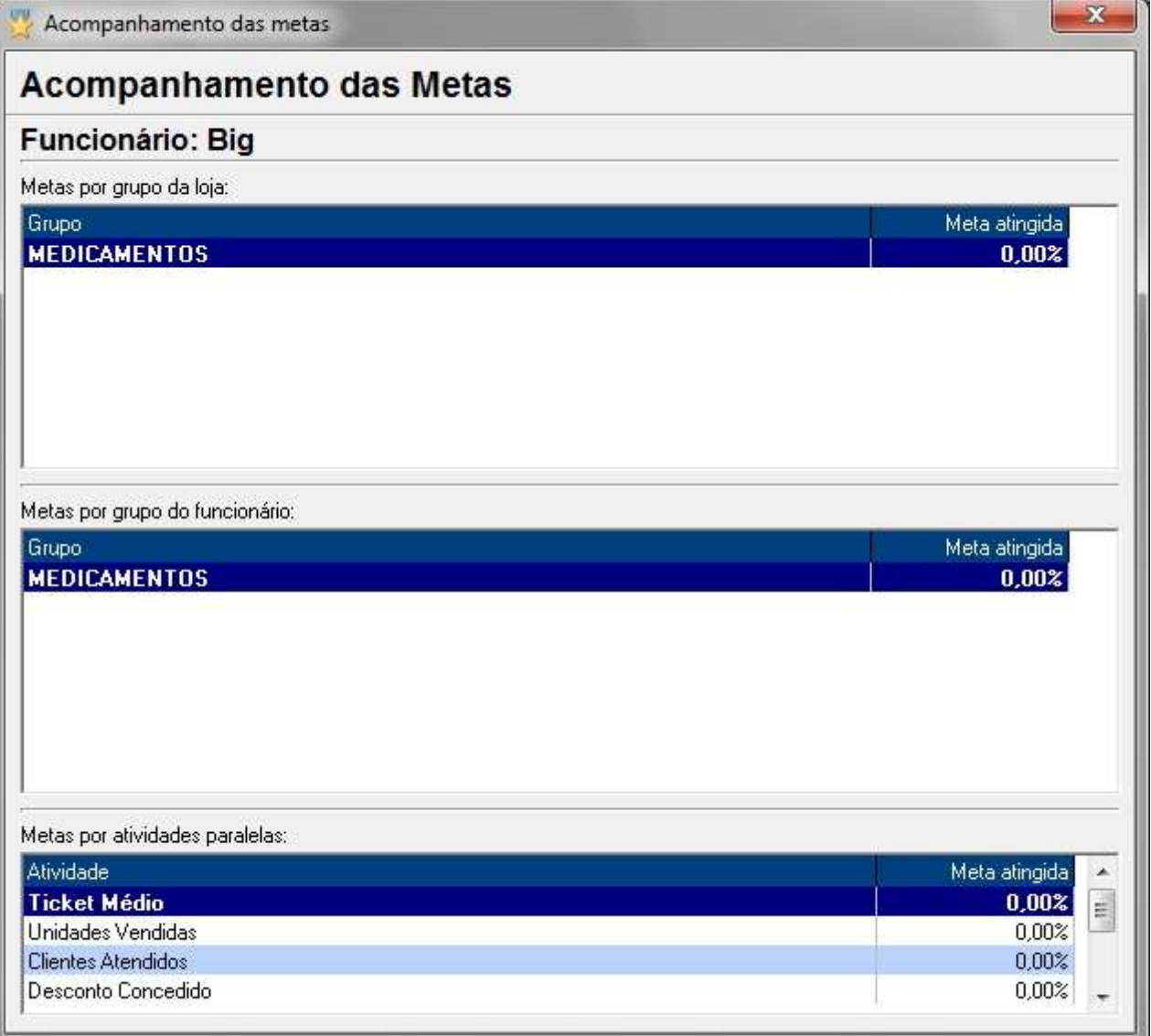

**Figura 80 - Acompanhamento das Metas**

## **924 – Controle de Ponto**

Exibe uma tela de login para efetuar a entrada/saída do funcionário, sendo utilizado apenas para fins de consulta por meio de relatório, conforme o exemplo:

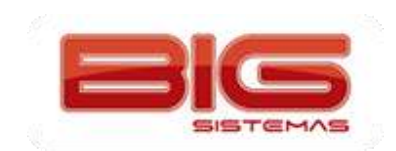

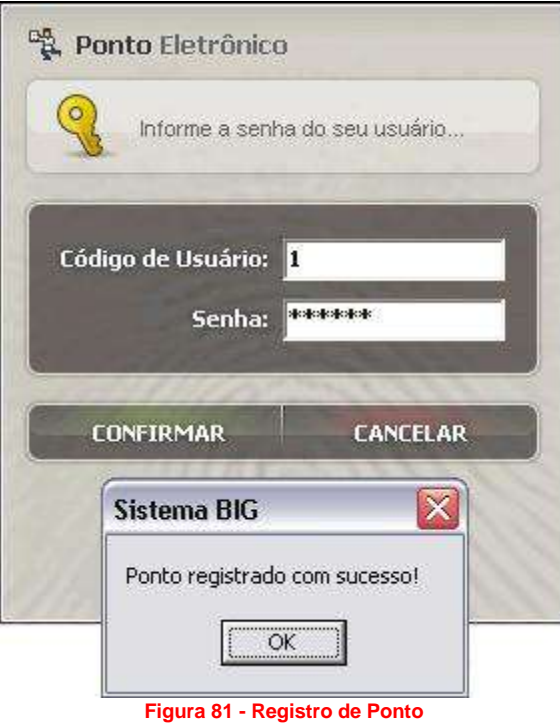

### **990 – Menu Fiscal**

Exibe as funções fiscais geradas a partir dos registros da impressora fiscal, utilizadas para fins contábeis/gerenciais, conforme a tela abaixo:

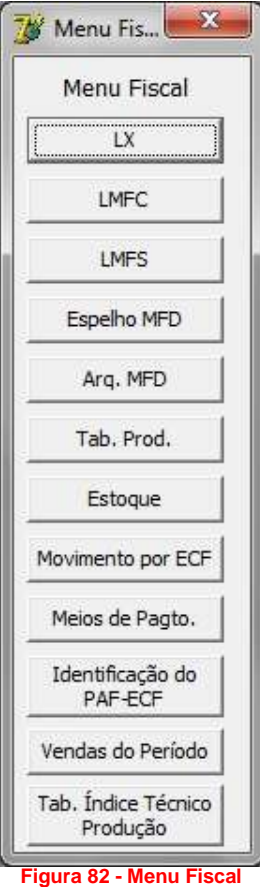

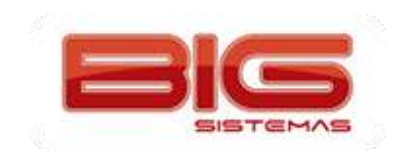

Este menu fiscal, é um requisito do PAF-ECF e é utilizado pela fiscalização para obter dados da Impressora Fiscal, como Movimentação por ECF, Identificação do PAF-ECF, entre outros arquivos descritos nos requisitos.

#### **995 – Menu Impressora Fiscal**

Disponibiliza a seguinte tela:

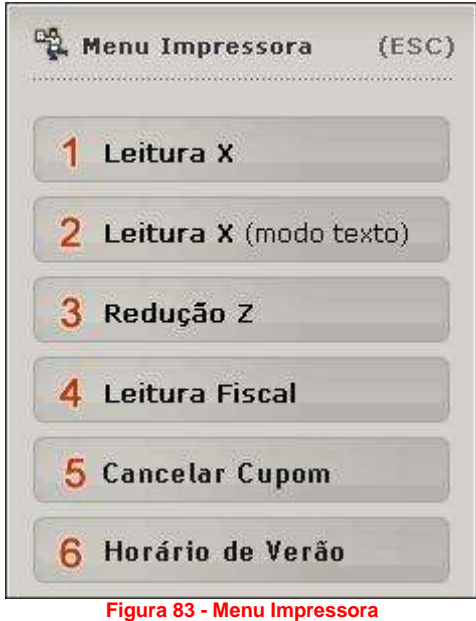

*1 Leitura X:* ao acionar essa opção será impresso um cupom com as seguintes informações: *Contadores, Totalizadores, ICMS, Totalizadores não Fiscais, Relatório Gerencial e Meios de Pagamento*;

*2 Leitura X (modo texto):* ao acionar essa opção será possível obter as informações da leitura x na própria tela do computador, não sendo necessário o gasto de papel, apenas para consulta;

*3 Redução Z:* deve ser usada somente para encerramento do dia, pois essa operação implica no travamento da impressora fiscal;

*4 Leitura Fiscal:* ao acionar essa opção é possível emitir uma leitura fiscal da memória da impressora fiscal;

*5 Cancelar Cupom:* é possível somente se for o último *cupom fiscal* na impressora, cupom vinculado e cupons não fiscais não se aplicam a esse cancelamento;

*6 Horário de Verão:* é utilizado em casos de mudança no horário de verão, procedimento a ser feito após a redução Z sem nenhuma movimentação na impressora;

#### **996 – Rel. Clientes com Produtos de Uso Contínuo**

Exibe um relatório de clientes que utilizam produtos de uso contínuo, conforme mostra a tela abaixo:

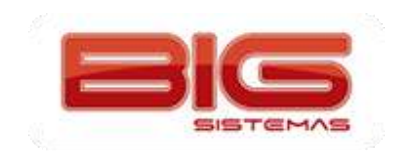

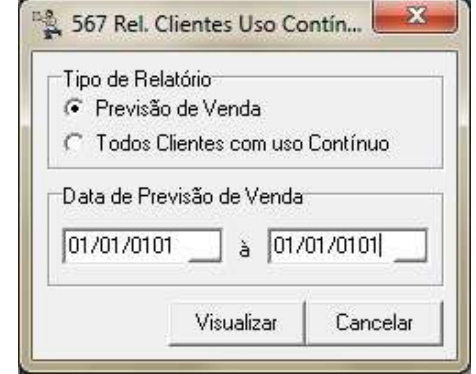

# **Figura 84 - Relatório de Clientes com Produtos de Uso Contínuo**

## **997 – Telemarketing**

Exibirá a tela abaixo:

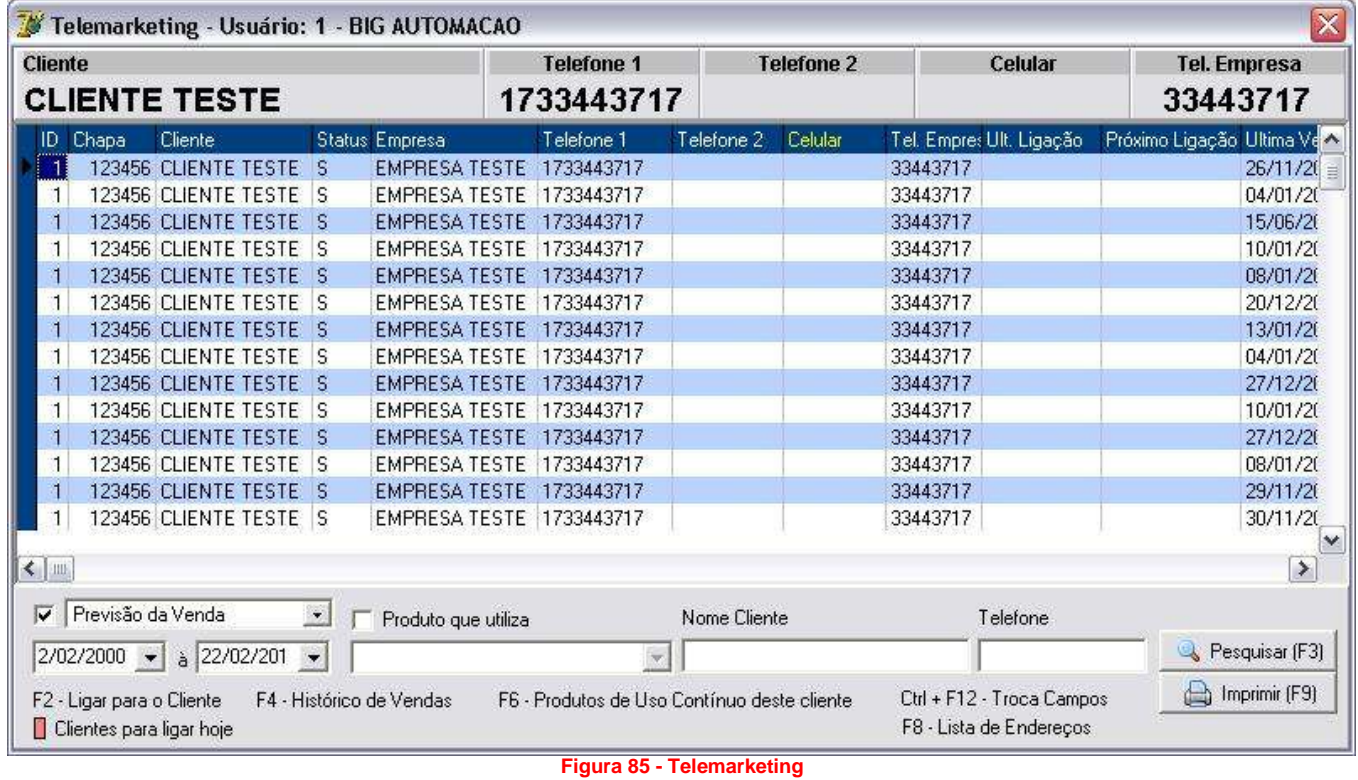

Ao efetuar o marketing de um produto, a tela exemplificada acima permite a pesquisa da previsão da venda, ou seja, é possível ter a previsão do dia da próxima venda do produto.

#### **998 – Consultas/Cancelamentos**

Além de permitir que um cancelamento seja efetuado, disponibiliza também uma consulta nas vendas canceladas, seja ela, cancelada por item ou até mesmo por lançamento.

#### **999 – Entrada**

Exibe a seguinte tela de entradas:

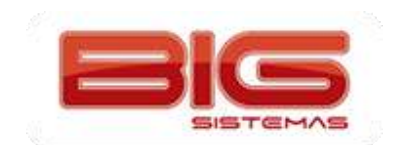

#### Certificação em PDV | Tela de Vendas

| Entrada / Compras => Fornecedor: DIMED DISTRIB. MEDICAM. LTDA.<br>$- \Box $<br>×                 |                            |                      |                                                                                                    |
|--------------------------------------------------------------------------------------------------|----------------------------|----------------------|----------------------------------------------------------------------------------------------------|
| Fornecedores Entrada                                                                             |                            |                      |                                                                                                    |
| tens Marcados<br>Itens validados<br>Entrada / Compras<br>tens com divergências Campos Alteráveis |                            |                      | * Os produtos com o texto em negrito são<br>Œ<br>Produtos *<br>controlados ou controlam lote e validade |
| CF.O.P.<br>Consumo Interno Filial ID<br>Entrada ID                                               | Produto ID<br>Barras       | Produto              | Qtde<br>Ω                                                                                               |
| Não                                                                                              |                            |                      |                                                                                                    |
|                                                                                                  |                            |                      |                                                                                                    |
|                                                                                                  |                            |                      |                                                                                                    |
|                                                                                                  |                            |                      |                                                                                                    |
|                                                                                                  |                            |                      |                                                                                                    |
|                                                                                                  |                            |                      |                                                                                                    |
| $\blacktriangleleft$<br>ÌШ                                                                       |                            |                      | $\rightarrow$                                                                                           |
|                                                                                                  | Lotes $\blacktriangledown$ |                      | Pressione F9 para Informar os Lote                                                                      |
| Lote                                                                                             | Fabricação<br>Validade     | Quantidade           | Otde, Caixas, Unidades p/ Caixa                                                                         |
|                                                                                                  |                            |                      |                                                                                                    |
|                                                                                                  |                            |                      |                                                                                                    |
| Soma frete no total da nota                                                                      | Impostos -                 |                      | Pressione Alt+F3 para ratear os imposto                                                                 |
| Frete Nota Fiscal<br>Icms ST Ret<br>Icms ST<br>lems:                                             | Desc.<br>Frete<br>Seguro   | IPI.<br>Pis<br>Desp. | Total Bruto Total Liquido<br>Cofins                                                                     |
|                                                                                                  |                            |                      |                                                                                                    |
|                                                                                                  |                            |                      |                                                                                                    |
|                                                                                                  |                            |                      |                                                                                                    |
| Incluir Produto (Shift+F9)                                                                       | F11 - Importar NFe         |                      | <b>Total Desc. Marc.</b><br><b>Total Descontos</b>                                                      |
|                                                                                                  |                            |                      | 0,00<br>0,00                                                                                            |
| Procurar Produto (F4)                                                                            | Pedido Eletrônico          |                      | <b>Total Liq. Marcado</b><br><b>Total Liquido</b>                                                       |
|                                                                                                  | F10 - Gerar Nota Fiscal    |                      | 0,00<br>0,00                                                                                            |
|                                                                                                  |                            |                      |                                                                                                    |

**Figura 86 - Entradas**

Por meio dessa tela é possível efetuar uma entrada mesmo estando na tela de vendas.

## **Cartões de Crédito e Débito**

Neste menu é possível localizar todos os aplicativos que fazem a integração entre o SistemaBig e administradora de cartão.

#### **Recarga de Celular**

Este menu é responsável pela ligação de todos os programas utilizados para efetuar vendas de recargas de celulares.

#### **Configurações de Fechamento da Venda**

Esse menu exibe várias configurações que serão utilizadas ao efetuar o fechamento de uma venda, seja ela, cartão, convênio, à vista, entre outras. A tela será exibida conforme abaixo:

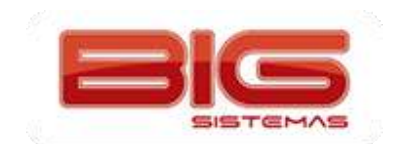

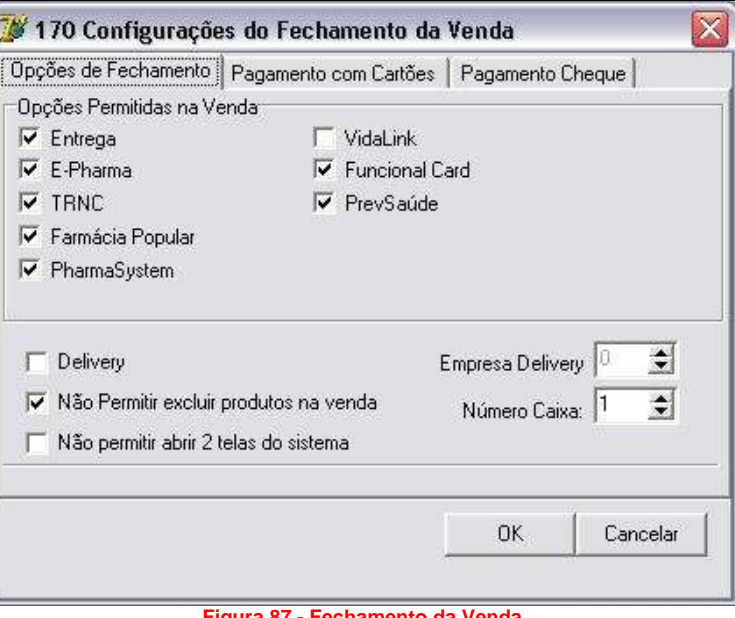

**Figura 87 - Fechamento da Venda**

## **Configurações de Diretórios**

Este menu tem como responsabilidade o armazenamento de todos os diretórios dos PBM's, Convênios, Cartões e outros. Ao acionar esse menu será exibida uma tela conforme o exemplo abaixo:

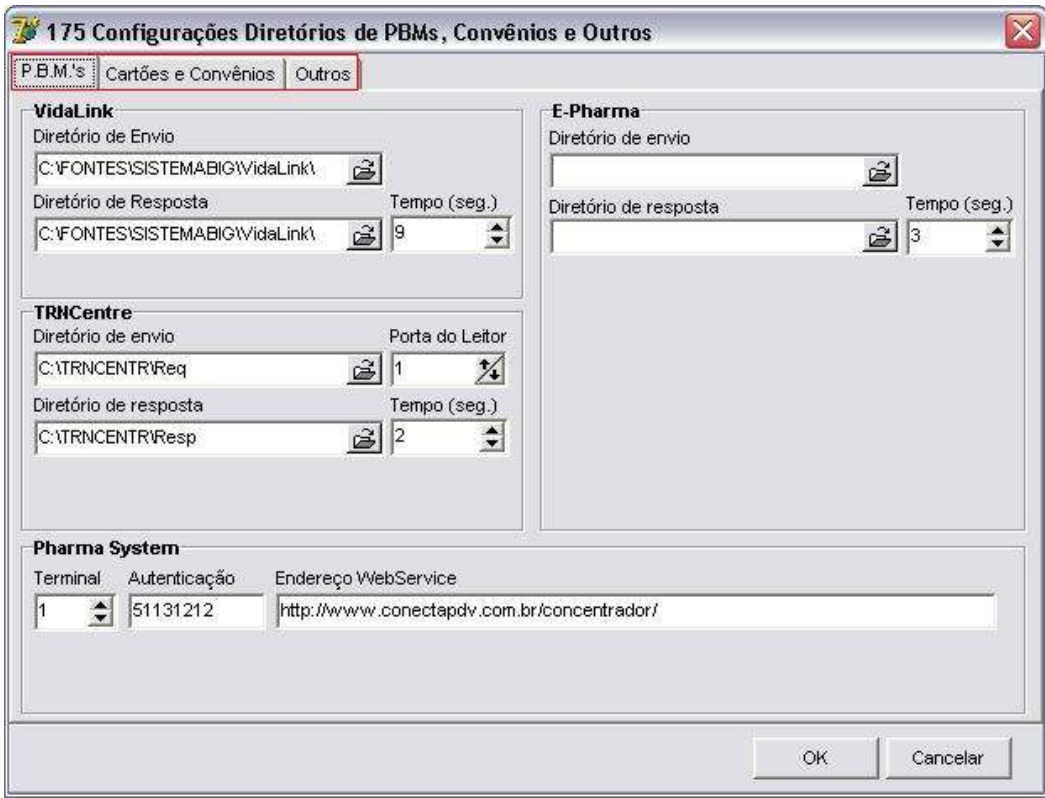

**Figura 88 - Configurações de Diretórios**

## **Qual é o meu IP?**

Tem a função de informar ao usuário o IP da internet e o IP fixo da própria máquina.

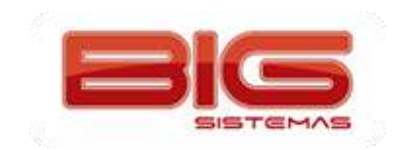

# **Controle de Entregas**

O SistemaBIG oferece a opção de trabalhar com entregas de mercadorias. Segue abaixo um passo a passo de como utilizá-la do início ao fim.

**Obs.:** O procedimento poderá ser feito tanto efetuando a entrega no terminal balcão e finalizando no terminal caixa como diretamente no terminal caixa. O exemplo utilizado agui foi inicializado no balcão e finalizado no caixa. A diferença entre realizar a venda no balcão ou no caixa, se dá na impressão do cupom. Uma vez os itens inseridos no balcão, o cupom será impresso ao INICIAR a entrega, caso os itens sejam inseridos no caixa, o sistema imprimirá concomitantemente à inserção dos itens, ou seja, ao incluir o item, o cupom será impresso e na inicialização, só *serão informados dados de pagamento.*

#### **Gerando a Venda como Entrega**

Para efetuar uma venda como entrega, é necessário ter um cliente definido, então na tela de vendas basta entrar com o usuário, informar a empresa e o cliente relacionado ou apenas o nome do cliente, então o nome da empresa será preenchida automaticamente. Informam-se os produtos da venda e antes de finalizá-la, pressione as

八 Balcão teclas *Ctrl* + *F4* para que o status da venda mude de **para de para de para de Entrega** conforme o exemplo abaixo:

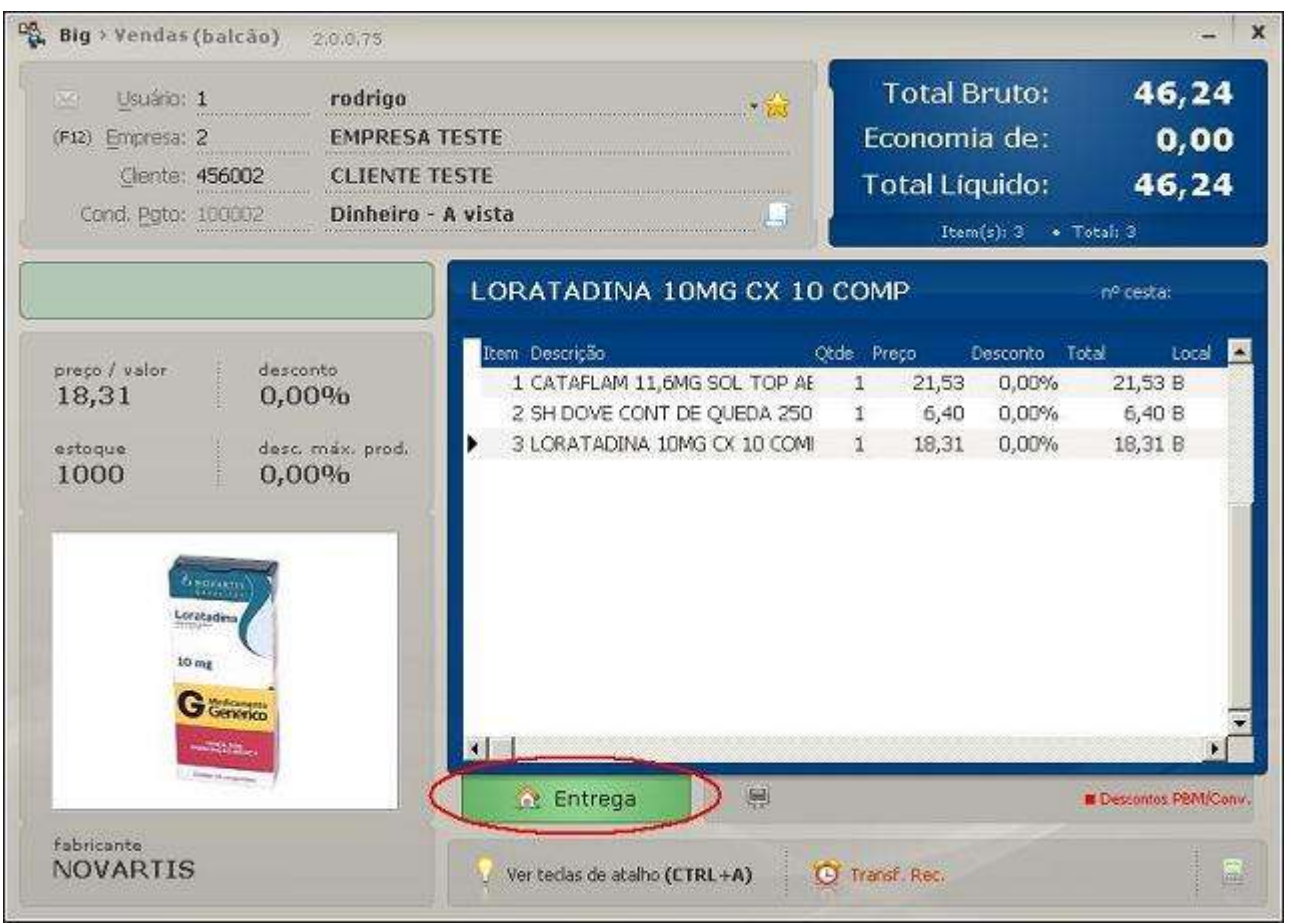

**Figura 89 - Gerando a Venda como Entrega**

Feito isso, deve-se fechar a venda com a tecla *Esc*, escolha a opção *3 Fechar Cesta* e em seguida, será exibida a tela abaixo:

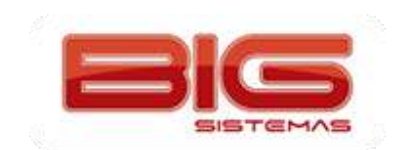

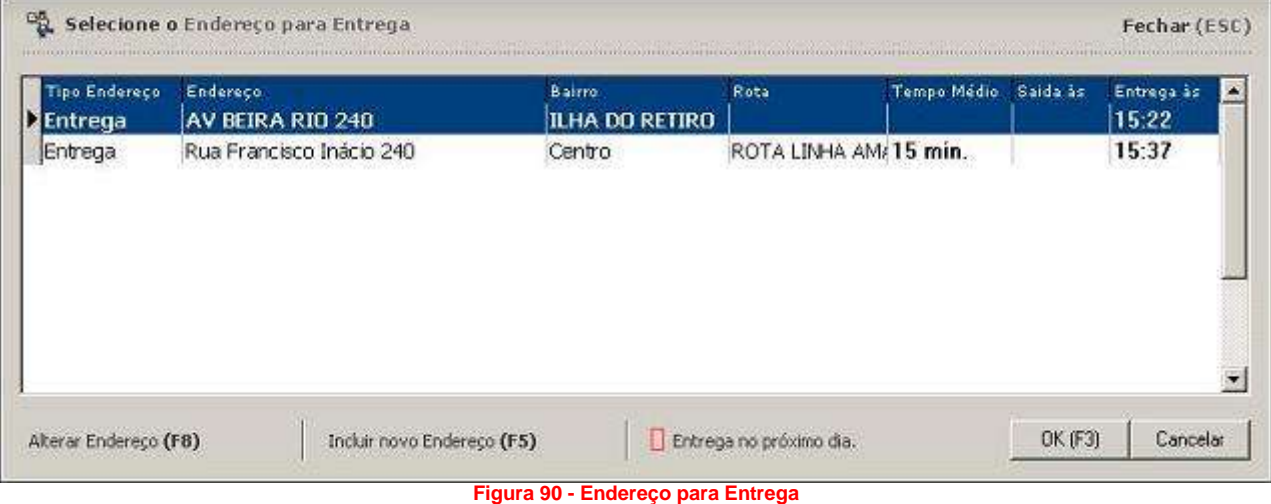

Nota-se que são mostrados todos os endereços cadastrados para o cliente selecionado. Além de visualizar os endereços, existem ainda duas opções: Alterar os endereços existentes com a tecla de atalho *F8* ou Incluir um novo endereço com a tecla *F5*. Utilizando a opção *Alterar Endereço* será exibida uma tela conforme o exemplo abaixo, onde poderá ser alterada qualquer informação do endereço do cliente. Depois de alterado, pode-se confirmar

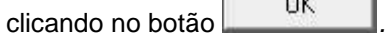

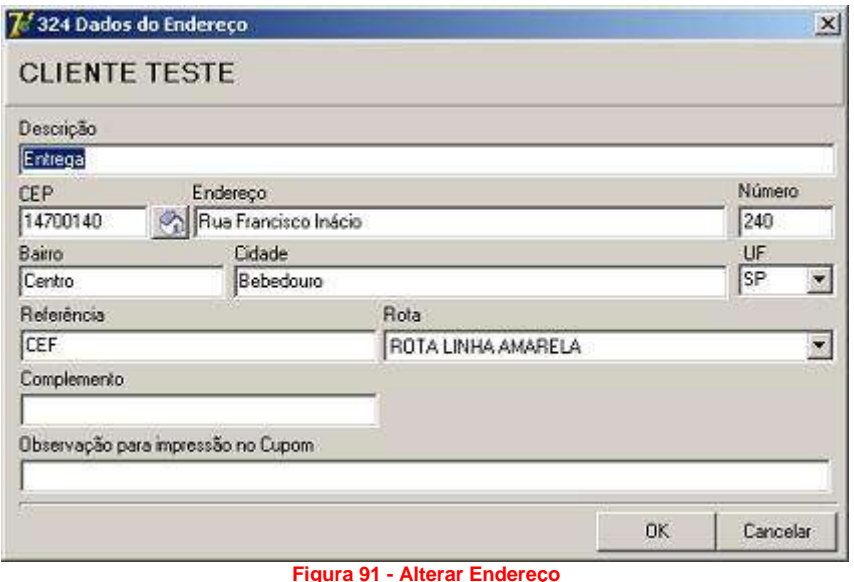

Se for utilizar a opção *Inserir Novo Endereço (F5)*, será exibida uma tela semelhante ao exemplo acima, basta então informar os dados do novo endereço. Se não souber o CEP da rua, apenas clique no ícone  $\circled{2}$ e será exibida a tela, conforme o exemplo abaixo:

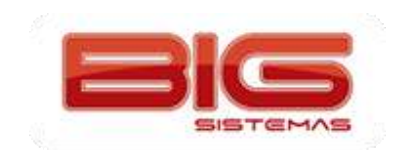

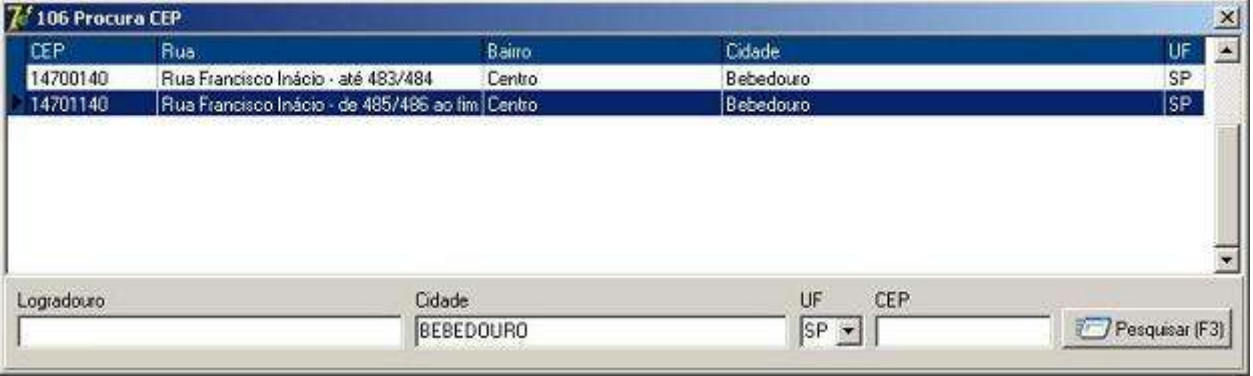

Deve-se informar o nome da rua no campo **Logradouro** e clicar no botão **de Pesquisar (F3)** ou na tecla de atalho *F3* e será (ão) retornado (s) o (s) CEP (s) do endereço informado. Pressione *Enter* para sair da tela.

Após confirmar o endereço, deve-se confirmar a filial que estará fazendo a entrega, conforme mostra o exemplo abaixo, onde são exibidos os produtos que foram vendidos e o respectivo estoque de cada produto na (s)

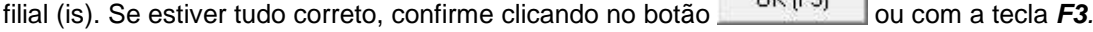

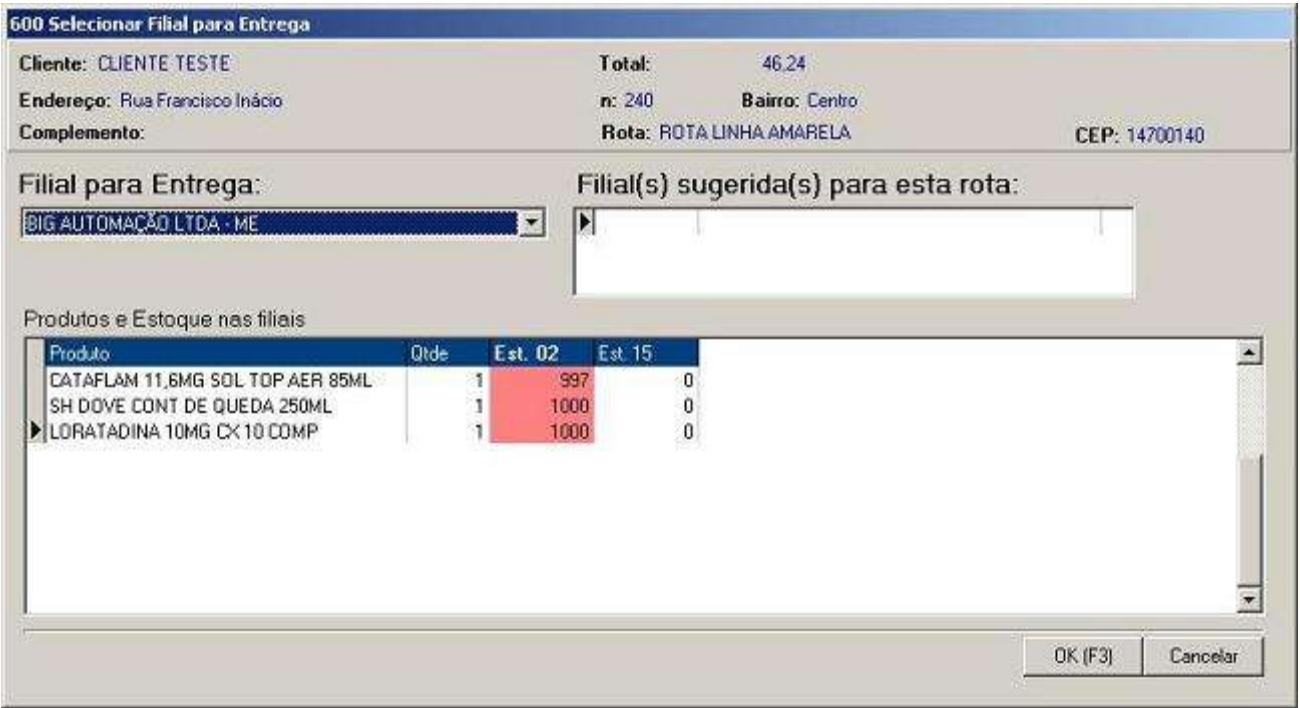

**Figura 93 - Filial para Entrega**

**Obs.:** *A exibição dessa tela pode ser configurada em Configurações > Filiais > Entregas na opção Permite Selecionar Filial para a Entrega no Controle de Entregas e/ou Permite Selecionar Filial para a Entrega ao Fechar a Venda.*

Em seguida deve-se confirmar a forma de pagamento. Se houver algum arredondamento, este deve ser informado no campo *Total a Pagar.* Se o valor a ser pago for maior que o total, este deve ser informado no tipo de pagamento para que seja gerado o valor do troco, porém se o valor a ser pago for igual o total, este pode ser copiado no tipo de pagamento desejado com a tecla *F2*. Observe o exemplo abaixo:

**Figura 92 – Procura CEP**

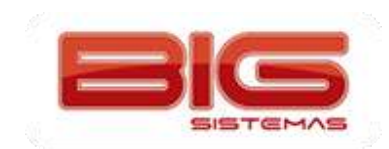

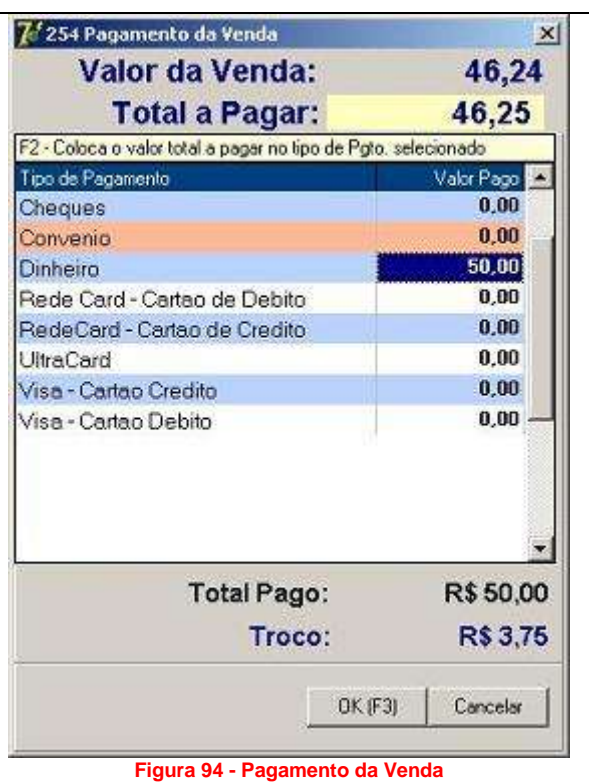

Estando os valores corretos, a tela pode ser fechada clicando no botão <sup>OK [F3]</sup> ou pela tecla de atalho *F3* e os dados para a entrega estarão disponíveis no terminal caixa para que possa ser dado início à entrega e esta possa sair da loja.

## *1º - Iniciando a Saída da Entrega*

No terminal caixa, entre com o usuário *901* (Controle de Entregas) e será exibida uma tela contendo todas as entregas disponíveis, conforme abaixo:

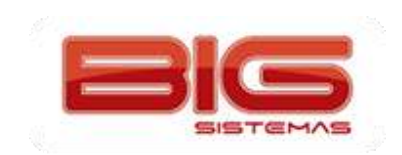

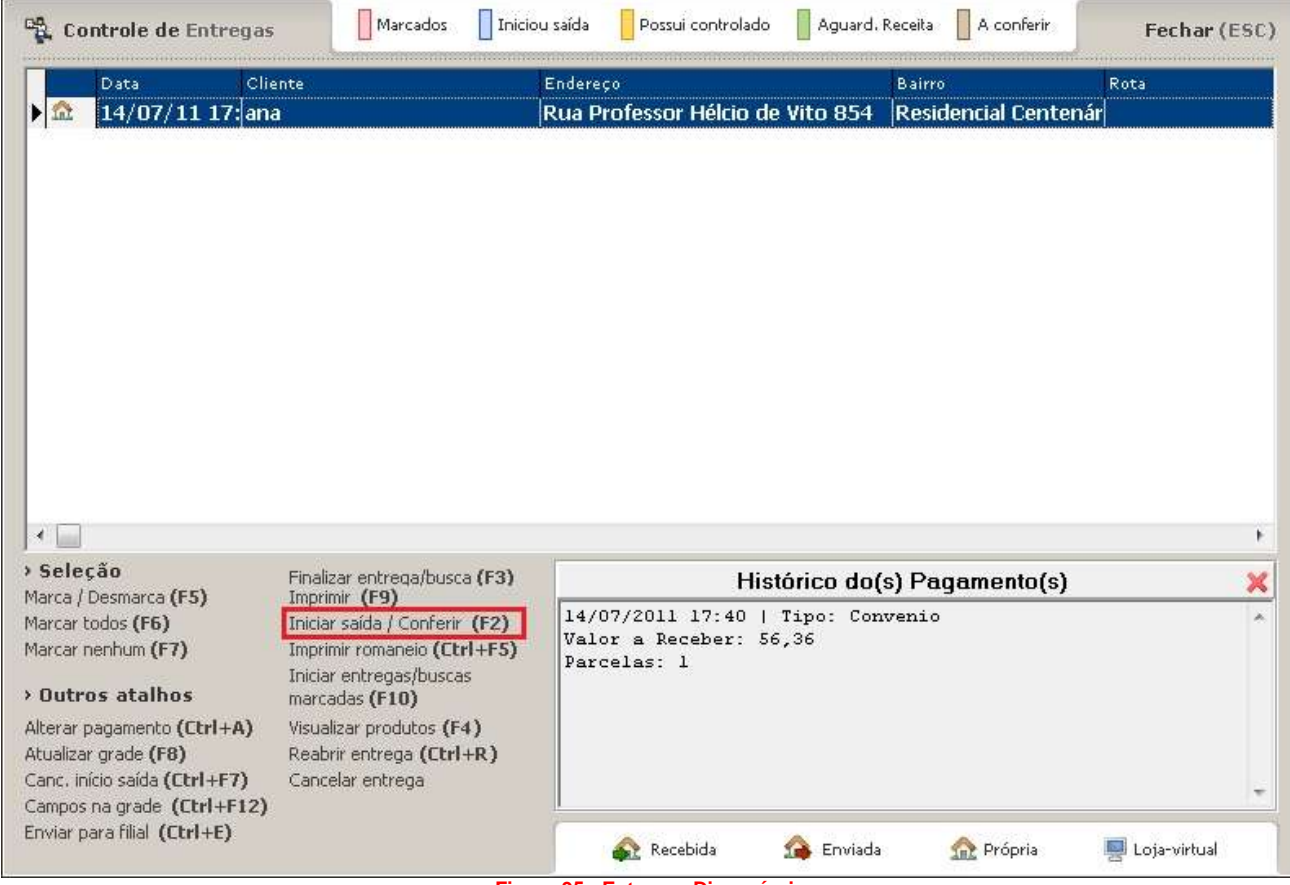

**Figura 95 - Entregas Disponíveis**

Selecione a que deseja e com a tecla *F2* marque para iniciar a saída. Isso quer dizer que a mercadoria estará saindo da loja para a casa do cliente. Confirme a mensagem de entrega, entre com o usuário e senha para autorizar a saída da entrega e em seguida defina o entregador conforme a tela abaixo:

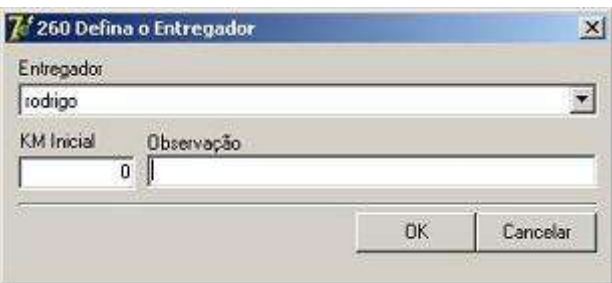

**Figura 96 - Selecionando Entregador**

Logo que o entregador for definido, confirme com o botão **de postavida** e será exibida outra tela conforme mostra o exemplo para que seja confirmada a saída de troco do caixa, apenas confirme clicando no botão **Sim F31** ou pela tecla **F3**. Se não desejar que o troco seja retirado do caixa apenas clique no botão *.* Em seguida será impresso o cupom fiscal da venda.

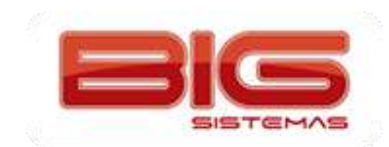

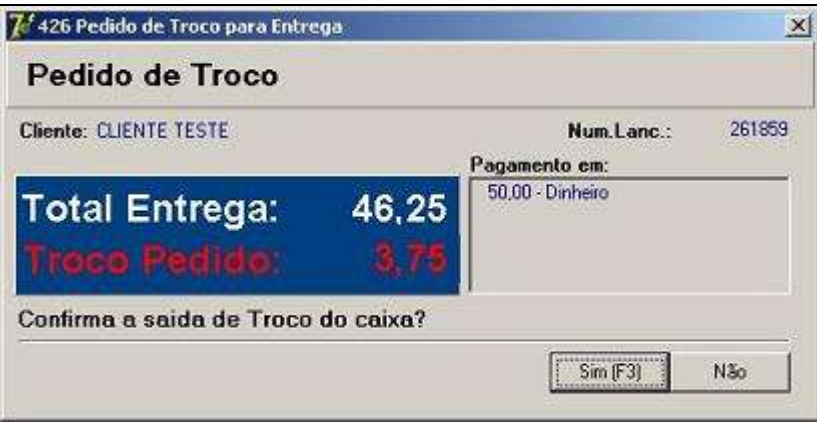

**Figura 97 - Troco da Entrega**

**Obs.:** *No canto esquerdo inferior da tela de Controle de Entregas há muitas opções de operação, como* mostra o exemplo mais acima, escolha-as de acordo com a necessidade. Além dessas opções, existe também uma legenda na parte superior da tela que mostram o status da entrega, quando esta for iniciada, por exemplo, a linha *selecionada ficará azul.*

*Nota: Enquanto as entregas estiverem pendentes no controle de entregas, não será gerada movimentação em caixa, os produtos apenas sairão de estoque, mas a venda em si não será concretizada. Para que isso aconteça, todas as entregas que forem efetivadas devem ser finalizadas no controle de entregas. As que forem finalizadas não aparecerão mais na tela.*

*Nota 2: Caso a entrega seja feita no balcão para posteriormente ser iniciada no caixa, o sistema tratará a entrega com uma pré-venda, ou seja, não movimentará estoque até que o cupom fiscal seja impresso. Além disso, esta pré-venda de entrega será visualizada apenas no Controle de Entregas em função de ser uma venda fechada com as teclas CTRL + F4 ativadas.*

#### *2º - Finalizando a Entrega*

Assim que o entregador retornar à loja, a entrega deve ser finalizada no controle de entregas, para isso, entre com o usuário **901** (Controle de Entregas), localize a entrega que deseja finalizar (deve estar marcada de azul conforme a legenda), assim que localizá-la, selecione e com a tecla *F3* finalize-a. Observe o exemplo abaixo:

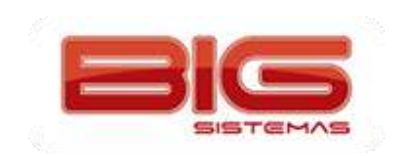

#### Certificação em PDV | Tela de Vendas

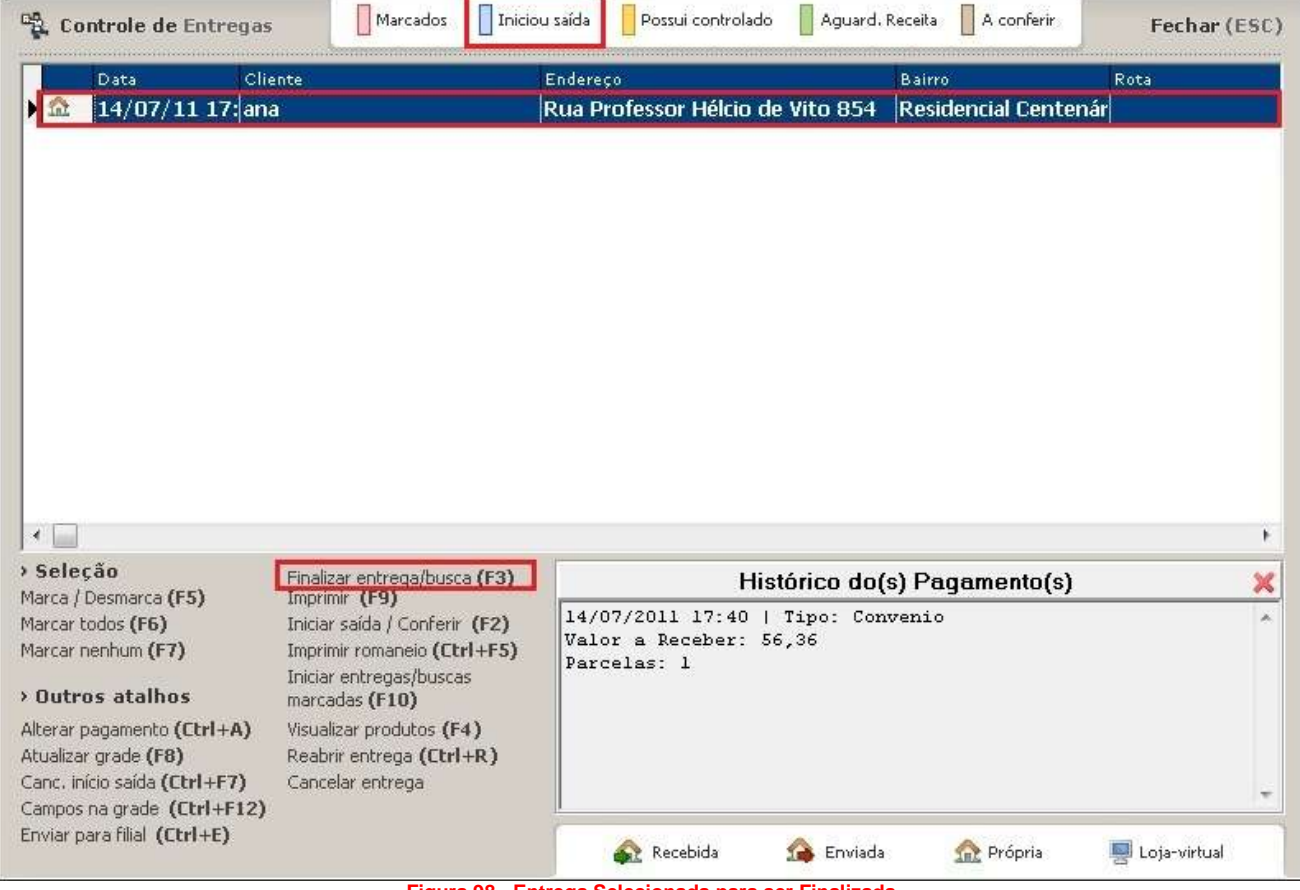

**Figura 98 - Entrega Selecionada para ser Finalizada**

Em seguida, entre com o usuário e senha, sequencialmente confirme a finalização da entrega, o valor da venda e o troco (se houver).

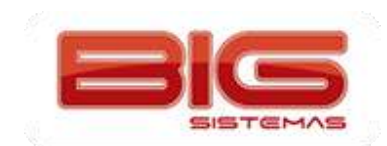

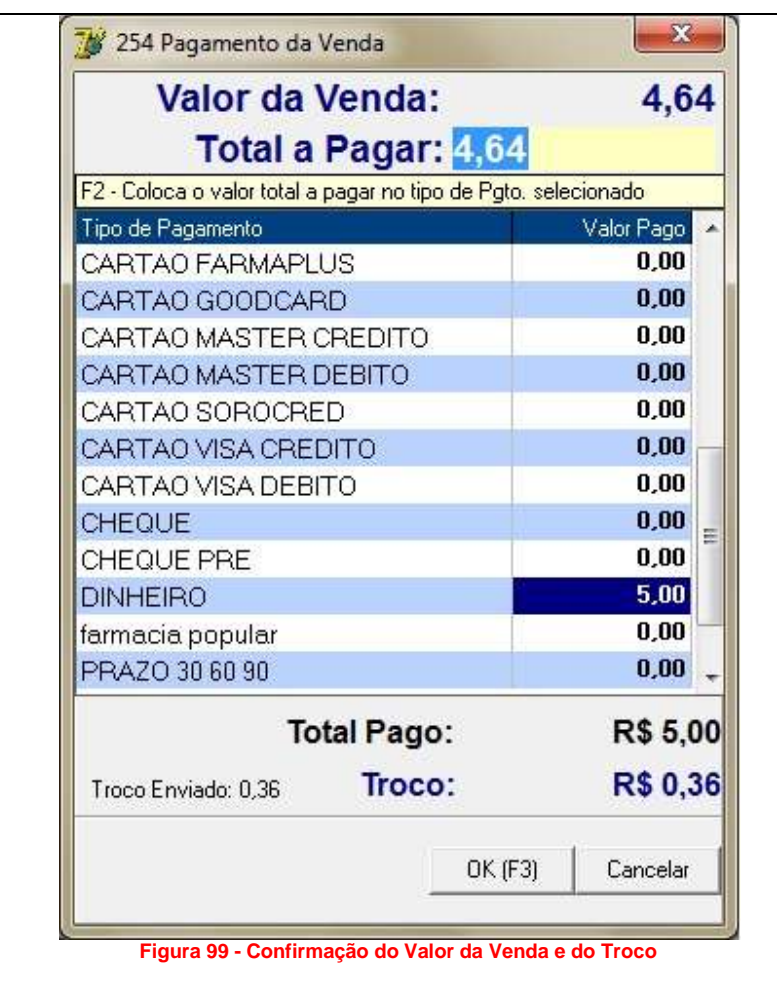

Clique no botão <sup>OK (F3)</sup> ou tecle *F3* e a entrega estará finalizada e não será mais exibida no controle.

# **Conferência de Produtos na Entrega**

No menu *Configurações > Filiais > Entregas* existe a opção *Efetuar Conferência* que possui duas alternativas: *Antes de inicializar a entrega* ou *Ao inicializar a entrega*. Essa opção só estará disponível quando a opção *Conferir Produtos na Entrega* estiver habilitada. Observe o exemplo abaixo:

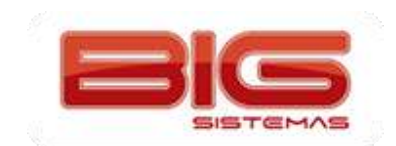

#### Certificação em PDV | Tela de Vendas

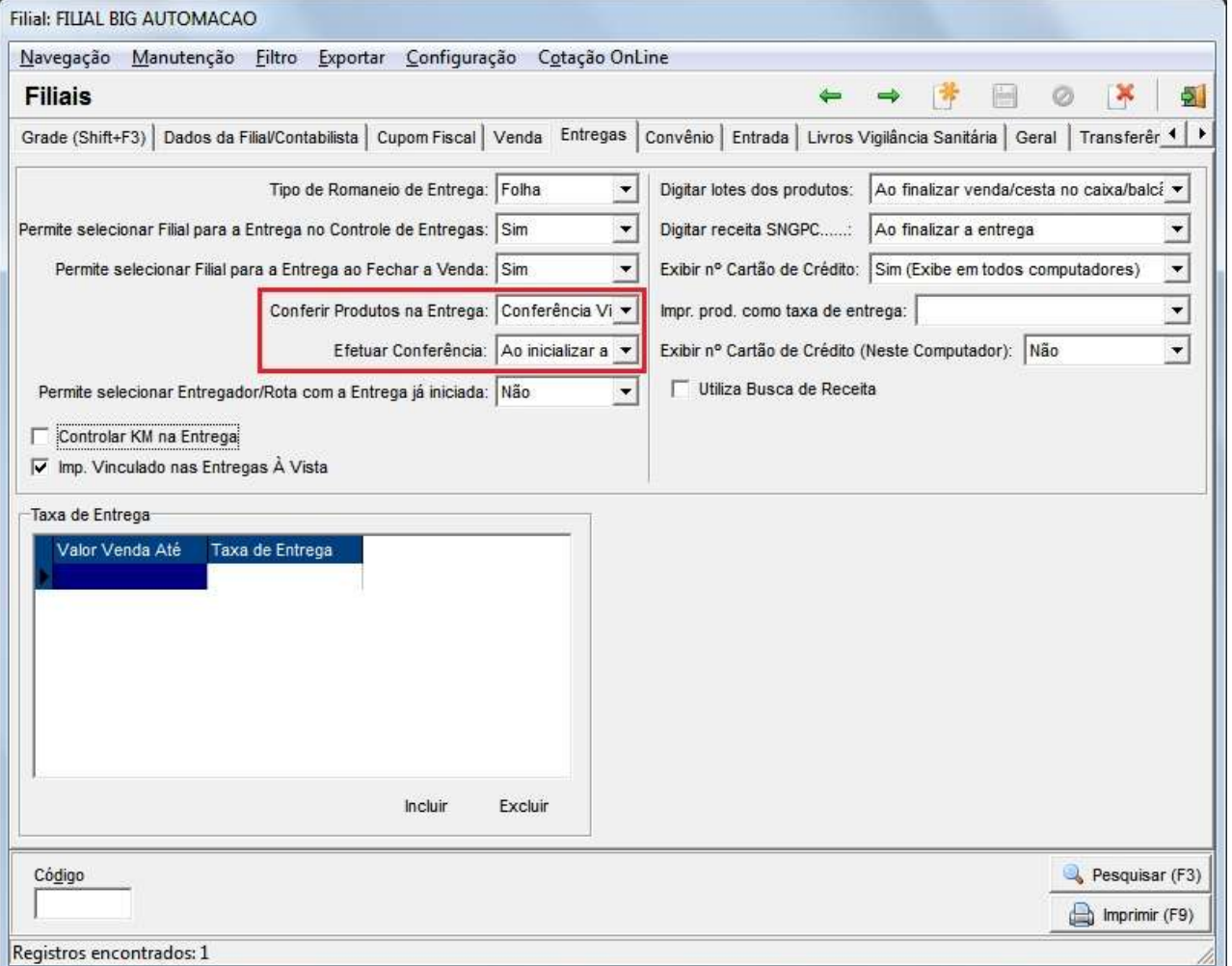

**Figura 100 - Efetuar Conferência**

Existe a opção de realizar a **Conferência Visível** ou a **Conferência Cega.** A conferência visível mostra a quantidade vendida. A conferência cega, oculta a quantidade vendida, a fim de impedir que o usuário que está fazendo a conferência visualize a quantidade.

Quando a opção *Antes de inicializar a entrega* estiver selecionada, na tela de Controle de Entregas poderão ser vistos os botões *Conferir produtos (Ctrl + F2)* e *Iniciar saída (F2)*, conforme mostra o exemplo abaixo:

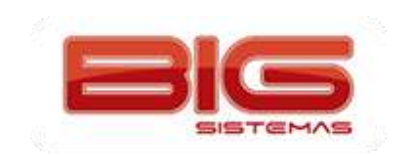

#### Certificação em PDV | Tela de Vendas

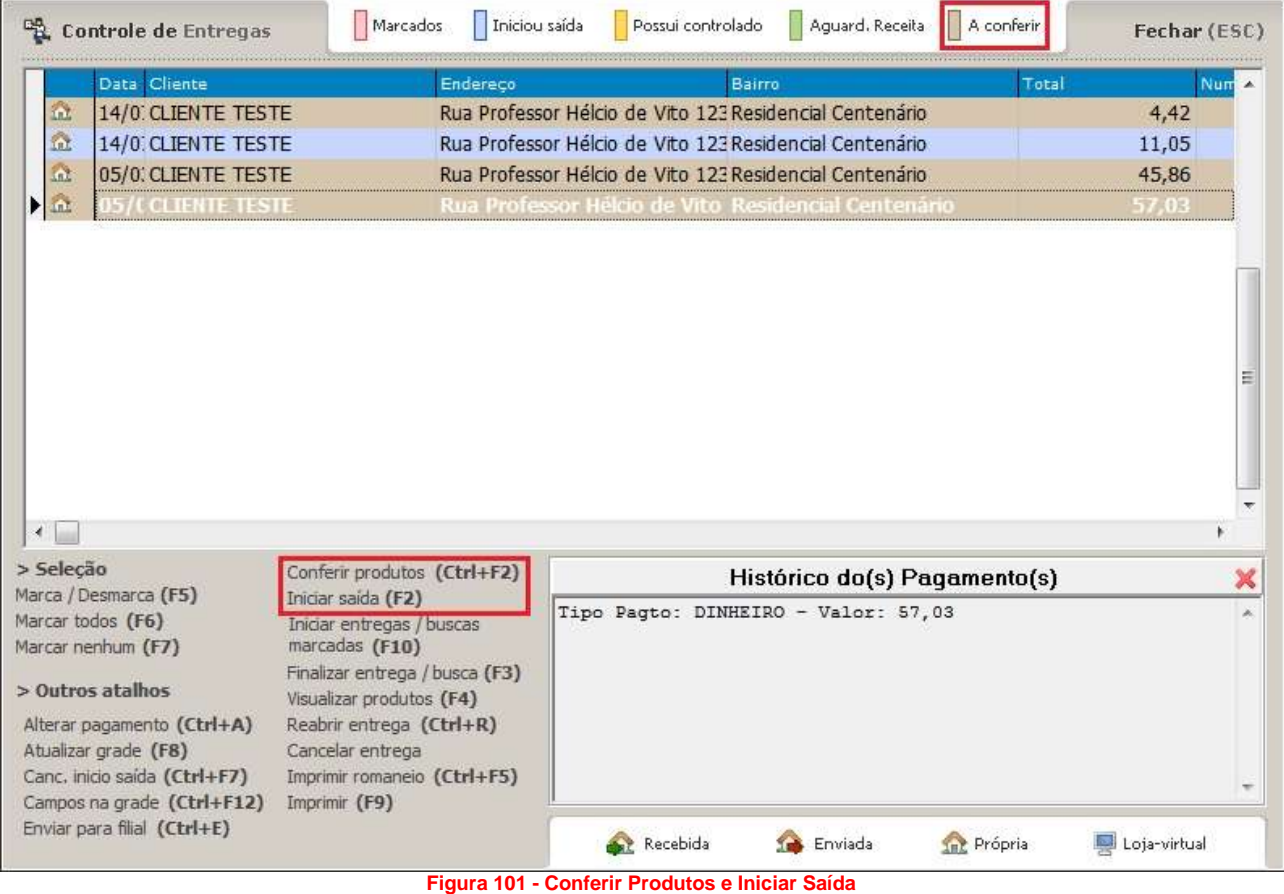

Se desejar iniciar a entrega sem conferir os produtos, será possível, entretanto é necessária a permissão do supervisor para tal operação (*essa permissão deverá ser habilitada no Cadastro do Usuário > aba Permissões Supervisor > PERMITIR INICIAR ENTREGA SEM CONFERÊNCIA*).

Quando a opção *Ao inicializar a entrega* estiver selecionada, na tela de Controle de Entregas os botões citados anteriormente poderão ser vistos em apenas um, *Iniciar saída / Conferir (F2)*.
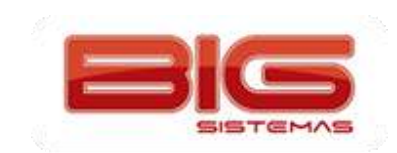

## Certificação em PDV | Tela de Vendas

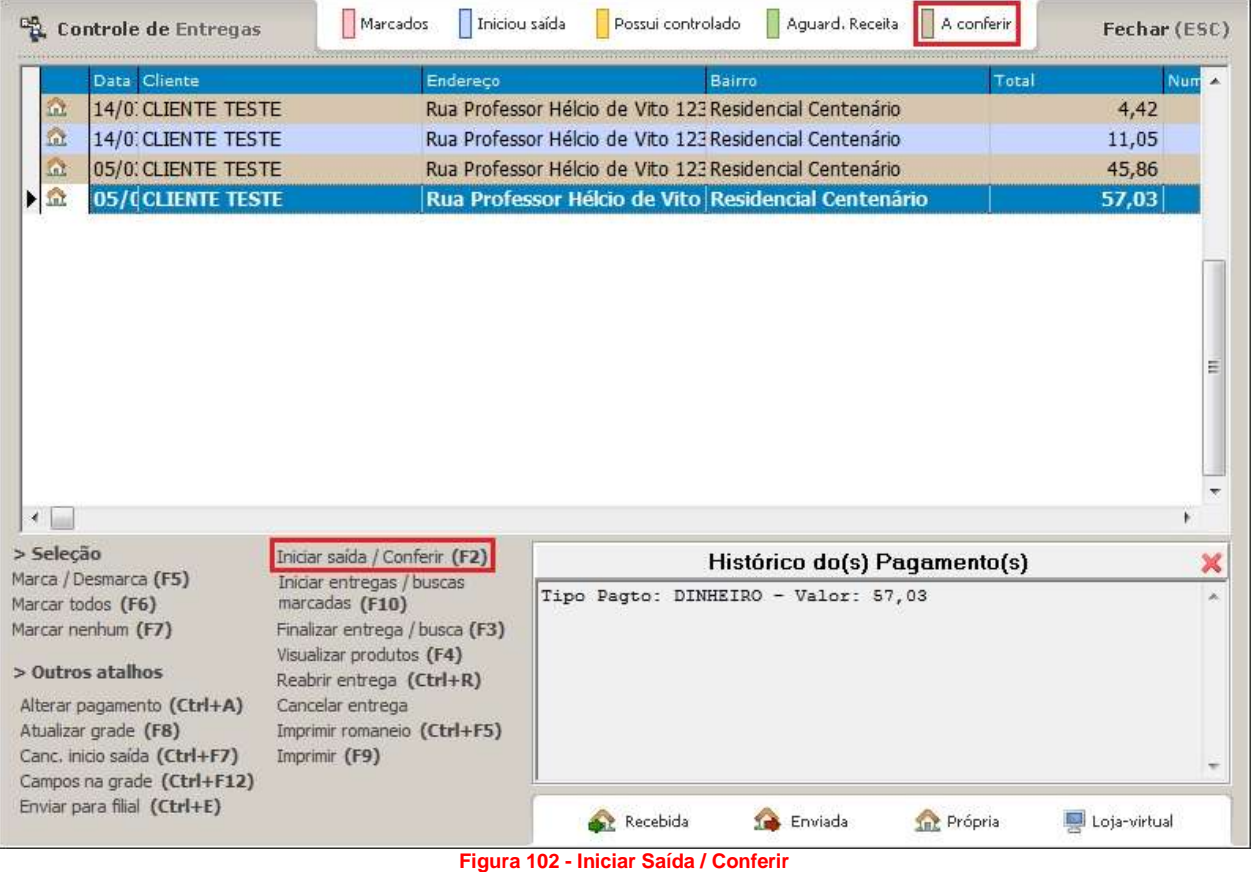

Ao iniciar a entrega que está pendente pra conferência, será exibida a tela de acordo com a configuração efetuada:

A tela a seguir é referente à **Conferência Visível:**

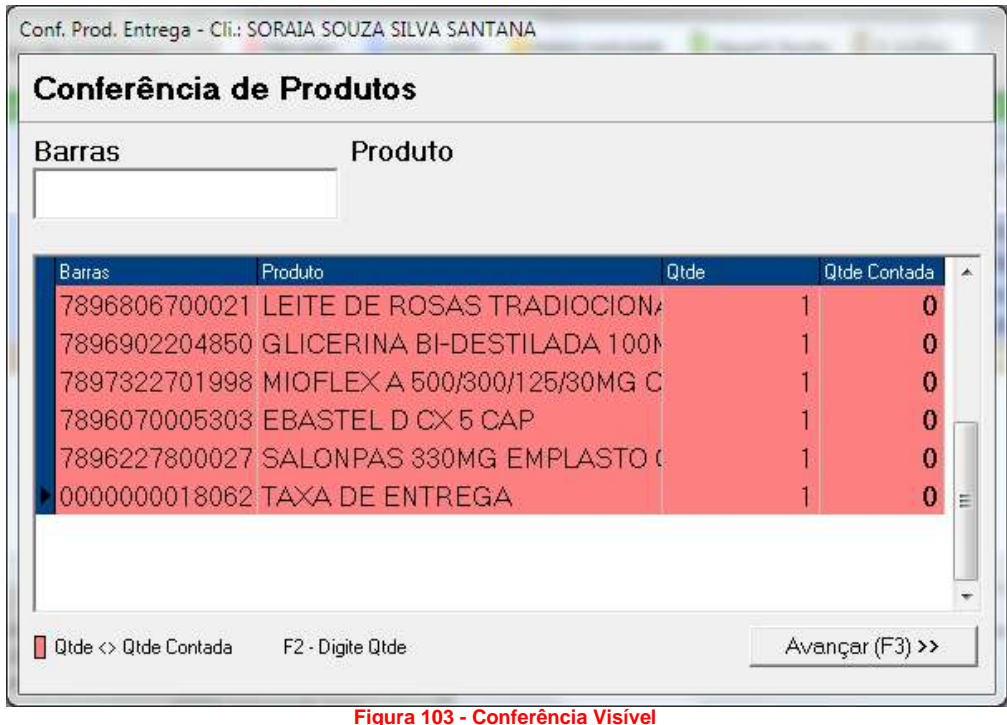

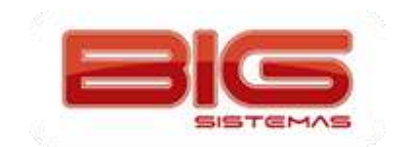

#### A **Conferência Cega** se mostra desta forma:

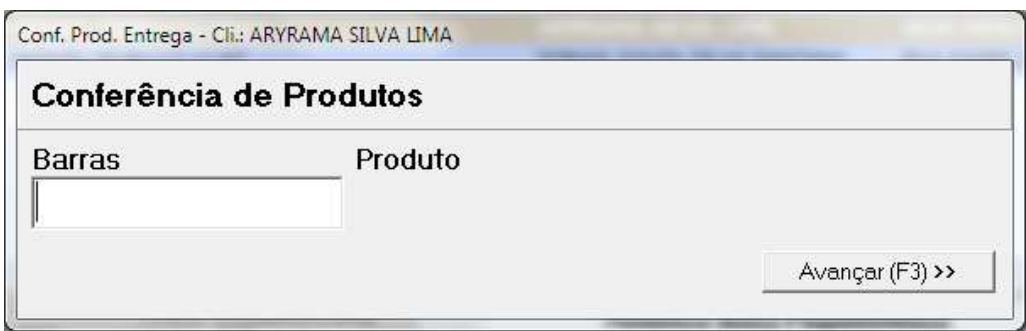

**Figura 104 - Conferência Cega**

Caso o usuário avance sem conferir todos os itens, o sistema acusará da seguinte forma para que a conferência seja corrigida:

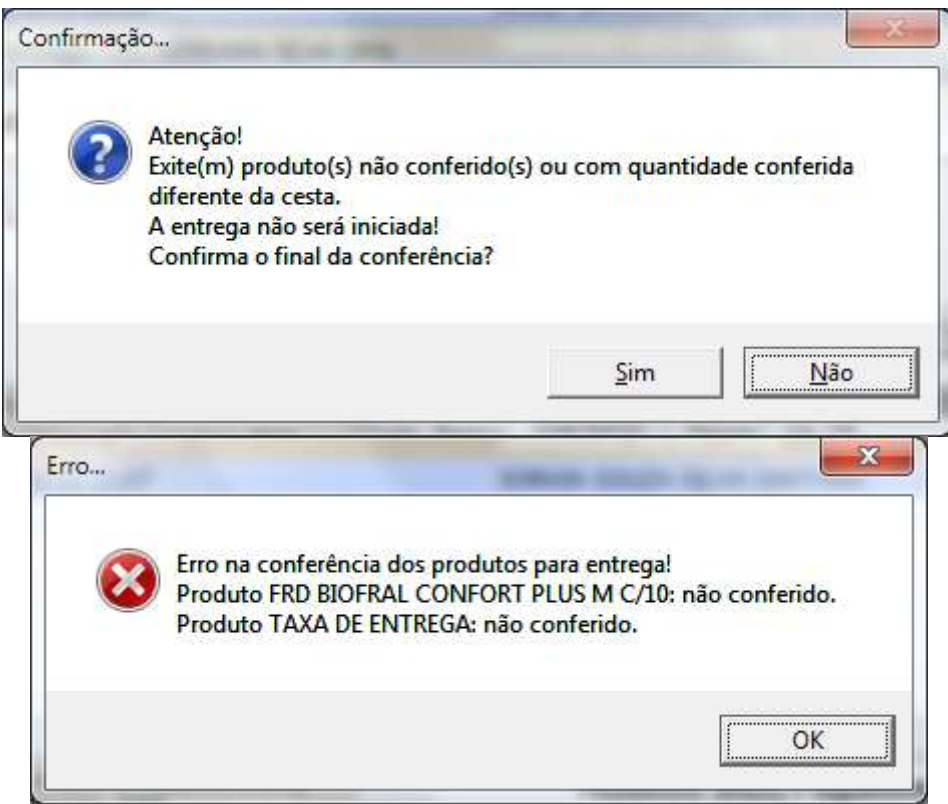

**Figura 105 - Produtos Sem Conferência**

Ao passar os itens, o sistema mostrará na tela apenas a descrição dos mesmos e ocultará a quantidade, isso para forçar que o usuário passe realmente toda a quantidade vendida anteriormente. Observe o exemplo abaixo:

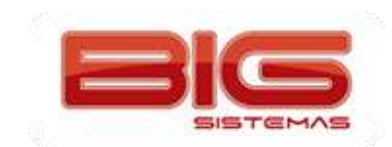

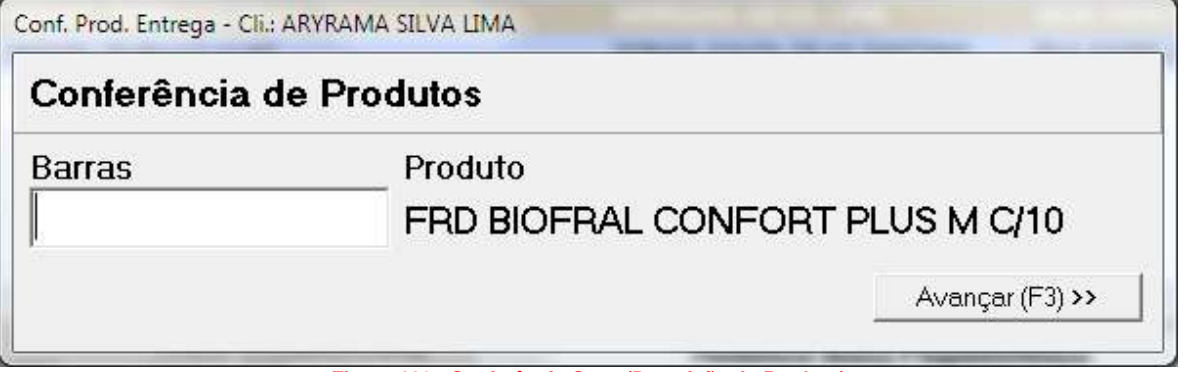

**Figura 106 - Conferência Cega (Descrição do Produto)**

Desta forma a conferência deverá ser feita também neste momento, não havendo a opção de iniciar a saída sem conferir os produtos.

Se a opção *Conferir Produtos na Entrega* estiver configurada como *Não Conferir*, então o Controle de Entregas funcionará do modo convencional, sem passar pela conferência.

Lembrando que o sistema não permite incluir produtos pela conferência de entrega, caso o usuário informe uma quantidade maior ou algum produto não inserido anteriormente, o sistema retornará a seguinte mensagem:

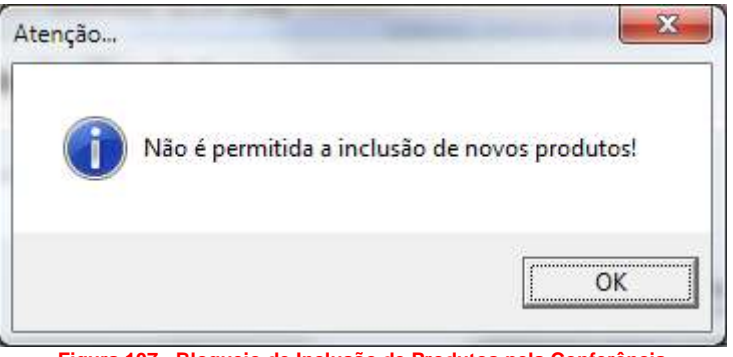

**Figura 107 - Bloqueio de Inclusão de Produtos pela Conferência**

#### **Filtro para Entregas Conferidas / Não Conferidas**

Ao utilizar a Conferência nas entregas também será possível fazer um filtro das mesmas, para isso, basta utilizar as opções de filtro: *Conferidas* e *NÃO Conferidas*.

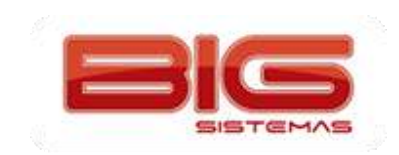

#### Certificação em PDV | Tela de Vendas

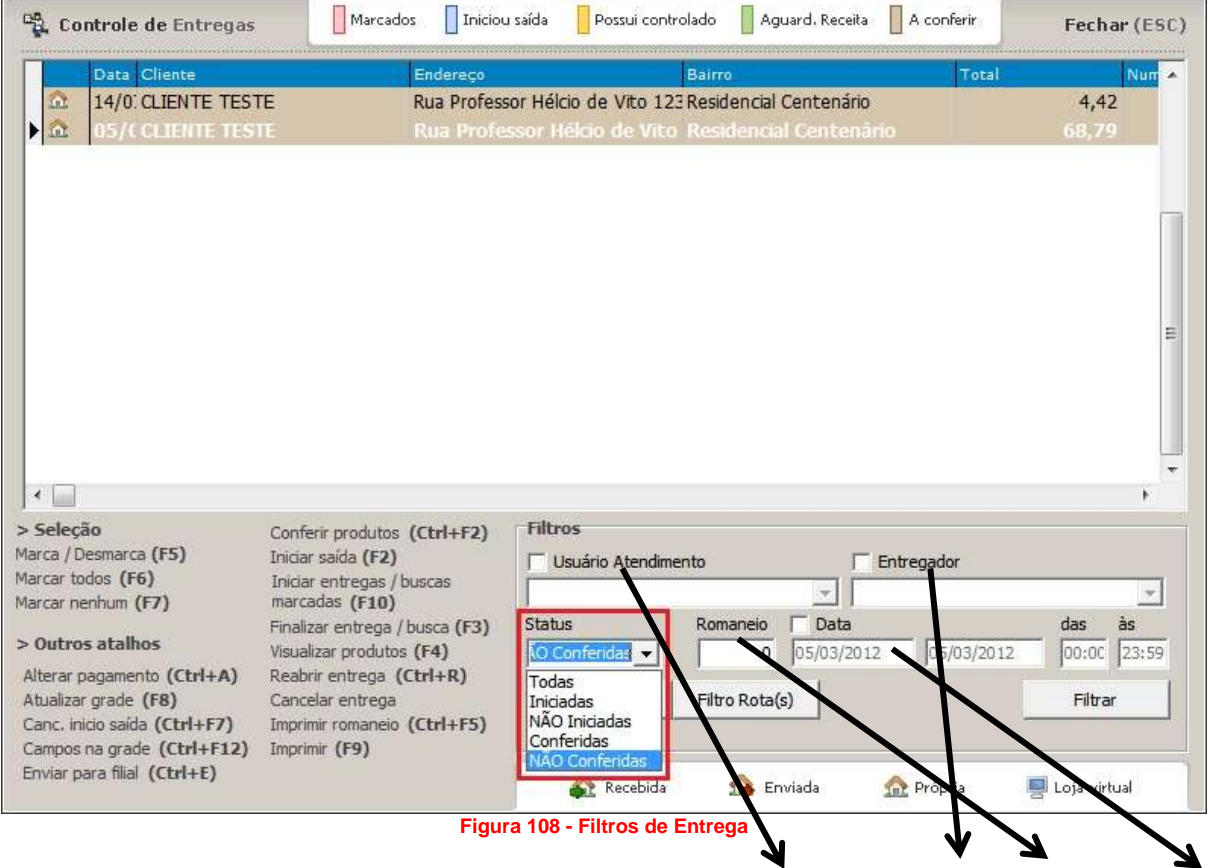

Além do filtro por **Status**, também poderão ser feitos filtros por **Usuário, Entregador, Romaneio** e **Data.**

Após escolher a opção desejada, basta clicar no botão Filtrar e os registros filtrados serão mostrados na grade.

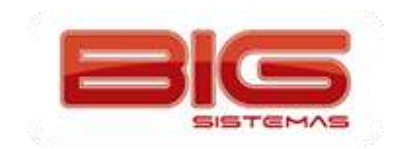

# **Relatório de Fechamento de Caixa**

Para verificar os valores que foram contabilizados no fechamento de cada caixa da loja, existe o *Relatório de Fechamento de Caixa* que pode ser acessado no SistemaBIG pelo menu *Gerencial > Fechamento de Caixa* e será aberta a seguinte tela:

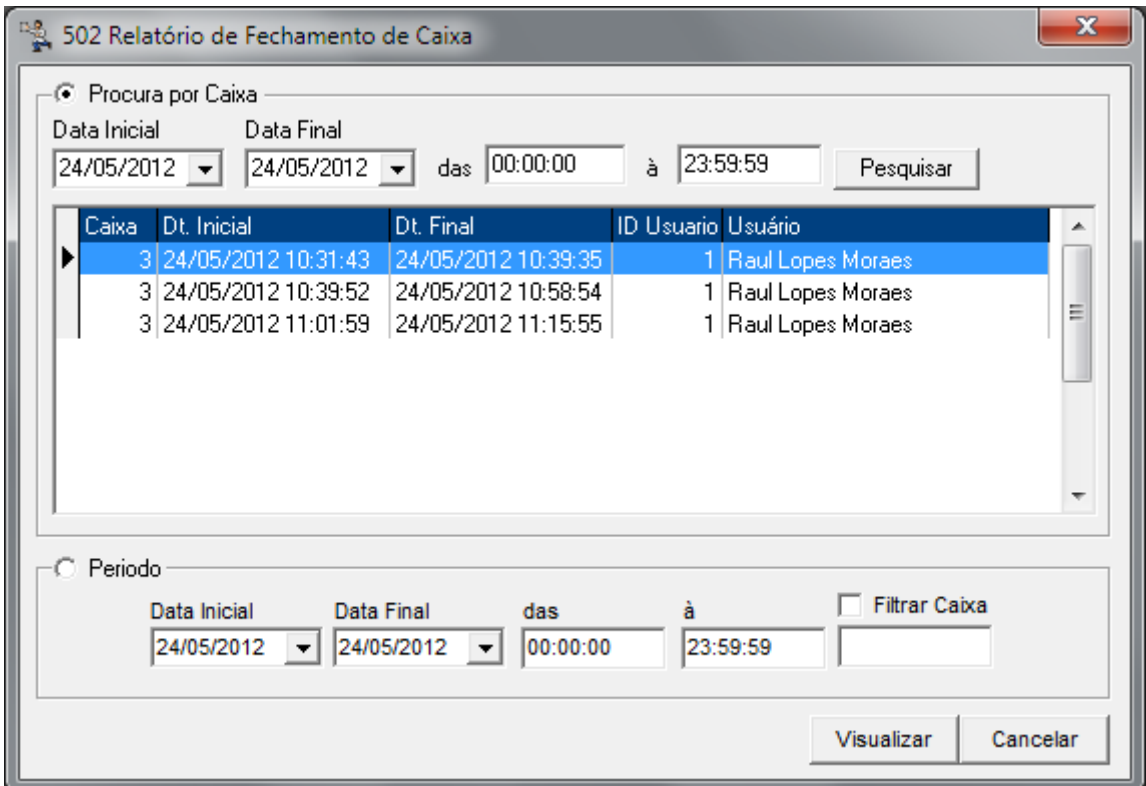

**Figura 109 - Relatório de Fechamento de Caixa**

Se desejar visualizar os caixas individualmente, levando em consideração que estes já estão fechados, selecione a opção *Procura por Caixa*, então informe data e hora inicial e final e clique em *Pesquisar*. Serão exibidos então todos os caixas fechados no período informado, como mostra o exemplo acima. Marque um dos caixas e clique em *Visualizar* para que seja exibido o relatório. Observe abaixo:

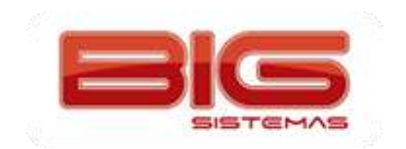

## Certificação em PDV | Tela de Vendas

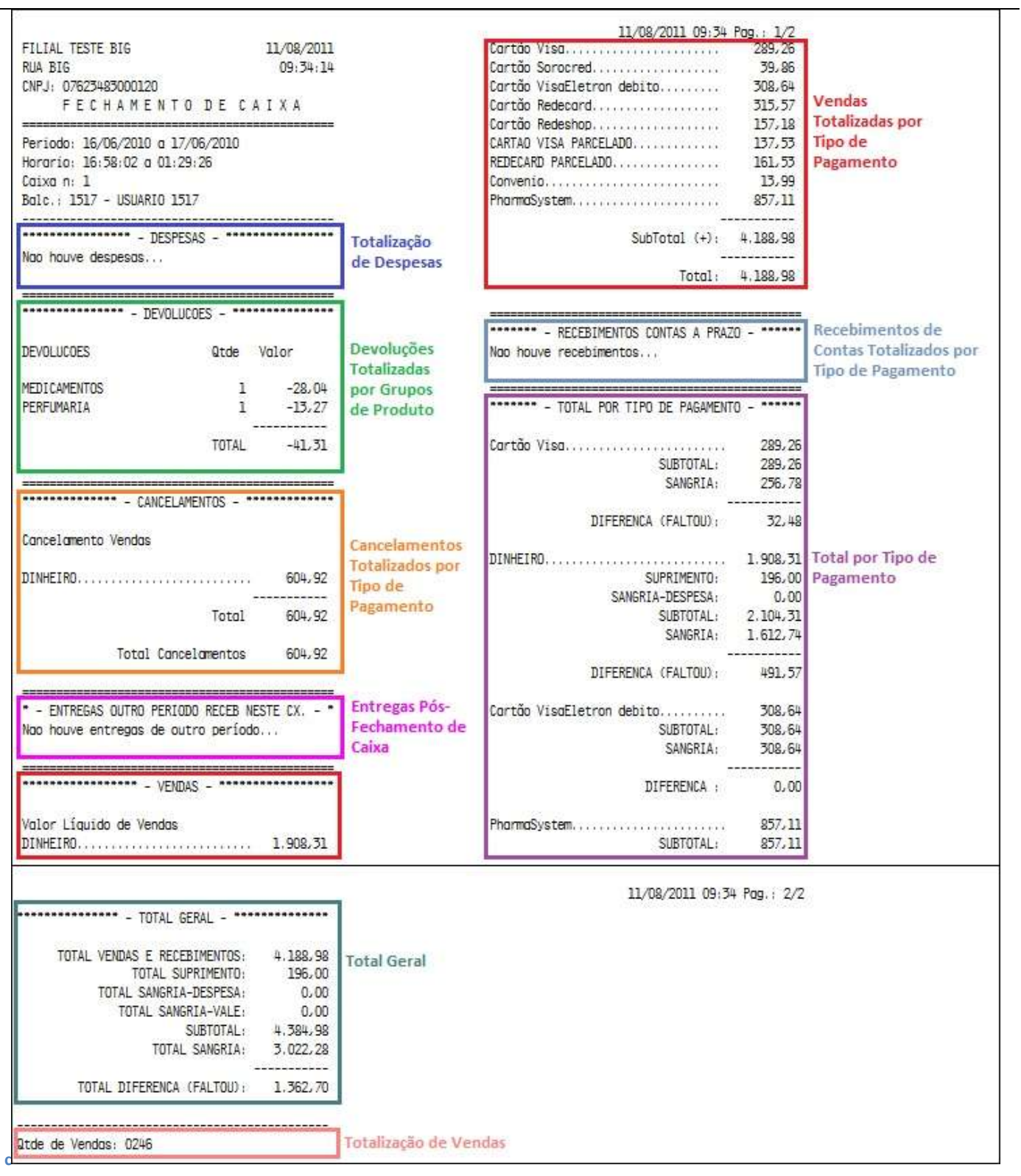

**Figura 110 - Relatório de Fechamento de Caixa**

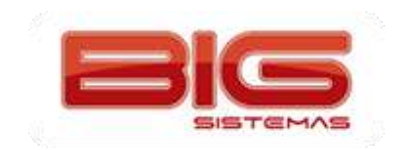

# **Conferência de Caixas**

A Conferência de Caixas é utilizada para comparar o valor computado (*o que foi registrado pelo sistema)* com o valor apurado (*o que foi informado na conferência)*.

Para ter acesso à Conferência de Caixas, no SistemaBIG vá ao menu *Gerencial > Conferência do Caixa* e será exibida a seguinte tela:

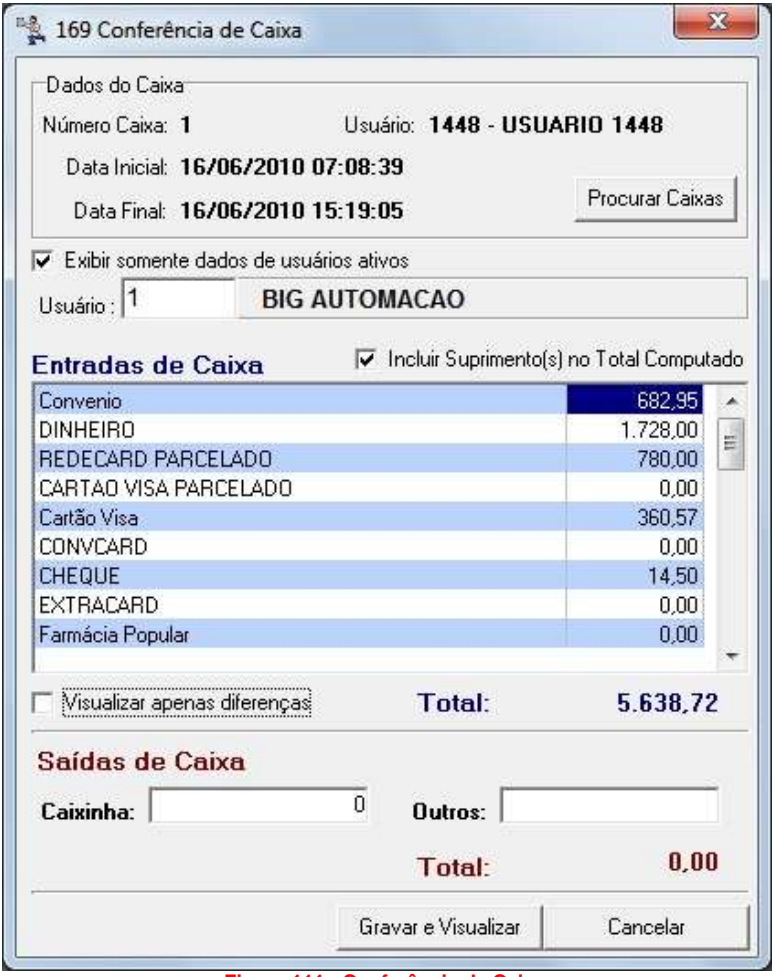

**Figura 111 - Conferência de Caixa**

Inicialmente deve-se informar o número do caixa a ser conferido, para isso clique no botão *Procurar Caixas* e informe a data inicial e final abertura e fechamento do caixa na seguinte tela:

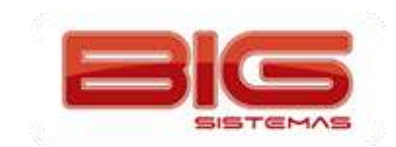

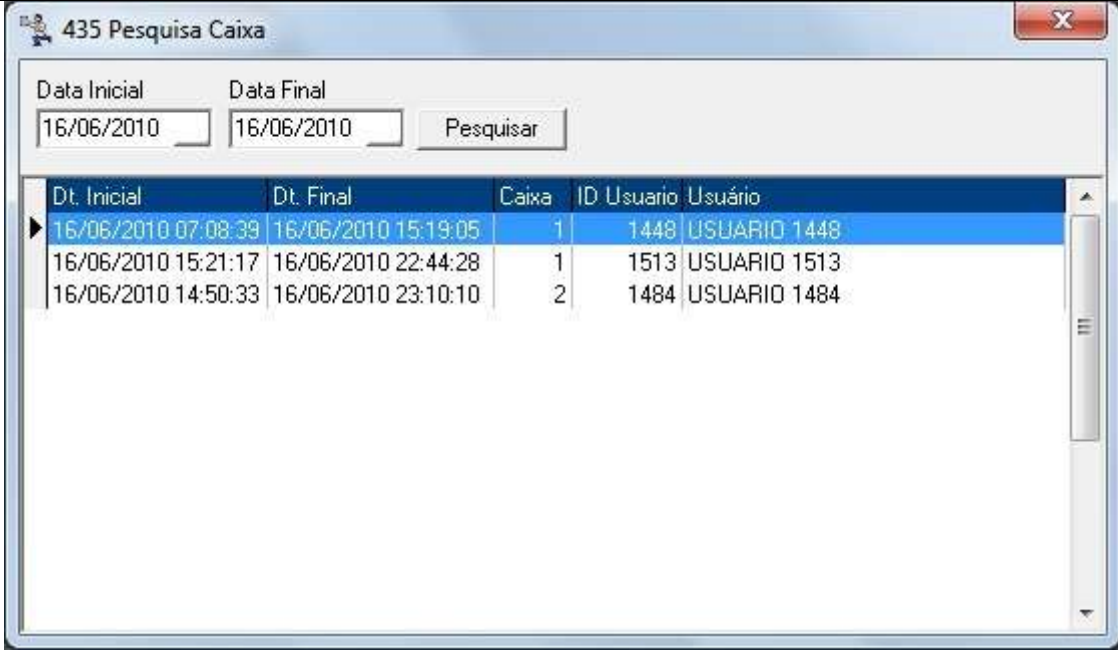

**Figura 112 - Pesquisa de Caixas**

Selecione o caixa pela data informada, pressione *Enter* e será retornado à tela anterior. Informe o usuário que efetuará a conferência, todavia, se não quiser que usuários inativos realizem a conferência, marque a opção *Exibir somente dados de usuários ativos*.

Na seção *Entradas de Caixa*, informe os valores contidos no caixa como se fosse efetuar uma sangria ao fechar o caixa. Inclua *Suprimentos no Total Computado*, no caso, qualquer valor que tenha entrado em caixa enquanto este estava aberto. Para visualizar apenas diferenças de valores, marque a opção correspondente. Se houve algum outro tipo de saída no caixa, informe nos campos *Caixinha* se for utilizado ou *Outros***.**

Após as configurações necessárias, clique em *Gravar e Visualizar* e será exibido um relatório semelhante ao exemplo abaixo:

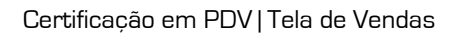

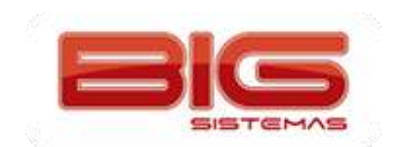

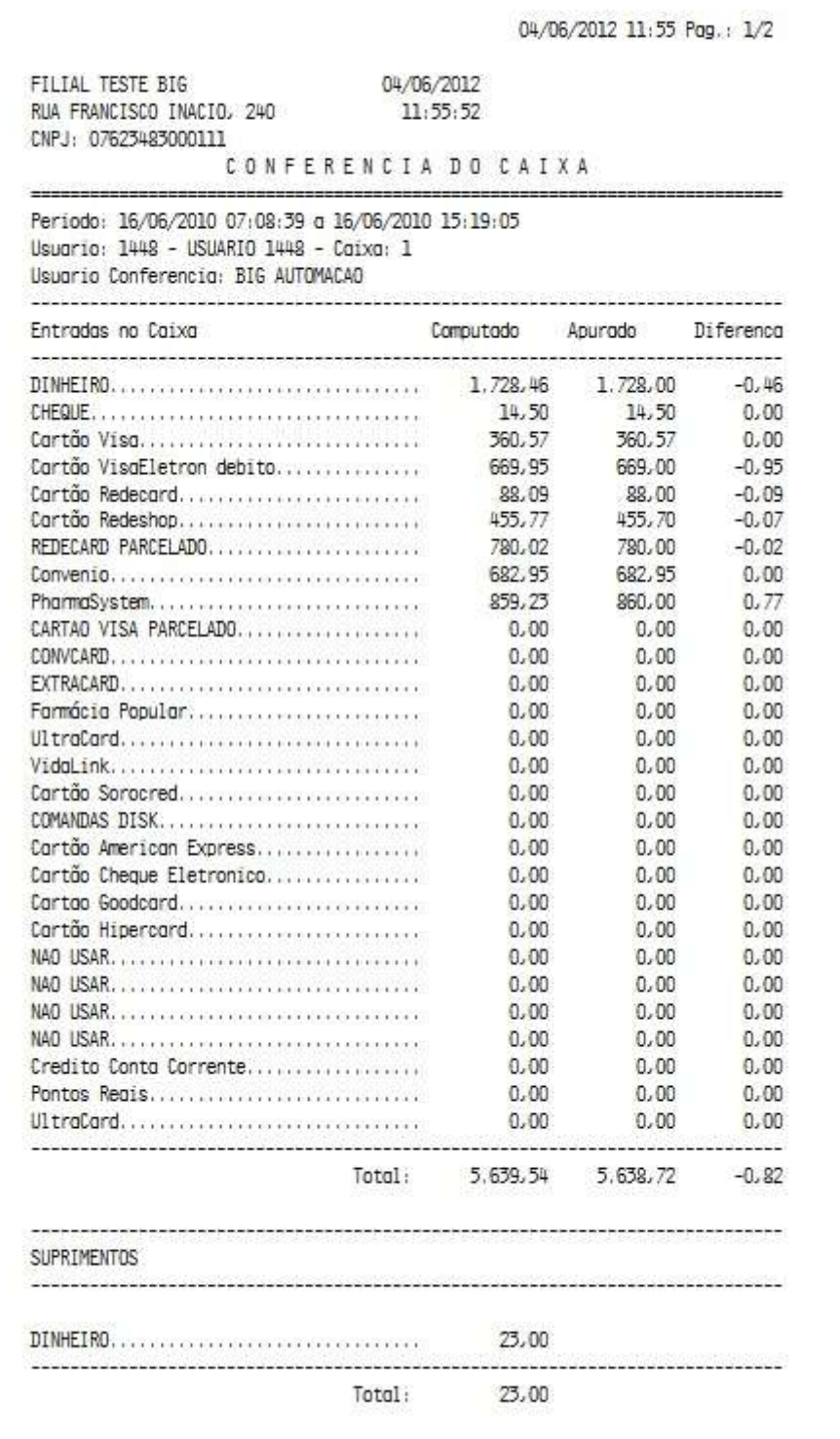

**Figura 113 - Relatório de Conferência de Caixa**

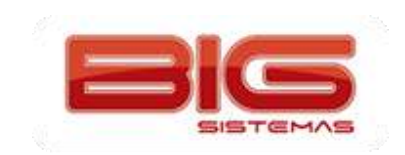

## **Anexo I**

## **1º Criação de Tabelas de Desconto e Condições de Pagamento para Utilizar na Venda**

Para se cadastrar uma tabela de desconto, vá ao menu *Cadastros > Tabela de Descontos*. Verifique se já

existe uma tabela de desconto do tipo desejado, se não existir, cadastre-a clicando no botão **de la cultura de** 

atalho *F5.* Apenas informe o nome da tabela de desconto e assim que salvar o cadastro pelo botão ou atalho *Ctrl + G* serão exibidas algumas regras que podem ser aplicadas a essa tabela de desconto, estas podem ser aplicadas aos grupos dos produtos, como no destaque **1** ou nos próprios produtos, como no destaque **2**, mais abaixo:

| Manutenção Filtro<br>Navegação<br>Exportar                         | Configuração         |                                                              |        |            |   |                    |                                               |
|--------------------------------------------------------------------|----------------------|--------------------------------------------------------------|--------|------------|---|--------------------|-----------------------------------------------|
| Tabelas de Desconto                                                | Q                    | $\Rightarrow$                                                | 昧<br>H | Ø          | × |                    |                                               |
| Grade (Shift+F3) Edição (F2)                                       |                      |                                                              |        |            |   |                    |                                               |
| Cod Tabela<br>Descrição da Tabela de Desconto                      |                      |                                                              |        |            |   |                    |                                               |
| 2002<br>A VISTA<br>O                                               | 2                    |                                                              |        |            |   |                    |                                               |
|                                                                    |                      |                                                              |        |            |   |                    |                                               |
| Regras para os Grupos de Produtos Regras diferenciadas por Produto |                      |                                                              |        |            |   |                    |                                               |
| Descrição do Grupo                                                 | Praticar Preco       | Acréscimo % Desc Automático % Desc Máximo % Permite Promocão |        |            |   |                    |                                               |
| <b>COSMETICO</b>                                                   | Preco 1              | 0.00                                                         | 0.00   | 100.00 Não |   |                    |                                               |
| <b>GENERO ALIMENTICIO</b>                                          | Preco 1              | 0.00                                                         | 0.00   | 100.00 Não |   |                    |                                               |
| <b>GENERO ALIMENTICIO</b>                                          | Preço 1              | 0.00                                                         | 0.00   | 100.00 Não |   |                    |                                               |
| <b>GRUPO CONTROLADOS</b>                                           | Preco 1              | 0.00                                                         | 0,00   | 100.00 Não |   |                    |                                               |
| <b>MEDICAMENTO DE REFERÊNCIA</b>                                   | Preco 1              | 0.00                                                         | 0.00   | 100.00 Não |   |                    |                                               |
| <b>MEDICAMENTO DE REFERÊNCIA - E-ANTIBIOTICOS</b>                  | Preco 1              | 0.00                                                         | 0.00   | 100.00 Não |   |                    |                                               |
| MEDICAMENTO DE REFERÊNCIA - E-CARTELADOS                           | Preco 1              | 0.00                                                         | 0.00   | 100,00 Não |   |                    |                                               |
| MEDICAMENTO DE REFERÊNCIA - E-CONTROLADOS Preço 1                  |                      | 0.00                                                         | 0.00   | 100.00 Não |   |                    |                                               |
| MEDICAMENTO DE REFERÊNCIA - E-OTC                                  | Preco 1              | 0.00                                                         | 0.00   | 100,00 Não |   |                    |                                               |
| <b>MEDICAMENTOS DE RECEITUÁRIO MEDICO</b>                          | Preco 1              | 0,00                                                         | 0,00   | 100,00 Não |   |                    |                                               |
| <b>MEDICAMENTOS GENERICOS</b>                                      | Preco 1              | 0.00                                                         | 0.00   | 100,00 Não |   |                    |                                               |
| <b>MEDICAMENTOS GENERICOS - CARTELADOS</b>                         | Preco 1              | 0.00                                                         | 0.00   | 100.00 Não |   |                    |                                               |
| $\leftarrow$                                                       |                      |                                                              |        |            |   | þ.                 | Desconto Máximo por usuário e Máximo Supervis |
| <b>Filtrar Grupos</b>                                              | Limpar Filtro Grupos |                                                              |        |            |   |                    |                                               |
|                                                                    |                      |                                                              |        |            |   |                    |                                               |
| Código<br>Descrição                                                |                      |                                                              |        |            |   | Pesquisar (F3)     |                                               |
|                                                                    |                      |                                                              |        |            |   | Imprimir (F9)<br>Ò |                                               |

**Figura 114 - Cadastro Tabela de Desconto**

- **Praticar Preço:** Neste campo é possível escolher o preço a ser praticado: *Preço 1, Preço 2, Preço 3 e Preço Fábrica*, sendo o último correspondente ao campo "Pço de Compra Un." do cadastro do produto e os outros três respectivamente aos campos: *Preço Venda, Preço Venda 2 e Preço Venda 3*;
- **Acréscimo %:** Nesta coluna da grade de grupos pode-se definir um percentual de aumento do produto no ato da venda;
- **Desc. Automático:** Nesta coluna pode ser definido o desconto para entrar automático no ato da venda para determinado grupo, ou produto caso seja definido;
- **Desc. Máximo %:** Nesta coluna é definido o desconto máximo que o funcionário pode dar para este grupo, ou produto caso seja definido;
- **Permite Promoção:** Esta coluna indica se aquele grupo de produto pode ser vendido com preço promocional, definido no cadastro de produtos;
- **Bloq. Desconto:** Esta coluna quando marcada, indica que os produtos não podem ter seus descontos alterados no ato da venda;

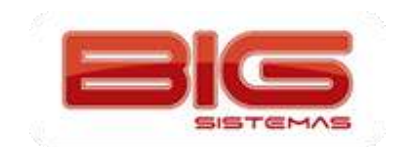

- **Permite Desc. Á Vista:** Esta coluna define se este grupo irá aceitar desconto á vista, o qual é configurado no cadastro do produto;
- **Permite Desc. Qtde:** Esta coluna define se esta tabela irá aceitar *Desconto por Quantidade* configurado no cadastro do produto;
- **Pratica Menor Preço:** Esta coluna define se no ato da venda irá entrar o menor preço, então será efetuada uma verificação em todos os descontos permitidos e considerado o menor.

Nesta mesma tela também podem ser configurados descontos por usuário e supervisor, caso um gerente ou supervisor tenham permissão para conceder um desconto maior. Essas configurações poderão ser encontradas conforme mostra o exemplo da figura abaixo:

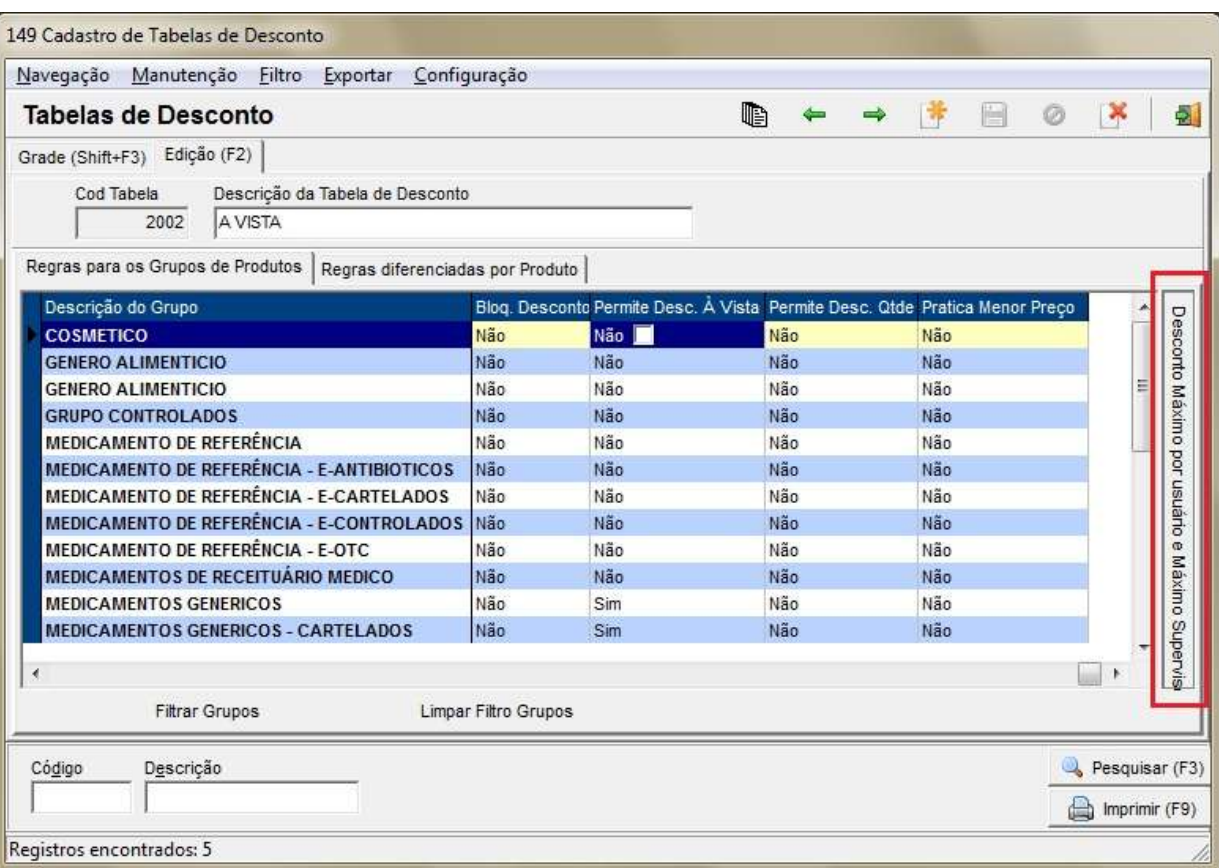

**Figura 115 - Desconto Máximo por Usuário e Máximo Supervisor**

Clique na descrição lateral *Desconto Máximo por Usuário e Máximo Supervisor* como destacado na figura em vermelho, após clicar aparecerão as opções de desconto, observe abaixo:

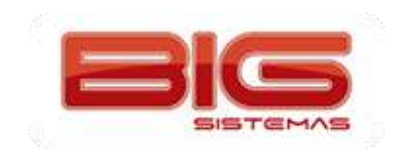

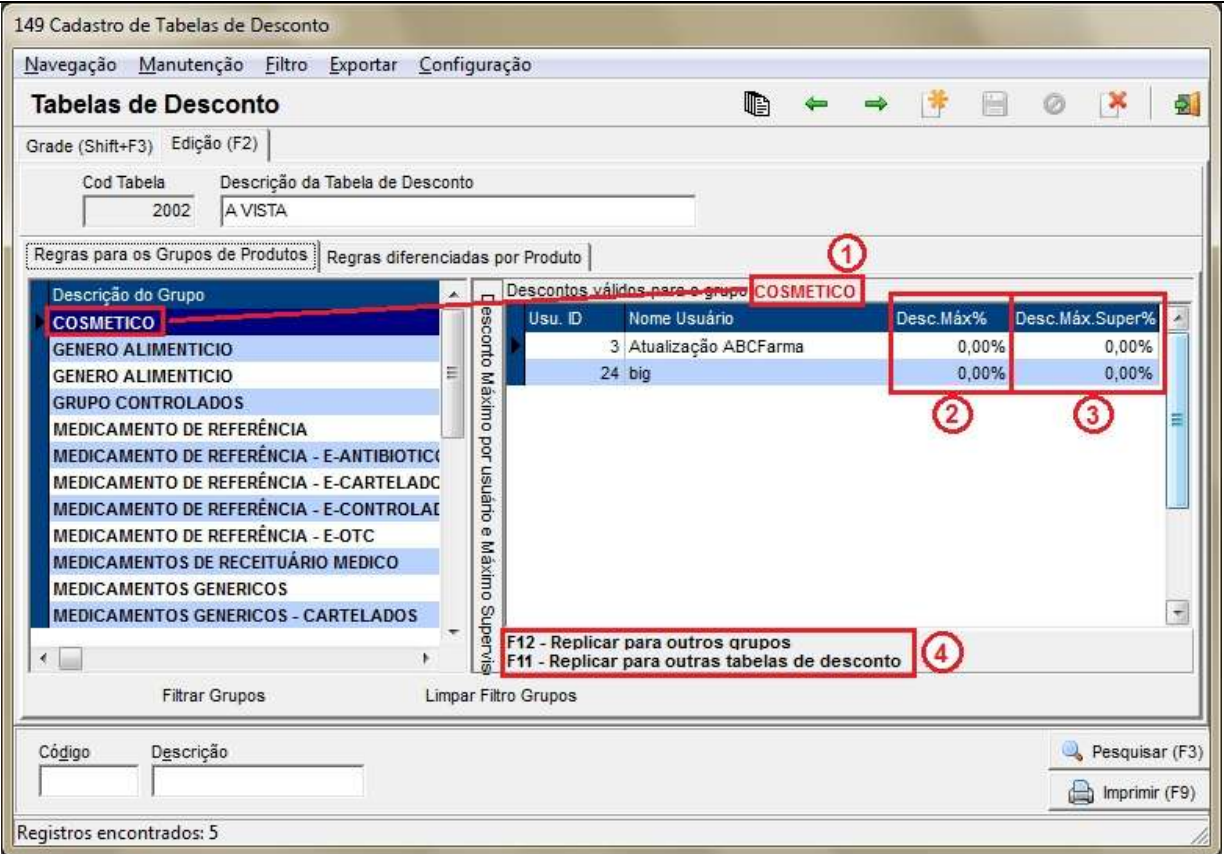

**Figura 116 - Desconto Máximo por Usuário e Máximo por Supervisor**

- **Desc.Máx%:** Defina o desconto máximo para o usuário desejado, como no destaque **2**;
- **Desc.Máx.Super%:** Defina o desconto máximo para supervisor onde é dado pela tela de Vendas com tecla *F6*, utilizado somente quando o usuário for supervisor, como no destaque **3**;

Abaixo algumas teclas de atalho para replicar os descontos, pois como pode ser notado na parte superior indica qual o grupo está sendo definido esses desconto no campo *Descontos válidos para o grupo* e na frente o nome do grupo como no destaque **1**.

- **F12 - Replicar para outros grupos:** Com esta tecla de atalho não é necessário configurar grupo por grupo em caso de desconto fixo para todos os usuários, como no destaque **4**;
- **F11 - Replicar para outras tabelas de desconto:** Com esta tecla de atalho pode-se replicar para outras tabelas de desconto as definições de descontos estabelecidas, como no destaque **4**;

Outra regra que pode ser criada é a desconto por produto, para isso clique na aba *Regras diferenciadas por Produto*.

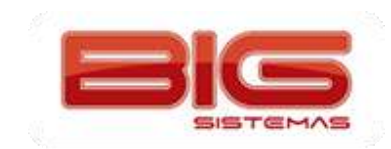

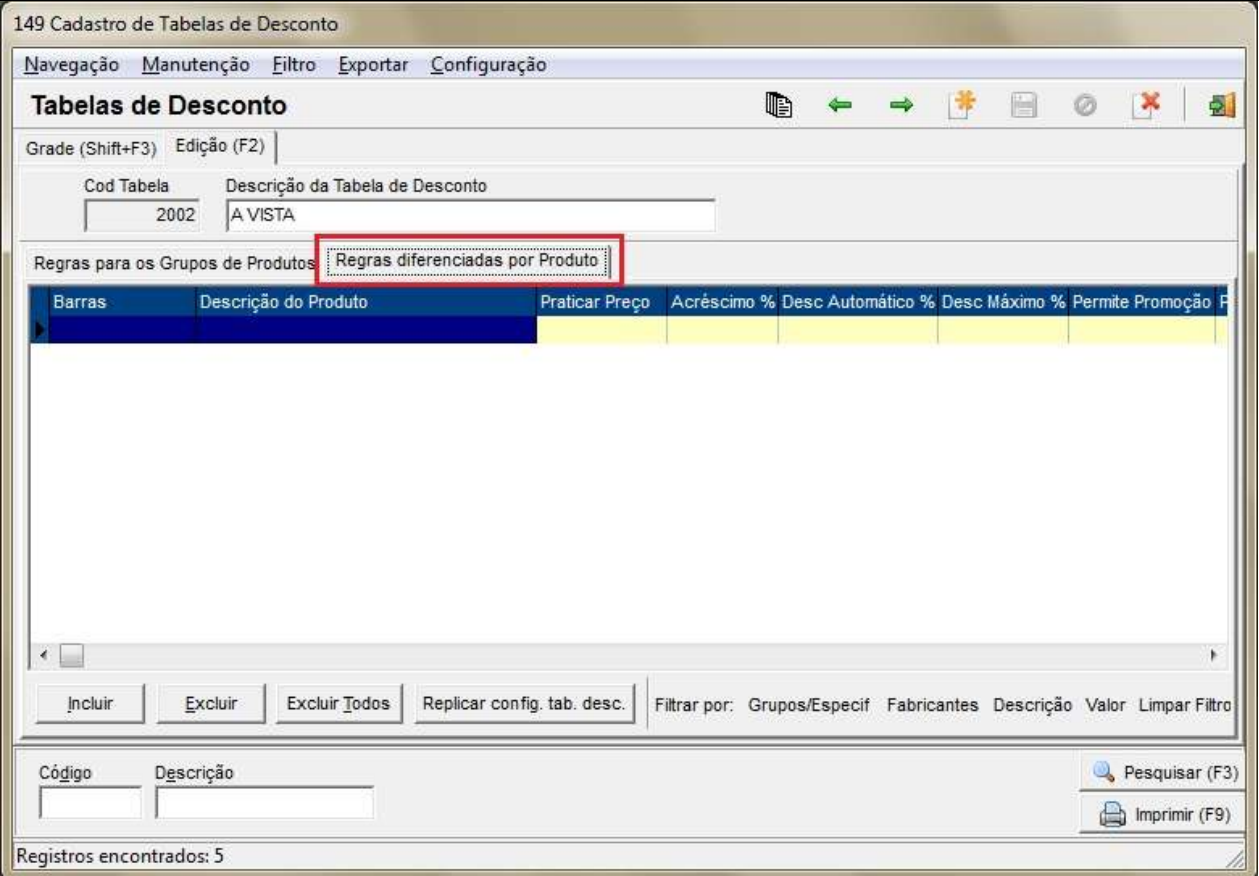

**Figura 117 - Regras Diferenciadas por Produto**

Para diferenciação por produtos observe os passos abaixo:

Clique no botão **e aparecerá a tela para inclusão**, de acordo com o exemplo:

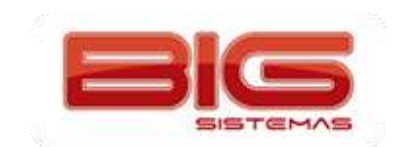

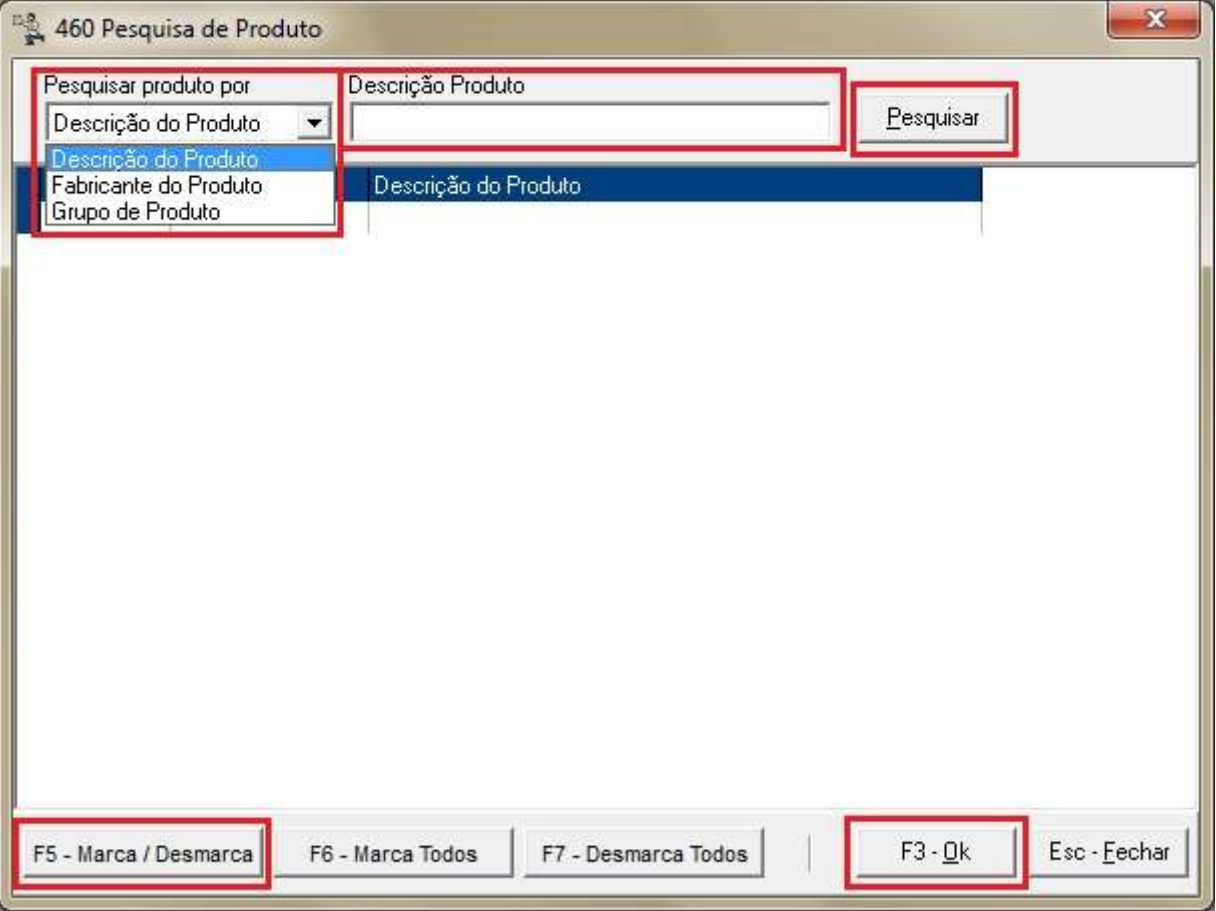

**Figura 118 - Pesquisa de Produto**

No campo *Pesquisar produto por* a opção em azul *Descrição do Produto* pode ser trocada por *Fabricante do Produto* ou *Grupo de Produto* para caso for incluir vários produtos de um fabricante específico ou grupo;

Após definir o tipo de Pesquisa digite a descrição ou selecione *Fornecedor* ou *Grupo* e clique no botão Pesquisar, então os produtos serão listados.

Marque os produtos que queira criar a regra diferenciada com tecla *F5* ou clicando no botão F5 - Marca / Desmarca para que a linha fique em vermelho.

Clique no botão F3·<u>D</u>k ou pressione a tecla **F3** e será retornada a tela anterior com os produtos.

Nesta tela defina quais tipos de regras quer aplicar a este produto, conforme já explicado anteriormente.

## **2º Criando as Formas de Pagamento**

No SistemaBig vá ao menu *Cadastro > Tipos e Formas de Pagamento > Formas de Pagamento.* Neste cadastro são definidas as formas de prazo ou parcelamento que a loja trabalha. *Por ex.: 45 dias direto, Entrada + 2 parcelas, ou 40% de entrada e divisão do restante em 3 parcelas*.

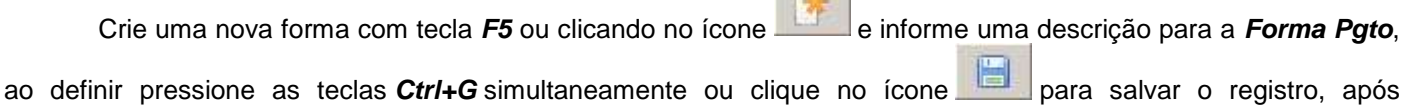

 $\frac{1}{2}$ 

salvar será mostrada a tela abaixo:

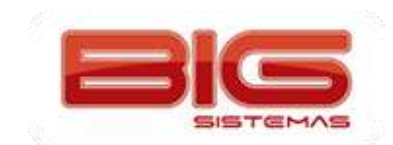

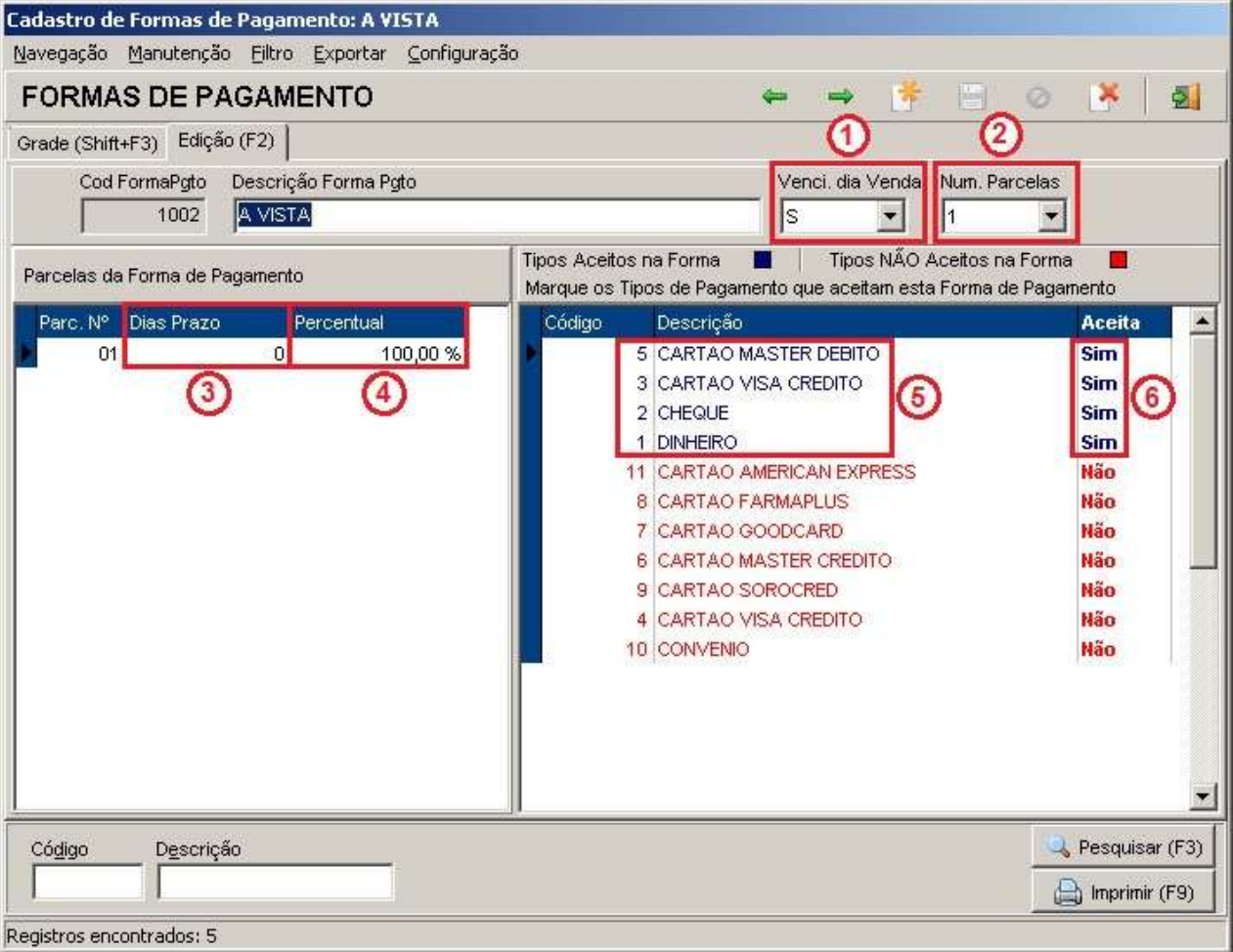

**Figura 119 - Formas de Pagamento**

O campo *Venci. dia Venda*, como no destaque **1**, indica que em caso de parcelamento o sistema manterá o dia de vencimento quando crediário ou pré-data quando cheque igual ao dia da venda. Por ex: uma compra no cheque para 30 e 60, se a venda foi feita no dia 10, o sistema sugerirá sempre a pré-data como dia 10, no caso venda dia 10/09 as pré-datas ficariam como 10/10 e 10/11, caso essa opção seja definida como no sistema somente soma os dias de prazo entre as parcelas;

No campo *Num. Parcelas*, como no destaque **2**, é definido o número de parcelas da forma de pagamento, ao alterar este campo ao lado esquerdo é adicionada a parcela sendo necessário definir *Dias Prazo*, como no destaque **3**, e *Percentual*, como no destaque **4**, automaticamente serão calculados os dias e o percentual, sendo somente necessário alterar caso uma forma de pagamento com dias prazo e percentual serem diferenciados;

Ao lado direto são listados os tipos de pagamentos que contém em seu cadastro sendo necessário marcar quais tipos serão aceitos nesta forma de pagamento, como no destaque **5.** Para marcar clique na coluna *Aceita* e pressione a barra de espaço do teclado, ao fazer isso o registro ficará azul, como no destaque **6**, com os tipos DINHEIRO, CHEQUE e CARTAO MASTER E VISA (somente exemplo).

#### **3º Definindo as Tabelas de Descontos e Condições de Pagamento Praticadas na Empresa e à Vista**

Acesse o menu *Cadastros > Empresas* ou clique no botão na barra de menu rápido e selecione a

empresa à qual quer definir a condição e tabela, e clique no botão **o Pesquisar (F3)** ou pressione F3, em seguida clique em *Edição (F2)* para acessar o cadastro, entre na aba *Condições de Pagamento* **e** *Tabelas de Desconto* e será direcionado para a tela abaixo:

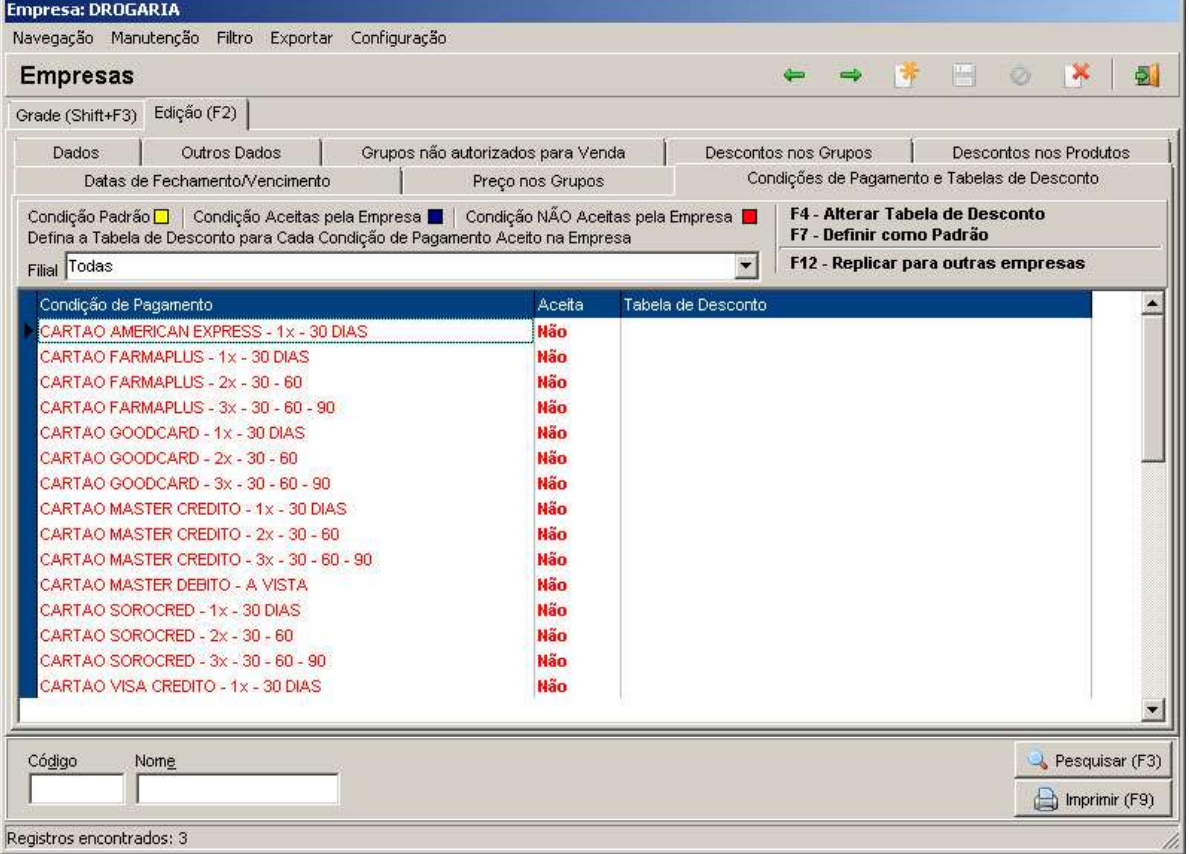

**Figura 120 - Condições de Pagamento**

Nesta tela devem ser determinadas quais condições serão aceitas para a empresa. Antes de definir o *Aceita (Sim ou Não)*, como no destaque **2**, é necessário definir qual tabela de desconto esta condição poderá ter, para isso clique na coluna Tabela de Desconto na linha da condição que será utilizada, então clique no botão **(3 pontos**), como no destaque **1**, para definir a tabela. Observe o exemplo abaixo:

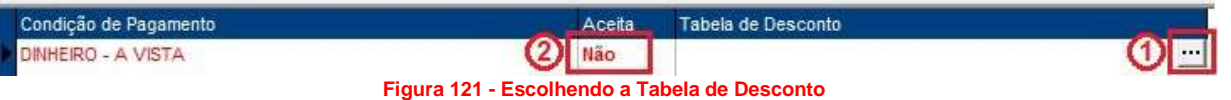

Após selecionar a tabela de desconto defina a coluna *Aceita* clicando sobre a mesma e marcando *Sim* ou *Não* com a barra de espaço, como no destaque **2**. Então a descrição da condição passará de vermelho para azul.

Várias condições poderão ser selecionadas para a mesma empresa e uma delas definida como padrão. Para definir como padrão selecione qual a principal condição e pressione *F7*, então a linha da condição ficará em amarelo, como mostra o exemplo abaixo:

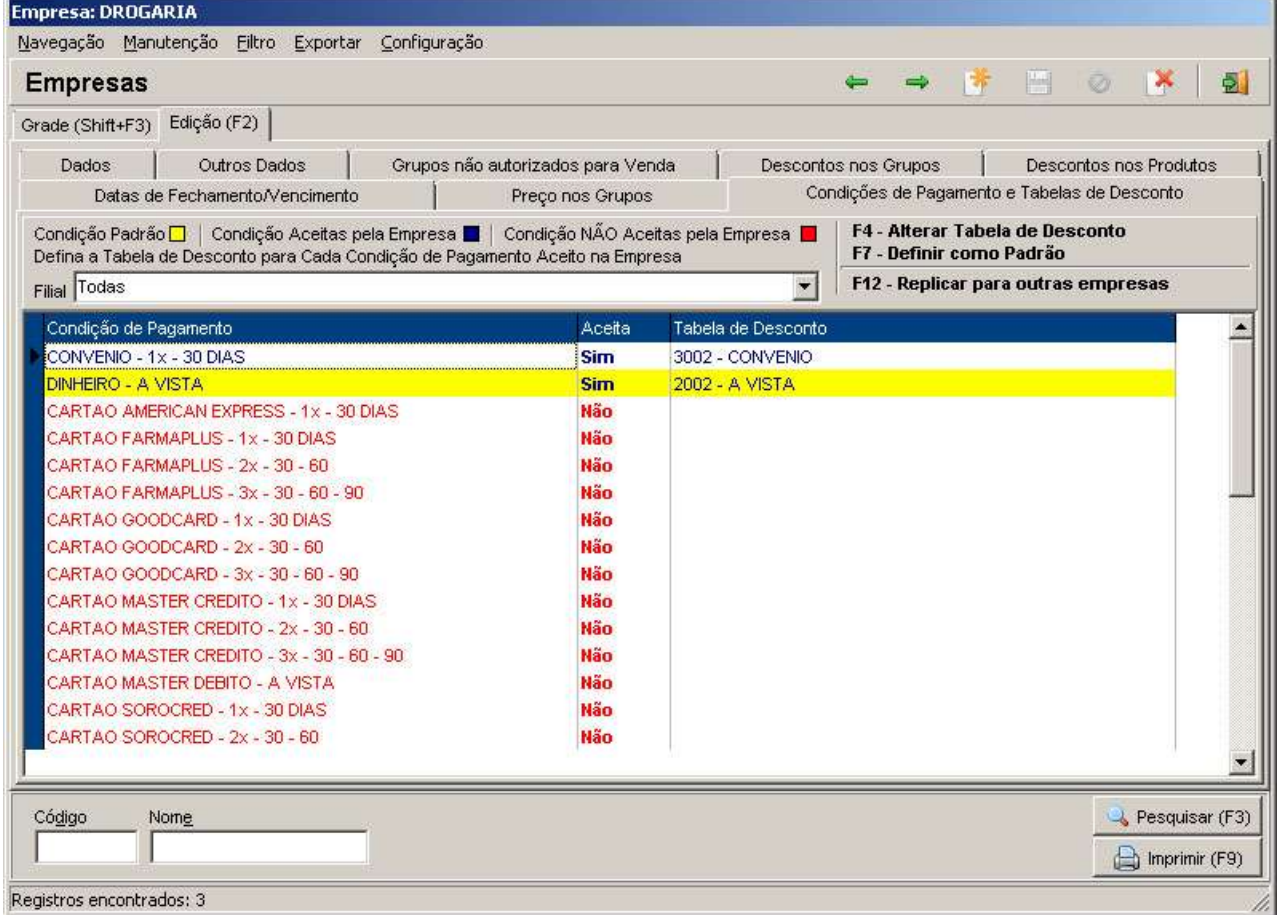

**Figura 122 - Tabela de Desconto Padrão**

Caso tenha mais empresas que utilizem a mesma condição e tabela utilize o atalho *F12 - Replicar para outras empresas* então aparecerá uma tela para selecionar quais empresas deseja replicar esta mesma configuração, observe abaixo:

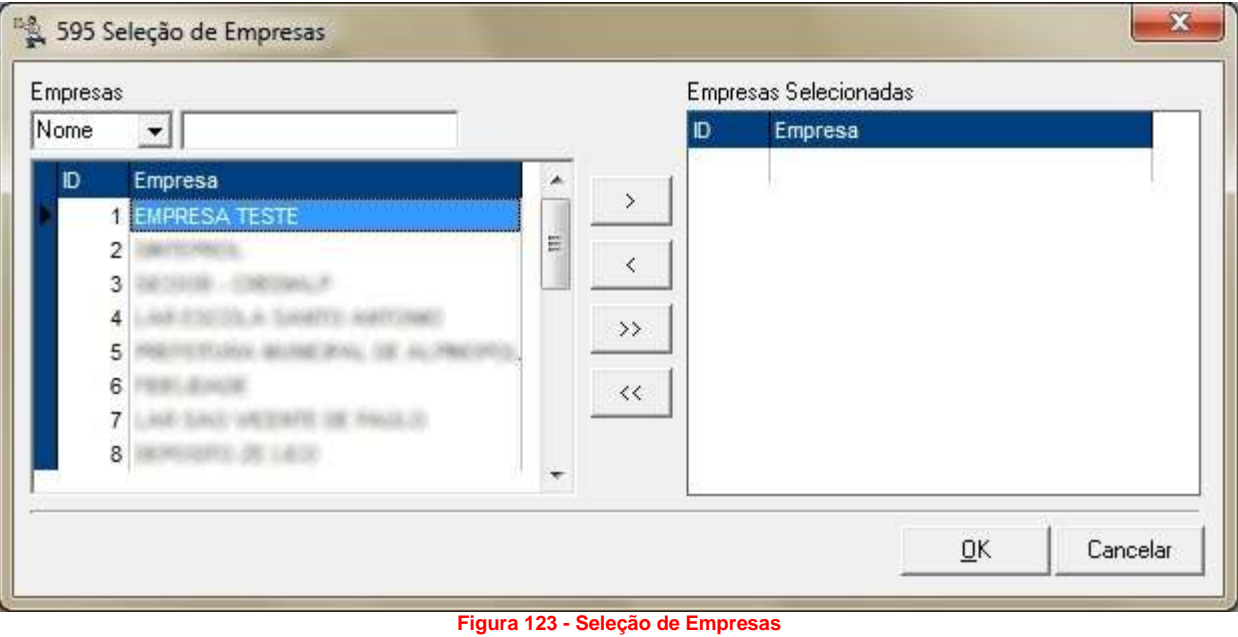

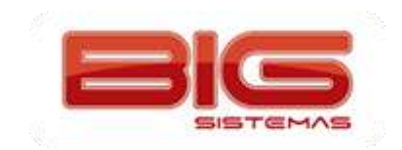

Certificação em PDV | Tela de Vendas

T

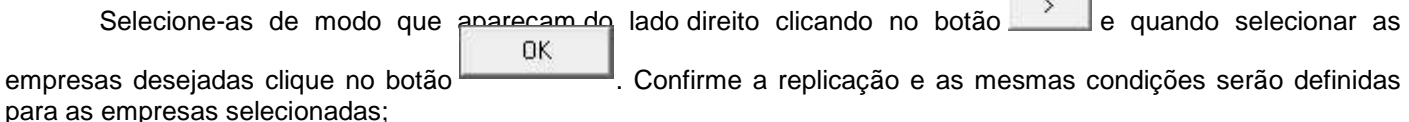

Essas mesmas regras são aplicadas para a venda sem empresa e cliente definidos, no caso, vendas à vista. Para isso, vá ao menu *Configurações > Filiais > Venda > Condições de Pagamentos para Venda à Vista*, nesta aba o processo deverá ser igual ao processo anterior para definição nas empresas.

#### **4º Vendas Utilizando Condições de Pagamento**

Para empresas que possuem configurações de condição de pagamento, o vendedor poderá alterar a

condição no momento da venda, clicando no botão , possibilitando assim uma negociação com o cliente, visto que o preço e o desconto são mostrados para cada condição selecionada.

#### **Por que utilizar as Tabelas de Desconto e as Condições de Pagamento?**

Principalmente para facilitar o controle de descontos nas empresas, por exemplo, para empresas que só compram em convênio, podemos definir uma tabela de desconto e uma condição convênio e usar em todas as empresas, e quando for necessário mudar um percentual de desconto, muda-se somente na tabela e todas as empresas serão atualizadas.

## **Anexo II**

#### **Processo de Venda Utilizando a Tabela de Desconto**

O procedimento é simples, todas as funções citadas acima, podem ser utilizadas para manipular a venda da forma que for desejada. Abaixo será exemplificado um procedimento de venda no Balcão e no Caixa.

Primeiro deve-se informar ao sistema os campos **Usuário, Cliente e Empresa**.

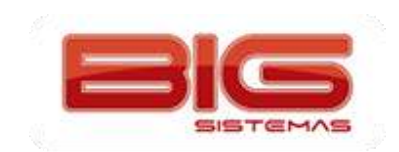

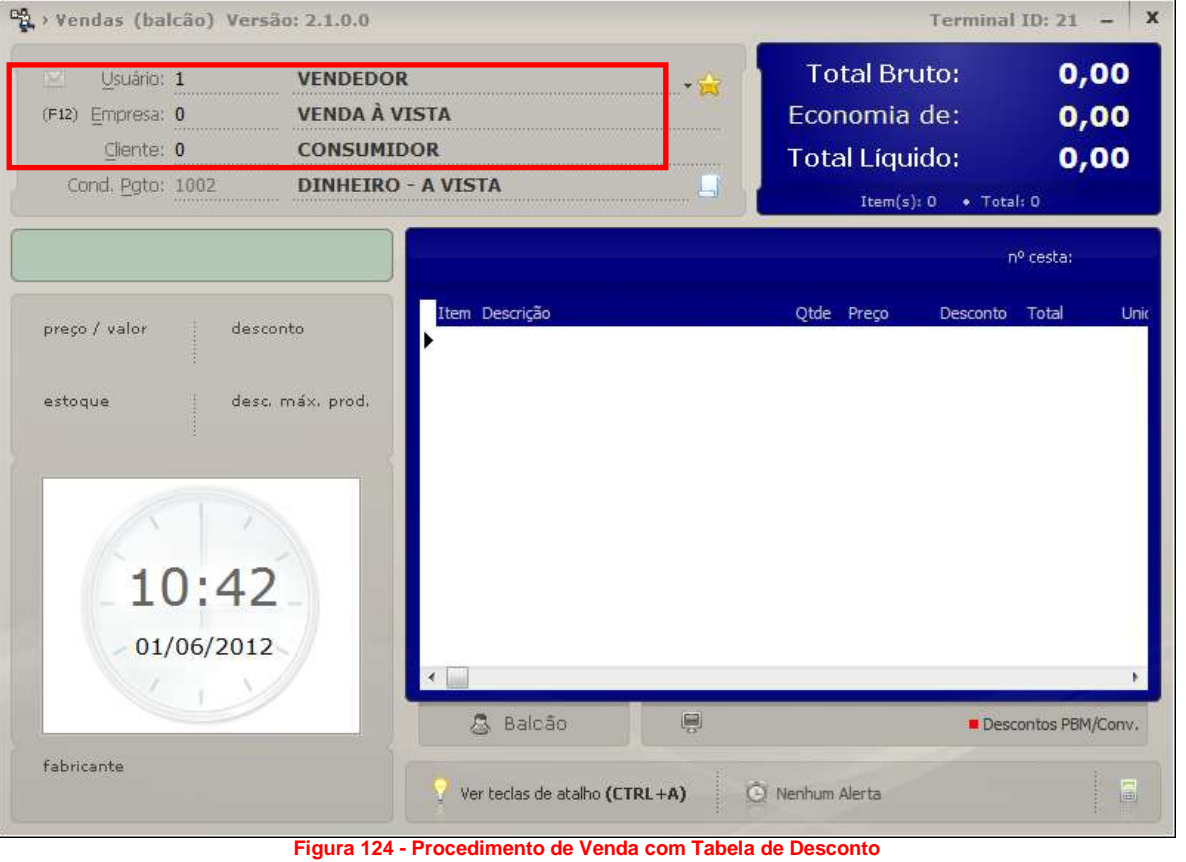

**Usuário:** Informado o código do usuário. Este usuário deve estar configurado como *Vendedor* no cadastro, de acordo com o exemplo abaixo:

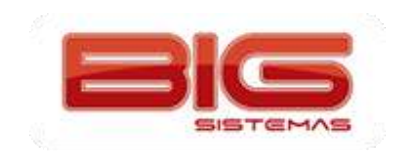

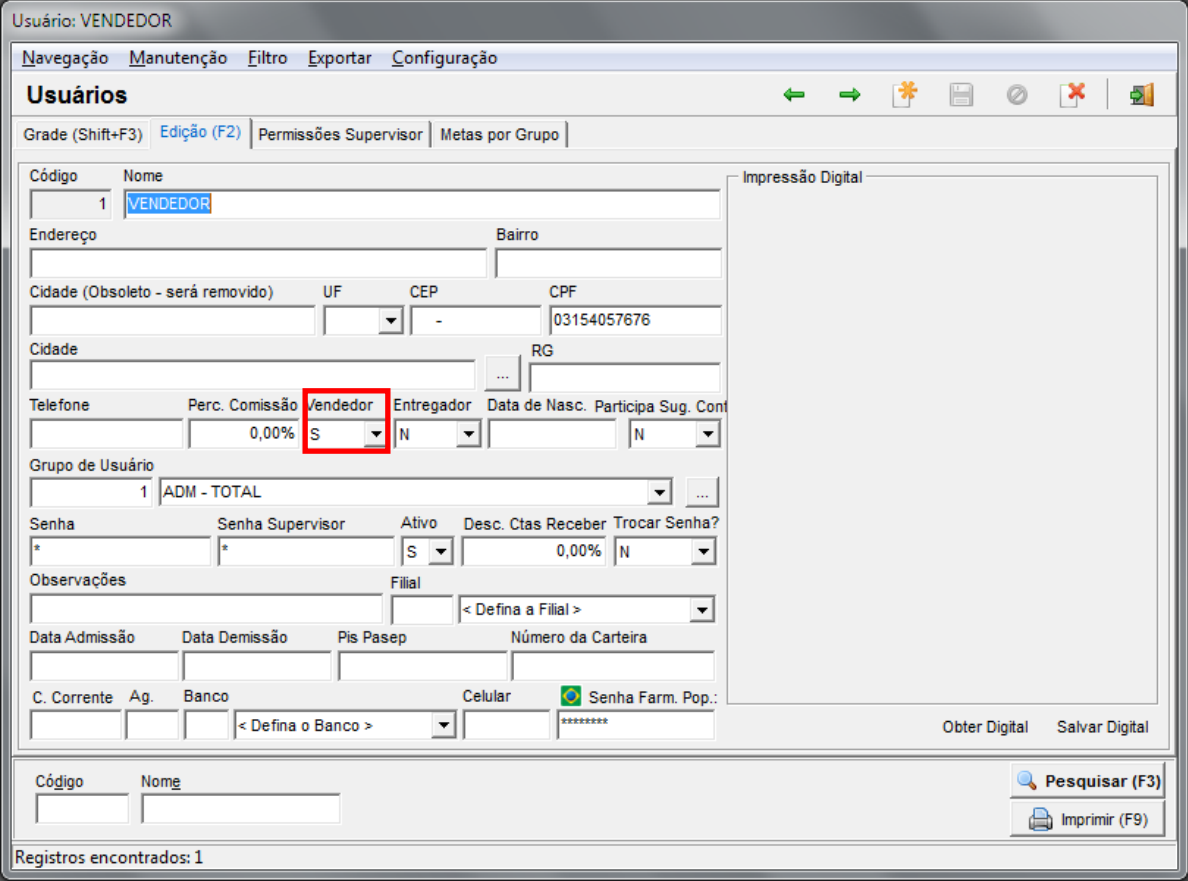

**Figura 125 - Usuário Vendedor**

**Empresa:** Pode selecionar por Nome ou Código. Lembrando que, para clientes não cadastrados, deve-se informar código 0, que é referente à Venda à Vista.

**Cliente:** Pode ser selecionado por Nome, Código, Chapa, RG, CPF e até por Telefone. Lembrando que, para buscar por telefone, deve se informar o caractere \ antes do número, por exemplo, \33443717.

Após estes parâmetros, vem a Condição de Pagamento, que pode ser definida automaticamente, ou caso não exista uma condição padrão, o sistema vai pedir para que seja selecionada, conforme o exemplo abaixo:

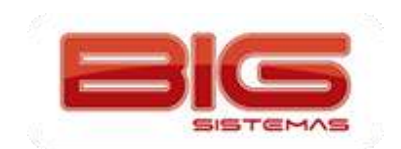

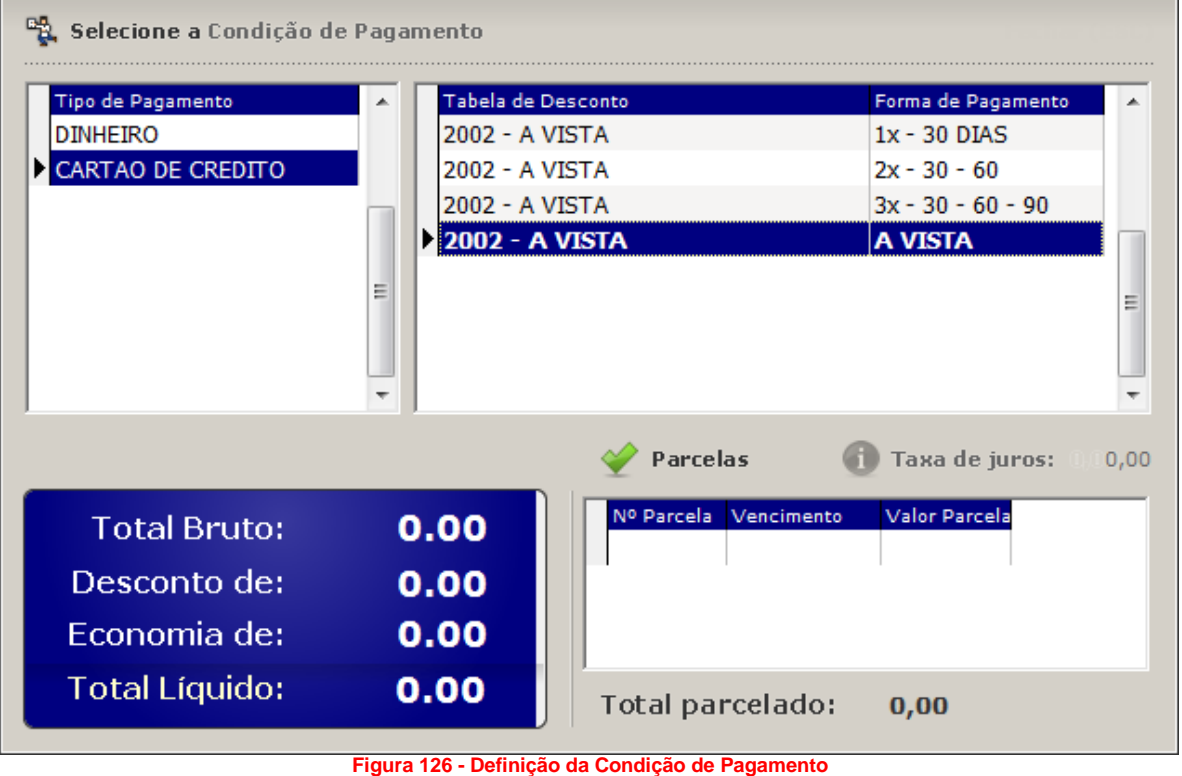

Selecione a Condição desejada e pressione *Enter*. Em seguida insira os produtos que serão vendidos. Se quiser trocar a Condição de Pagamento, pressione simultaneamente as teclas *Alt + P* e selecione outra condição. Finalize a venda da maneira convencional.

## **Anexo III**

## **Configurações das Abas Venda e Entregas**

Para melhor aproveitamento do módulo de Vendas, existem algumas configurações que podem auxiliar em vários processos do módulo. Confira abaixo cada uma dessas configurações.

## *Venda*

Inicialmente acesse o menu *Configurações > Filiais > aba Venda*. Esta aba está subdividida em três subabas, conforme poderão ser vistas uma a uma.

*Configurações Gerais e Impressão*

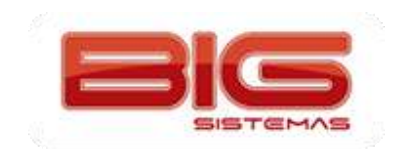

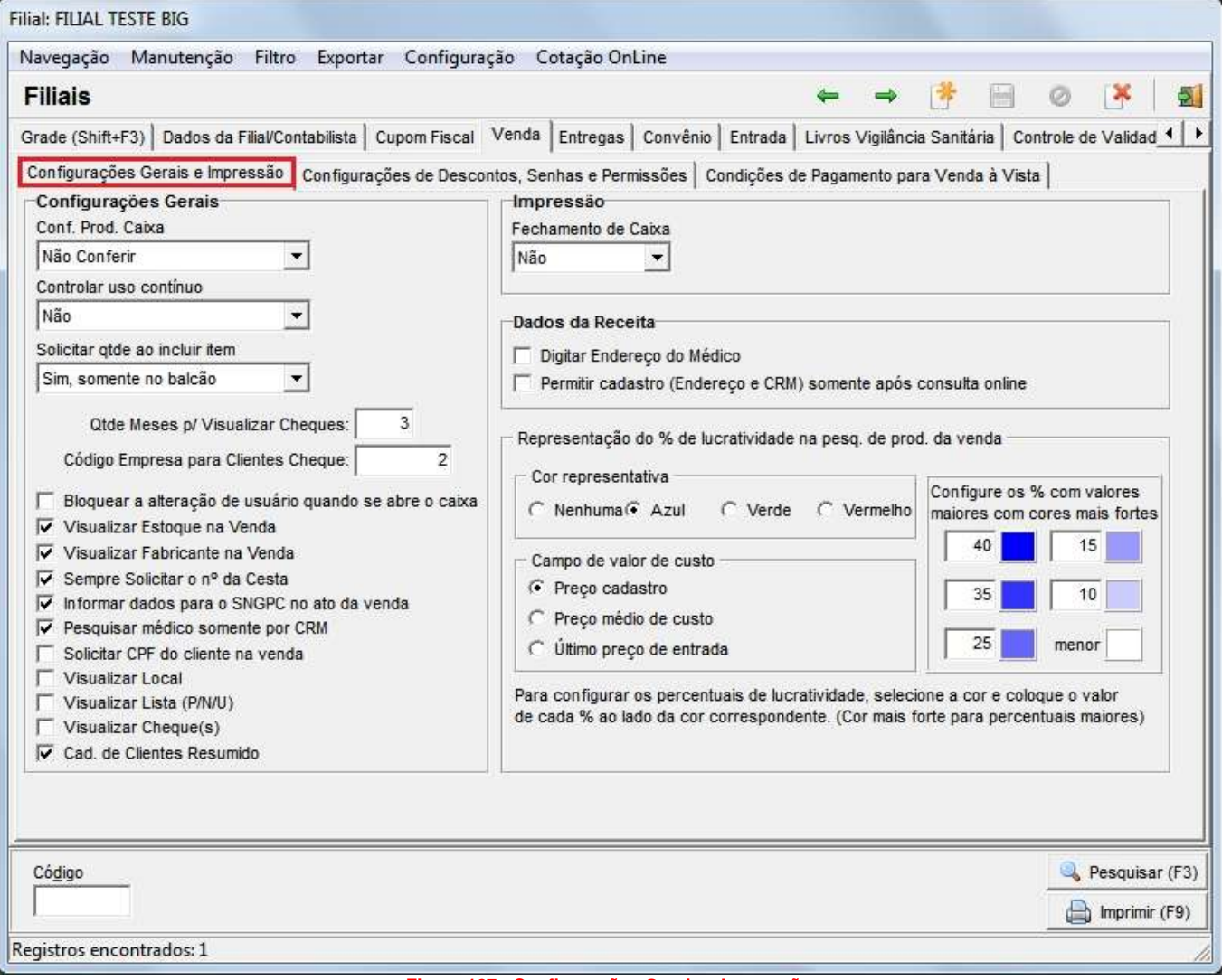

**Figura 127 - Configurações Gerais e Impressão**

## **Seção Configurações Gerais**

- *Conf. Prod. Caixa:* esta opção dá ao usuário a alternativa de efetuar no caixa uma conferência cega ou visível dos produtos adicionados à venda. Também é possível não efetuar nenhum tipo de conferência.
- *Controlar Uso Contínuo:* esta opção serve para controlar ou não os medicamentos de uso contínuo comprados pelos clientes mensalmente.
- *Solicitar qtde ao incluir item:* esta opção, quando habilitada, mostra um campo na tela de vendas para que seja informada a quantidade do produto quando este é inserido pelo código de barras, conforme exemplo abaixo:

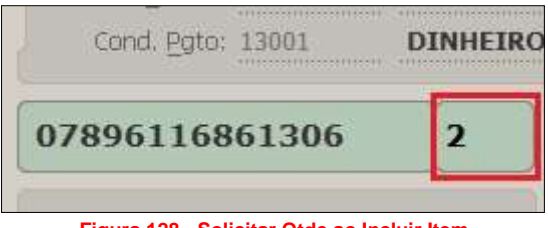

**Figura 128 - Solicitar Qtde ao Incluir Item**

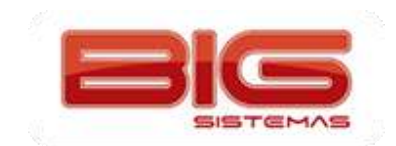

- *Qtde Meses p/ Visualizar Cheques:* configuração que mostra um histórico de cheques cadastrados nos últimos X meses para determinado cliente, no Cadastro de Cheques acionado pela tela de Vendas utilizando o atalho Ctrl + H.
- *Código Empresa para Clientes Cheque:* campo que poderá ser utilizado no caso de querer definir um código de uma determinada empresa para que possa ser associado ao cliente que ainda não esteja cadastrado no sistema, e isso seja feito por meio do Cadastro de Cheques (pela tela de Vendas) ao informar o CPF do cliente. Observe como proceder no exemplo abaixo:

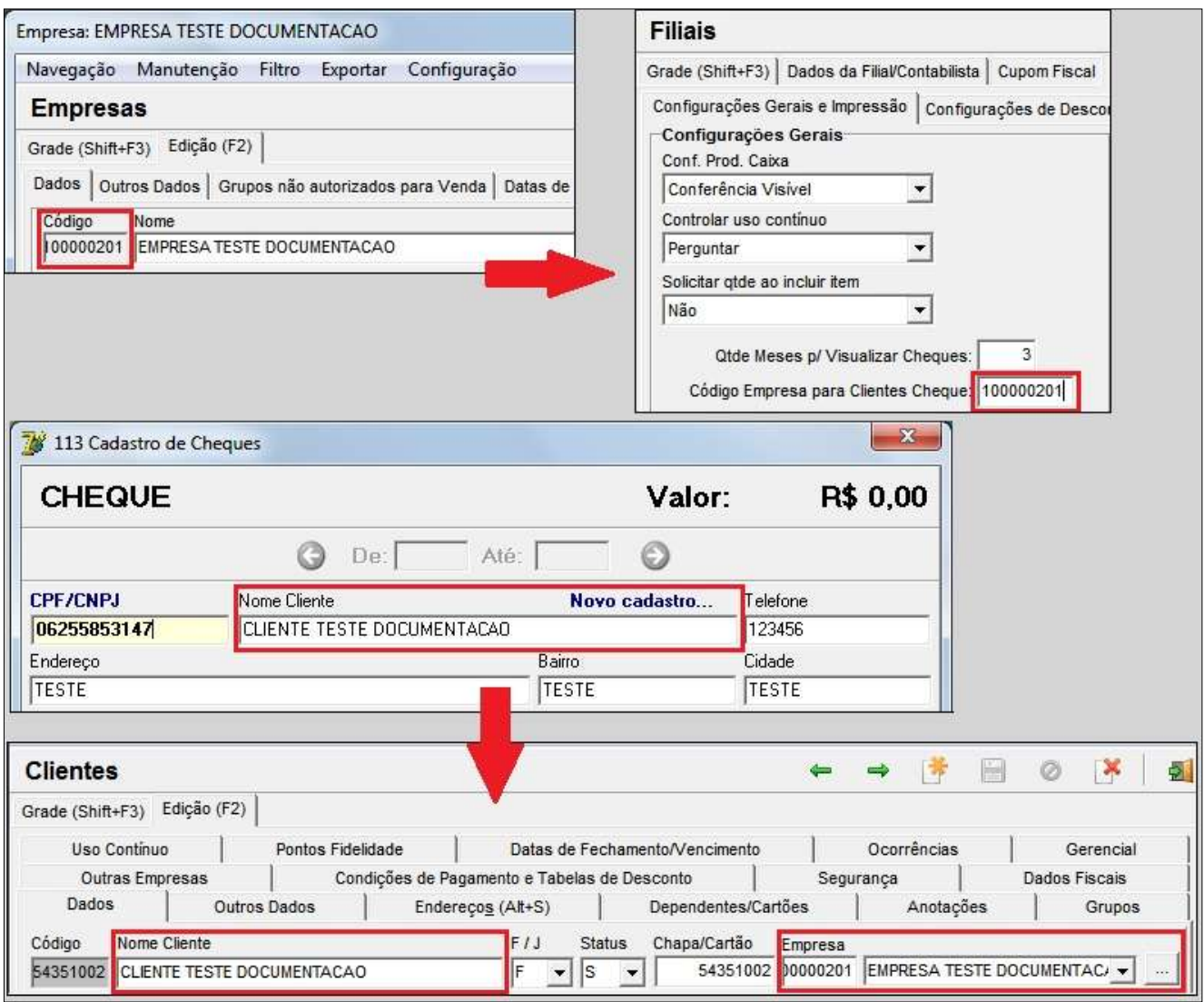

**Figura 129 - Código Empresa para Clientes Cheque**

 *Bloquear a alteração de usuário quando se abre o caixa:* opção que quando habilitada não permite efetuar vendas com um usuário diferente do que abriu o caixa. Ao finalizar uma venda, o sistema automaticamente fixa o usuário que abriu o caixa para a próxima venda, conforme mostra o exemplo abaixo:

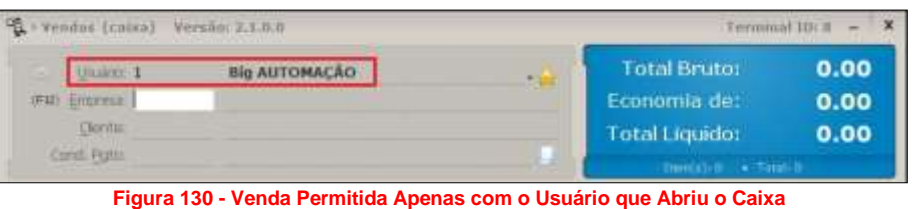

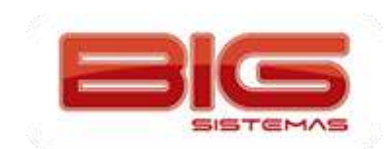

- *Visualizar Estoque na Venda:* opção que pode ser configurada para exibir a coluna *Estoque* na tela de Pesquisa de Produtos.
- *Visualizar Fabricante na Venda:* opção que pode ser configurada para exibir a coluna *Fabricante* na tela de Pesquisa de Produtos.
- *Sempre Solicitar o nº da Cesta:* quando esta opção estiver habilitada, ao fechar qualquer cesta no Balcão será solicitado o número dessa cesta, que deverá conter 6 dígitos iniciando por *999XXX*, onde *X* pode conter outros números pré-determinados pela farmácia.
- *Informar dados para o SNGPC no ato da venda:* configuração para exibir a tela de preenchimento com dados do comprador, paciente, médico e da receita.
- *Pesquisar médico somente por CRM:* opção que habilita a pesquisa de CRM de médicos somente por CRM, não permitindo a pesquisa por Descrição/Nome. Essa configuração só funcionará se a configuração anterior estiver habilitada.
- *Solicitar CPF do cliente na venda:* ao iniciar a venda o sistema solicita o CPF do cliente para identificação. Essa informação não é obrigatória.
- *Visualizar Local:* opção que mostra ou não a coluna *Local* na tela de Vendas.
- *Visualizar Lista (P/N/U):* opção que mostra não a coluna *Lista* na tela de Vendas.
- *Visualizar Cheque(s):*
- *Cad. Clientes Resumido:* esta opção habilita um cadastro de clientes resumido no ato da venda, de forma que sejam informados apenas dados básicos do novo cliente.

#### **Seção Impressão**

 *Fechamento de Caixa:* opção que pode ser configurada com *Sim* ou *Não* para impressão de Relatório Gerencial no fechamento do caixa.

#### **Seção Dados da Receita**

- *Digitar Endereço do Médico:* possibilita a digitação do endereço do médico nos dados da receita.
- *Permitir cadastro (Endereço e CRM) somente após consulta online:* como o próprio nome diz, permite o cadastramento de endereço e CRM de médicos somente após efetuar uma consulta online.

#### **Seção Representação do % de lucratividade na pesq. de prod. na venda**

 *Cor Representativa:* pode ser definida uma cor para marcar os produtos de acordo com sua rotatividade nas vendas. Essa cor pode ser vista na tela de Pesquisa de Produtos, conforme exemplo mais abaixo. Automaticamente ao escolher uma cor deve ser informado o % de lucratividade que cada cor representa. Observe:

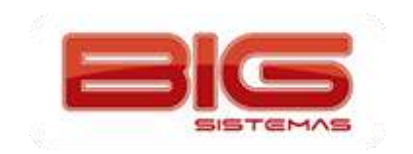

#### Certificação em PDV | Tela de Vendas

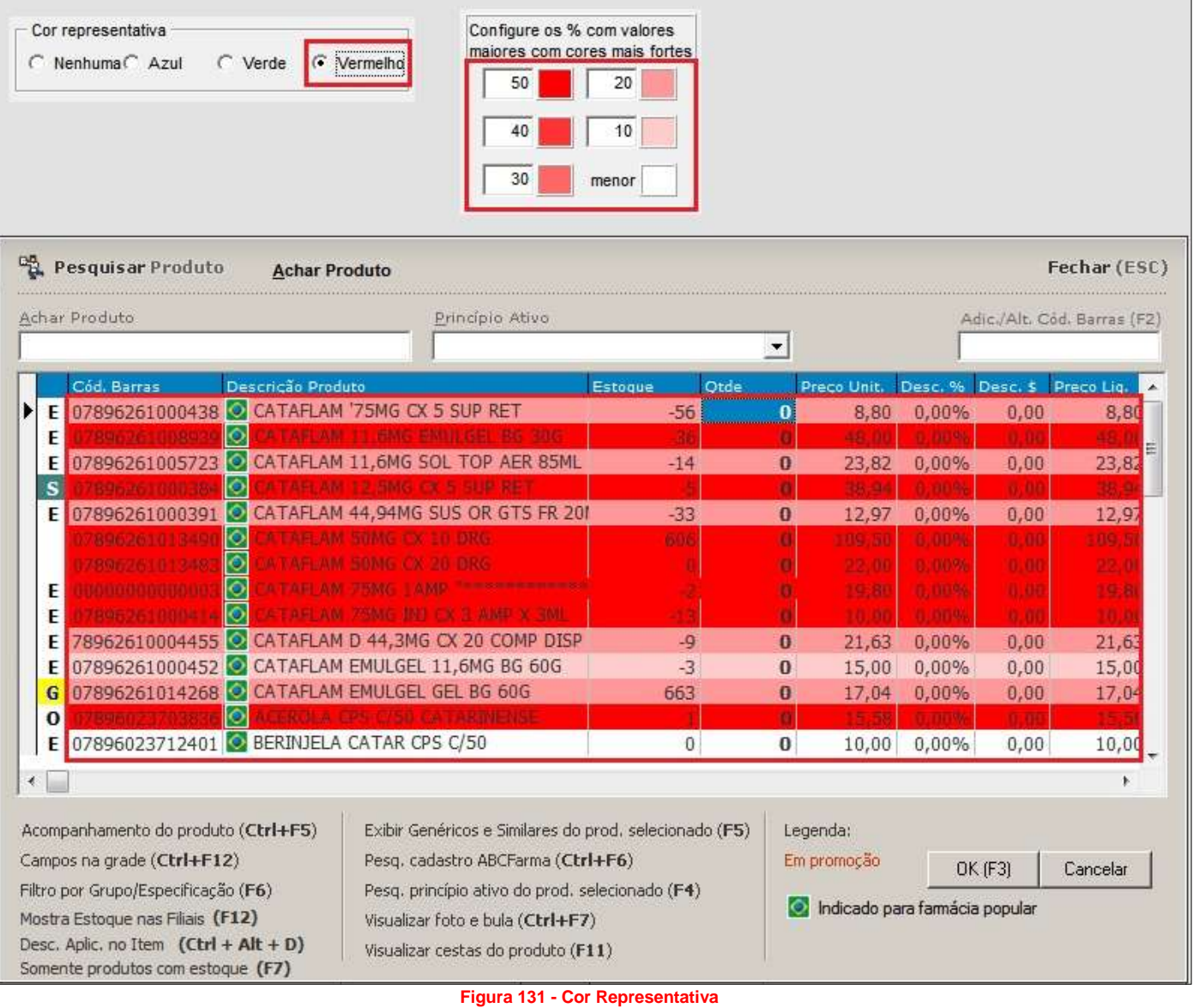

 **Campo de Valor de Custo:** a escolha de uma das opções (*Preço cadastro, Preço médio de custo e Último preço de entrada*) afetará diretamente sobre as cores representativas. As cores dos registros da tela de Pesquisa de Produtos serão alternadas de acordo com a opção escolhida de valor de custo, ou seja, serão mostradas de acordo com o % de lucratividade que cada valor representa.

**Obs.:** *Conforme a legenda existente, ao configurar os percentuais de lucratividade selecione a cor e informe o valor de cada percentual ao lado da cor correspondente. Lembrando que as cores mais fortes são associadas aos percentuais maiores.*

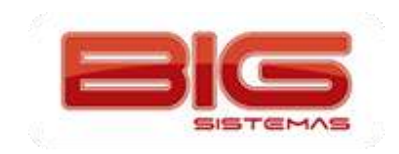

*Configurações de Descontos, Senhas e Permissões*

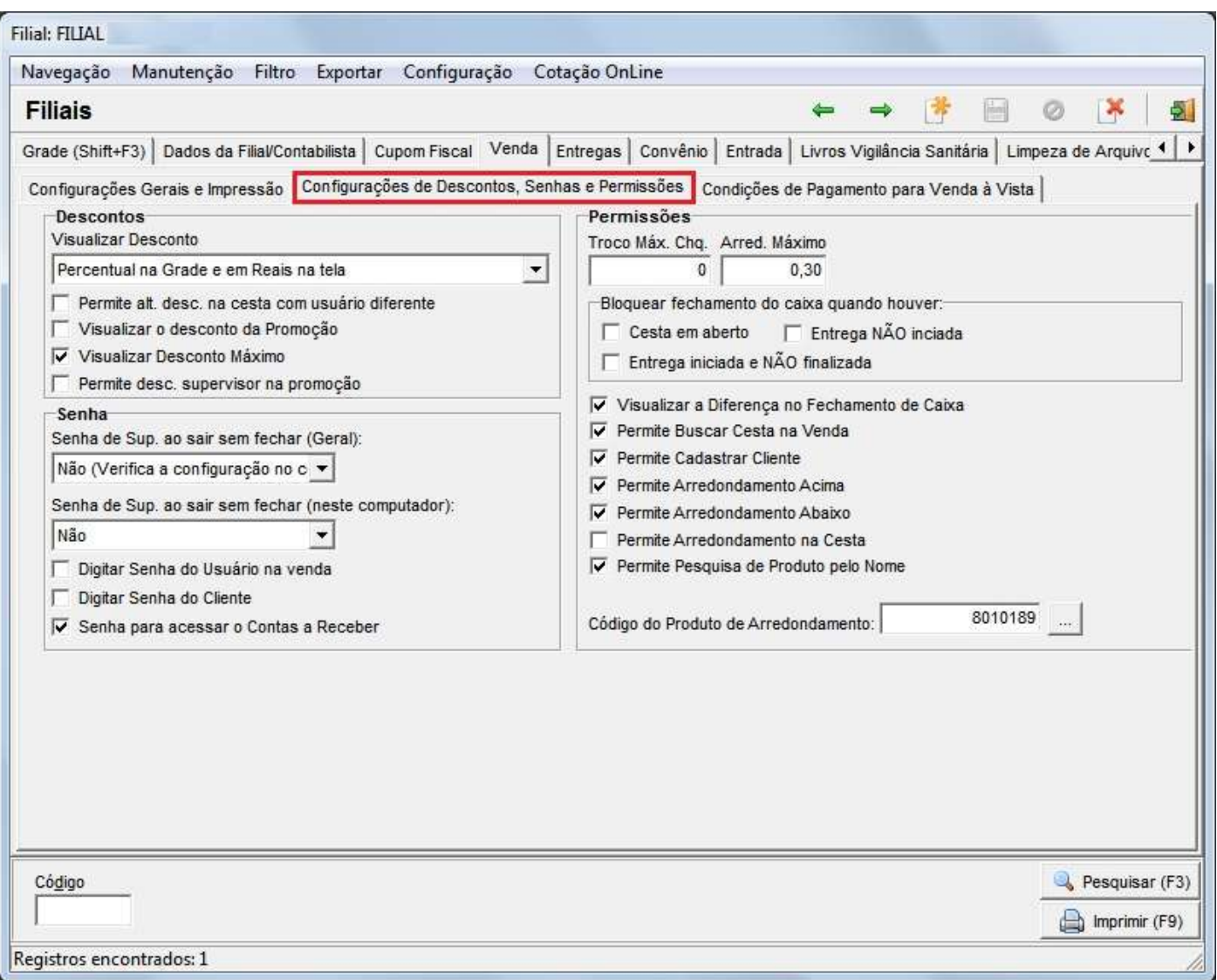

**Figura 132 - Configurações de Descontos, Senhas e Permissões**

## **Seção Descontos**

 *Visualizar Desconto:* com essa configuração é possível visualizar os descontos de várias maneiras na tela de vendas. A cada opção escolhida, os descontos serão exibidos de uma maneira diferente. Observe o exemplo:

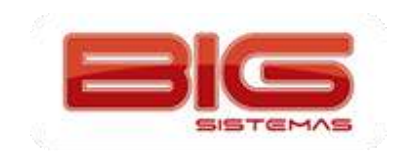

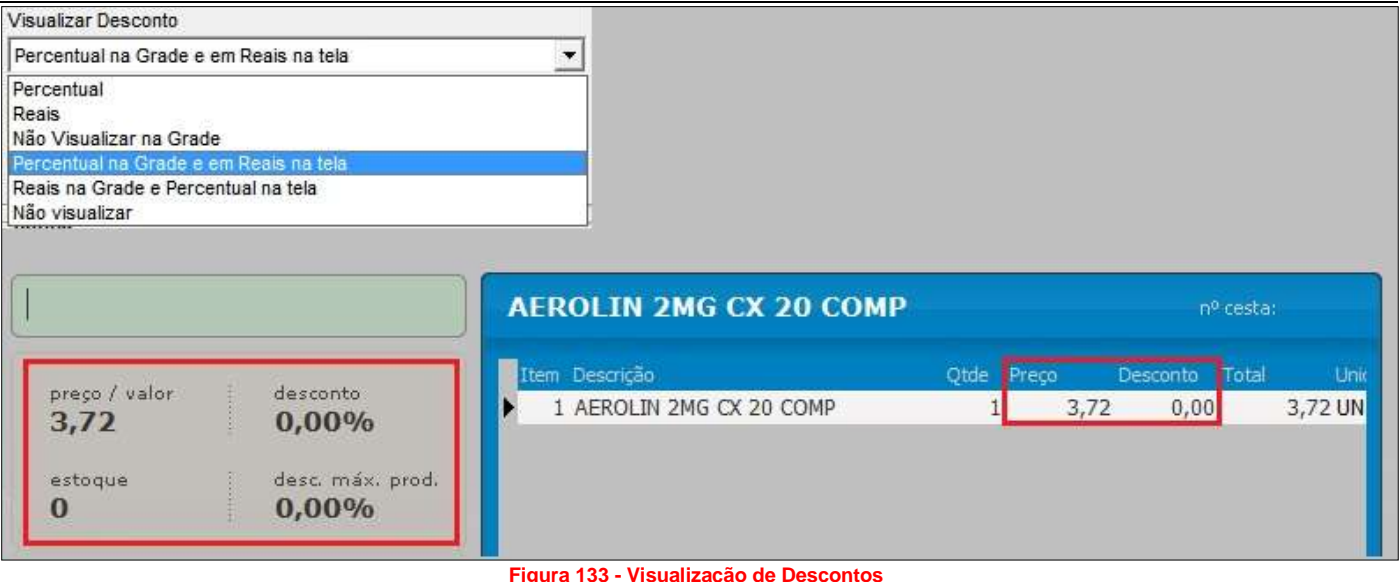

- 
- *Permite alt. desc. na cesta com usuário diferente:* opção que libera a alteração do valor do desconto concedido na cesta com um usuário diferente do que montou a cesta.
- *Visualizar o desconto da promoção:* quando configurada essa opção, mostra na tela de Pesquisa de Produtos o valor real do produto, o percentual de desconto concedido, o valor do desconto em reais e o valor final com desconto.
- *Visualizar o Desconto Máximo:* se configurada essa opção, mostra na tela de Vendas o desconto máximo permitido no produto, conforme destaque da Figura 133 acima. Esse desconto é proveniente das configurações feitas diretamente na tabela de desconto utilizada no ato da venda.
- *Permite desc. supervisor na promoção:* opção que permite o supervisor atribuir mais desconto à venda quando o(s) produto(s) estiver(em) em promoção.

#### **Seção Senha**

- *Senha de sup. ao sair sem fechar (Geral):* esta configuração vale para todos os terminais da loja, e para isso basta que apenas um terminal esteja gravado com uma opção diferente de *Não (Verifica a configuração no computador local)* e todos os outros terminais aplicarão a mesma configuração, mesmo que a opção abaixo esteja configurada. *Por ex.: Se a opção Somente para cestas estiver selecionada, então todos os terminais solicitarão senha de supervisor ao sair de uma cesta sem fechar a venda.*
- *Senha de sup. ao sair sem fechar (neste computador):* esta opção só funcionará quando na configuração acima a opção *Não (Verifica a configuração no computador local)* esteja selecionada. Então a configuração marcada nessa opção será aplicada apenas no computador local.
- *Digitar Senha do Usuário na Venda:* opção que quando habilitada solicita a senha do usuário logo após informar o código do mesmo no ato da venda;
- *Digitar Senha do Cliente:* opção que quando habilitada solicita a senha do cliente para liberação da venda. Entretanto essa solicitação somente acontecerá mediante a algumas configurações em outras partes do sistema, como: a informação da senha do mesmo em seu próprio cadastro (*Cadastros > Clientes > aba Segurança*) e a marcação para solicitar a senha do cliente na venda no cadastro da empresa associada ao cliente (*Cadastros > Empresas > aba Outros Dados > Pedir Senha do Cliente na Venda*). Então a senha do mesmo será solicitada no ato da venda.
- *Senha para acessar o Contas a Receber:* esta configuração quando marcada solicita ao operador do caixa sua senha de usuário para acessar o módulo Contas a Receber por meio da tela de Vendas.

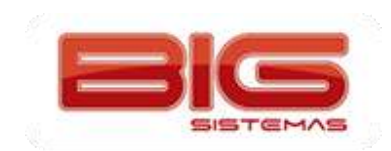

### **Seção Permissões**

- *Troco Máx. Chq:* valor máximo (R\$) permitido para troco ao efetuar vendas que utilizem cheque como tipo de pagamento.
- *Arred. Máximo:* valor máximo (R\$) permitido para arredondamento no total da venda.
- *Bloquear fechamento do caixa quando houver:* opção que quando configurada impede o fechamento do caixa nas seguintes situações: *Cesta em aberto, Entrega NÃO iniciada e/ou Entrega iniciada e NÃO finalizada*.
- *Visualizar a Diferença no Fechamento de Caixa:* opção que mostra em valores (R\$) as diferenças, caso exista, no fechamento de caixa.
- *Permite Buscar Cesta na Venda:* opção que quando configurada permite que seja aberta a tela de pesquisa de cestas provenientes do balcão.
- *Permite Cadastrar Clientes:* opção que permite o acesso ao Cadastro de Clientes por meio da tela de Vendas.
- *Permite Arredondamento Acima:* como diz a própria opção, permite que sejam feitos arredondamentos acima do valor definido no campo *Arred. Máximo*.
- *Permite Arredondamento Abaixo:* assim como a opção acima, permite que sejam feitos arredondamentos abaixo do valor definido no campo *Arred. Máximo*.
- *Permite Arredondamento na Cesta:* permite que sejam feitos arredondamentos de totais nas cestas.
- *Permite Pesquisa de Produto pelo Nome:* permite que os produtos sejam pesquisados por nome, além da pesquisa por código de barras.
- *Código do Produto de Arredondamento:* código do produto que será utilizado como arredondamento. Observe o exemplo:

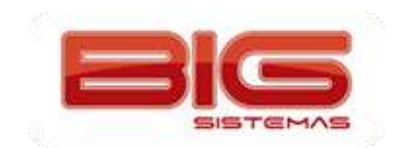

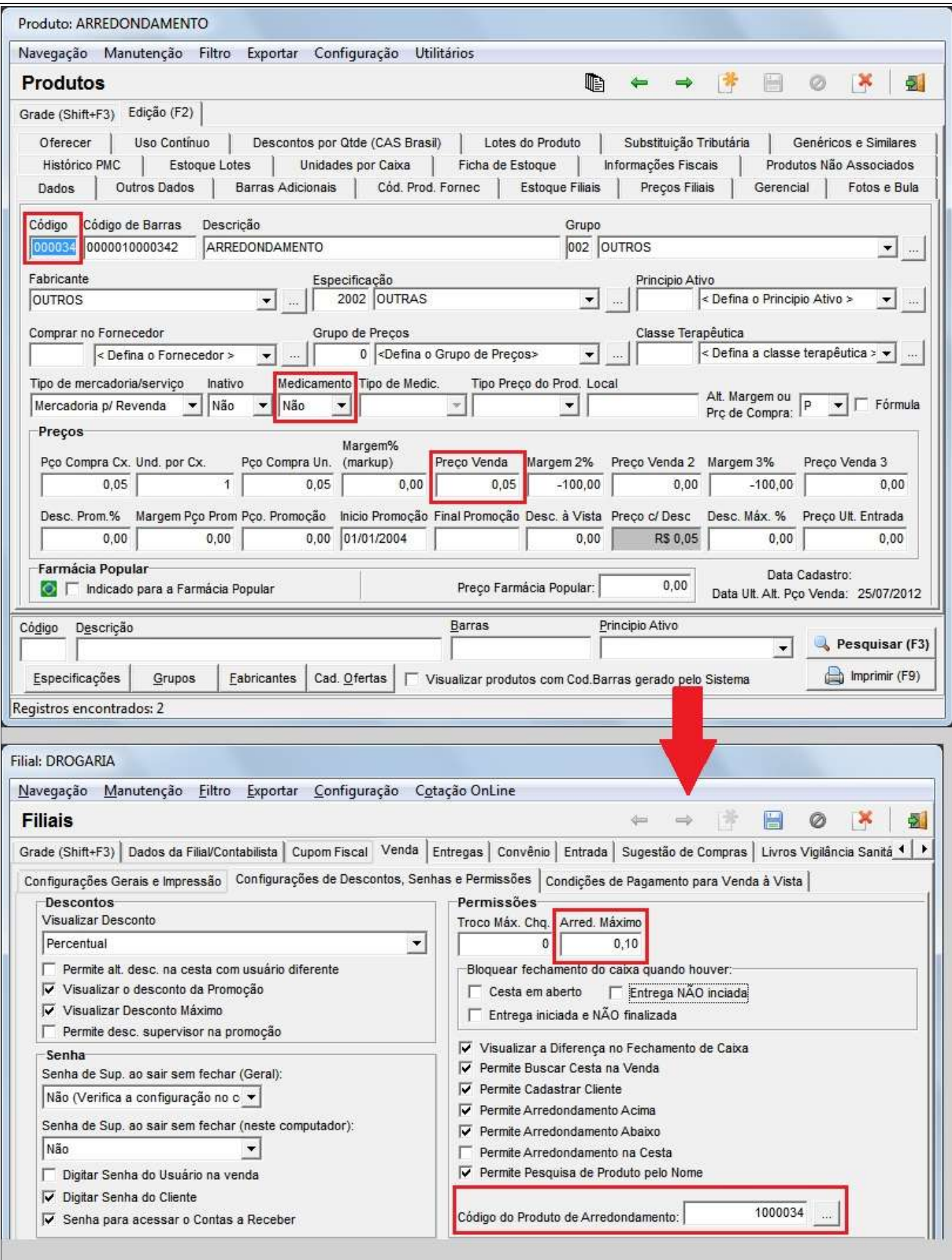

**Figura 134 - Configuração de Produto Arredondamento**

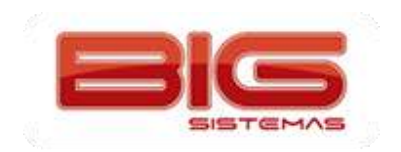

Deve ser cadastrado um produto como Arredondamento para que possa ser utilizado seu código. Neste caso, devem ser informados apenas os campos: **Descrição**, **Medicamento (Não)** e **Preço Venda**. Após salvar o cadastro, obtenha o **Código** e nas configurações, informe esse código, ou então, clique no botão com 3 pontinhos e informe o produto que acabou de cadastrar, ao localiza-lo, confirme o processo.

No momento da venda, informe o produto Arredondamento, de acordo com a necessidade, como se fosse um produto normal, pelo código ou nome.

**Obs.:** *O valor informado no campo Preço Venda do produto Arredondamento não tem relação com o valor informado no campo Arred. Máximo, conforme destaques da Figura 134 acima. O produto Arredondamento poderá ser usado quantas vezes forem necessárias em uma única venda e não haverá bloqueio, já o Arred. Máximo será utilizado ao finalizar a venda para compor o valor total da venda e terá uma limitação do valor informado no campo correspondente, tanto para cima quanto para baixo.*

*Condições de Pagamento para Venda à Vista*

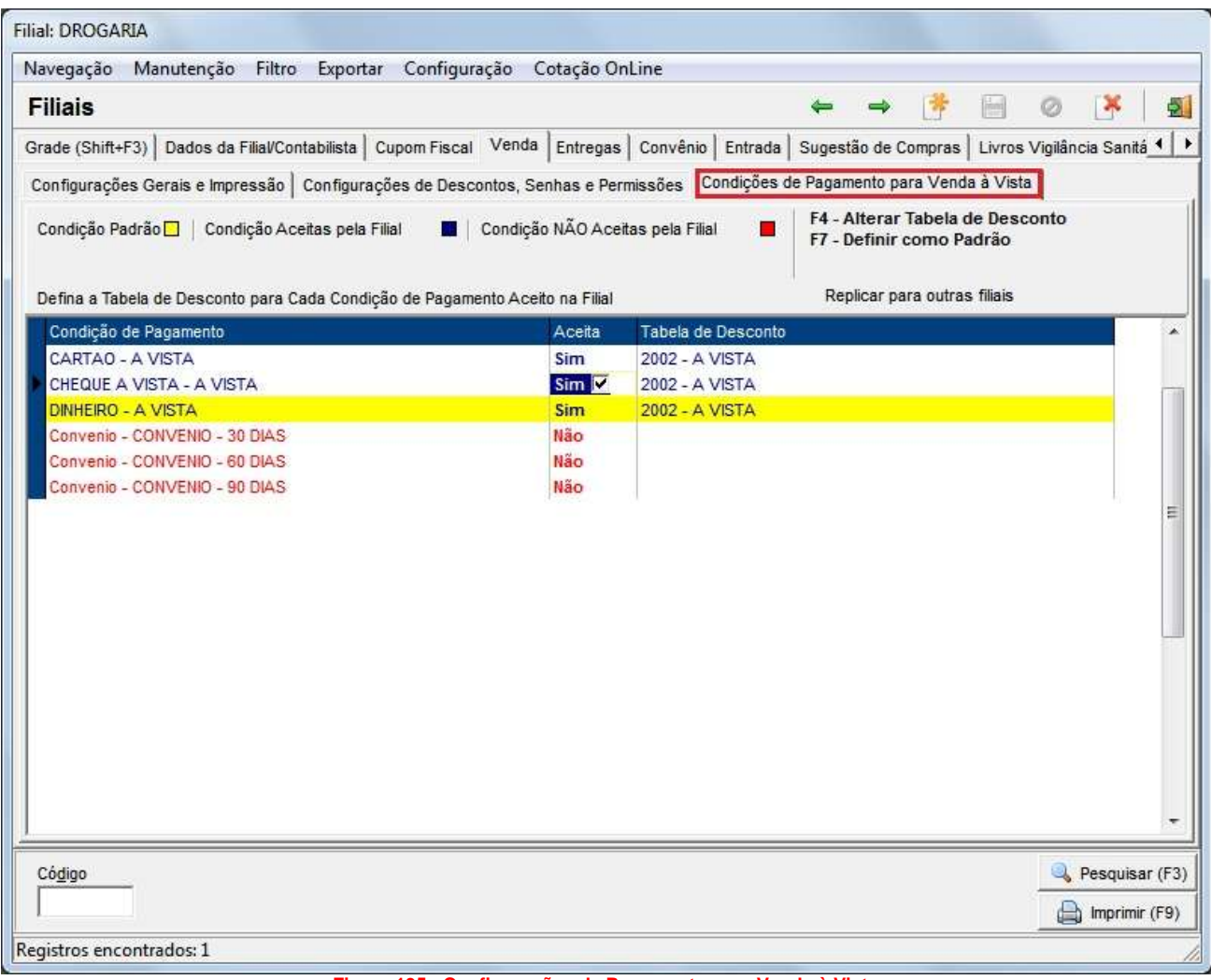

**Figura 135 - Configurações de Pagamento para Venda à Vista**

Nesta tela deverá ser definida a condição de pagamento que será automaticamente utilizada no momento da venda, normalmente, vendas no tipo *Dinheiro* e forma *À Vista*.

**Obs.:** *Para esse processo, as formas e tipos de pagamento e as tabelas de desconto devem estar previamente cadastradas e configuradas.*

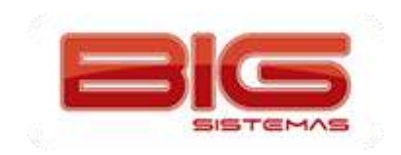

Para definir uma condição de pagamento para as vendas à vista, localize àquela desejada de acordo com a lista disponível que aparece na tela.

Na coluna correspondente à Tabela de Desconto, clique duas vezes até que o foco do cursor apareça ali. Em seguida será mostrado um botão com 3 pontos, clique nele e então ser aberto o *Cadastro de Tabelas de Desconto*, localize a tabela desejada para as vendas à vista e selecione-a apenas. Saia do cadastro e automaticamente a tabela selecionada preencherá o campo correspondente onde foi clicado inicialmente.

Após esse processo, vá à coluna *Aceita* e selecione o campo que provavelmente estará preenchido com o valor *Não*. Ao clicar, aparecerá uma caixa de seleção, então com a barra de espaço do teclado, marque-a para que o valor mude para *Sim*.

Defina uma das condições como *Padrão* para que a mesma seja usada automaticamente ao efetuar uma venda, basta apenas selecionar a condição desejada e pressionar a tecla *F7* e o registro ficará em amarelo como mostra a legenda da Figura 135. Lembrando que apenas uma das condições pode ser definida como **Padrão**. Se houver mais de uma condição disponível, no momento da venda há a possibilidade de escolha de qual deseja usar, clicando na folhinha branca ao lado do campo da condição ou pressionando as teclas Alt + P simultaneamente. Observe o exemplo abaixo:

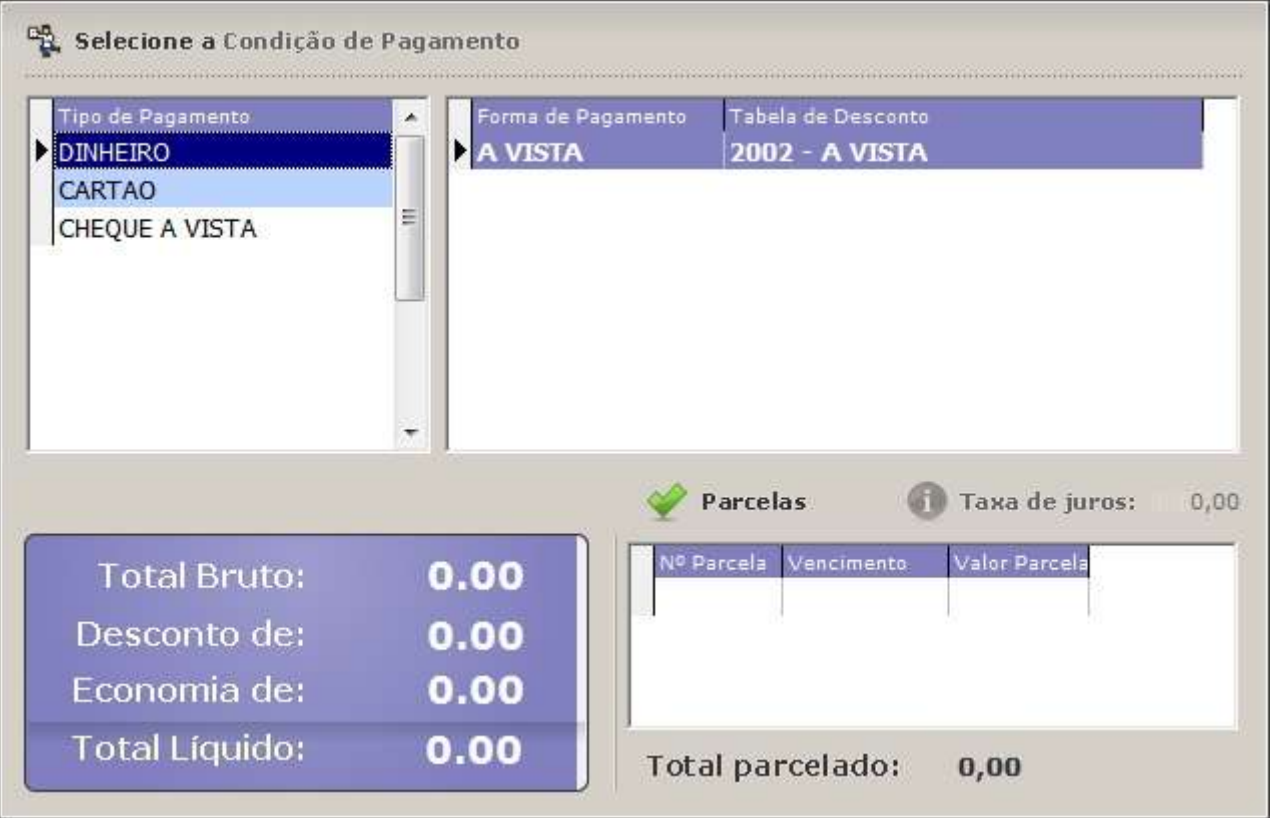

**Figura 136 - Seleção de Condição de Pagamento**

Se desejar alterar a Tabela de Desconto que está associada à condição de pagamento, na tela de Configurações, clique sobre a mesma duas vezes para que seja liberada a alteração ou pressione a tecla *F4* e os dois processos direcionarão para o Cadastro de Tabelas de Desconto novamente.

Se desejar aplicar as configurações feitas para outras filiais, basta clicar no botão correspondente.

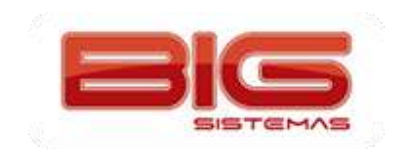

#### *Entregas*

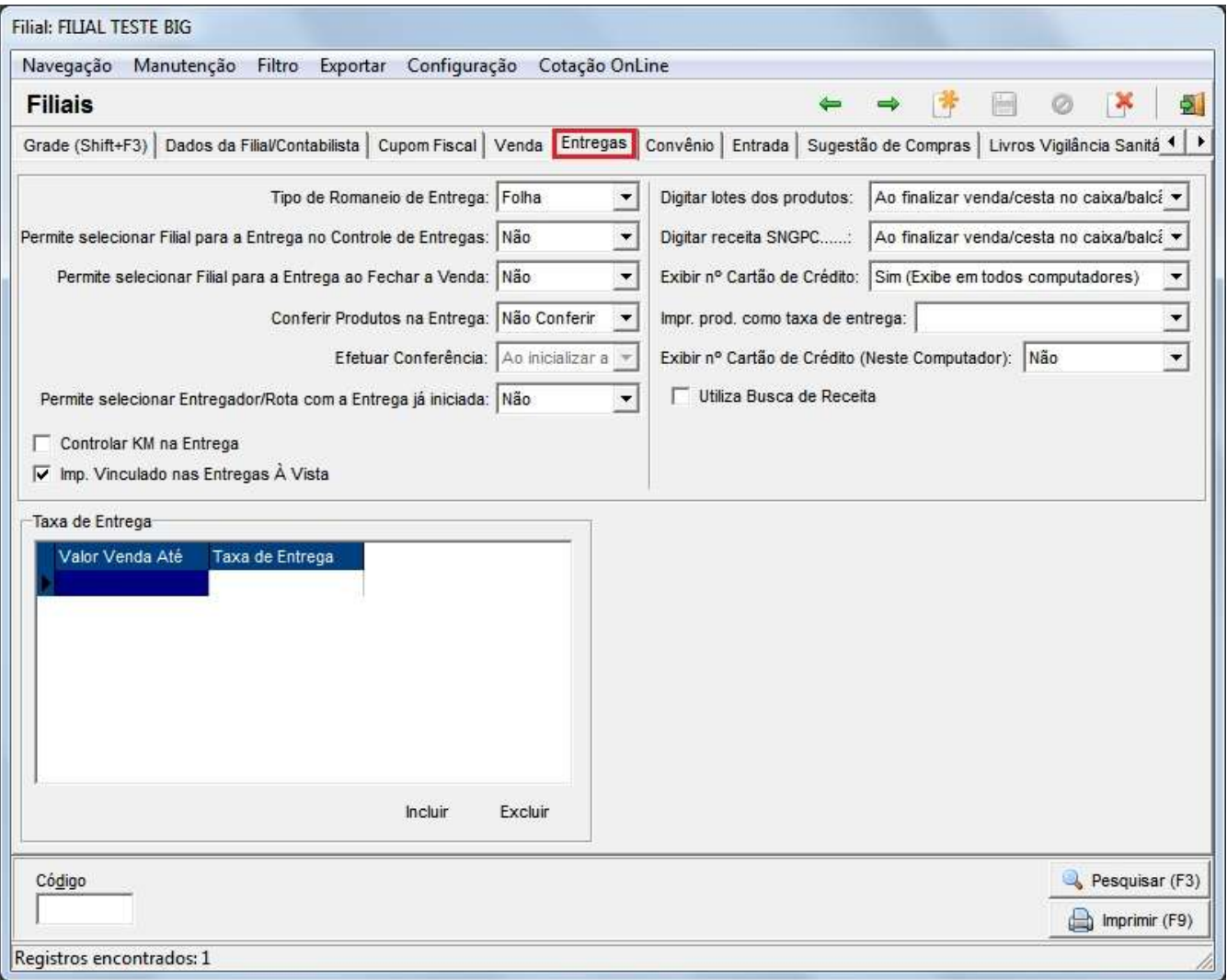

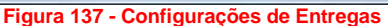

- *Tipo de Romaneio de Entrega:* determina se o romaneio será impresso em modo *Folha* ou *Cupom*.
- *Permite selecionar Filial para Entrega no Controle de Entregas:* quando habilitada essa opção, é possível acionar, com as teclas *Ctrl + E (Enviar para filial)* no *Controle de Entregas (901)*, uma tela em que poderá selecionar em qual filial será feita a entrega. Nessa tela também é possível visualizar o estoque e o estoque reserva disponíveis do produto que está saindo na filial selecionada.
- *Permite selecionar Filial para a Entrega ao Fechar a Venda:* quando habilitada essa opção, é exibida a mesma tela mencionada no item anterior, porém, ao finalizar a venda do tipo entrega no Balcão. Neste momento é exibida automaticamente.
- *Conferir Produtos na Entrega:* habilita conferência dos produtos antes da entrega ser realizada, em que as opções podem ser escolhidas entre *Conferência Cega* ou *Visível* ou ainda, *Não Conferir*.
- *Efetuar Conferência:* essa opção só estará disponível quando a opção *Conferir Produtos na Entrega*, citada acima, estiver habilitada. As duas alternativas disponíveis são: *Antes de inicializar a entrega* ou *Ao inicializar a entrega*.
- *Permite selecionar Entregador/Rota com a Entrega já iniciada:* quando habilitada essa opção, é possível alterar o entregador/rota já escolhidos anteriormente ao iniciar a entrega.
- *Digitar lotes dos produtos:* opção que define em que momento os lotes dos produtos serão digitados. Pode-se escolher entre: *Ao finalizar venda/cesta no caixa/balcão* ou *Ao iniciar a entrega*.

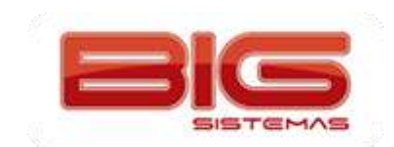

- *Digitar receita SNGPC:* assim como a opção anterior, essa opção também define em que momento serão informados os dados da receita para o SNGPC, *Ao finalizar venda/cesta no caixa/balcão* ou *Ao iniciar a entrega*.
- *Exibir nº Cartão de Crédito:* configuração global que define se o número do cartão de crédito será exibido no controle de entregas. Poderá ser escolhido entre *Sim (Em todos os computadores)* ou *Não (Verifica configuração local)*.
- *Exibir nº Cartão de Crédito (Neste Computador):* configuração local que complementa a anterior no caso de estar selecionada a opção *Não (Verifica configuração anterior)* – então poderá ser escolhida entre: *Sim* e *Não*. Então somente no computador local será exibido ou não o número do cartão.

**Obs.:** *Se a configuração global estiver como Não (Verifica configuração local) deve-se definir em cada máquina que está habilitada para realizar entregas, a configuração local.*

 *Impr. prod. como taxa de entrega:* produto que deve ser escolhido para que seja impresso no cupom fiscal como taxa de entrega. A taxa de entrega poderá ser por rota ou de forma geral. Segue abaixo exemplo de configuração.

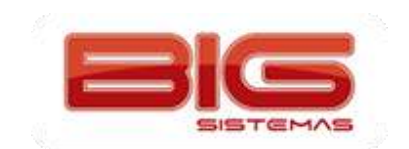

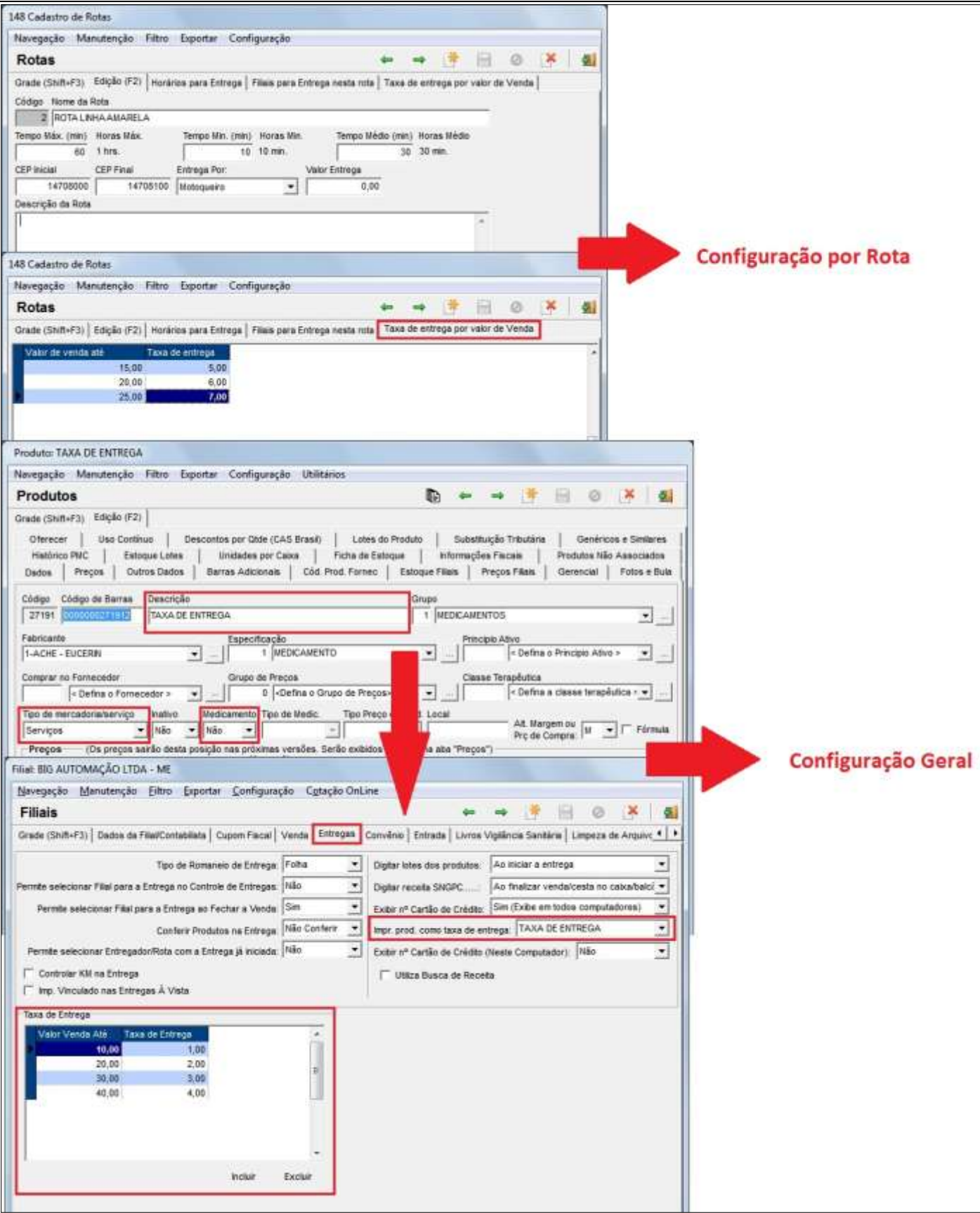

**Figura 138 - Configuração de Taxa de Entrega**

**Obs.:** *No momento da venda, tanto a taxa de entrega por rota como a geral poderão ser usadas, basta escolher uma das duas ao selecionar o endereço de entrega.*

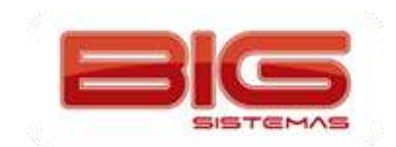

- *Utiliza Busca de Receita:* opção que permite destacar uma entrega que contenha produtos controlados, deixando-a pendente para busca de receita quando esta estiver em poder do cliente. Assim que o motoqueiro voltar para a loja com a receita em mãos, a busca da receita poderá ser finalizada juntamente com a entrega.
- *Controlar KM na Entrega:* se esta opção estiver configurada, será exigida a quilometragem inicial no momento que iniciar a entrega e ao finaliza-la será exigida a quilometragem final.
- *Imp. Vinculado nas Entregas à Vista:* quando configurada esta opção será impresso um relatório gerencial em todas as entregas com o tipo de pagamento à vista, caso contrário, somente o cupom fiscal.